15.12.2020 Действительно начиная с версии ПО 02.03.00

71550779

# Описание функций прибора Tankvision Сканер резервуаров NXA820 Концентратор данных NXA821, Блок связи с хостом NXA822

Управление складскими запасами

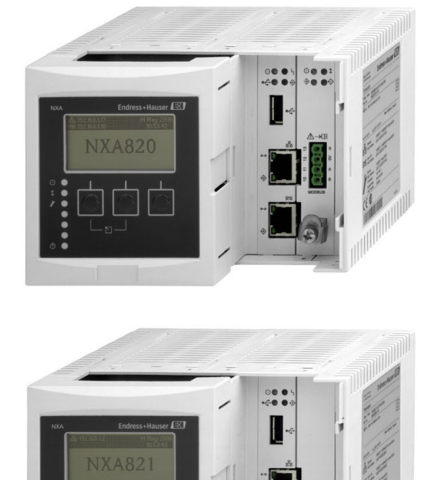

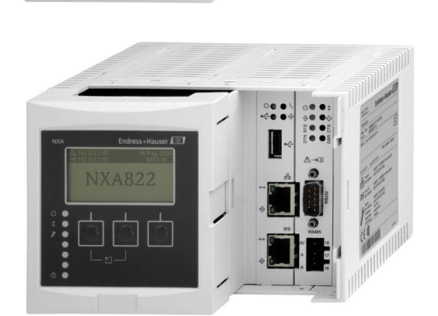

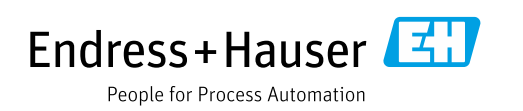

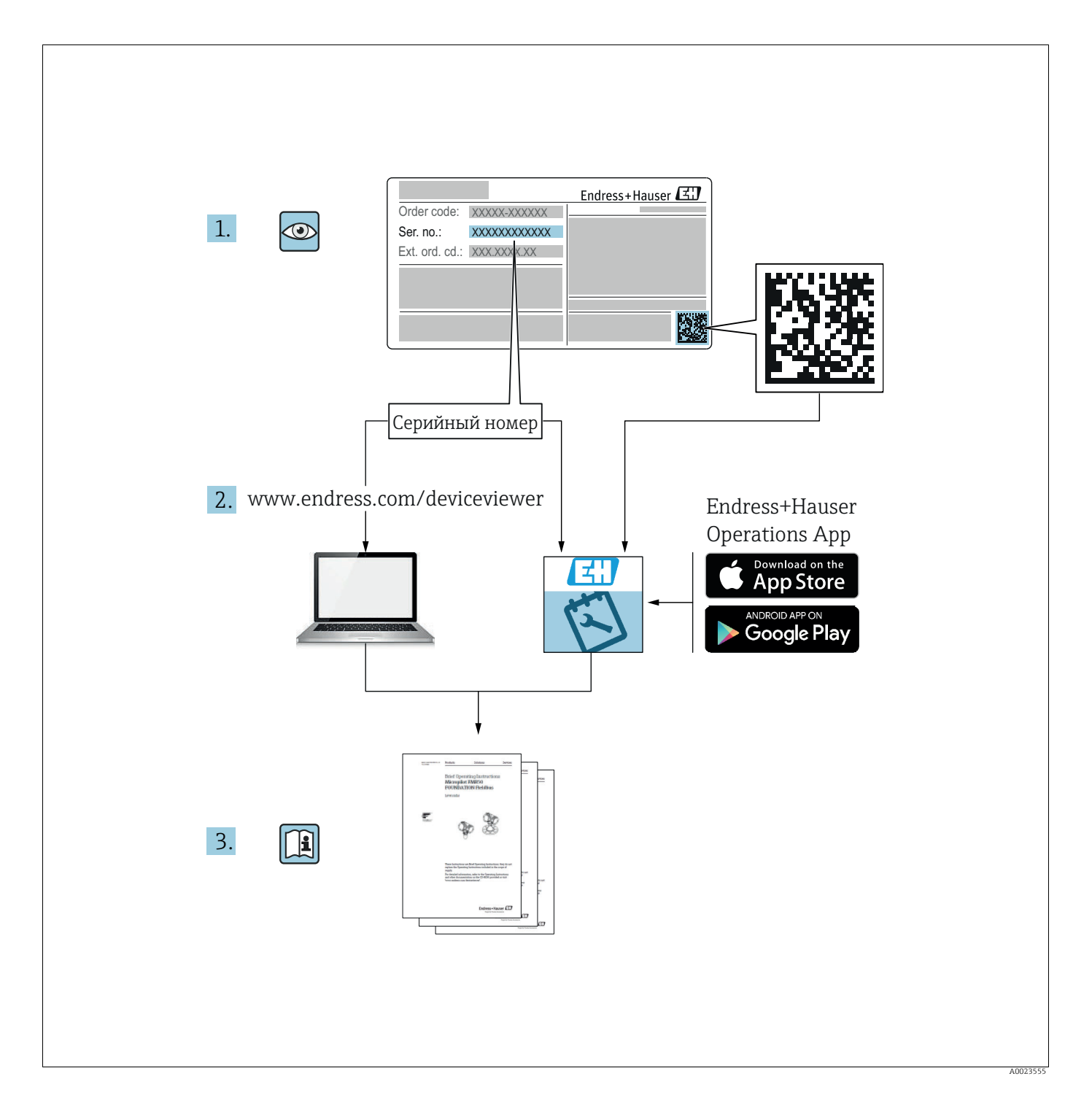

Убедитесь в том, что документ хранится в безопасном месте и всегда доступен при работе с прибором.

В целях предотвращения опасности для персонала и имущества внимательно ознакомьтесь с разделом «Основные указания по технике безопасности», а также со всеми другими указаниями по технике безопасности, содержащимися в документе и имеющими отношение к рабочим процедурам.

Изготовитель оставляет за собой право изменять технические данные без предварительного уведомления. Актуальную информацию и обновления к настоящему руководству можно получить у дистрибьютора продукции Endress+Hauser.

## Содержание

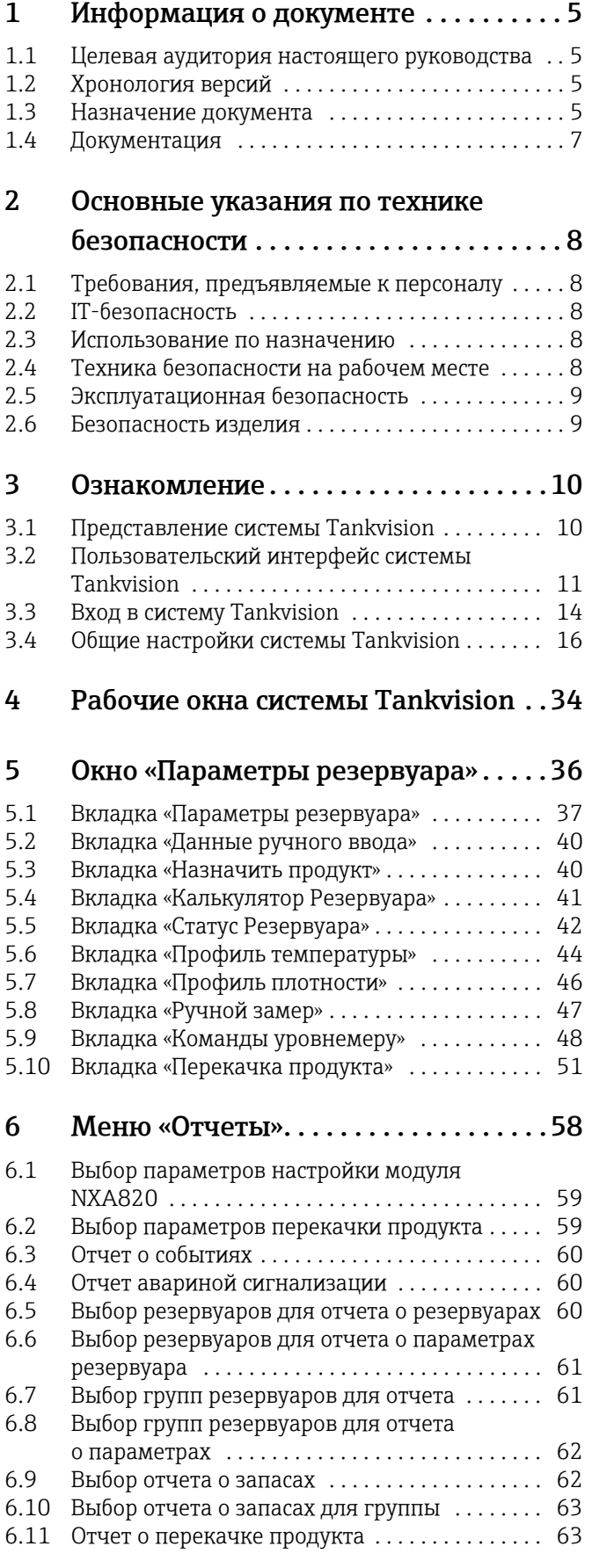

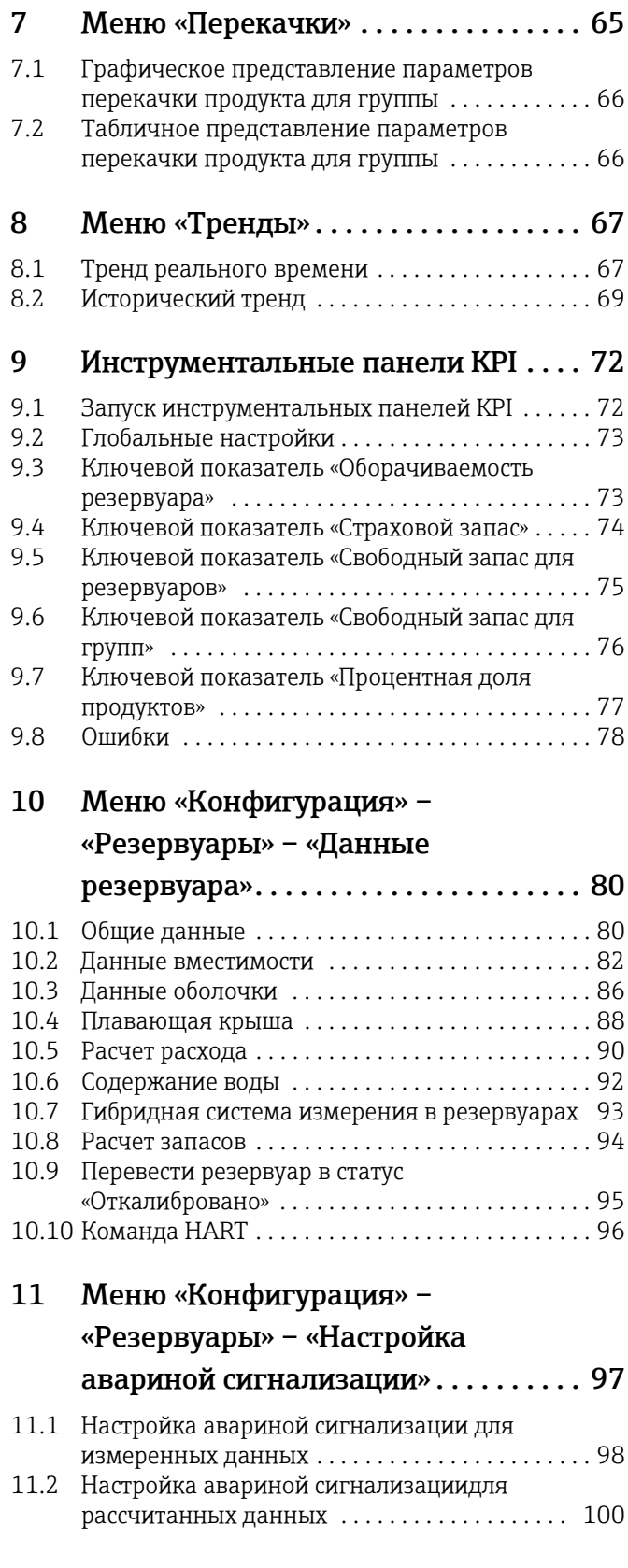

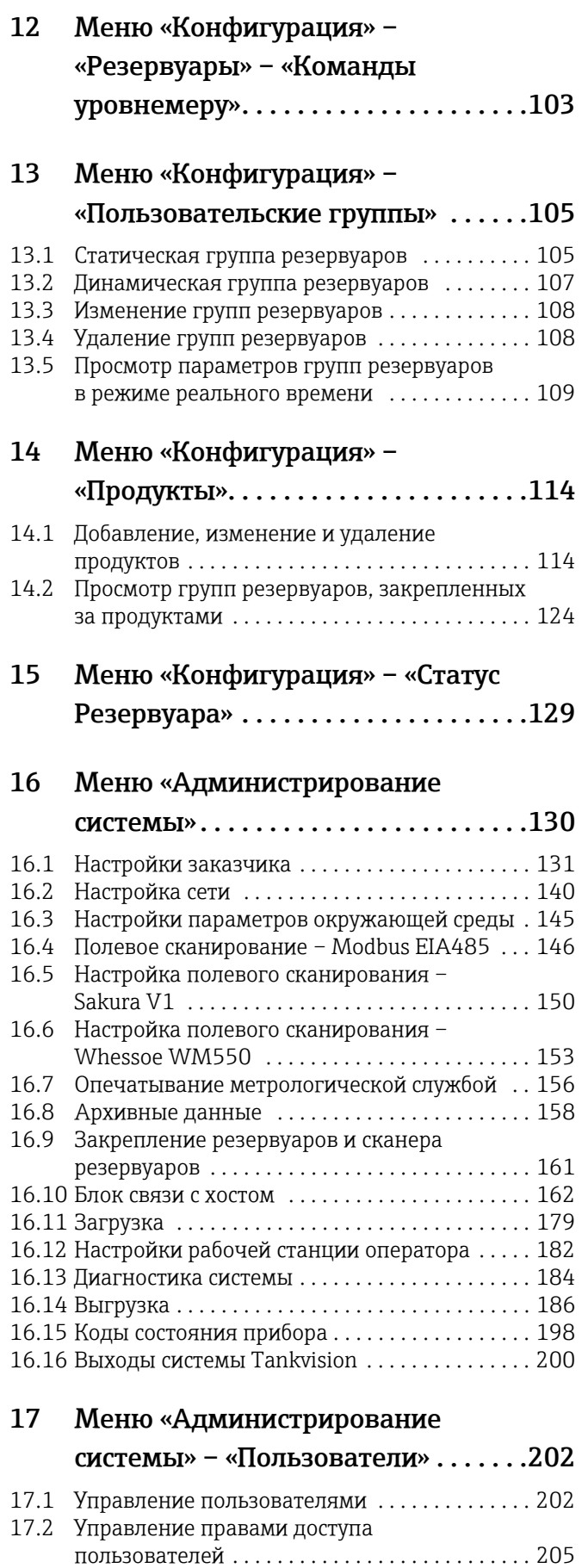

## 18 Прочие [глобальные](#page-206-0) настройки . . . 207

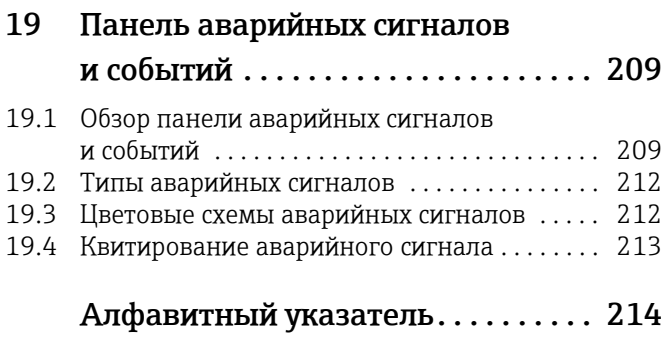

## <span id="page-4-0"></span>1 Информация о документе

## <span id="page-4-1"></span>1.1 Целевая аудитория настоящего руководства

Настоящий документ содержит подробную информацию о возможностях и архитектуре системы. Он предназначен для инженеров проектов и отделов продаж как вспомогательное средство при проектировании архитектуры системы на стадиях комплектования и реализации. Кроме того, необходимую служебную информацию во время работы системы может получить и обслуживающий персонал. Настоящее руководство может помочь обслуживающему персоналу, работающему на регулярной основе с системой измерения параметров в резервуарах, глубже изучить подлежащие выполнению задачи, а также может послужить справочником для

выполнения этих задач.

Это руководство предназначено для повседневной эксплуатации системы Tankvision. Документ будет полезен для настройки и использования системы Tankvision. Помимо базовых знаний о работе на персональном компьютере, для выполнения операций с системой измерения параметров в резервуарах не требуется никакой специальной подготовки. Тем не менее рекомендуется пройти учебный курс по работе с системой в компании Endress+Hauser.

## <span id="page-4-2"></span>1.2 Хронология версий

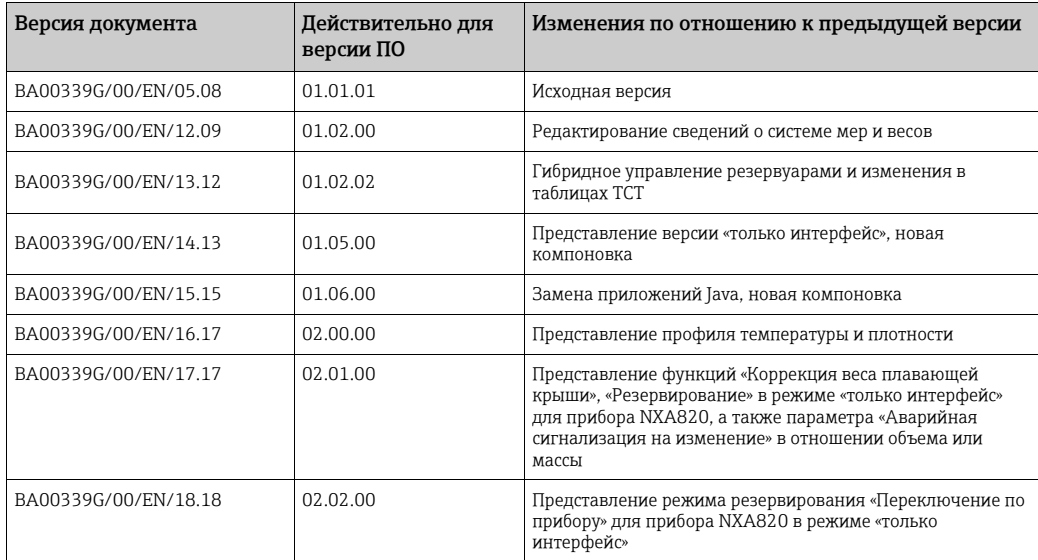

## <span id="page-4-3"></span>1.3 Назначение документа

## 1.3.1 Символы

Символы техники безопасности

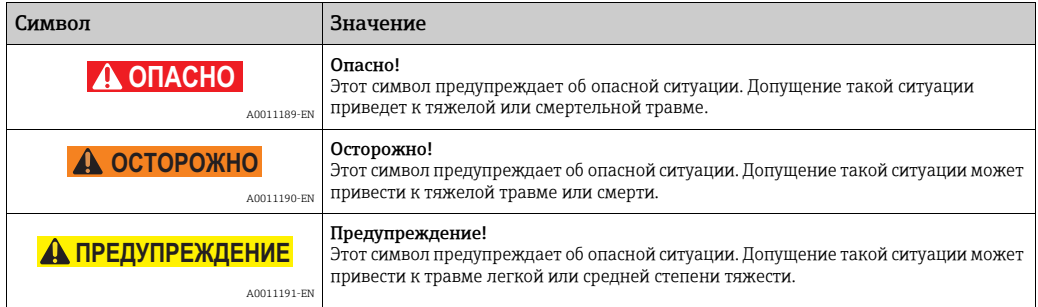

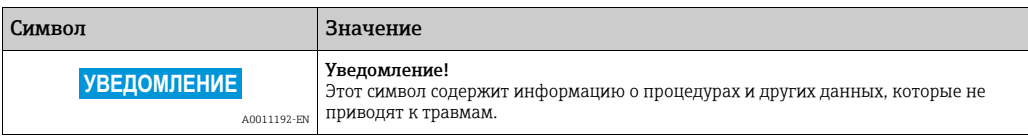

### Электротехнические символы

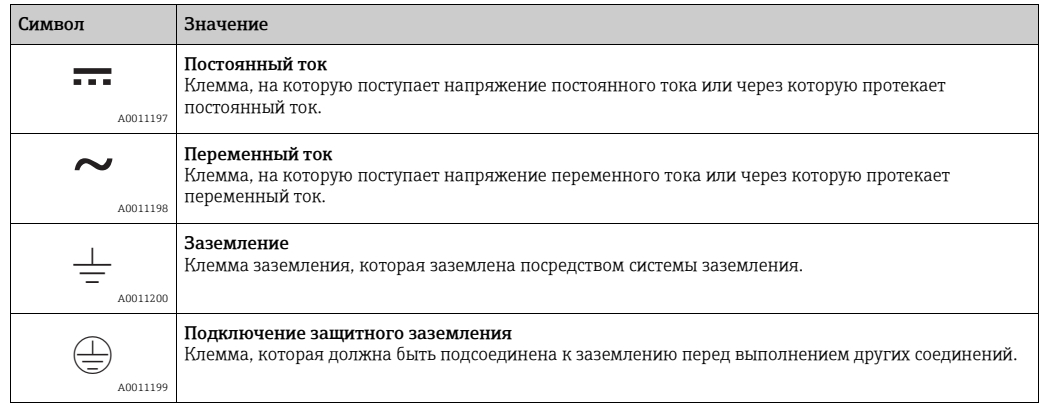

## Описание информационных символов

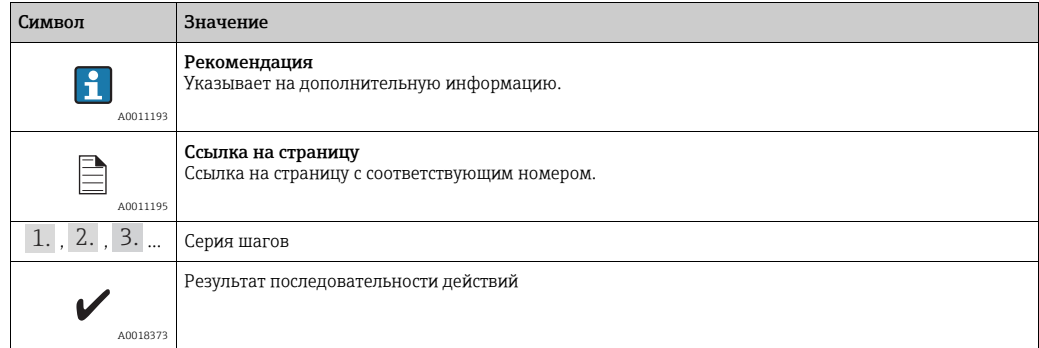

## Символы на рисунках

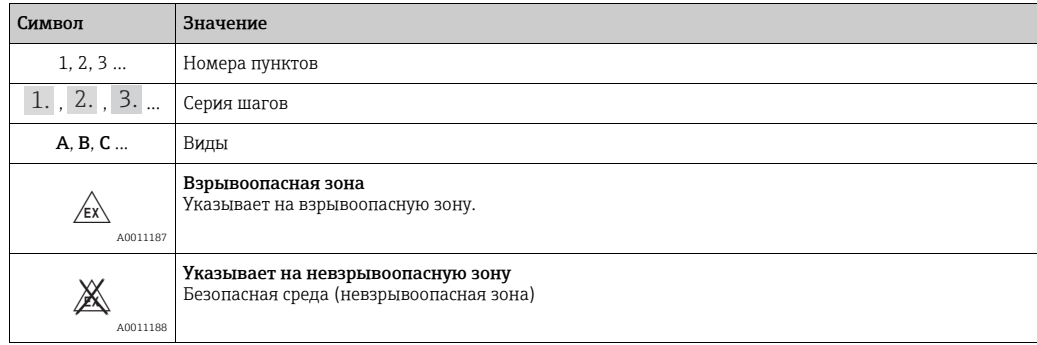

## <span id="page-6-0"></span>1.4 Документация

## 1.4.1 Руководство по эксплуатации

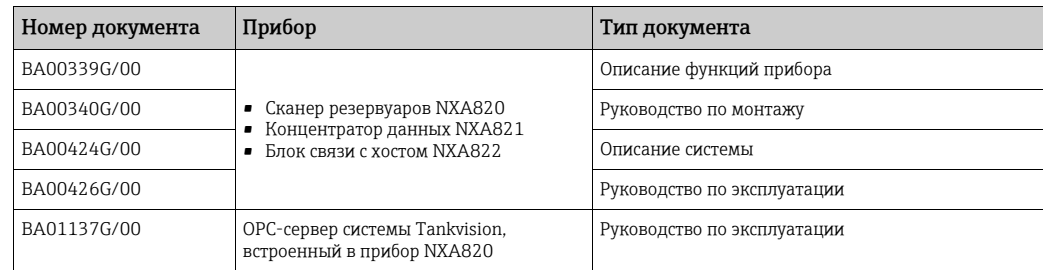

## <span id="page-7-0"></span>2 Основные указания по технике безопасности

## <span id="page-7-1"></span>2.1 Требования, предъявляемые к персоналу

Персонал, занимающийся монтажом, вводом в эксплуатацию, диагностикой и техническим обслуживанием, должен соответствовать следующим требованиям.

- Прошедшие обучение, квалифицированные специалисты должны иметь соответствующую квалификацию для выполнения определенных функций и задач.
- Получить разрешение на выполнение данных работ от руководства предприятия.
- Ознакомиться с нормами федерального/национального законодательства.
- Перед началом работы внимательно ознакомиться с инструкциями, представленными в руководстве, с сопроводительной документацией, а также с сертификатами (в зависимости от цели применения).
- Следовать инструкциям и соблюдать базовые требования.

Обслуживающий персонал должен соответствовать следующим требованиям.

- Пройти инструктаж и получить разрешение на выполнение данных работ от руководства предприятия.
- Следовать инструкциям, приведенным в настоящем руководстве по эксплуатации.

## <span id="page-7-2"></span>2.2 IT-безопасность

Наша компания предоставляет гарантию только в том случае, если прибор смонтирован и эксплуатируется в соответствии с руководством по эксплуатации. Прибор оснащен средствами обеспечения безопасности для защиты от внесения любых непреднамеренных изменений в настройки.

Меры IT-безопасности, соответствующие стандартам безопасности операторов и предназначенные для обеспечения дополнительной защиты приборов и передачи данных с приборов, должны быть реализованы самими операторами.

За помощью в выполнении этой задачи можно обратиться в компанию Endress+Hauser.

## <span id="page-7-3"></span>2.3 Использование по назначению

## 2.3.1 Применение

Tankvision – специализированная система управления запасами в резервуарах. Компоненты

- Сканер резервуаров системы Tankvision, NXA820:
- сканирует параметры резервуарных датчиков и выполняет необходимые расчеты.
- Концентратор данных системы Tankvision, NXA821: обобщает данные, поступающие от сканеров резервуаров NXA820.
- Блок связи с хостом системы Tankvision, NXA822: передает данные в центральные системы (например, ПЛК или РСУ) через интерфейс Modbus.

Управление вышеупомянутыми компонентами осуществляется посредством стандартного веб-браузера. Какое бы то ни было специальное ПО не требуется. Система Tankvision основывается на распределенной архитектуре локальной вычислительной сети (ЛВС, LAN). Благодаря модульной структуре систему можно адаптировать к любой области применения. Это идеальный вариант и для небольших резервуарных парков с парой резервуаров, и для крупных нефтеперерабатывающих заводов с сотнями резервуаров.

## <span id="page-7-4"></span>2.4 Техника безопасности на рабочем месте

При работе с прибором или на приборе необходимо соблюдать следующие правила.

- В соответствии с федеральным/национальным законодательством персонал должен использовать средства индивидуальной защиты.
- Подключение прибора выполняется при отключенном сетевом напряжении.

## <span id="page-8-0"></span>2.5 Эксплуатационная безопасность

Опасность несчастного случая!

- Эксплуатация прибора должна осуществляться, только когда он находится в исправном рабочем состоянии и не представляет угрозу безопасности.
- Ответственность за работу прибора без помех несет оператор.

### Изменение конструкции прибора

Несанкционированные модификации прибора запрещены и могут привести к возникновению непредвиденной опасной ситуации

• Если, несмотря на это, все же требуется внесение изменений в конструкцию прибора, обратитесь в компанию Endress+Hauser.

### Ремонт

Для обеспечения продолжительной надежной и безопасной работы необходимо соблюдать следующие требования.

- Ремонт прибора возможен только при наличии специального разрешения.
- Соблюдайте федеральное/национальное законодательство в отношении ремонта электрических приборов.
- Используйте только оригинальные запасные части и комплектующие производства компании Endress+Hauser.

## <span id="page-8-1"></span>2.6 Безопасность изделия

Прибор разработан в соответствии с современными требованиями по безопасности, прошел испытания и поставляется с завода в безопасном для эксплуатации состоянии. Прибор соответствует отраслевым стандартам и директивам, как указано в декларации соответствия ЕС, и следовательно, соответствует обязательным требованиям директив ЕС. Компания Endress+Hauser подтверждает успешное испытание прибора нанесением маркировки CE.

## <span id="page-9-0"></span>3 Ознакомление

## <span id="page-9-1"></span>3.1 Представление системы Tankvision

Tankvision – система управления запасами жидких продуктов в резервуарах. На основе углубленных инженерных изысканий, интеллектуальной конфигурации полевых приборов, стандартизированной технологии цифровых шин и передовых программных решений была разработана веб-система для оптимизации процессов хранения и выдачи продукции с использованием функций управления складскими запасами и технологическими процессами. Эта система предоставляет конечному пользователю информацию о запасах продуктов, хранящихся в резервуарах. Системы управления складскими запасами в резервуарах чаще всего используются в нефтяной, газовой и нефтехимической отраслях промышленности.

Система Tankvision обеспечивает доступ к информации о складских запасах из любой точки мира. Это позволяет оптимизировать использование складских площадей и усовершенствовать логистические связи между поставщиком и конечным потребителем. Система Tankvision архивирует данные складских запасов для составления статистических отчетов. Кроме того, система Tankvision управляет перекачкой жидких продуктов и составляет отчеты о выполненных операциях перекачки.

## 3.1.1 Особенности системы

Tankvision – это веб-система, работающая во внутренней сети предприятия. В системе предусмотрен простой в использовании графический пользовательский интерфейс, переведенный на несколько языков. Все, что нужно пользователю, – это веб-браузер для настройки системы и просмотра информации.

Система Tankvision получает данные измерений, такие как уровень, температура, давление и плотность, от полевых датчиков. Затем система рассчитывает данные складских запасов, хранящихся в резервуарах (объем продукта, масса и т. п.).

Ниже приведен перечень функций системы Tankvision.

- Предоставление данных измерения
- Выполнение расчета складских запасов
- Предоставление результатов расчета складских запасов
- Отображение актуальных и архивных трендов
- Отображение и распечатывание отчетов о складских запасах
- Отображение уведомлений об аварийных сигналах и событиях
- Отображение данных профиля температуры и плотности
- Обеспечение резервирования при работе прибора NXA820 в режиме «только интерфейс»

Для системы Tankvision характерны следующие особенности.

- Веб-интерфейс
- Минимальная настройка для начала эксплуатации
- Не требуется установка дополнительного ПО
- Резервирование (планируется)
- Набор функций, необходимых для обслуживания установок любого типа
- Масштабируемость
- Взаимодействие с системами другого уровня через стандартные сетевые протоколы
- Настраиваемые веб-страницы
- Соответствие требованиям метрологических служб
- Отчеты о складских запасах и перекачке продуктов
- Пользовательский интерфейс, переведенный на несколько языков

## 3.1.2 Системные компоненты

Физически система Tankvision состоит из отдельных модулей. Каждый модуль выполняет определенные операции. Все модули системы Tankvision соединены линией связи Ethernet.

### Архитектура системы Tankvision изображена на следующем рисунке.

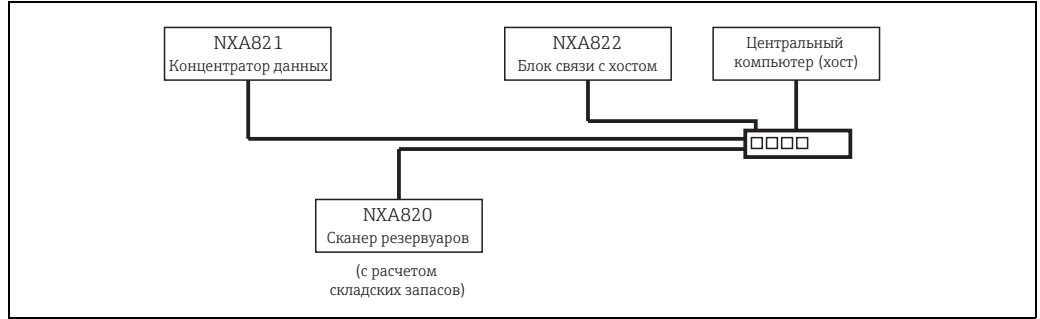

L00-NXA820xx-14-00-00-en-002

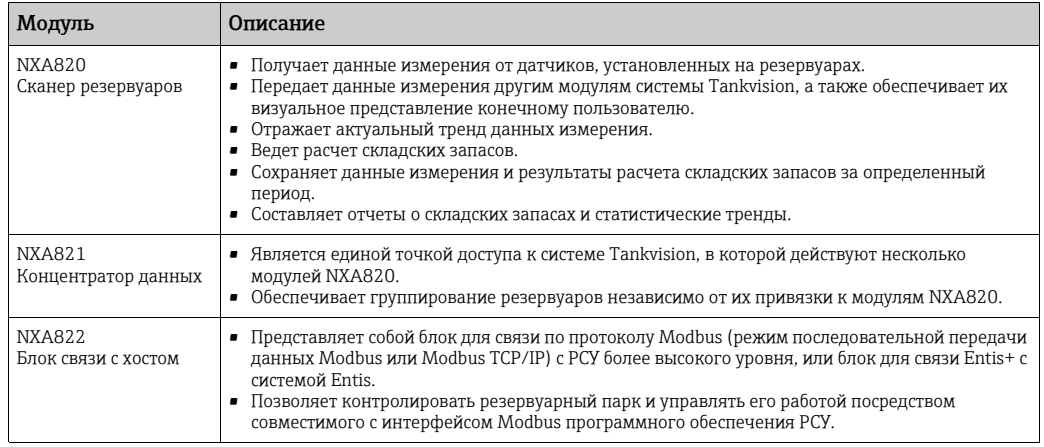

## <span id="page-10-0"></span>3.2 Пользовательский интерфейс системы Tankvision

Интуитивно понятный пользовательский интерфейс системыTankvision позволяет быстро перемещаться в структуре меню. В следующих разделах описаны различные части пользовательского интерфейса системы Tankvision и порядок их использования.

### Начальная страница

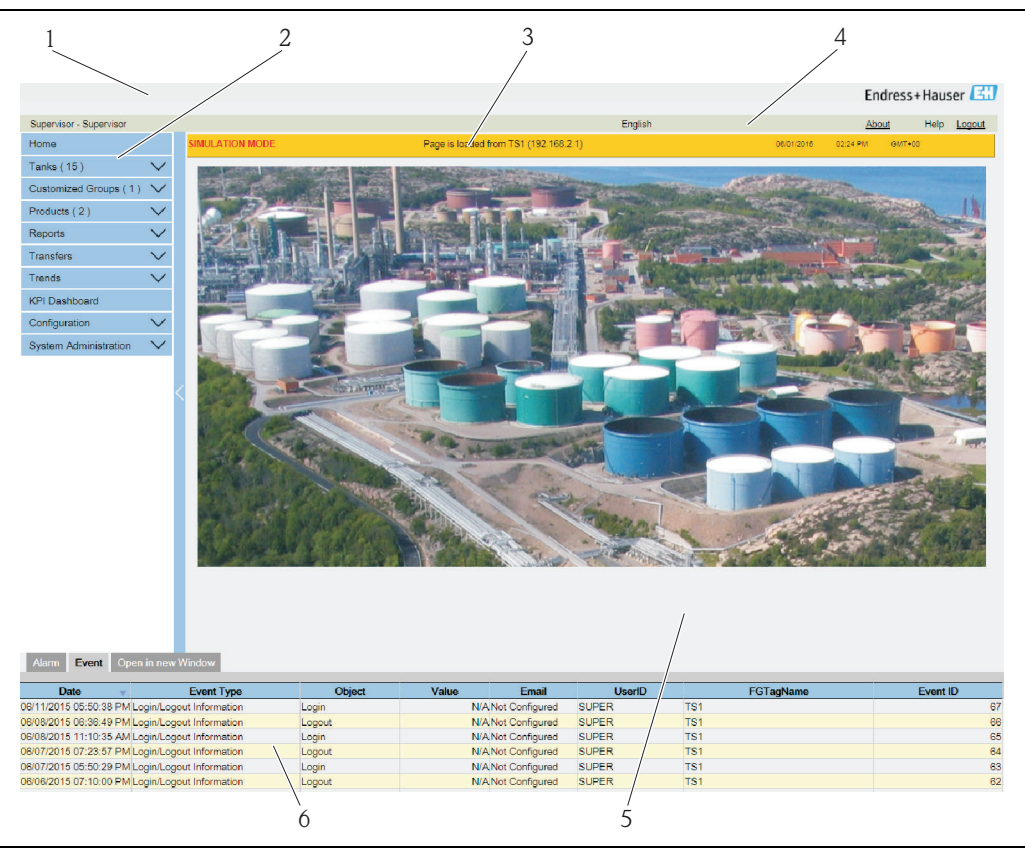

The\_Homepage

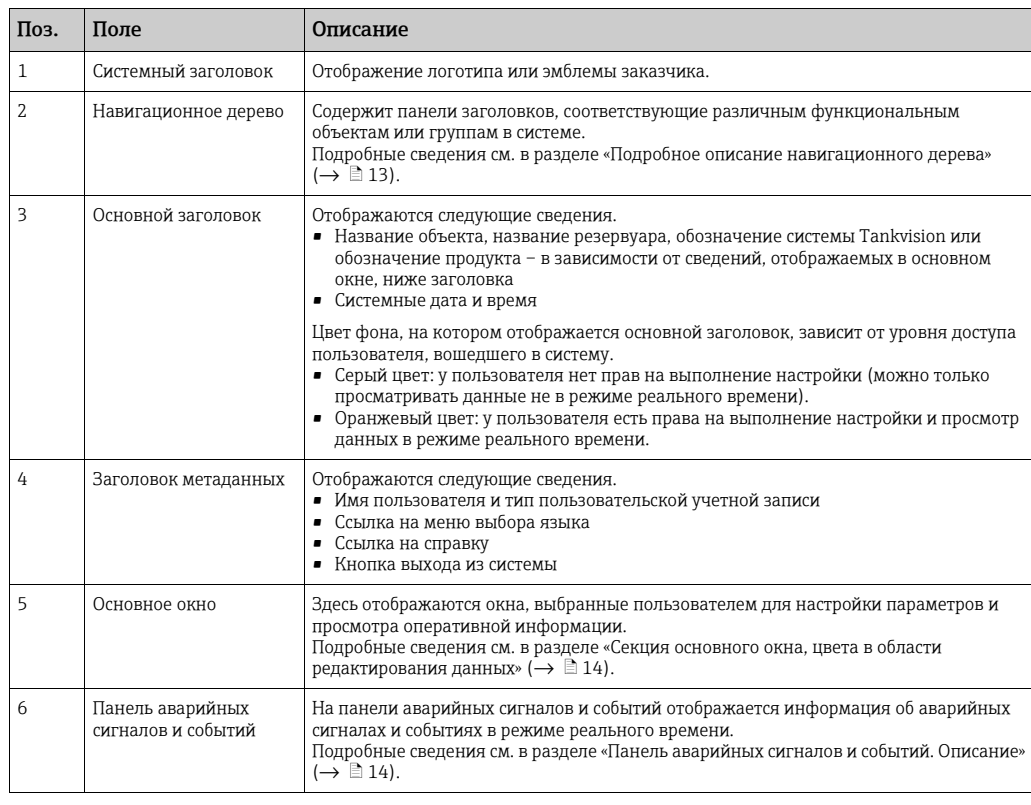

### <span id="page-12-0"></span>Подробное описание навигационного дерева

Навигационное дерево отображается в левой части экрана. Обычно навигационное дерево позволяет перейти непосредственно к резервуарам. Изображение развернутого навигационного дерева приведено ниже.

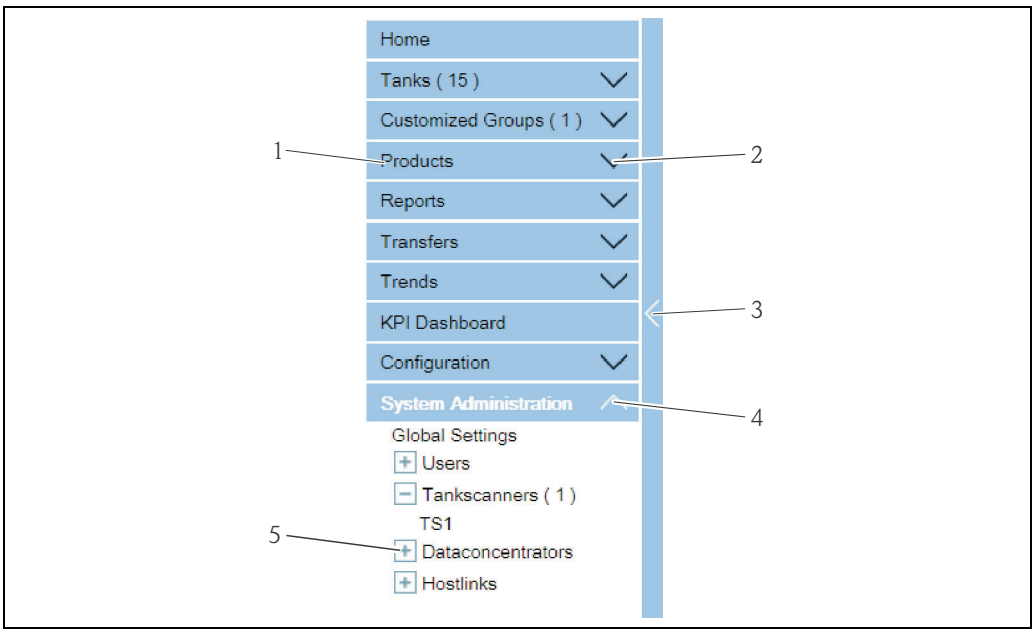

Navigation Tree Detailed E

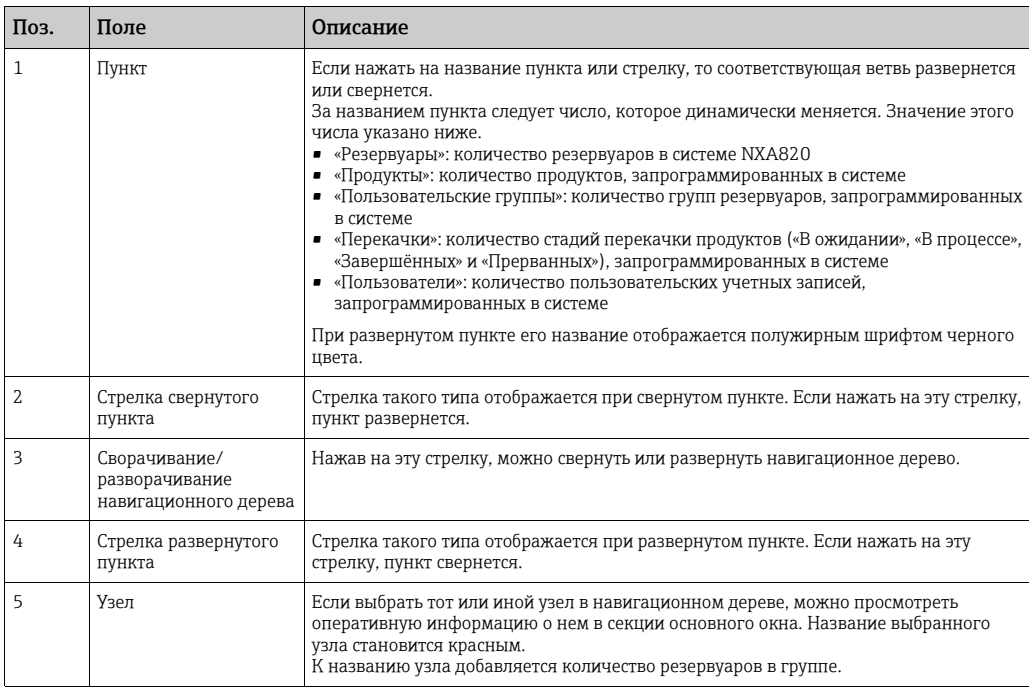

#### <span id="page-13-1"></span>Секция основного окна, цвета в области редактирования данных

В области редактирования данных система отображает разные цвета, в зависимости от прав доступа пользователя.

1. Если у пользователя есть права доступа, то в области редактирования данных чередуются строки со светло-серым и светло-желтым цветами фона. Кнопка Подтвердить для сохранения настроек активна.

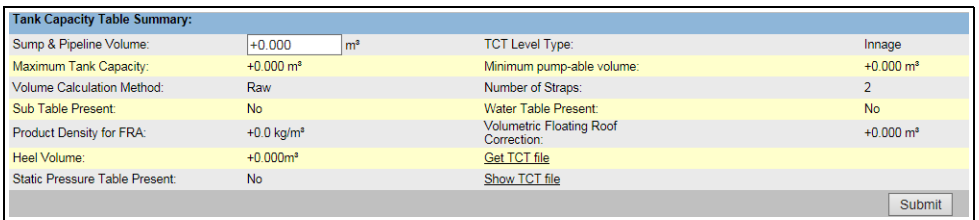

NXA82x\_Tank-Capacity-Table-Summ

2. Если у пользователя нет прав доступа, то в области редактирования данных чередуются строки со светло-серым и темно-серым цветами фона. Кнопка Подтвердить для сохранения настроек не активна.

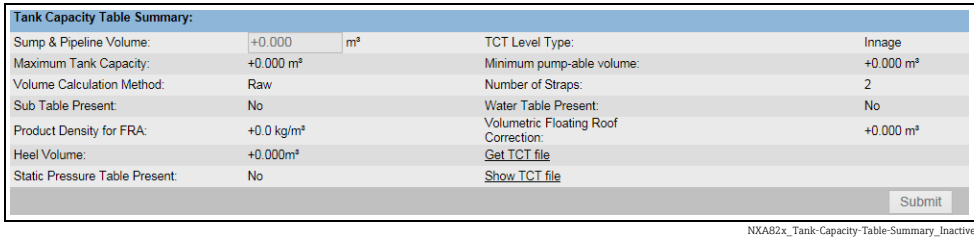

### <span id="page-13-2"></span>Панель аварийных сигналов и событий. Описание

На панели аварийных сигналов и событий отображается информация об аварийных сигналах и событиях, динамически формируемая системой.

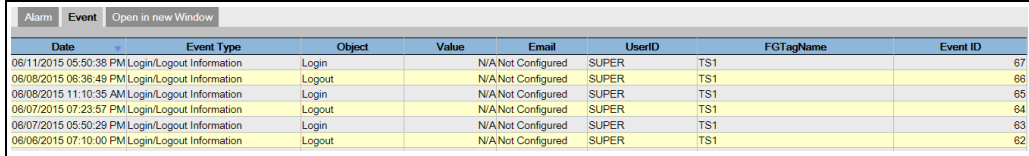

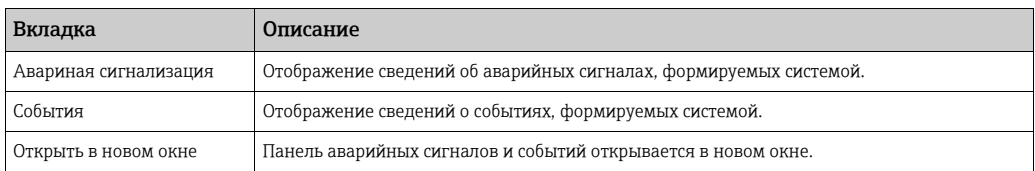

## <span id="page-13-0"></span>3.3 Вход в систему Tankvision

Чтобы встроить тот или иной модуль системы Tankvision (сканер резервуаров NXA820, концентратор данных NXA821 или блок связи с хостом NXA822) в сеть, выполните следующие действия.

Подключите ноутбук к сервисному порту модуля системы Tankvision. Убедитесь в том, что ноутбук настроен на получение динамических IP-адресов от сервера DHCP. 1.

Events (Overview)

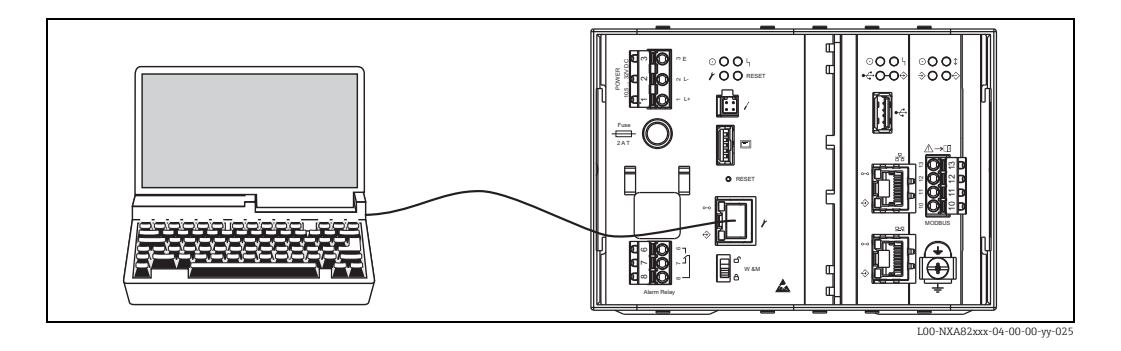

- Откройте веб-браузер и введите следующий URL-адрес: http://192.168.1.1 2. Откроется окно входа в систему Tankvision. Вы вошли в систему с уровнем доступа
- «Оператор»1).
- Вход в систему с уровнем доступа «Супервайзер». 3.

Выберите ссылку Вход в строке заголовка метаданных. Откроется окно, изображенное ниже.

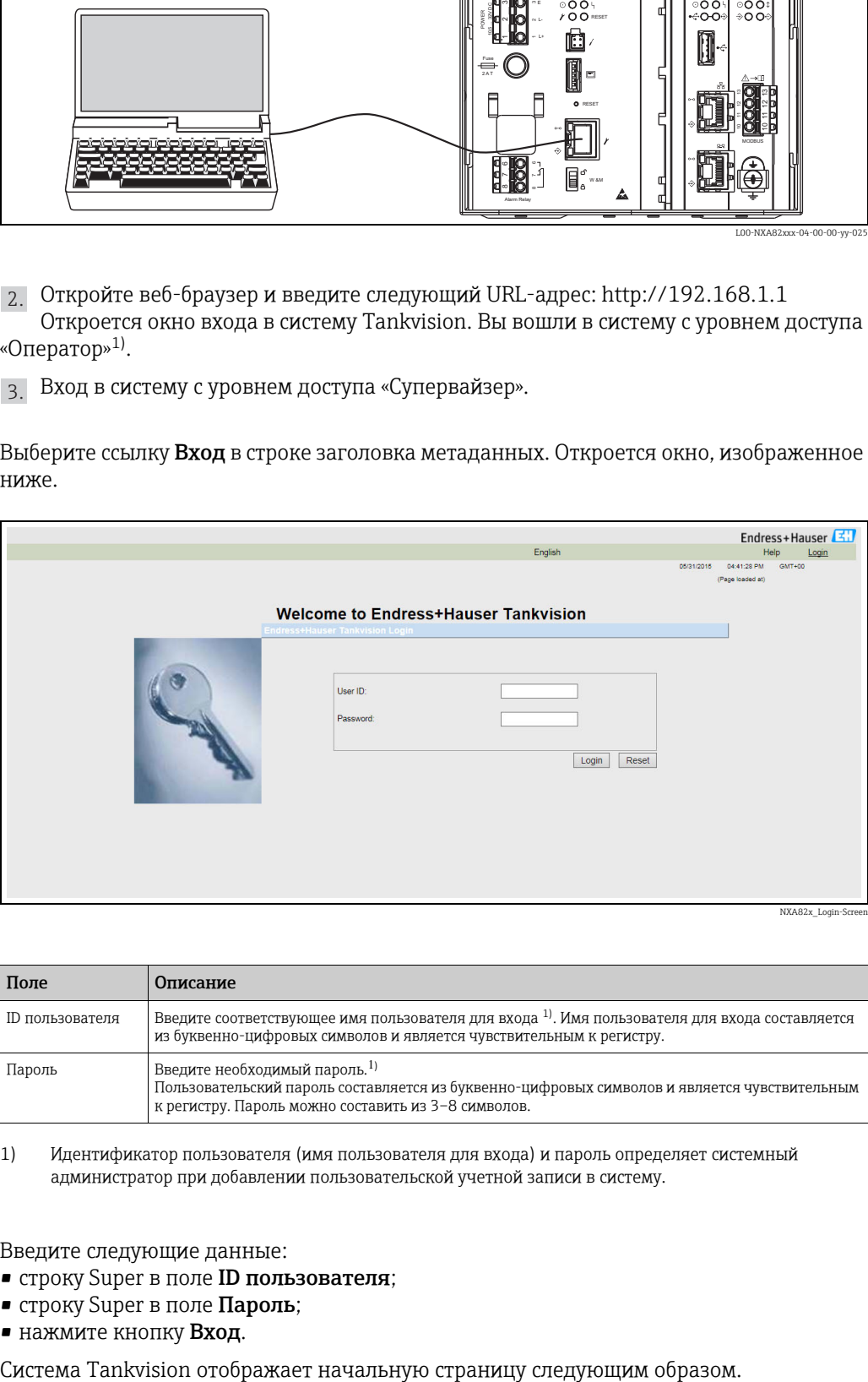

<span id="page-14-0"></span>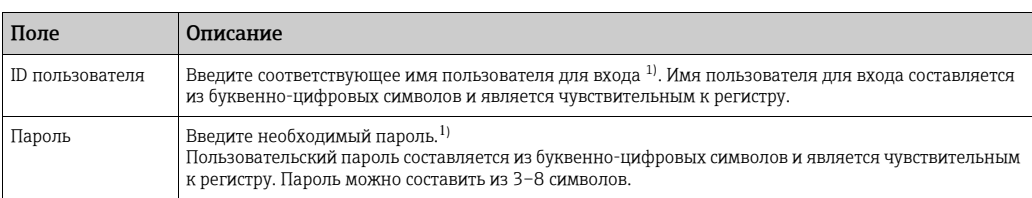

1) Идентификатор пользователя (имя пользователя для входа) и пароль определяет системный администратор при добавлении пользовательской учетной записи в систему.

Введите следующие данные:

- строку Super в поле **ID пользователя**;
- строку Super в поле Пароль;
- **нажмите кнопку Вход.**

<sup>1)</sup> Описание функций: у пользователя с уровнем доступа «Оператор» нет прав на изменение настройки. Для изменения настройки необходим уровень доступа «Супервайзер».

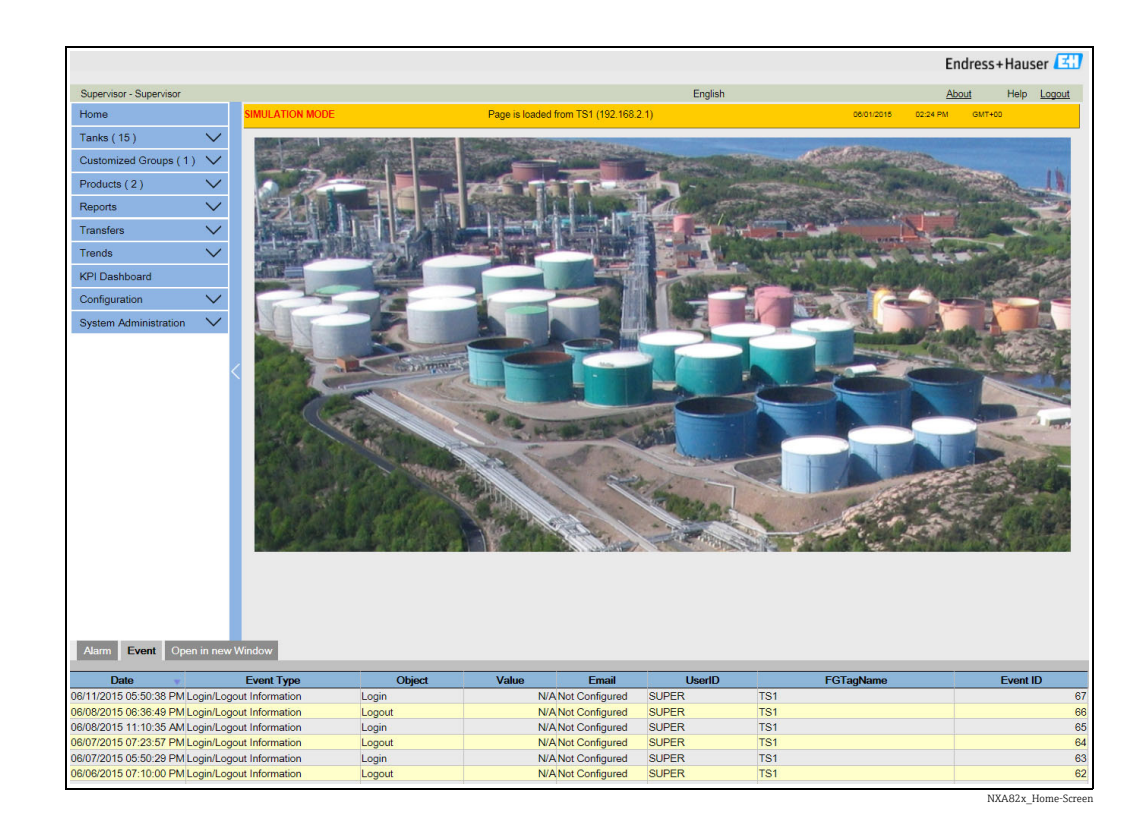

## <span id="page-15-0"></span>3.4 Общие настройки системы Tankvision

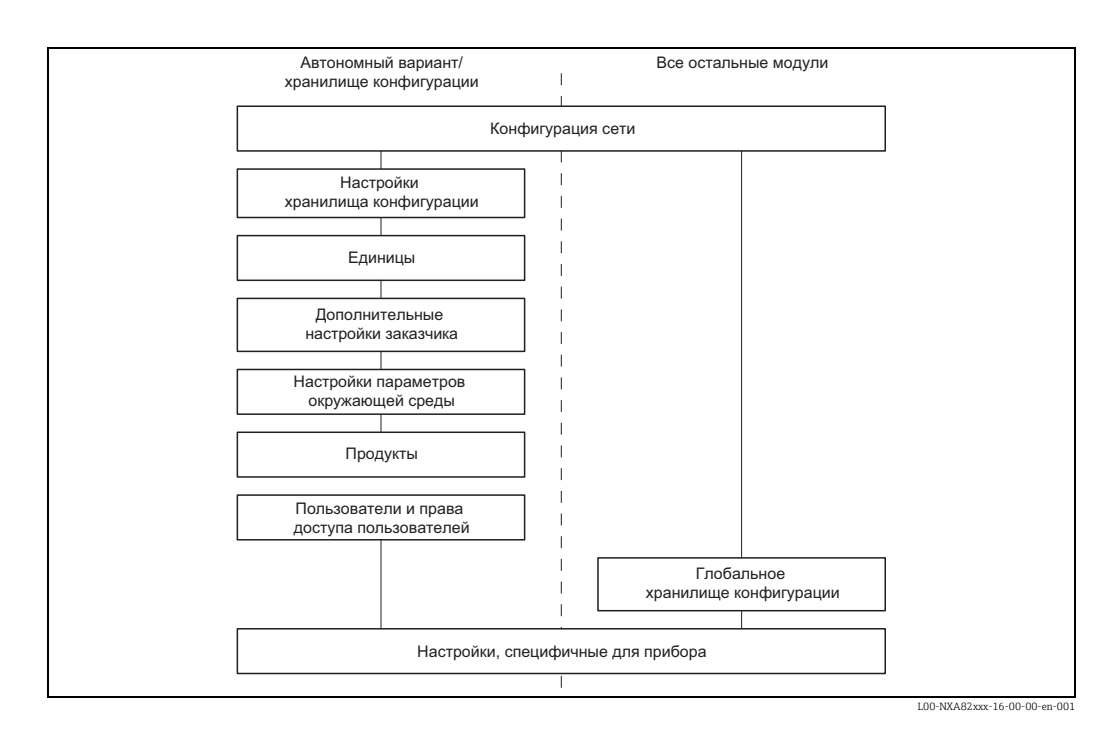

## <span id="page-15-1"></span>3.4.1 Сетевые настройки

Вы вошли в систему с уровнем доступа «Супервайзер».

1. В навигационном дереве выберите пункт Администрирование системы. Развернутый пункт изображен на следующем рисунке.

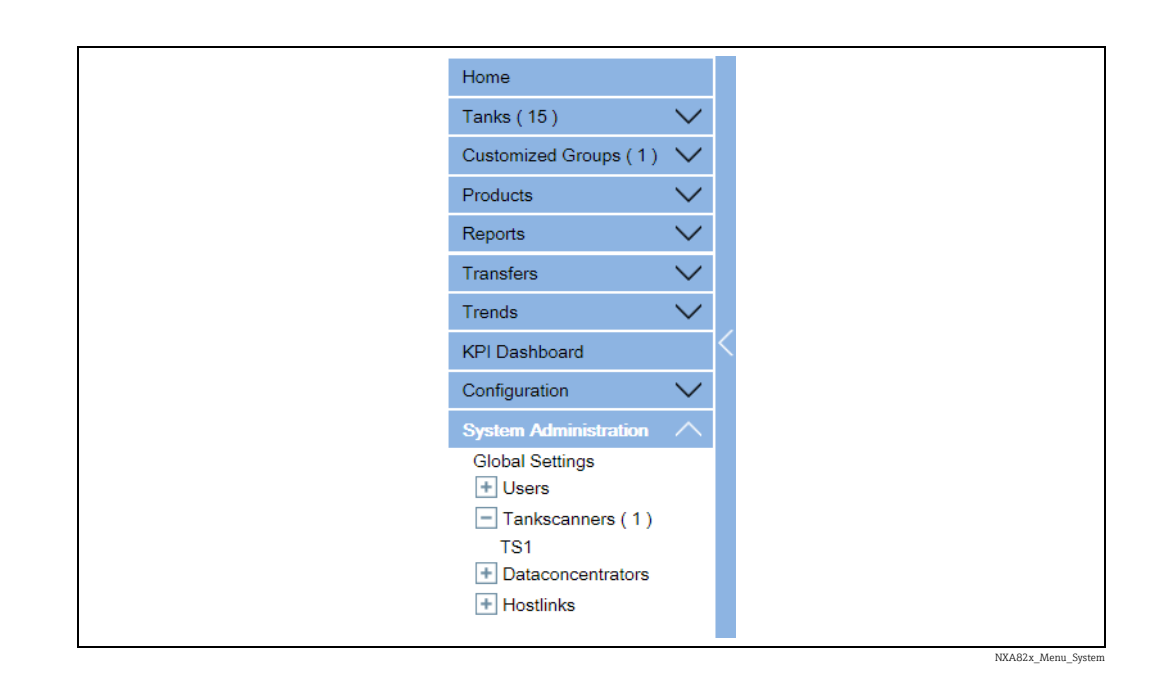

<sub>2.</sub> Выберите пункт **Глобальные настройки**. Система Tankvision отображает окно, изображенное на следующем рисунке.

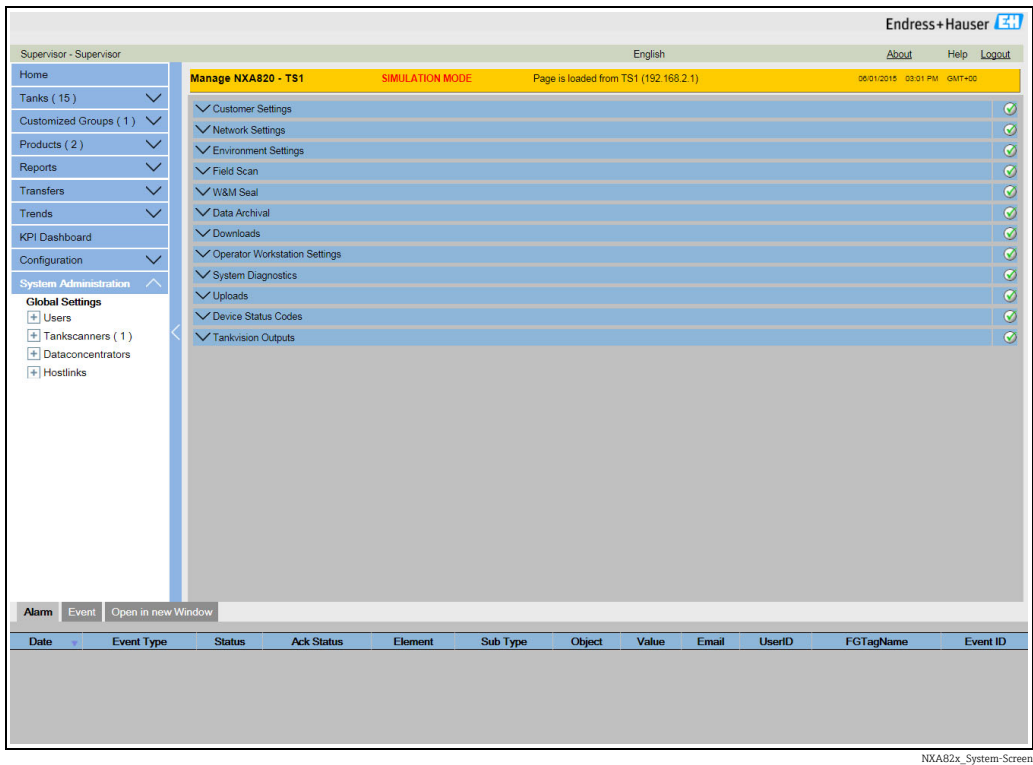

з. Нажмите на стрелку **мет** пункта **Сетевые настройки**, чтобы развернуть соответствующий пункт. Нажмите на стрелку и подпункта Сетевые настройки. Система Tankvision отображает окно, изображенное на следующем рисунке.

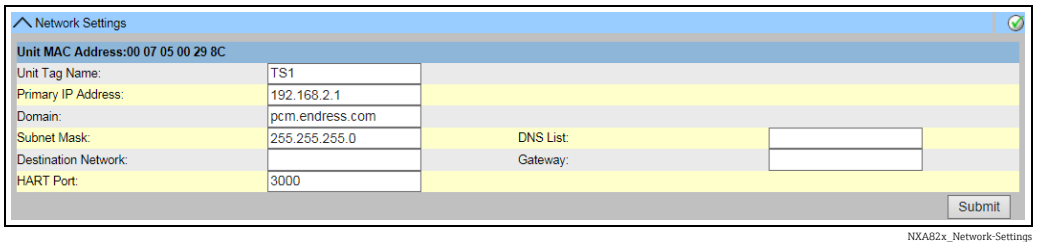

Введите необходимые сведения в соответствующие поля. 4.

При вводе информации в поля обратите внимание на следующие моменты.

- Следующие параметры обязательны: «Тэг имя устройства», «Первичный адрес IP», «Домен», «Маска подсети» и «HART порт».
- Требуемые значения параметров зависят от конфигурации конкретной локальной сети. Дополнительные сведения можно получить у администратора соответствующей локальной сети.
- Подробные сведения об отдельных полях:  $\rightarrow \Box$  [140](#page-139-0).
- 5. Чтобы продолжить, нажмите кнопку **Подтвердить**. Система отображает окно подтверждения, изображенное на следующем рисунке.

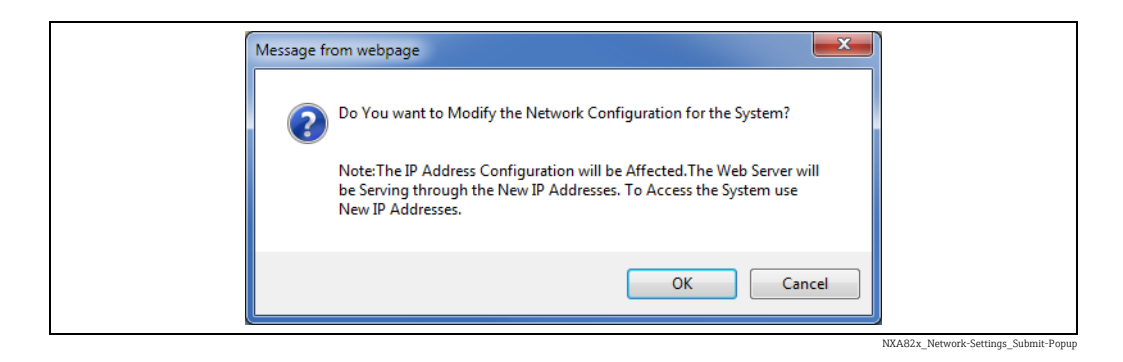

- $_{\rm 6.}$  Нажмите кнопку **ОК**, чтобы продолжить, или кнопку **Отмена**, чтобы выйти без сохранения изменений.
- После сохранения настройки система Tankvision отображает подтверждающее 7. сообщение.
- Отсоедините ноутбук и подключите модуль системы Tankvision к сети с помощью 8. системного порта ЛВС. После этого модулем системы Tankvision можно управлять при помощи компьютера, через ЛВС.

## 3.4.2 Обнаружение сетевых узлов

Функция «Обнаружение сетевых узлов» позволяет обнаруживать все приборы, находящиеся в одной сети, и подключаться к ним. Это предварительное условие для реализации глобального/локального сценария (например, для использования концентратора данных NXA821 в качестве «глобального хранилища» или для использования «хранилищ конфигурации»).

Для этого выполните следующие действия.

Войдите в систему модуля Tankvision с уровнем доступа «Супервайзер» и перейдите 1.к окну Глобальные настройки согласно описанию, приведенному в разделе «Сетевые [настройки](#page-15-1)»,  $\rightarrow \Box$  [16](#page-15-1). Нажмите на стрелку и пункта Сетевые настройки.

2. Нажмите на стрелку **мет**ункта **Обнаружение сетевых узлов.** Система Tankvision отображает окно, изображенное на следующем рисунке.

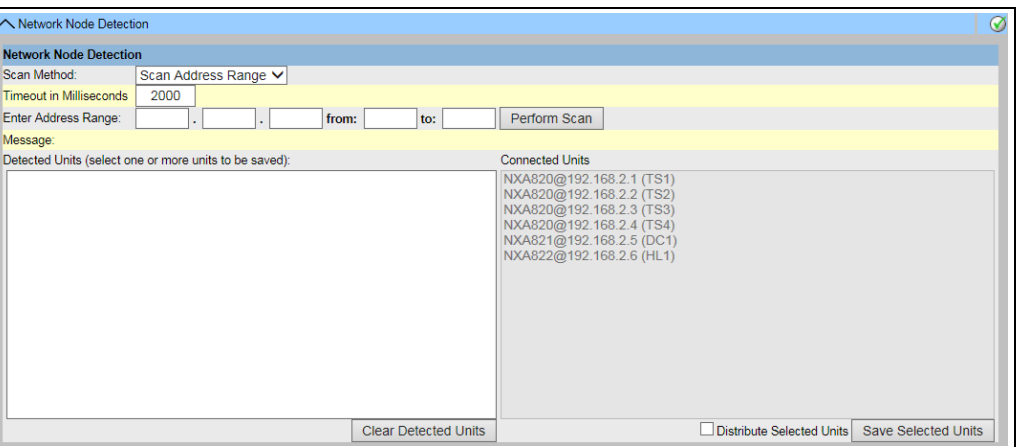

NXA82x\_Network-Settings\_Network-Node-De

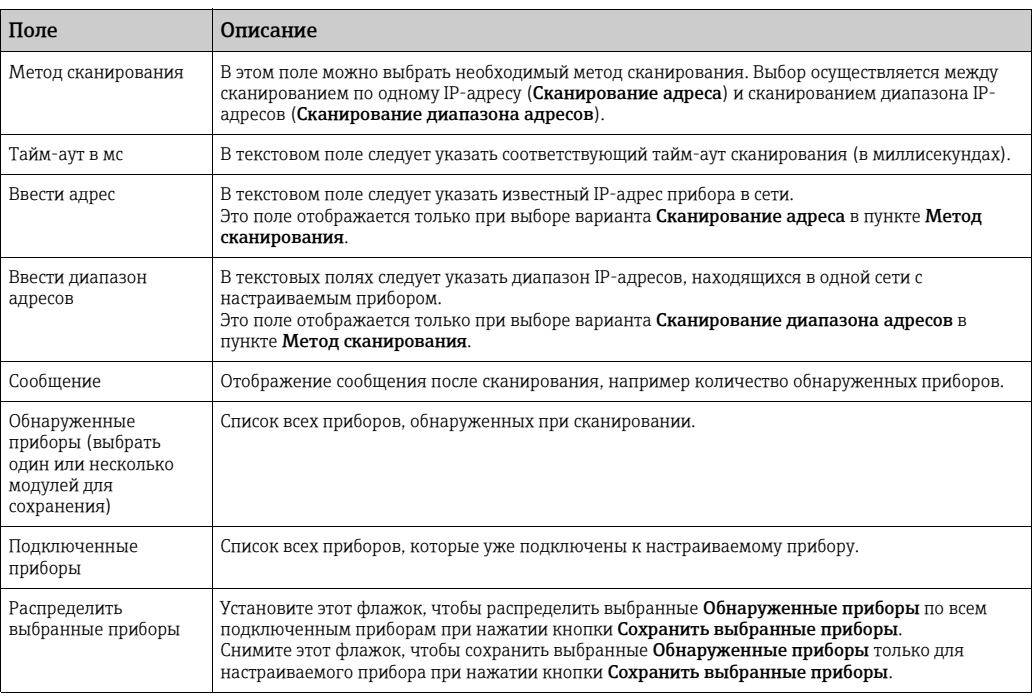

- Введите необходимые сведения в соответствующие поля. 3.
- Чтобы запустить функцию «Обнаружение сетевых узлов», нажмите кнопку 4. Выполнить сканирование.

Во время сканирования отображается индикатор выполнения. При отображении индикатора выполнения остальная часть экрана блокируется.

Чтобы сохранить обнаруженные устройства, следует выбрать их в списке (для 5.выбора нескольких узлов удерживайте клавишу Ctrl). Чтобы сохранить выбранные приборы (и настраиваемый прибор), нажмите кнопку Сохранить выбранные приборы.

Нажмите кнопку Удалить обнаруженные приборы, чтобы удалить записи из списка Обнаруженные приборы.

После удаления или замены прибора в сети повторите операцию «Обнаружение сетевых узлов», чтобы обновить состав подключенных приборов.

## 3.4.3 Настройки мониторинга

Необходимо настроить интервал и тайм-аут для мониторинга других приборов в сети, а также качества сети.

Для этого выполните следующие действия.

- $_{\mathrm{1.}}$  Войдите в систему модуля Tankvision с уровнем доступа «Супервайзер» и перейдите к окну Глобальные настройки согласно описанию, приведенному в разделе «Сетевые [настройки](#page-15-1)»,  $\rightarrow \Box$  [16](#page-15-1). Нажмите на стрелку  $\blacktriangledown$  пункта Сетевые настройки.
- 2. Нажмите на стрелку **метрита Настройки мониторинга**. Система Tankvision отображает окно, изображенное на следующем рисунке.

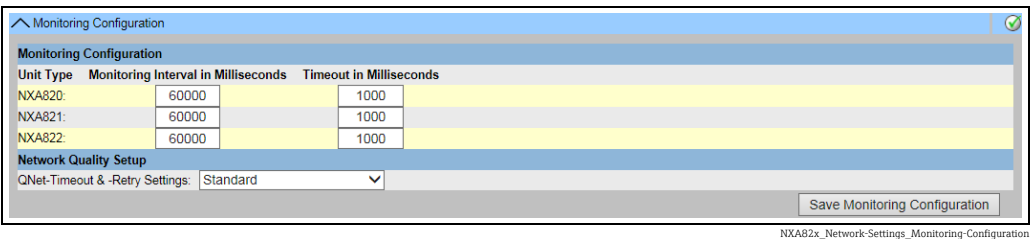

Столбец Описание Тип прибора Отображение типа прибора (сканер резервуаров NXA820, концентратор данных NXA821, блок связи с хостом NXA822). Интервал мониторинга в мс В текстовом поле следует указать интервал, с которым настраиваемый прибор будет проверять доступность других приборов в сети. Тайм-аут в мс В текстовом поле следует указать тайм-аут для проверки доступности других приборов в сети.

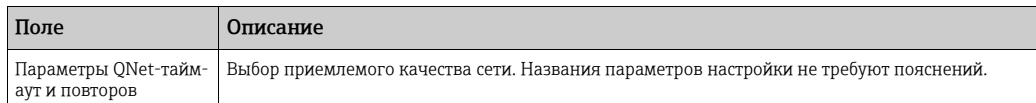

- Введите необходимые сведения в соответствующие поля. 3.
- 4. Нажмите кнопку Сохранить конфигурацию мониторинга.

### 3.4.4 Параметры настройки сервера времени (NTP)

Доступность пункта «Параметры настройки сервера времени (NTP)» зависят от выбора, сделанного для параметра Тип хранилища конфигурации в разделе Определение параметров хранилища конфигурации  $(\rightarrow \Box 21)$  $(\rightarrow \Box 21)$  $(\rightarrow \Box 21)$ .

Синхронизируйте время прибора с сетевым сервером времени.

Для этого выполните следующие действия.

- Войдите в систему модуля Tankvision с уровнем доступа «Супервайзер» и перейдите 1. к окну Глобальные настройки согласно описанию, приведенному в разделе «Сетевые [настройки](#page-15-1)», → В [16](#page-15-1). Нажмите на стрелку **М** пункта **Сетевые настройки**.
- $_{2}$ . Нажмите на стрелку  $\vee$  пункта Параметры настройки сервера времени (NTP). Система Tankvision отображает окно, изображенное на следующем рисунке.

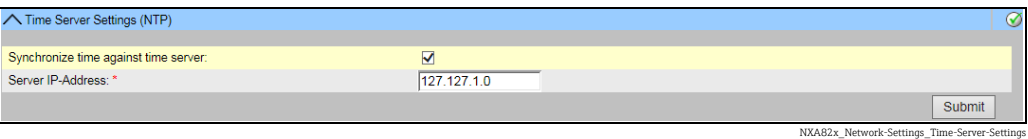

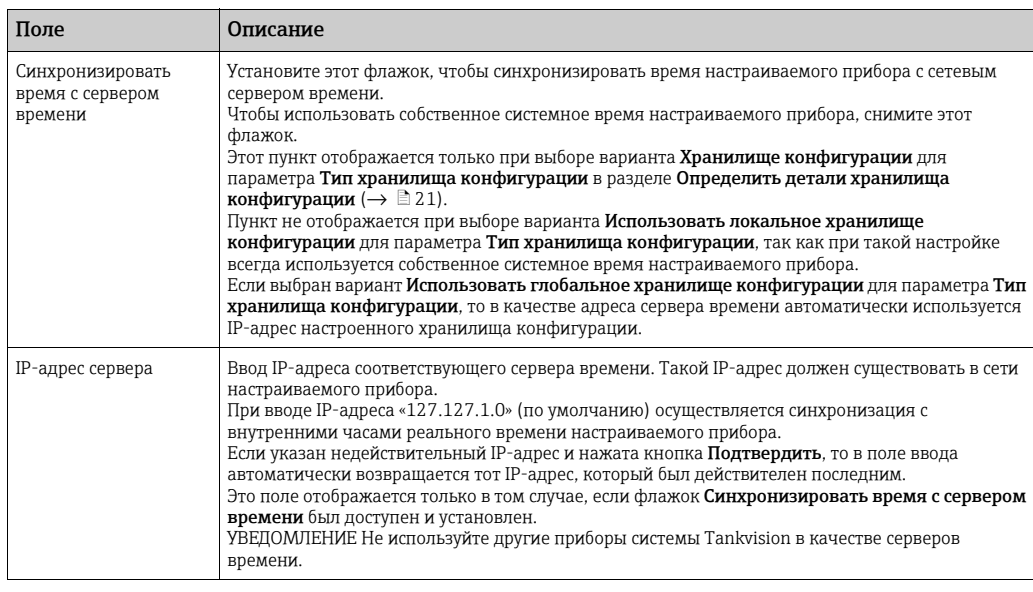

Введите необходимые сведения в соответствующие поля. 3.

Нажмите кнопку Подтвердить. 4.

Время синхронизации зависит, помимо прочего, от качества сети. I÷

## 3.4.5 Настройки запроса

Следует настроить параметры тайм-аута запроса на основе качества сети для связи между модулем системы Tankvision и компьютером, на котором отображается вебстраница.

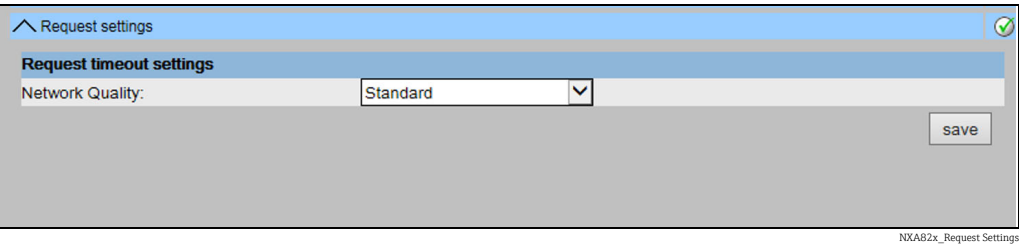

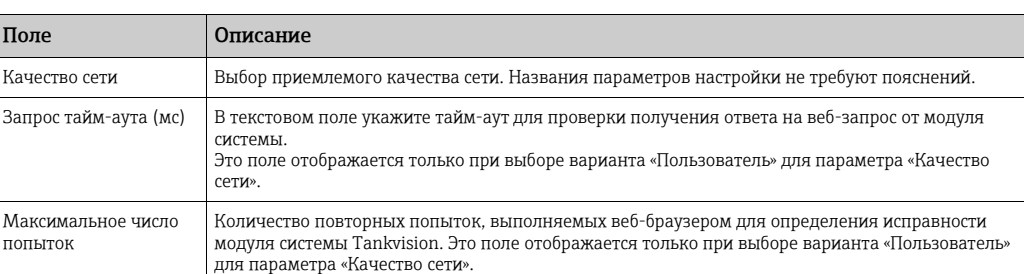

## <span id="page-20-0"></span>3.4.6 Выбор хранилища конфигурации

по

В типичной системе Tankvision большинство параметров конфигурации являются общими для всех модулей системы Tankvision, находящихся в сети. Поэтому время, необходимое для настройки системы, можно свести к минимуму путем выбора одного из модулей в качестве «хранилища конфигурации». Конфигурационные настройки выполняются только на этом модуле – «хранилище конфигурации». После этого сделанные настройки распределяются между остальными модулями в составе сети.

NXA82x\_Define-Configuration-Store-Details

Для каждого модуля системы Tankvision (сканера резервуаров NXA820, концентратора данных NXA821 или блока связи с хостом NXA822) в рамках сети необходимо определить, является ли он «хранилищем конфигурации» или получает параметры настройки от «хранилища конфигурации».

Для этого выполните следующие действия.

 $_{\mathrm{1.}}$  Войдите в систему модуля Tankvision с уровнем доступа «Супервайзер» и перейдите к окну **Глобальные настройки**:  $\rightarrow \Box$  [16.](#page-15-1)

Нажмите на стрелку пункта Настройки заказчика.

 $_{2}$ . Нажмите на стрелку  $\vee$  пункта Определить детали хранилища конфигурации. Система Tankvision отображает окно, изображенное на следующем рисунке.

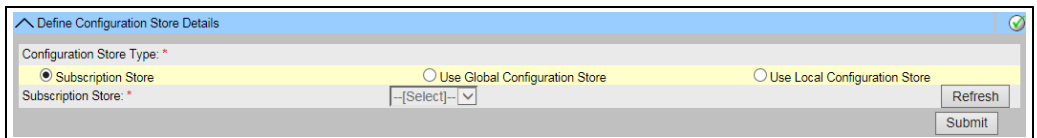

#### Для хранилища конфигурации выполните следующие действия. 3.

• Для параметра Тип хранилища конфигурации выберите вариант Хранилище конфигурации (этот вариант выбран по умолчанию)

#### Для других модулей системы

- Для параметра Тип хранилища конфигурации выберите вариант Использовать глобальное хранилище конфигурации
- В поле Хранилище конфигурации выберите хранилище конфигурации, к которому следует привязать настраиваемый модуль
- В разделе Разрешить локальное изменение конфигурации укажите, возможны ли локальные изменения конфигурации настраиваемогомодуля при отсутствии доступа к штатному хранилищу конфигурации.
- 4. Нажмите кнопку **Подтвердить**, чтобы продолжить, или кнопку **Обновить**, чтобы обновить окно.
- После сохранения настройки система Tankvision отображает подтверждающее 5.сообщение.

При использовании глобального хранилища конфигурации в подчиненные модули поступает следующая информация.

- Настройки заказчика, такие как информация об объекте (без логотипа заказчика), единица измерения, сервер электронной почты, а также настройки дня и времени (настройки языков и агента печати следует выполнять для каждого прибора в отдельности)
- Настройки параметров окружающей среды
- Продукты
- Учетные записи пользователей с указанием уровней доступа
- Глобальные настройки рекомендуется выполнять в том случае, если необходима | - || синхронизация параметров нового продукта или другой информации между модулями. После завершения синхронизации и отсутствия новой или измененной информации, доступной для синхронизации, функцию глобальной настройки можно снова отключить. Для этого на приборах, настроенных как подчиненные модули, отмените выбор варианта Использовать глобальное хранилище конфигурации и выберите вариант Хранилище конфигурации. Это снижает нагрузку на ЦП и повышает стабильность системы.
- Настоятельно рекомендуется использовать в качестве хранилища конфигурации E. модуль NXA820.

## 3.4.7 Прочие общие операции (автономный вариант или система с хранилищем конфигурации)

Войдите в систему сканера резервуаров NXA820 с уровнем доступа «Супервайзер» и выполните следующие конфигурационные настройки.

- 1. Пользовательские настройки и параметры окружающей среды
	- а. В навигационном дереве выберите пункт Администрирование системы.
	- b. Выберите пункт Глобальные настройки (под пунктом Администрирование системы).
	- c. В основном окне выберите пункт Настройки заказчика и установите необходимые параметры  $(\rightarrow \Box 59)$  $(\rightarrow \Box 59)$  $(\rightarrow \Box 59)$ .
	- d. В основном окне выберите пункт Настройки окружающей среды и установите необходимые параметры ( $\rightarrow \Box$  [59](#page-58-0)).

#### 2. Настройка параметров продукта

- a. В навигационном дереве выберите пункт Конфигурация. Выберите пункт Продукты.
- b. Нажмите на стрелку пункта Конфигурировать новые продукты, чтобы добавить новый продукт, и укажите свойства этого продукта ( $\rightarrow \text{m}114$  $\rightarrow \text{m}114$ ).
- с. Нажмите на стрелку  $\vee$  пункта Обзор продукта, чтобы изменить или удалить тот или иной продукт.

#### 3. Пользовательские учетные записи и уровни доступа

- a. В навигационном дереве выберите пункт Администрирование системы. Выберите пункт Пользователи.
- b. Выберите пункт Права доступа группы, чтобы определить права различных пользователей.
- c. Чтобы создать, изменить или удалить пользовательскую учетную запись, выберите пункт Управление пользователями.

### 3.4.8 Особые настройки для сканера резервуаров NXA820

Войдите в систему сканера резервуаров NXA820 с уровнем доступа «Супервайзер» и выполните следующие конфигурационные настройки.

- 1. Настройка полевого сканирования
	- а. В навигационном дереве выберите пункт Администрирование системы.
	- b. Выберите пункт Глобальные настройки (под пунктом Администрирование системы).
	- c. В основном окне выберите пункт Полевое сканирование.
	- d. Выбирая отдельные пункты меню Полевое сканирование, установите необходимые параметры 2).
		- Описание параметров см. в следующих разделах.
		- – [Chap. 16.4](#page-145-0) (Modbus)
		- – [Chap. 16.5](#page-149-0) (V1)
		- – [Chap. 16.6](#page-152-0) (WM550)

### 2. Настройка резервуара

- a. В навигационном дереве выберите пункт Конфигурация.
- b. Выберите пункт Резервуары (под пунктом Конфигурация).
- c. В основном окне выберите резервуар, подлежащий настройке, и нажмите кнопку Изменить.

<sup>2)</sup> Редактировать параметры можно только при неактивном полевом сканировании. При необходимости откройте вкладку Старт/Стоп сканирования поля и остановите полевое сканирование.

- d. Выбирая отдельные пункты в меню резервуара на вкладке Данные резервуара (Общие данные, Данные емкости и пр.), установите необходимые параметры  $(\rightarrow \Box$  [34\)](#page-33-0).
- 3. Сопоставление продуктов с резервуарами
	- a. В навигационном дереве выберите пункт Резервуары.
	- b. В списке под пунктом Резервуары выберите необходимый резервуар.
	- c. В основном окне откройте вкладку Назначить продукт.
	- d. Выберите продукт в раскрывающемся списке.
	- e. Нажмите кнопку Подтвердить, чтобы сохранить настройки.

Подробные сведения о сопоставлении продуктов и резервуаров: [Chap. 5.10](#page-50-0). 14 I

### 4. Дополнительные настройки

В зависимости от потребностей конкретного пользователя можно выполнить множество дополнительных настроек.

#### 5. Запуск полевого сканирования

- а. В навигационном дереве выберите пункт Администрирование системы.
- b. Выберите пункт Глобальные настройки (под пунктом Администрирование системы).
- c. В основном окне выберите пункт Полевое сканирование.
- d. Откройте вкладку Старт/Стоп сканирования поля и нажмите кнопку Старт. Начнется сканирование полевых приборов.

### 3.4.9 Особые настройки для концентратора данных NXA821

#### 1. Закрепление сканера резервуаров

Чтобы закрепить сканер резервуаров NXA820 за концентратором данных NXA821, выполните следующие действия.

- a. Войдите в систему концентратора данных NXA821 с уровнем доступа «Супервайзер».
- b. В навигационном дереве выберите пункт Администрирование системы.
- c. Выберите пункт Глобальные настройки (под пунктом Администрирование системы).
- d. В основном окне выберите пункт Присвоение сканера и резервуаров.
- e. Выберите модули сканера резервуаров, которые подлежат сопоставлению с концентратором данных, в списке Доступные единицы, и переместите их в список Выбранные единицы при помощи кнопок со стрелками. Все модули, внесенные в список Выбранные единицы, будут сопоставлены с настраиваемым концентратором данных.
- f. Нажмите кнопку Подтвердить, чтобы сохранить параметры настройки.
- 2. Дополнительные настройки (например, для групп) В зависимости от потребностей конкретного пользователя можно выполнить множество дополнительных настроек.

## 3.4.10 Особые настройки для блока связи с хостом NXA822

Блок связи с хостом NXA822 обеспечивает взаимосвязь с центральной системой, предоставляя ей доступ к информации о складских запасах от модуля NXA820. Чтобы настроить блок связи с хостом, выполните следующие действия.

- 1. Войдите в систему блока связи с хостом NXA822 с уровнем доступа «Супервайзер».
- 2. В навигационном дереве выберите пункт Администрирование системы.
- 3. Выберите пункт Глобальные настройки (под пунктом Администрирование системы).
- 4. В основном окне выберите пункт Полевое сканирование. Здесь содержатся следующие подпункты, которые используются для настройки параметров блока связи с хостом и его запуска.
	- Настройка блока связи с хостом
	- Настройка Modbus TCP (если выбран протокол Modbus TCP).
	- Настройка шины MODBUS (если выбран протокол последовательной передачи данных Modbus).
	- Настройка Entis+ (если выбран протокол последовательной передачи данных Entis+)
	- Старт/Стоп Host Link

### 3.4.11 Настройка метрологических систем

#### Описание процедуры опечатывания

#### *Блокировочные механизмы системы Tankvision*

Подключенные ПК регистрируются в системе по MAC-адресу. После блокирования системы только ПК, которые зарегистрированы в системе, могут отображать калибровочные данные.

После активации переключателя W&M рассчитывается и устанавливается контрольная сумма.

Это вычисление повторяется через каждые 8 часов. Если контрольная сумма отличается от той, которая была зарегистрирована на момент опечатывания, то в систему были внесены изменения. После активации переключателя W&M такие параметры W&M, как таблицы резервуаров, единицы измерения и шаблоны распечатывания, изменить невозможно.

### *Рекомендуемая процедура*

Рекомендуется начать калибровку системы измерения параметров в резервуарах с полевых приборов через существующие преобразователи протоколов и завершить процесс калибровкой системы управления запасами Tankvision. При калибровке сканера резервуаров или концентратора данных системы Tankvision рекомендуется начать с того модуля, который выбран в качестве хранилища конфигурации, поскольку настройка единиц измерения выполняется в этом модуле централизованно. После этого единицы измерения не следует выбирать отдельно в предусмотренных для этого полях (см. раздел «[Единицы](#page-24-0)», → ä [25](#page-24-0)).

#### Начальная калибровка и изменение конфигурации системы

*Начальная калибровка и изменения, выполняемые для сканера резервуаров системы Tankvision, NXA820*

#### <span id="page-24-0"></span>*Единицы*

Если выбран вариант Использовать глобальное хранилище конфигурации (→ ä [21](#page-20-0)), то настраивать единицы измерения не нужно. Используемые единицы измерения можно проверить в меню Администрирование системы  $\rightarrow$  Сканеры резервуаров  $\rightarrow$  Сканер резервуаров  $\rightarrow$  Настройки заказчика  $\rightarrow$  Единицы. В этом окне можно выбрать необходимую структуру единиц измерения.

NXA82x\_Units

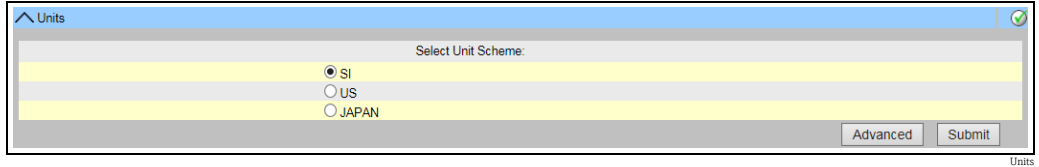

*Выбор единиц измерения*

Точные параметры структуры единиц измерения можно проверить в меню Дополнительно.

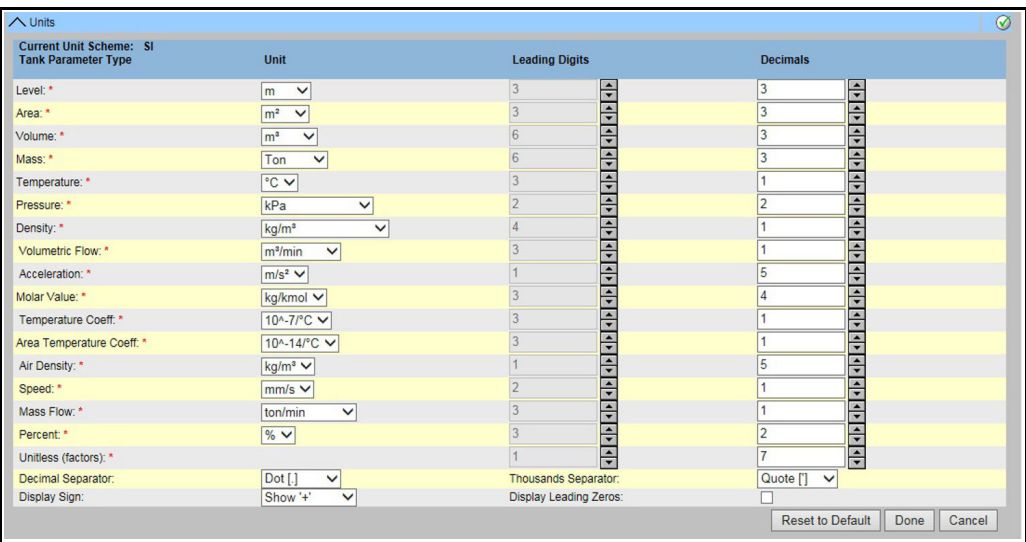

*Проверка единиц измерения*

H

Обращайте внимание на следующие сведения!

- В сфере применения W&M нельзя выбрать апостроф в качестве разделителя тысячных разрядов.
- Если модуль системы Tankvision получает базовые настройки от другого модуля системы Tankvision (режим глобального хранилища конфигурации), то единицы измерения этого модуля системы Tankvision проверять не нужно. Название поля («Хранилище конфигурации»), в котором устанавливаются базовые настройки, можно найти в меню Администрирование системы  $\rightarrow$  Глобальные настройки  $\rightarrow$ Настройки заказчика  $\rightarrow$  Определить детали хранилища конфигурации (см. рис. «Детали хранилища конфигурации»).

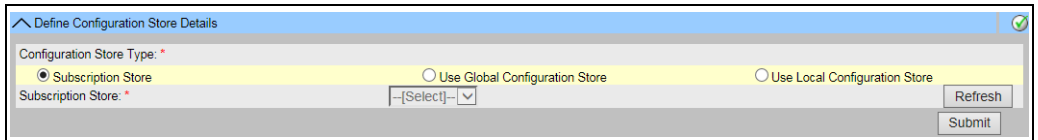

*Детали хранилища конфигурации*

#### *Закрепление полевого прибора*

Закрепление полевого прибора необходимо проверять в меню Администрирование системы  $\rightarrow$  Сканеры резервуаров  $\rightarrow$  Сканер резервуаров  $\rightarrow$  Полевое сканирование  $\rightarrow$  Управление конфигурацией сканирования поля - MODBUS EIA485.

Для интерфейса MODBUS EIA485 необходимо проверить следующие параметры.

- Скорость передачи
- Паритет

NXA82x\_Define-Configuration-Store-Details

- Адрес ведомого датчика: закрепление по идентификатору/названию резервуара
- Тип датчика: закрепление по идентификатору/названию резервуара
- Карта регистров Modbus: закрепление по типу полевого прибора (типу датчика)

|                                          | A Manage Field Scan Configuration - Modbus EIA485 |                |                            |                   |  |                    |                            | $\circledcirc$ |  |
|------------------------------------------|---------------------------------------------------|----------------|----------------------------|-------------------|--|--------------------|----------------------------|----------------|--|
|                                          | <b>Activate Simulation Mode:</b>                  |                |                            |                   |  |                    |                            |                |  |
| Baud Rate:                               |                                                   | 41 9600 V      |                            |                   |  |                    |                            |                |  |
| Parity:                                  |                                                   | 1] No Parity V |                            |                   |  |                    |                            |                |  |
| <b>EIA485 Termination Resistor:</b>      |                                                   |                |                            |                   |  |                    |                            |                |  |
| <b>Tank</b><br>ID                        | <b>Tank Name</b>                                  | <b>Enabled</b> | <b>Gauge Slave Address</b> | <b>Gauge type</b> |  |                    | <b>Modbus Register Map</b> |                |  |
|                                          | Tank-1                                            |                | lo                         | ProServo NMS53    |  | $\vee$ MB NMS5.xml |                            | $\checkmark$   |  |
| $\overline{2}$                           | Tank-2                                            |                | n                          | ProServo NMS53    |  | $\vee$ MB NMS5.xml |                            |                |  |
| 3                                        | Tank-3                                            |                |                            | ProServo NMS53    |  | $\vee$ MB NMS5.xml |                            |                |  |
| $\overline{4}$                           | Tank-4                                            |                |                            | ProServo NMS53    |  | $\vee$ MB NMS5.xml |                            |                |  |
| 5                                        | Tank-5                                            |                |                            | ProServo NMS53    |  | $\vee$ MB NMS5.xml |                            |                |  |
| 6                                        | Tank-6                                            |                | O                          | ProServo NMS53    |  | $\vee$ MB NMS5.xml |                            |                |  |
|                                          | Tank-7                                            |                |                            | ProServo NMS53    |  | $\vee$ MB NMS5.xml |                            | $\checkmark$   |  |
| 8                                        | Tank-8                                            |                |                            | ProServo NMS53    |  | $\vee$ MB NMS5.xml |                            | $\check{ }$    |  |
| 9                                        | Tank-9                                            |                |                            | ProServo NMS53    |  | $\vee$ MB NMS5.xml |                            |                |  |
| 10                                       | Tank-10                                           |                | Ω                          | ProServo NMS53    |  | $\vee$ MB NMS5.xml |                            |                |  |
| 11                                       | Tank-11                                           |                | Ω                          | ProServo NMS53    |  | $\vee$ MB NMS5.xml |                            |                |  |
| 12                                       | Tank-12                                           |                |                            | ProServo NMS53    |  | $\vee$ MB NMS5.xml |                            |                |  |
| 13                                       | Tank-13                                           |                |                            | ProServo NMS53    |  | $\vee$ MB NMS5.xml |                            |                |  |
| 14                                       | Tank-14                                           |                | lo                         | ProServo NMS53    |  | $\vee$ MB NMS5.xml |                            |                |  |
| 15                                       | Tank-15                                           |                | Iо                         | ProServo NMS53    |  | $\vee$ MB NMS5.xml |                            | ◡              |  |
| <b>Ambient Temperature Configuration</b> |                                                   |                |                            |                   |  |                    |                            |                |  |
|                                          | <b>Enabled</b>                                    |                | <b>Gauge Slave Address</b> | <b>Gauge type</b> |  |                    | <b>Modbus Register Map</b> |                |  |
|                                          |                                                   |                | lo                         | ProServo NMS53    |  | $\vee$ MB NMS5.xml |                            | ◡              |  |
|                                          |                                                   |                |                            |                   |  |                    |                            | <b>Submit</b>  |  |
|                                          | Manage Field Scan Configuration Modbus            |                |                            |                   |  |                    |                            |                |  |

*Настройка полевого сканирования – Modbus*

Для протокола V1 необходимо проверить следующие параметры.

- Назначение адреса ведомого датчика (DEC) по идентификатору/названию резервуара
- Назначение типа датчика по идентификатору/названию резервуара
- Назначение файла карты V1 по типу датчика

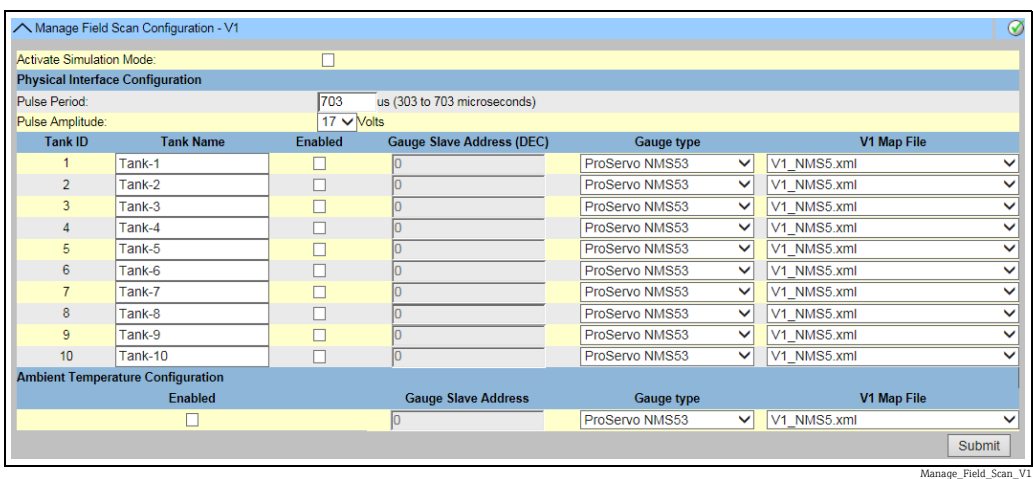

*Настройка полевого сканирования – протокол V1*

Для протокола WM550 необходимо проверить следующие параметры.

- Скорость передачи
- Токовая петля
- Назначение адреса ведомого датчика по идентификатору/названию резервуара
- Назначение типа датчика по идентификатору/названию резервуара
- Назначениефайла карты WM550 по типу полевого прибора (типу датчика)

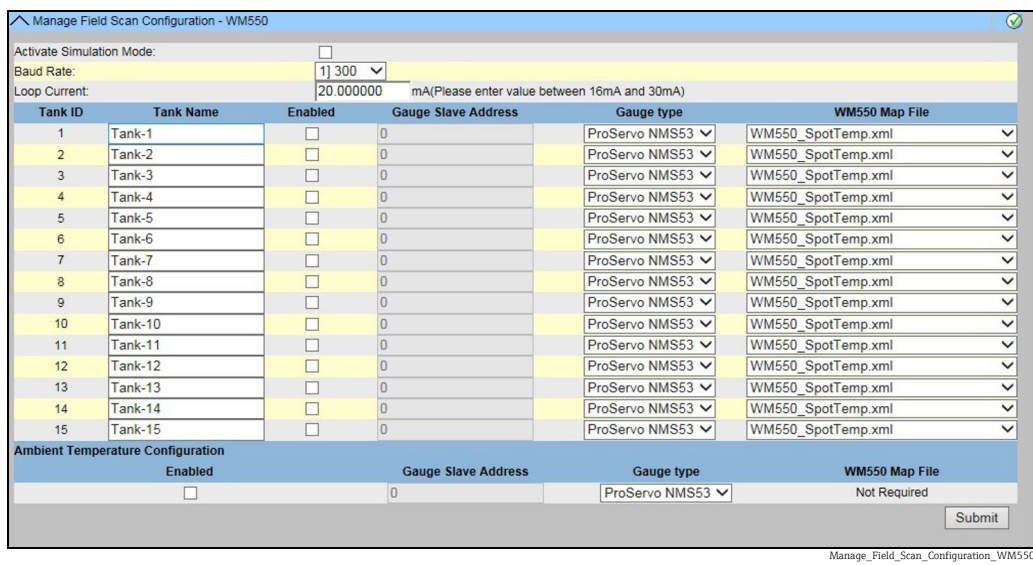

*Настройка полевого сканирования – протокол WM550*

Порядок активации режима моделирования

- $\overline{1}$ . Выгрузите файл simConfig.xml в меню Администрирование системы  $\rightarrow$ Выгрузки  $\rightarrow$  Общие загрузки.
- Отредактируйте файл simConfig.xml с учетом необходимых параметров 2. моделирования, и измените его название. Укажите значения параметров «Резервуары», «Параметры», «Единицы», «Старт», «Конец» и «Шаг». Укажите режим моделирования для параметров.
	- 0: значение «Параметр» равно значению «Старт»;
	- 1: значение «Параметр» изменяется от значения «Старт» до значения «Конец» через интервал со значением «Шаг»;
	- 2: моделирование волны треугольной формы;
	- 3: моделирование волны синусоидальной формы
- Загрузите измененный и переименованный файл в качестве файла карты датчика 3. (в меню Администрирование системы → Глобальные настройки →Полевое сканирование  $\rightarrow$  Добавить файл карты датчика).
- 4. Установите флажок **Активировать режим симуляции** на странице **Настройка** полевого сканирования.
- Активируйте полевое сканирование. 5.В строке основного заголовка будет отображена надпись «Режим симуляции» красного цвета.

Tank\_configure

#### *Таблица резервуаров*

Чтобы проверить таблицу резервуаров, следует загрузить параметры резервуара (Конфигурация → Резервуары → Выберите резервуар в столбце Выбрать – Выберите и подтвердите кнопкой Изменить (см. рис. «Выбор резервуара»)  $\rightarrow$  Выберите пункт Данные емкости на вкладке Параметры резервуара (см. рис. «Сводная градуировочная таблица резервуара»)).

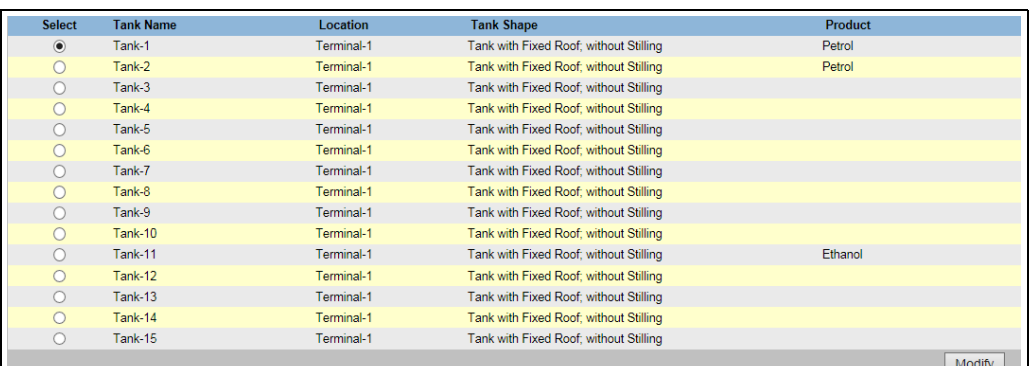

*Выбор резервуара*

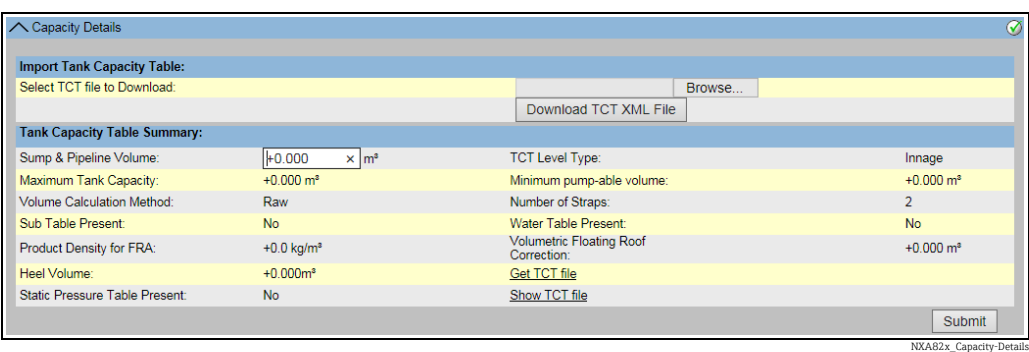

*Сводная градуировочная таблица резервуара*

Этапы проверки таблицы резервуара перечислены ниже.

- Проверьте корректность информации, указанной в сводной градуировочной таблице выбранного резервуара.
- Проверьте, пригодна ли таблица TCT для соответствующего резервуара. При выборе ссылки Показать файл ТСТ откроется окно браузера с отображением TCT в табличной форме (и единицами измерения в выбранном формате). Для распечатывания нажмите кнопку Печать TCT.

Чтобы сохранить файл TCT на ПК, выберите ссылку Получить файл ТСТ. Система экспортирует таблицу TCT в формате XML, в виде сжатого файла (.gz). Все единицы измерения в файле являются единицами измерения системы СИ (независимо от настроенного формата).

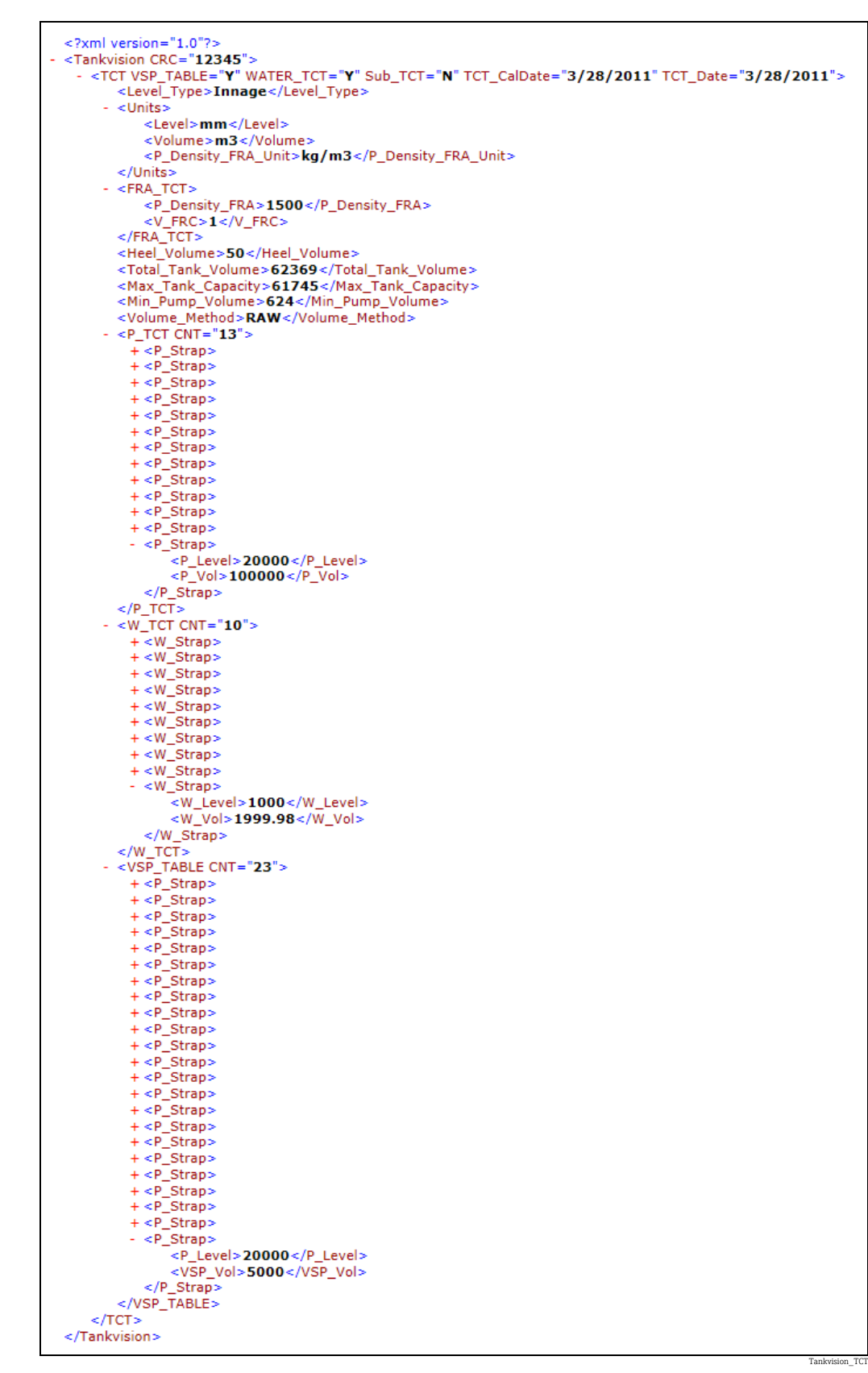

*Таблица в формате XML*

### *Назначение ПК*

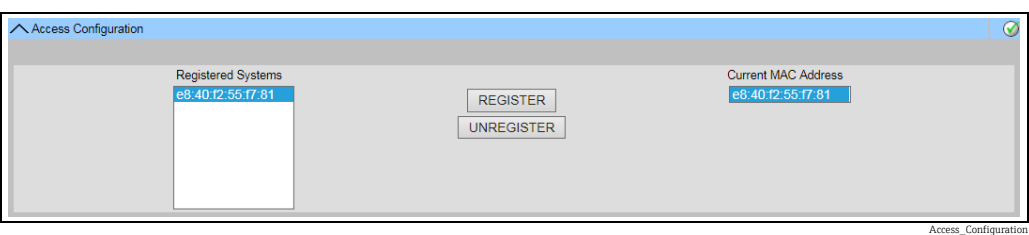

*Сканер резервуаров системы Tankvision. Назначение ПК*

Каждый компьютер, подключаемый к опечатанной системе, должен быть зарегистрирован. Регистрация компьютеров осуществляется в меню Администрирование системы  $\rightarrow$  Глобальные настройки  $\rightarrow$  Печать W&M  $\rightarrow$ Конфигурация доступа.

Зарегистрированные приборы, представленные соответствующими MAC-адресами, отображаются в левом столбце.

MAC-адрес компьютера, используемого в настоящее время, отображается в правом столбце.

Любой ПК для каждого комплекта системы Tankvision необходимо регистрировать отдельно. Если в системе не зарегистрирован ни один компьютер, то на дисплее системы Tankvision после активации переключателя W&M отображается сообщение об ошибке.

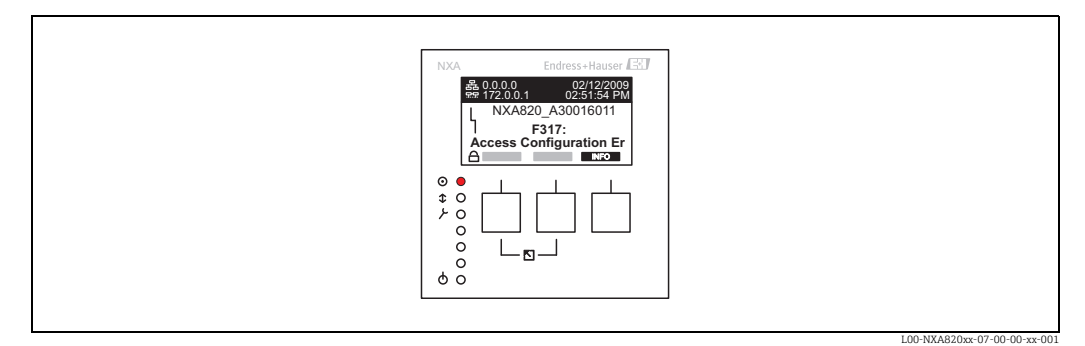

*Сообщение об ошибке («В системе не зарегистрирован ни один ПК»)*

Во время принятия калибровки необходимо проверить список и убедиться в том, что в нем содержатся только MAC-адреса модулей системы Tankvision и компьютеров, которым разрешен доступ к системе. Компьютеры можно проверить, например, загрузив указанную выше страницу с каждого ПК, которому предоставляется доступ к системе, а затем сравнив MAC-адреса (в списке «Зарегистрированные системы» и списке «Текущий MAC адрес»). MAC-адреса модулей системы Tankvision приведены на заводских табличках.

#### <span id="page-30-0"></span>*Опечатывание параметров резервуара*

Данные резервуара опечатываются отдельно для каждого резервуара. Значения для режима W&M следует выбирать следующим образом.

Конфигурация  $\rightarrow$  Резервуары  $\rightarrow$  Выберите резервуар (Выбрать + Изменить)  $\rightarrow$ Перевести резервуар в статус «Откалибровано» на вкладке Параметры резервуара. Более подробные сведения:  $\rightarrow \Box$  [95](#page-94-0).

NXA82x\_Put-Tank-into-Calibrated-status

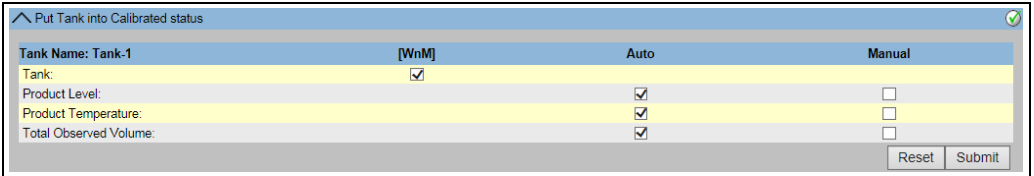

*Опечатывание параметров резервуара*

При активации переключателя W&M резервуары можно выводить из состояния H. калибровки. Это приводит к изменению калибровочной контрольной суммы. Вывод резервуара из опечатанной системы эквивалентен модификации системы и должен быть утвержден должностным лицом органа по надзору за соблюдением стандартов.

#### <span id="page-31-0"></span>*Блокирование*

Модуль блокируется переключателем W&M на сканере резервуаров системы Tankvision, NXA820.

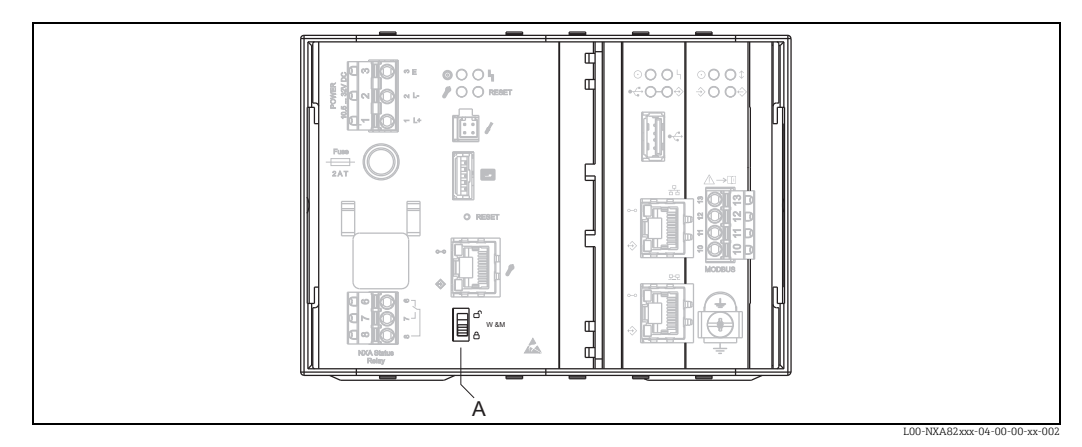

*Переключатель W&M системы Tankvision*

Активация переключателя приводит к тому, что настройки, проверенные в разделе «[Опечатывание](#page-30-0) параметров резервуара» (→ ■[31\)](#page-30-0), фиксируются и не подлежат дальнейшему изменению. Значения, указанные в разделе Опечатывание параметров резервуара, отображаются как откалиброванные значения на компьютерах, указанных в разделе Закрепление ПК. Примерно через 2 минуты после активации переключателя W&M рассчитывается базовая контрольная сумма. Базовую контрольную сумму можно просмотреть в меню Администрирование системы  $\rightarrow$ Сканер резервуаров  $\rightarrow$  W&M пломба. Примерно еще через 2 минуты система выполнит первый проверочный расчет. Последующие расчеты выполняются через каждые 8 часов.

Отображается следующая информация.

- Дата и время загрузки страницы
- Состояние переключателя W&M
- Контрольная сумма режима W&M на момент опечатывания
- Контрольная сумма режима W&M, рассчитанная последней
- Метка времени контрольной суммы, которая рассчитана последней

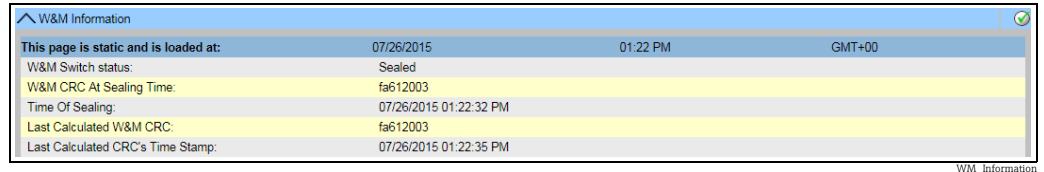

*Опечатывание системы Tankvision в режиме W&M*

Измененная контрольная сумма указывает на то, что в систему были внесены изменения. Контрольная сумма должна быть задокументирована (например, путем распечатки снимка экрана, см. рис. «Опечатывание системы Tankvision в режиме W&M») и отражена в акте приемки (например, путем прикрепления распечатки).

Для перерасчета контрольной суммы можно отключить функцию полевого сканирования, а затем включить ее снова.

#### *Проверка отображения данных режима W&M*

Чтобы проверить отображение данных в метрологическом режиме, необходимо выполнить следующие действия.

- Настройки, описанные в разделе «[Опечатывание](#page-30-0) параметров резервуара» ( $\rightarrow \Box$ [31](#page-30-0)), не подлежат изменению.
- Надпись WM, отображаемая перед значениями параметров Уровень продукта, Температура продукта и Общий измеренный объем, указывает на то, что эти значения откалиброваны.
- Данные уровня и температуры должны совпадать с показаниями полевых приборов.

#### *Проверка распечаток*

Все распечатки с подключенных принтеров, которые не могут быть официально проверены, должны иметь пометку «Измеренные значения не откалиброваны», и никакие измеренные значения не могут быть отображены как откалиброванные.

*Начальная калибровка и изменения, выполняемые для концентратора данных системы Tankvision, NXA821*

#### *Сопоставление со сканером резервуаров*

Сопоставление модулей сканера резервуаров с концентратором данных следует проверять в меню Администрирование системы  $\rightarrow$  Концентраторы данных  $\rightarrow$ Концентратор данных  $\rightarrow$  Присвоение сканера и резервуаров.

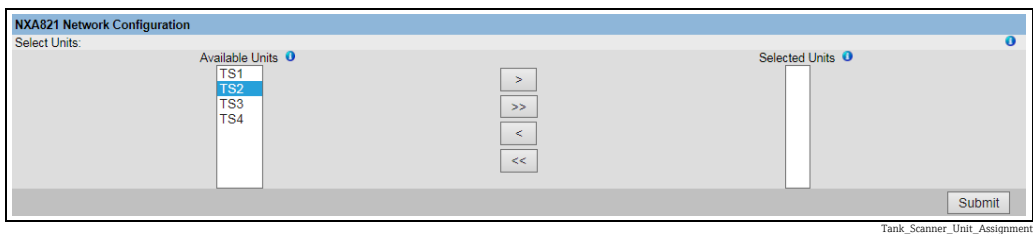

*Закрепление сканеров резервуаров за концентратором данных системы Tankvision*

#### *Закрепление ПК*

Процедура блокирования выполняется так же, как для сканера резервуаров (см. раздел «[Блокирование](#page-31-0)»,  $\rightarrow \Box$  [32\)](#page-31-0).

*Места простановки печатей для сканера резервуаров (NXA820) и концентратора данных (NXA821) системы Tankvision*

Места простановки печатей указаны в пункте 6 официального типового сертификата 4.454/08.10.

## <span id="page-33-0"></span>4 Рабочие окна системы Tankvision

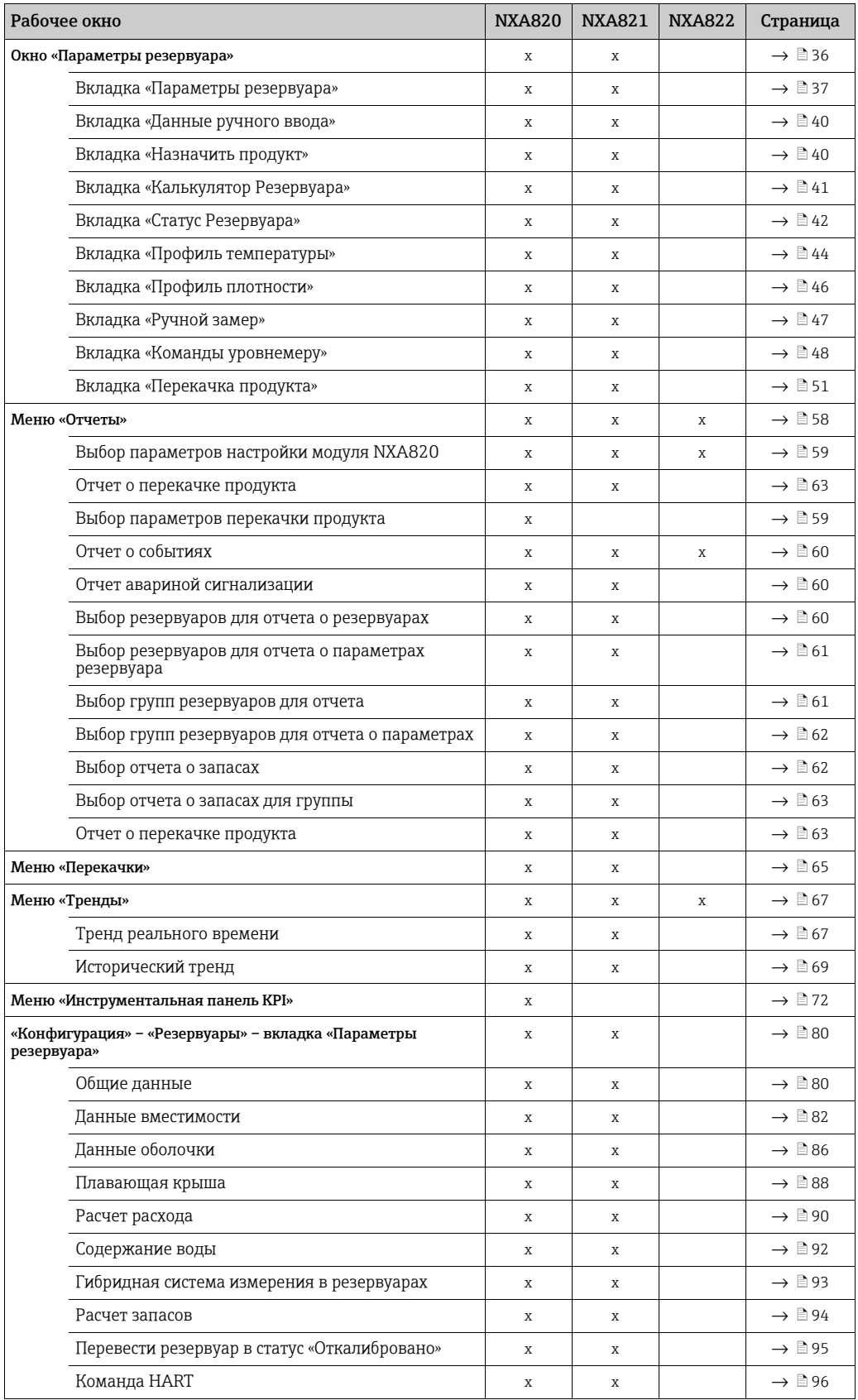

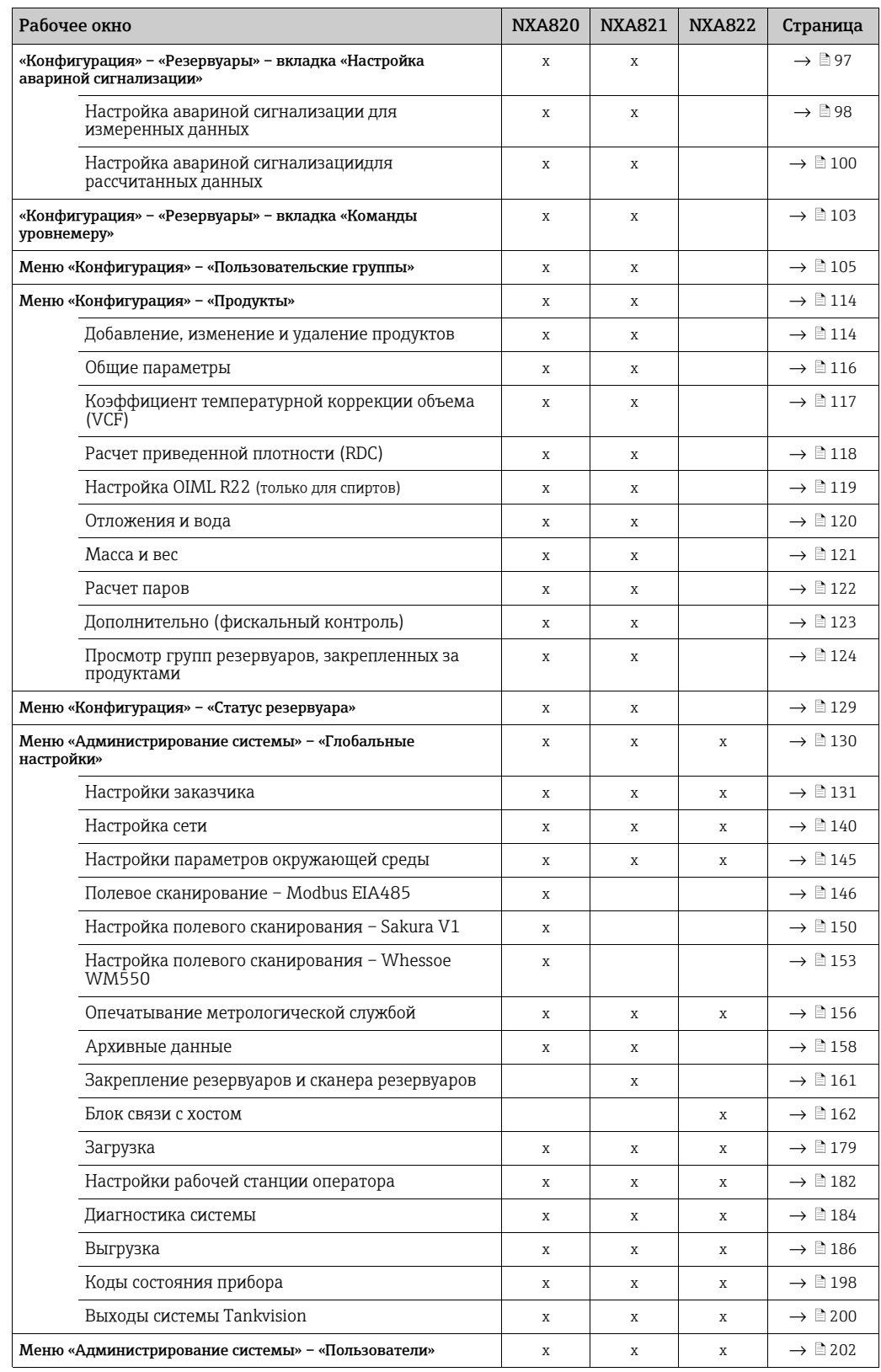

## <span id="page-35-0"></span>5 Окно «Параметры резервуара»

Окно «Параметры резервуара» используется для динамического отображения параметров резервуара в режиме реального времени и для выполнения типичных операций резервуарного парка (например, закрепления резервуаров и продуктов или перекачки продуктов).

Окно «Параметры резервуара» содержит различные вкладки, которые используются для выполнения разнообразных задач.

### Порядок отображения окна «Параметры резервуара»

1. В навигационном дереве выберите пункт Резервуары. Пункт Резервуары в развернутом виде изображен на следующем рисунке.

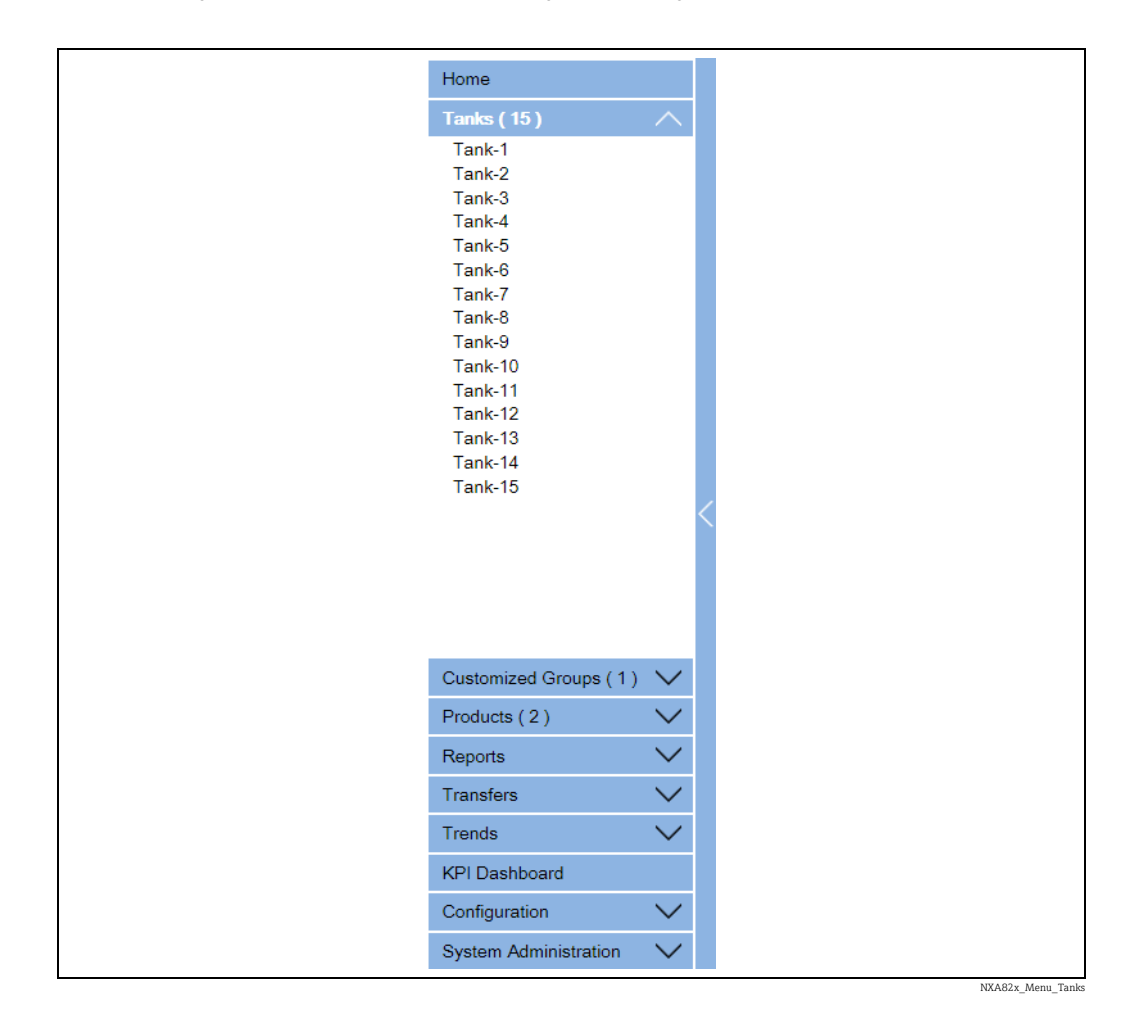

2. Выберите <название резервуара>, с которым будете работать. Система Tankvision отображает окно, изображенное на следующем рисунке.
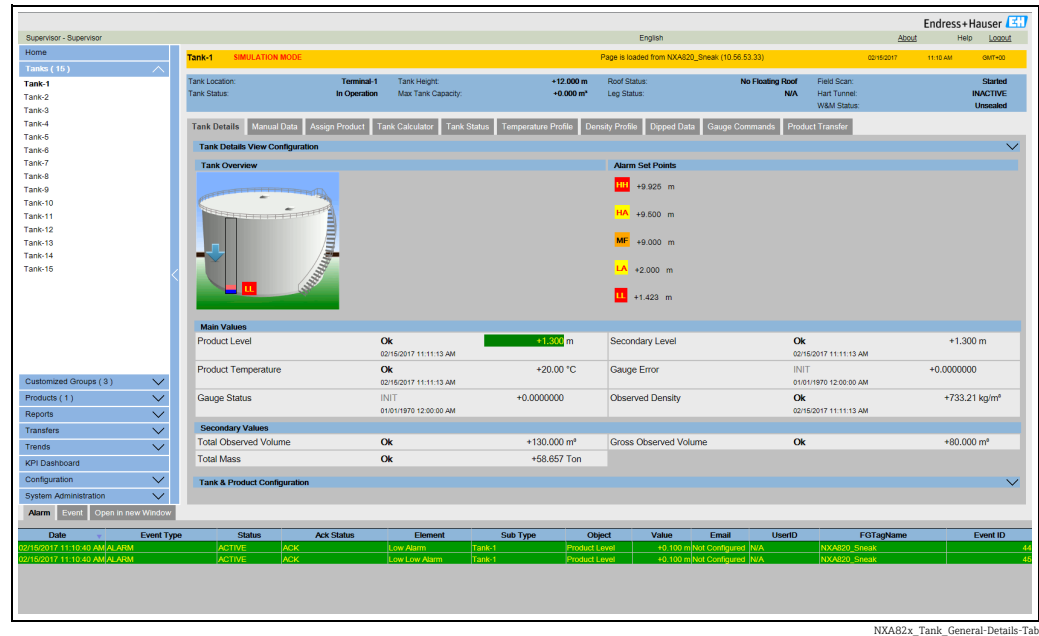

# 5.1 Вкладка «Параметры резервуара»

На вкладке Параметры резервуара в динамическом режиме отображаются наиболее важные параметры резервуара.

## Порядок отображения вкладки «Параметры резервуара»

В окне Параметры резервуара откройте вкладку Параметры резервуара. Система Tankvision отображает окно, изображенное на следующем рисунке.

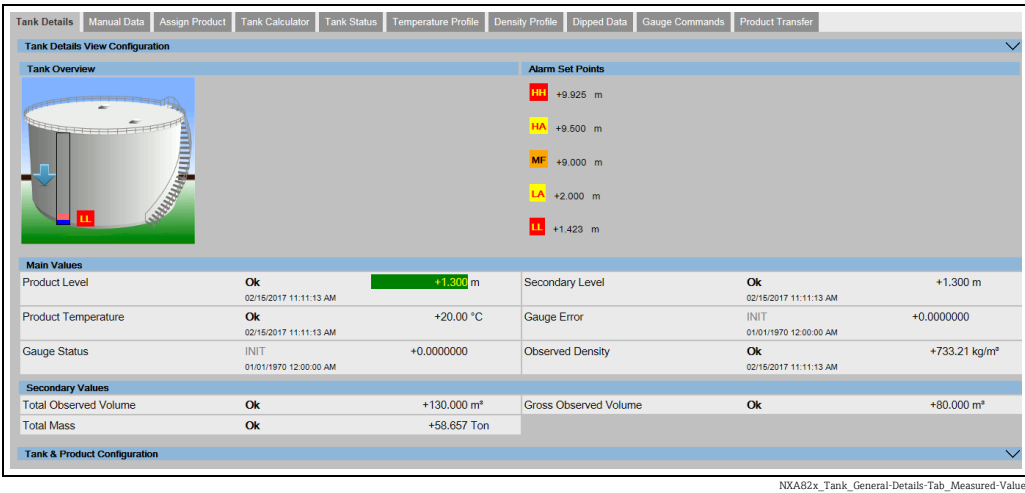

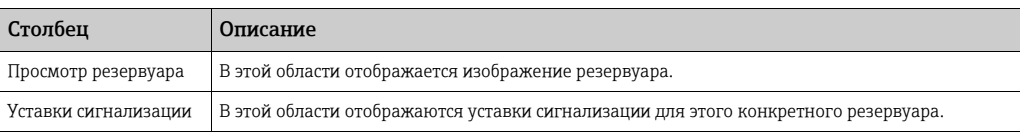

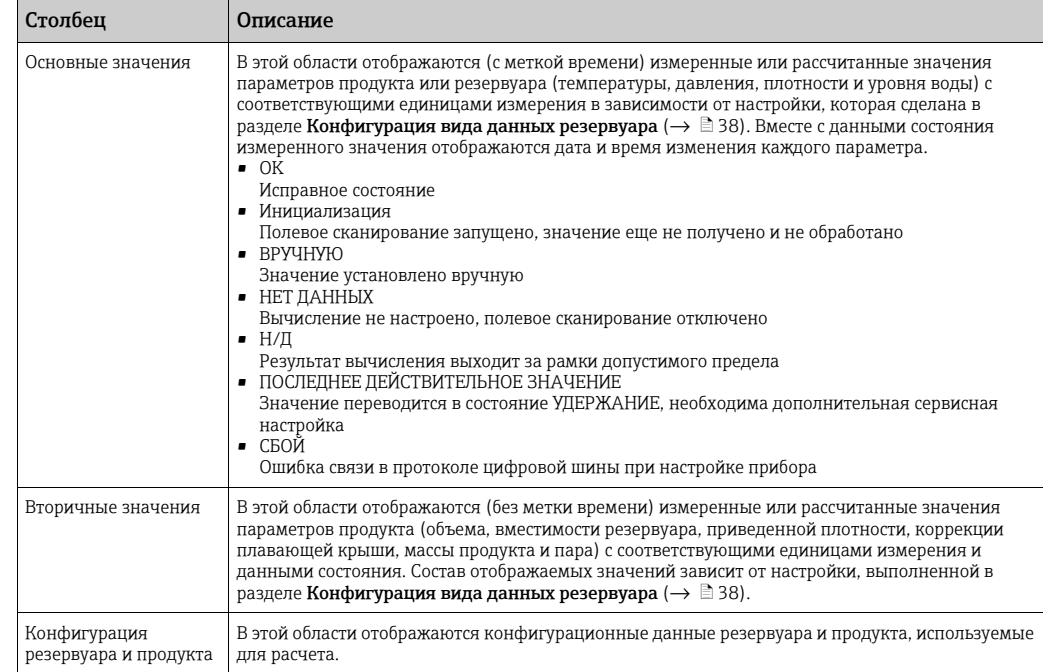

Нажмите на стрелку **V** пункта Конфигурация резервуара и продукта. Система Tankvision отображает окно, изображенное на следующем рисунке.

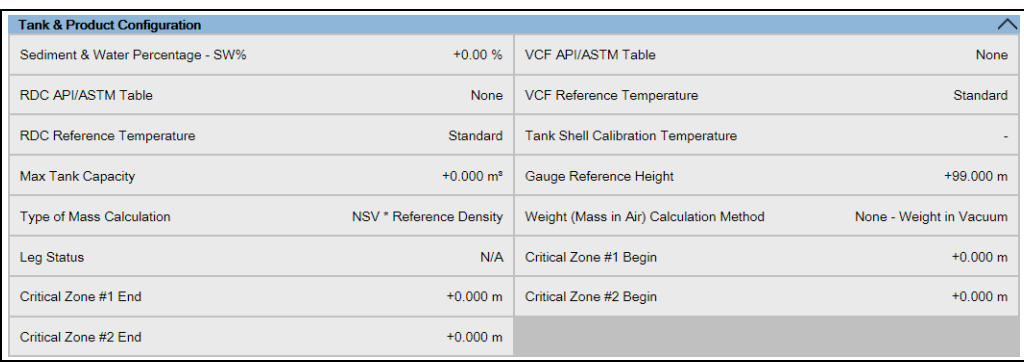

### NXA82x\_Tank\_Tank-Details-Tab\_Tank-Product-Configure

## <span id="page-37-0"></span>5.1.1 Настройки, выполняемые на вкладке «Параметры резервуара»

Состав параметров, отображаемых на вкладке Параметры резервуара, размер, количество и порядок следования столбцов можно настроить в разделе Конфигурация вида данных резервуара.

Нажмите на стрелку **V** пункта Настройка полевого сканирования. Система Tankvision отображает окно, изображенное на следующем рисунке.

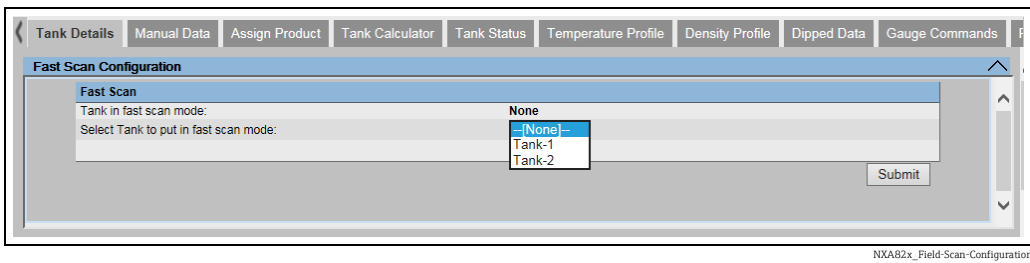

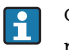

Функция Конфигурация быстрого сканирования доступна только для сканера резервуаров, работающего по протоколам WM550 и V1.

Протоколы цифровых шин WM550 и V1 не поддерживают такую высокую скорость сканирования, какая возможна для протокола Modbus. При выполнении критически важных операций на резервуарах время между двумя обновлениями данных уровня может быть слишком велико для обеспечения безопасной работы.

Чтобы устранить этот недостаток, можно выбрать более высокую частоту обновления для какого-либо резервуара, тогда как сканирование других резервуаров будет выполняться с обычной частотой.

Нажмите на стрелку **Митита Конфигурация вида данных резервуара**. Система Tankvision отображает окно, изображенное на следующем рисунке.

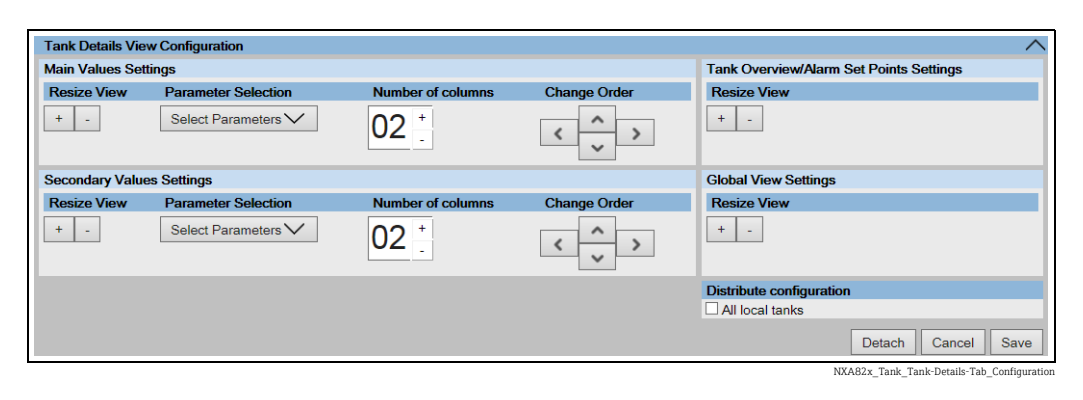

Чтобы выбрать параметры для основных значений или вторичных значений, откройте список выбора Выбрать параметры в разделе Настройки основных значений или Настройки вторичных значений.

Система Tankvision отображает всплывающее окно, изображенное на следующем рисунке.

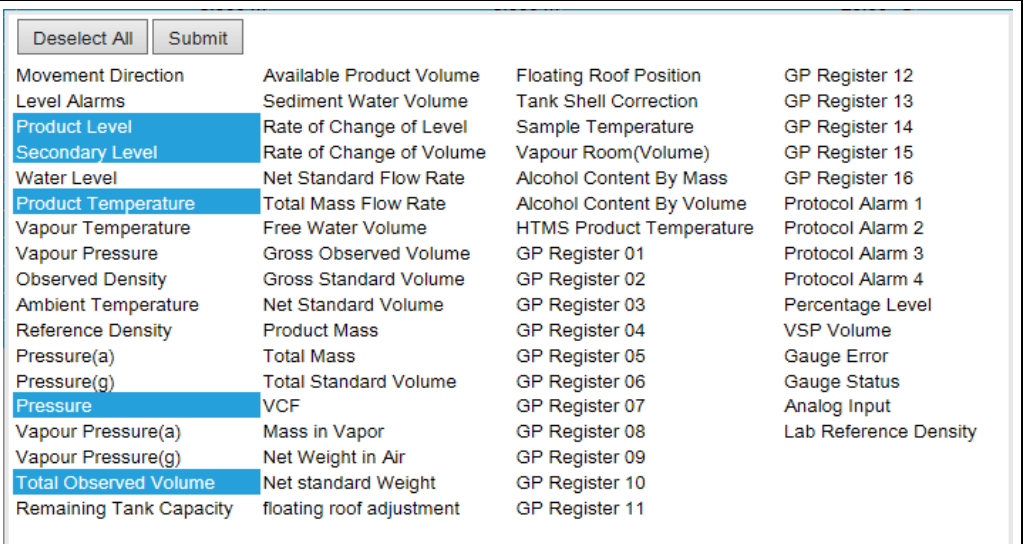

NXA82x\_Tank\_General-Details-Tab\_Configure-Tank-parameters-Pop-Up

Чтобы выбрать параметр или снять его выбор, нажмите на соответствующий параметр. Чтобы выбрать несколько параметров, удерживайте клавишу Ctrl в процессе выбора. Нажмите кнопку Подтвердить, чтобы вернуться в меню Конфигурация вида данных резервуара.

Нажмите кнопку Сохранить, чтобы сохранить конфигурацию. Конфигурация сохраняется только для выбранного резервуара или для всех резервуаров,

причисленных к определенному модулю. Это зависит от установки или снятия флажка Все локальные резервуары в разделе Распределить конфигурацию. Чтобы выйти без сохранения конфигурации, нажмите кнопку Отмена.

Кнопка Отсоединить позволяет отделить пункт Конфигурация вида данных резервуара от вкладки Параметры резервуара и произвольно перемещать его в окне.

## 5.2 Вкладка «Данные ручного ввода»

На вкладке Данные ручного ввода можно вручную ввести значения уровня продукта, температуры, плотности и давления.

### Порядок ввода данных в ручном режиме

 $\overline{1}$ . Откройте вкладку **Данные ручного ввода**. Система Tankvision отображает окно, изображенное на следующем рисунке.

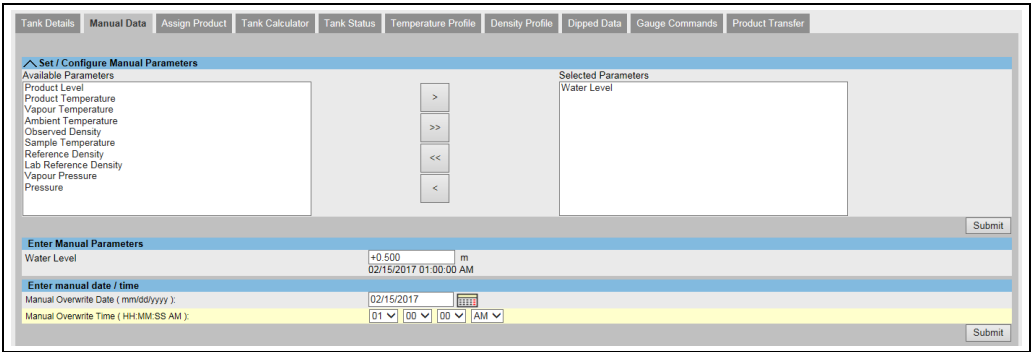

NXA82x\_Manual-Data\_Set-Configure-Manual-Param

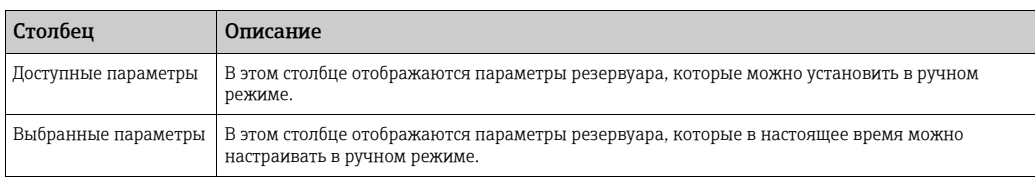

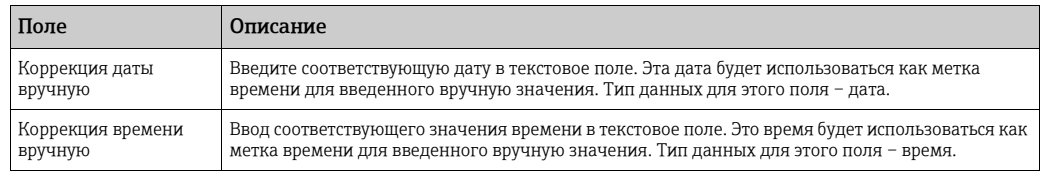

- Введите необходимые сведения в соответствующие поля. 2.
- 3. Нажмите кнопку **Подтвердить**.
- $\overline{4}$ . После сохранения настройки система Tankvision отображает подтверждающее сообщение.

После ручного ввода значения для параметра резервуара формируется событие. H Подробные сведения о событии можно просмотреть в разделе Событие.

## 5.3 Вкладка «Назначить продукт»

После настройки продукта его необходимо закрепить за резервуаром. За каждым резервуаром можно закрепить только один продукт. Прежде чем другой продукт можно будет закрепить за резервуаром, продукт, который в настоящее время закреплен за резервуаром, должен быть откреплен. Продукт, который в настоящее время закреплен за резервуаром, нельзя удалить из системы.

#### Порядок закрепления продукта за резервуаром

Откройте вкладку Назначить продукт. Система Tankvision отображает окно, изображенное на следующем рисунке. 1.

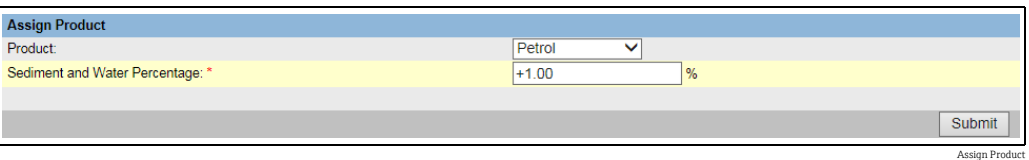

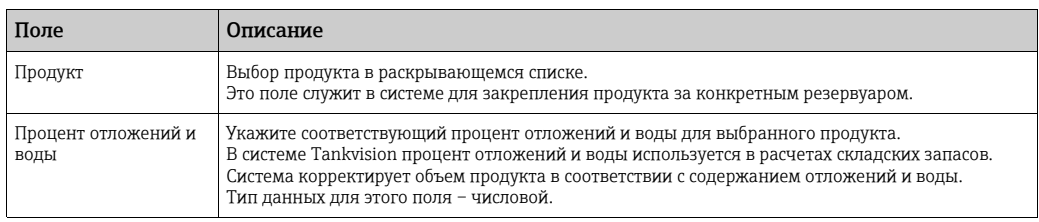

- Введите необходимые сведения в соответствующие поля.  $2^{\circ}$
- Нажмите кнопку Подтвердить, чтобы закрепить продукт за резервуаром. 3.
- После сохранения настройки система Tankvision отображает подтверждающее сообщение. 4.

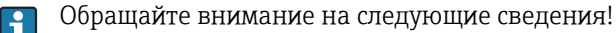

- После закрепления продукта за резервуаром этот резервуар автоматически добавляется во встроенную группу продуктов, и его можно будет найти в навигационном дереве под пунктом Продукты.
- После закрепления продукта за резервуаром формируется событие. Подробные сведения о событии можно просмотреть в разделе Событие.

## <span id="page-40-0"></span>5.4 Вкладка «Калькулятор Резервуара»

Система Tankvision ведет расчет складских запасов на основе результатов измерения, полученных от датчиков или введенных вручную. Система использует конфигурацию резервуаров и продуктов в основном для выполнения этих расчетов. В системе Tankvision предусмотрен калькулятор резервуаров для оценки сценариев разной степени вероятности. Примеры сценариев приведены ниже.

- Каким будет объем продукта при определенном уровне продукта?
- Каким будет уровень продукта, если добавить в резервуар определенное количество продукта?
- Каким будет объем продукта, если уровень продукта вызывает выдачу аварийного сигнала высокого уровня?

На основе вышеупомянутых сценариев калькулятор резервуаров также укажет, вызовет ли результирующий параметр резервуара выдачу аварийного сигнала. Таким образом, калькулятор резервуаров можно использовать перед фактическим перемещением продукта для проверки возможности «отбора» или «добавления» продукта без выдачи аварийного сигнала.

Любой параметр резервуара, который изменяется в калькуляторе резервуаров, используется для выполнения расчетов и отображения результатов в оценке вероятных сценариев. Изменение параметров резервуара в калькуляторе резервуаров не влияет на фактические данные резервуара.

#### Порядок использования калькулятора резервуаров

1. Откройте вкладку Калькулятор резервуара. Система Tankvision отображает окно, изображенное на следующем рисунке.

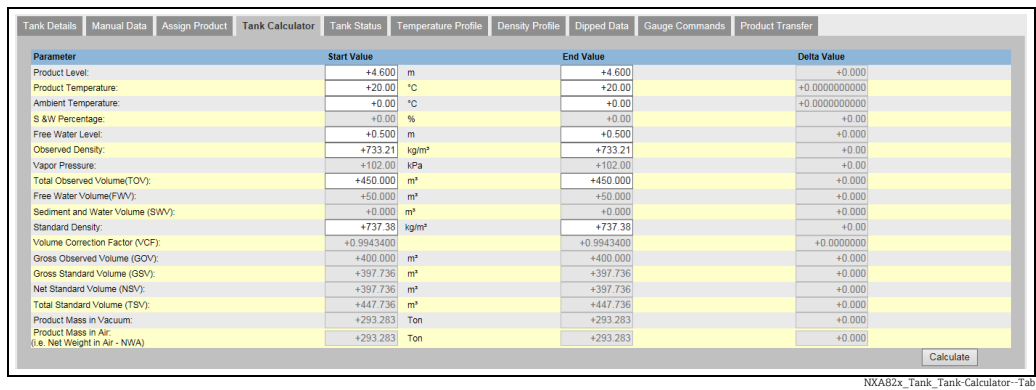

*Используйте полосу прокрутки справа, чтобы увидеть дополнительные параметры.*

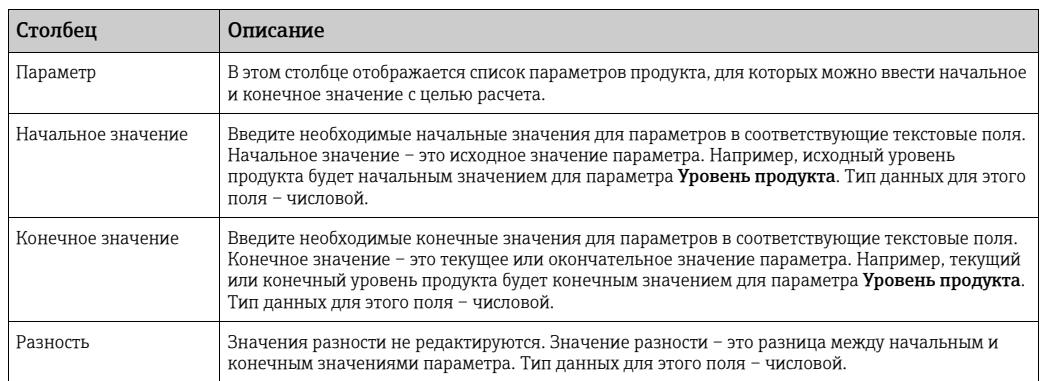

Введите необходимые значения в соответствующие поля и нажмите кнопку 2. Вычислить.

# 5.5 Вкладка «Статус Резервуара»

Резервуары в системе Tankvision находятся в состоянии, которое может быть изменено оператором.

Чтобы изменить состояние для всех резервуаров сразу, перейдите на страницу Конфигурация  $\rightarrow$  Статус Резервуара,  $\rightarrow \Box$  [129](#page-128-0).

## Порядок изменения состояния резервуара

1. Откройте вкладку **Статус Резервуара**. Система Tankvision отображает окно, изображенное на следующем рисунке.

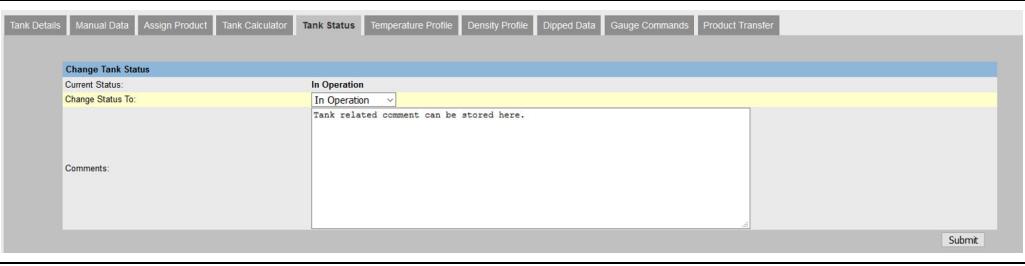

Tank\_Status

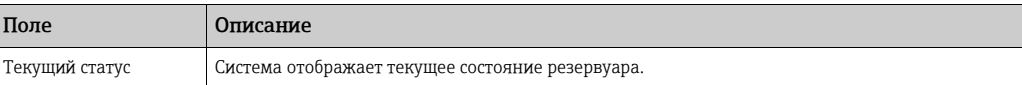

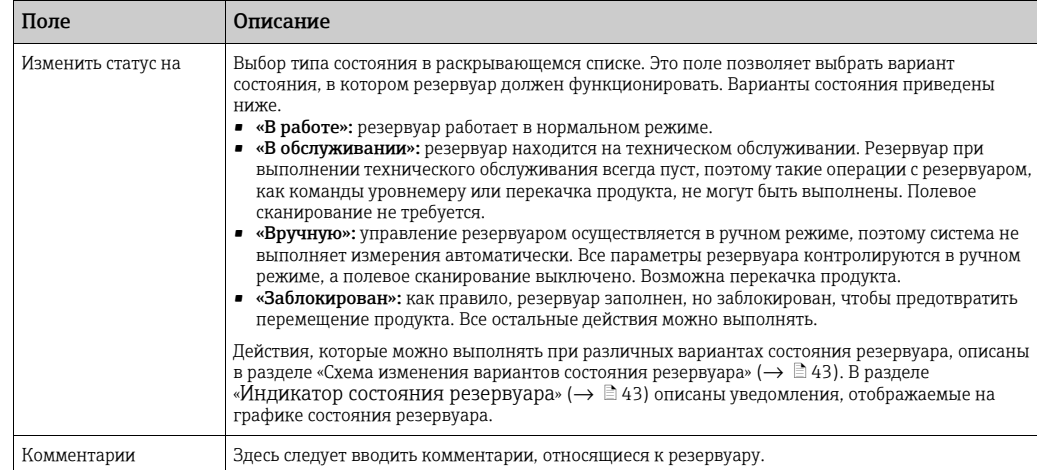

- Введите необходимые сведения в соответствующие поля. 2.
- 3. Нажмите кнопку **Подтвердить**, чтобы изменить состояние резервуара.
- $_{\rm 4.}$  После сохранения настройки система Tankvision отображает подтверждающее сообщение.

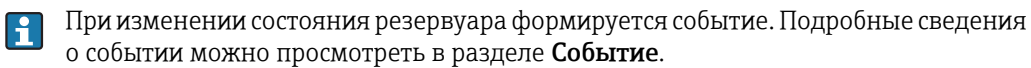

### <span id="page-42-0"></span>5.5.1 Схема изменения вариантов состояния резервуара

Действия, которые можно выполнять с резервуарами в различных вариантах состояния, указаны ниже.

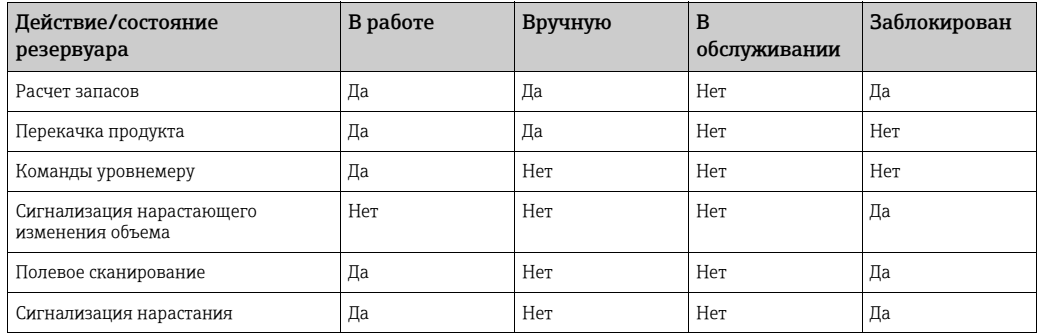

## <span id="page-42-1"></span>5.5.2 Индикатор состояния резервуара

Система Tankvision указывает состояние резервуара в разделе Просмотр резервуара вкладки Параметры резервуара. При переходе резервуара в состояние «В работе» система отображает состояние резервуара в разделе Просмотр резервуара следующим образом.

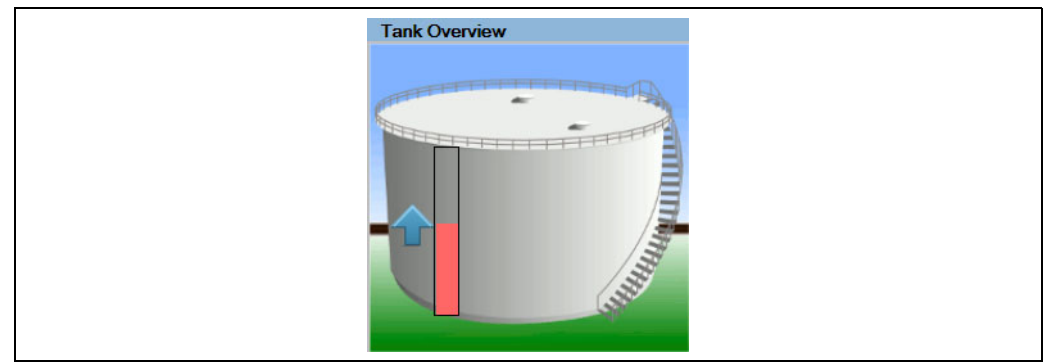

NXA82x\_Tank-Status-Indicator\_Locked

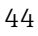

## При переходе резервуара в состояние «Заблокирован» система отображает состояние резервуара в разделе Просмотр резервуара следующим образом.

**Tank Overview** 

На вкладке Профиль температуры отображаются измеренные значения от точечных

В окне Параметры резервуара откройте вкладку Профиль температуры. Система

5.6 Вкладка «Профиль температуры»

Tankvision отображает окно, изображенное на следующем рисунке.

элементов зонда средней температуры.

Просмотр вкладки «Профиль температуры»

**Tank Overview** M

При переходе резервуара в состояние «Вручную» система отображает состояние резервуара в разделе Просмотр резервуара следующим образом.

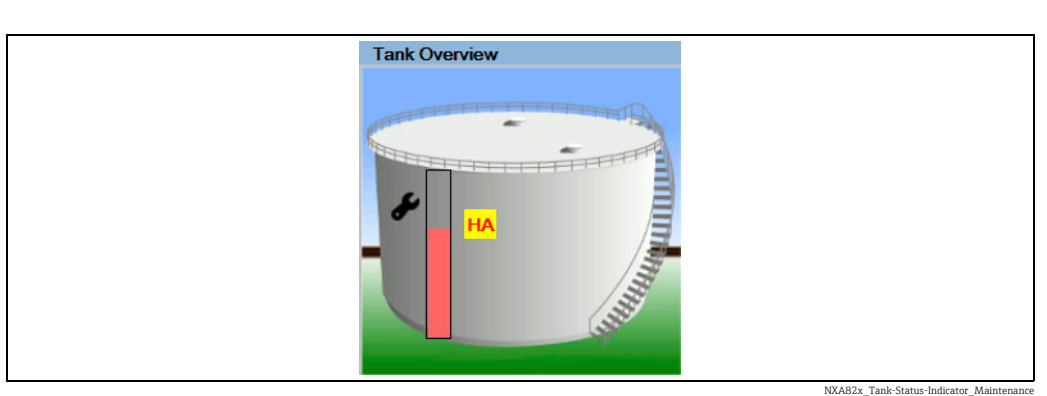

При переходе резервуара в состояние «В обслуживании» система отображает состояние резервуара в разделе Просмотр резервуара следующим образом.

NXA82x\_Tank-Sta

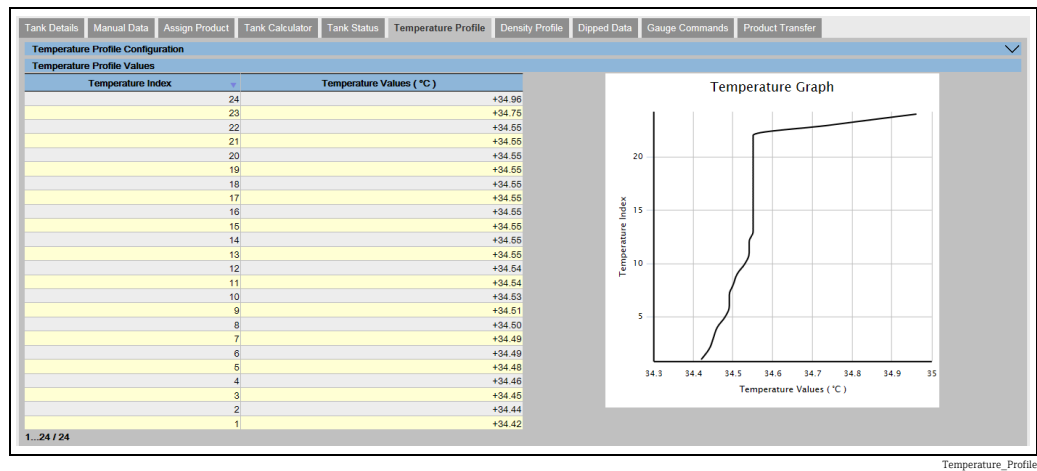

В таблице представлены данные температурного профиля согласно соответствующему температурному индексу (номеру элемента в системе отсчета, которая начинается с самого низкого элемента, элемента номер 1). Эта информация также представлена графически рядом с этой таблицей на графике График температуры. Количество отображаемых элементов (которое зависит от конструкции используемого зонда средней температуры) можно выбрать в разделе Конфигурация профиля температуры.

Состав точечных элементов, отображаемых в таблице Значения температуры, а также размер представления можно настроить в разделе Выбор температурных элементов.

Нажмите на стрелку пункта Выбор температурных элементов. Система Tankvision отображает окно, изображенное на следующем рисунке.

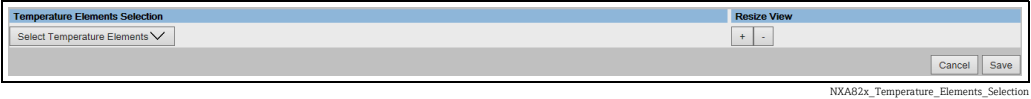

Чтобы выбрать точечные элементы для таблицы Значения температуры, раскройте список Выбор температурных элементов.

Система Tankvision отображает всплывающее окно, изображенное на следующем рисунке.

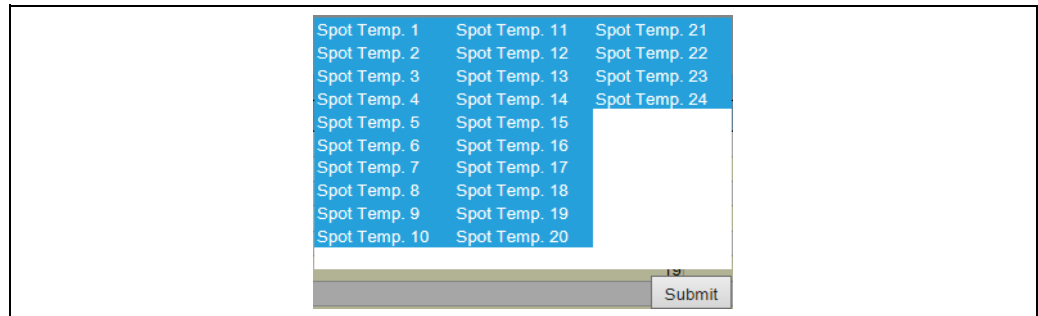

Spot\_Temperature\_Element-Selection\_Popup

Чтобы выбрать точечный элемент или снять его выбор, нажмите на соответствующий элемент. Чтобы выбрать несколько точечных элементов, удерживайте клавишу Ctrl в процессе выбора.

Нажмите кнопку Подтвердить для возврата к разделу Конфигурация профиля температуры.

Нажмите кнопку Сохранить, чтобы сохранить конфигурацию. Конфигурация сохраняется только для выбранного резервуара. Чтобы выйти без сохранения конфигурации, нажмите кнопку Отмена.

## 5.7 Вкладка «Профиль плотности»

На вкладке Профиль плотности отображаются измеренные значения от точечных элементов зонда средней плотности.

### Просмотр вкладки «Профиль плотности»

В окне Параметры резервуара откройте вкладку Профиль плотности. Система Tankvision отображает окно, изображенное на следующем рисунке.

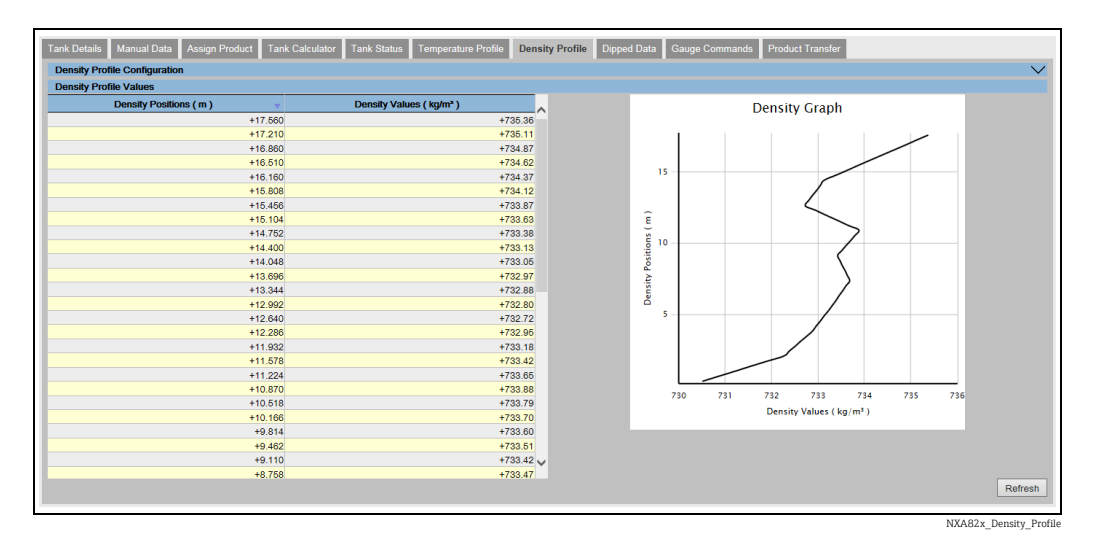

В таблице представлены данные профиля плотности по соответствующим пунктам Позиции плотности. Эта информация также представлена графически рядом с этой таблицей на графике График плотности.

Количество отображаемых элементов (которое зависит от конструкции используемого зонда средней плотности) можно выбрать в разделе Конфигурация профиля плотности.

Состав точечных элементов, отображаемых в таблице Значения плотности, а также размер представления можно настроить в разделе Выбор элементов плотности.

Нажмите на стрелку  $\vee$  пункта Выбор элементов плотности. Система Tankvision отображает окно, изображенное на следующем рисунке.

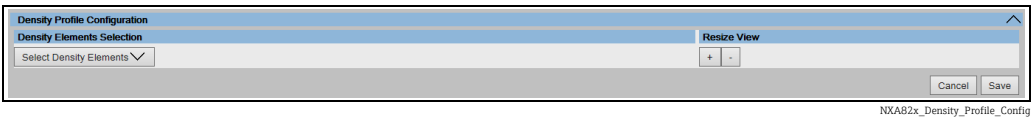

Чтобы выбрать точечные элементы для таблицы Значения плотности, раскройте список Выбор элементов плотности.

Система Tankvision отображает всплывающее окно, изображенное на следующем рисунке.

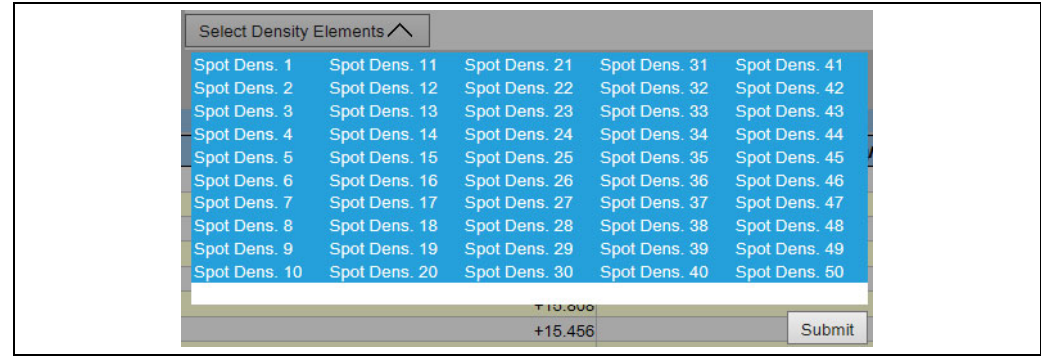

NXA82x\_Density\_Profile\_Config\_Spot

Чтобы выбрать точечный элемент или снять его выбор, нажмите на соответствующий элемент. Чтобы выбрать несколько точечных элементов, удерживайте клавишу Ctrl в процессе выбора.

Нажмите кнопку Подтвердить для возврата к разделу Конфигурация профиля плотности.

Нажмите кнопку Сохранить, чтобы сохранить конфигурацию. Конфигурация сохраняется только для выбранного резервуара. Чтобы выйти без сохранения конфигурации, нажмите кнопку Отмена.

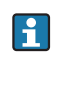

График профиля плотности не обновляется постоянно, поскольку профили не формируются в течение нескольких минут. Поэтому, если необходимо актуализировать данные, следует использовать кнопку Обновить. Это правило также действует после изменения конфигурации профиля.

## 5.8 Вкладка «Ручной замер»

Вкладка Ручной замер дает возможность ввести значения обмера для уровня продукта, уровня воды, температуры продукта и наблюдаемой плотности при соответствующей температуре и приведенной плотности пробы.

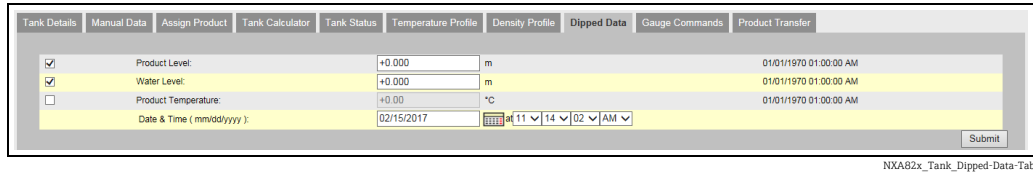

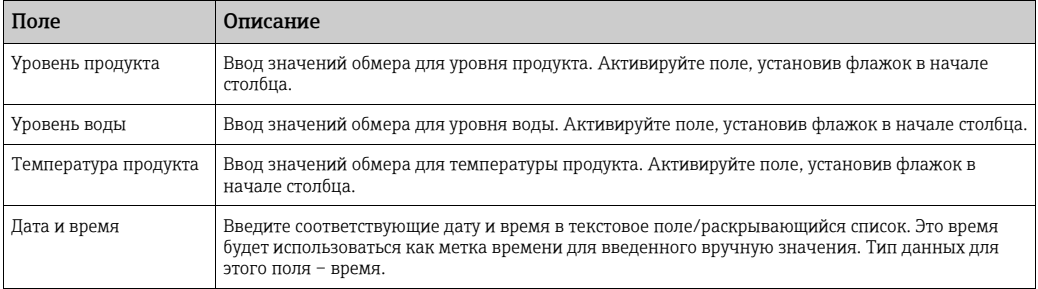

## 5.9 Вкладка «Команды уровнемеру»

Каждый датчик поддерживает определенный набор команд. Система Tankvision работает с этими датчиками и сохраняет их данные и соответствующие команды в «файлах определения датчиков». Функциональность команд для датчика зависит от типа датчика, закрепленного за резервуаром, тогда как выполнение команды для датчика зависит от состояния датчика или состояния команд для датчика. Система Tankvision запрашивает эти команды в «файлах определения датчиков» в ходе настройки команд для датчиков ( $\rightarrow \text{m}$  [103\)](#page-102-0). Команды для датчиков могут быть запланированы и отправлены только авторизованным пользователем. Большинство этих команд уникально для серводатчиков. Можно отправить команду на датчик, установленный на резервуаре, вручную или даже запланировать автоматическую отправку команды для датчика.

Сканер резервуаров системы Tankvision не позволяет отправлять одну и ту же команду на серводатчик несколько раз (т. е. сканер резервуаров только один раз отправляет команду на серводатчик и игнорирует команду для датчика до тех пор, пока не будет запрошена новая команда). Это относится к запросу команд для датчиков, поступающих через блок связи с хостом, интерфейс OPC DA или веб-интерфейс. Если команда была передана на серводатчик отдельным способом (например, непосредственно с дисплея), то сканер резервуаров не получит эту информацию. Чтобы устранить эту проблему, достаточно отправить другую команду для датчика и вернуться в режим подачи команд для датчиков.

## 5.9.1 Планирование команд для датчиков

Система Tankvision позволяет планировать команды для датчиков, чтобы они могли быть выполнены либо немедленно, либо в определенное время. Оператор может запланировать команду для датчика, только если эта конкретная команда датчика активирована в окне настройки Команды уровнемеру.

### Порядок планирования команд для датчиков

Откройте вкладку Команды уровнемеру. Система Tankvision отображает окно, изображенное на следующем рисунке. 1.

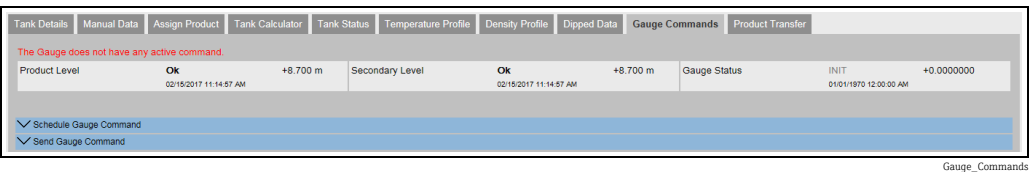

2. Нажмите на стрелку **мет**пункта Расписание команд уровнемеру. Система Tankvision отображает окно, изображенное на следующем рисунке.

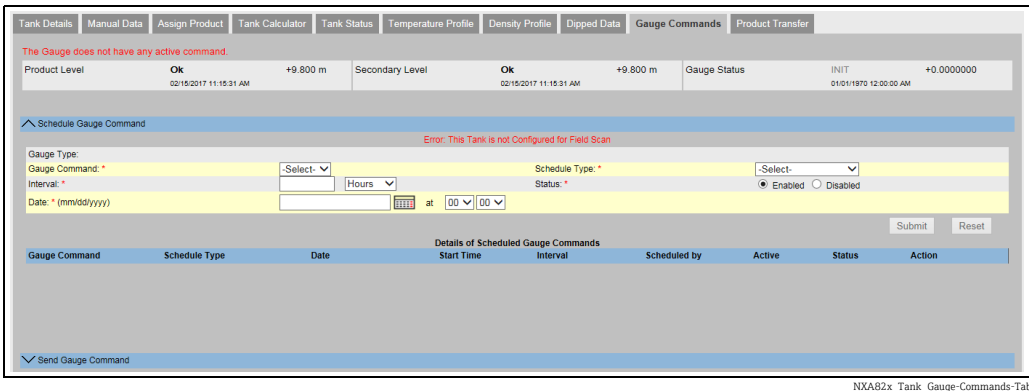

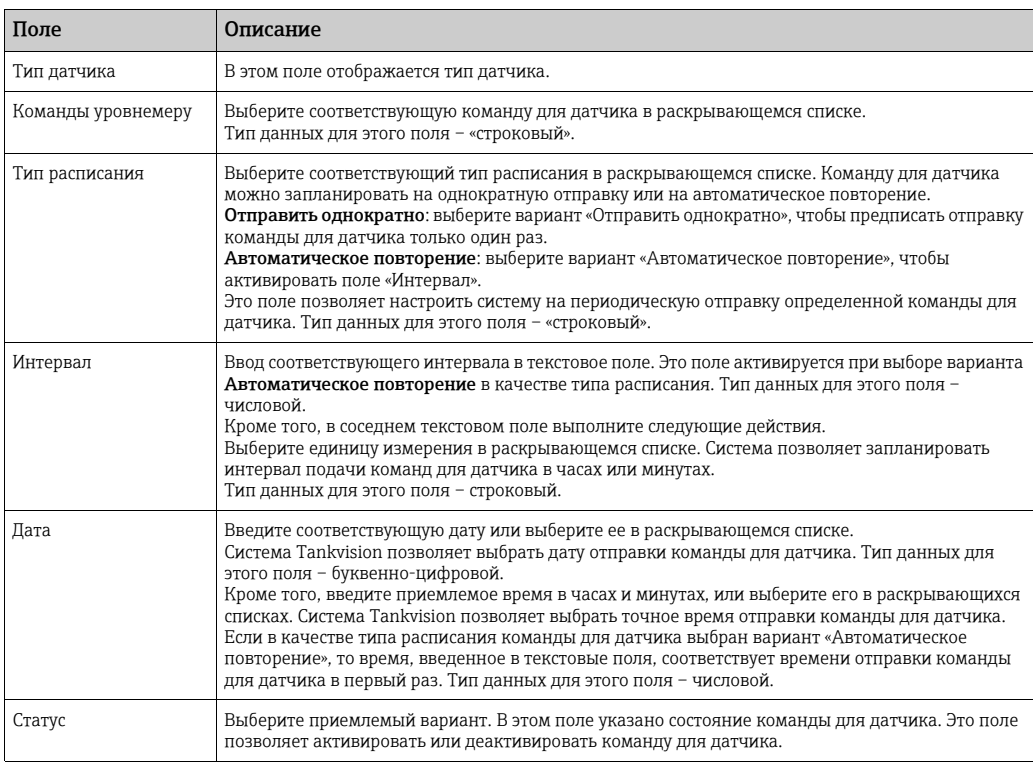

- Введите необходимые сведения в соответствующие поля. 3.
- 4. Нажмите кнопку **Подтверждение**, чтобы отправить команду для датчика. Или нажмите кнопку Сброс для выхода.
- После сохранения настройки система Tankvision отображает подтверждающее 5.сообщение.

При отправке команды для датчика система формирует событие. Соответствующую информацию можно просмотреть на вкладке Событие.

#### Сообщения об ошибках

1. «Не удается отпр. кмд ур-ру, пока статус р-ра Вручную или Обслуживание». Это сообщение отображается при попытке отправить команду для датчика при нахождении резервуара в состоянии «Вручную», «В обслуживании» или «Заблокирован».

### 5.9.2 Отправить команду уровнемеру

Система Tankvision позволяет отправлять команды на датчики, установленные на резервуарах. Команду для датчика можно отправить, только если эта конкретная команда датчика активирована в окне настройки Команды уровнемеру. После отправки команда для датчика остается активной до тех пор, пока система не получит соответствующий ответ от датчика. Ответ на команду для датчика зависит от датчика и протокола связи.

Система Tankvision позволяет отправлять команды для датчиков посредством следующих интерфейсов.

- 1. Через веб-интерфейс сканера резервуаров системы Tankvision
- 2. Через подключенное хост-приложение, с помощью прибора NXA822
- 3. Через OPC-сервер

#### Порядок отправки команды для датчика

 $\overline{1}$ . Откройте вкладку **Команды уровнемеру**. Система Tankvision отображает окно, изображенное на следующем рисунке.

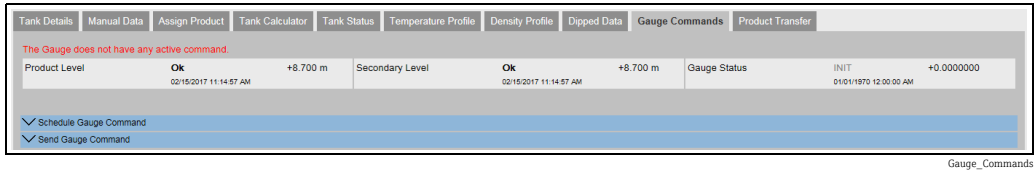

2. Нажмите на стрелку и пункта Отправить команду уровнемеру. Система Tankvision отображает окно, изображенное на следующем рисунке.

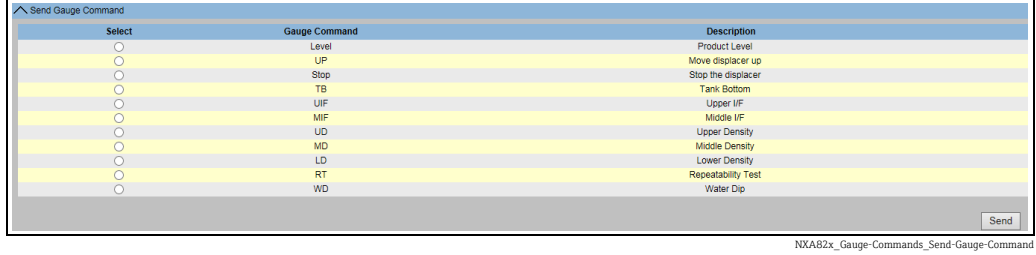

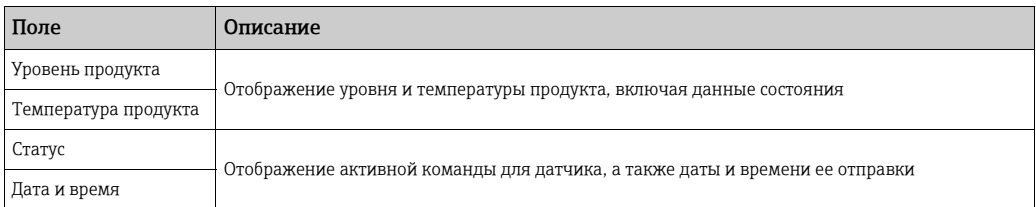

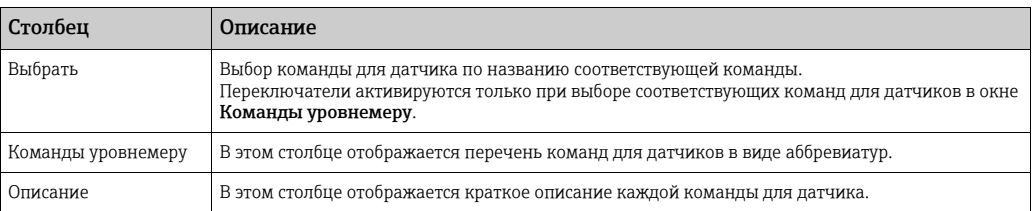

- Выберите необходимую команду для датчика. 3.
- 4. Чтобы активировать команду, нажмите кнопку Отправить.
- После сохранения настройки система Tankvision отображает подтверждающее 5.сообщение следующим образом.

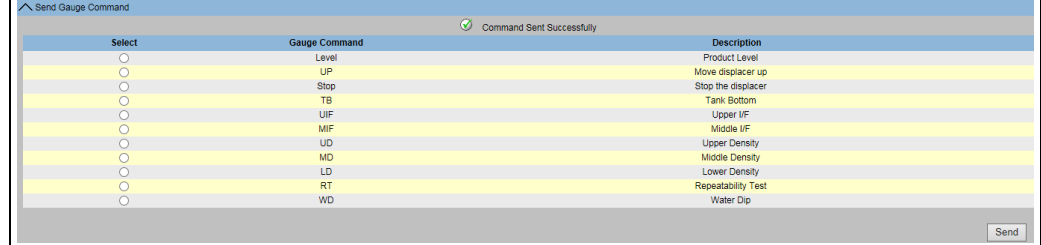

NXA82x\_Gauge-Commands\_Send-Gauge-Co

6. На предыдущем рисунке деактивированы все переключатели столбца Выбрать, кроме варианта Стоп. Если выполнение команды для датчика следует остановить, выберите вариант «Стоп» и нажмите кнопку Отправить. Если необходимо отправить другую команду для датчика, может понадобиться отменить активную команду, отправив команду «Стоп» перед подачей новой команды.

При активации команды для датчика система формирует событие.  $\vert$  -  $\vert$ Соответствующую информацию можно просмотреть на вкладке Событие.

#### Сообщения об ошибках

1. «Не удается отпр. кмд ур-ру, пока статус р-ра Вручную или Обслуживание». Такое сообщение отображается при попытке отправить команду для датчика при нахождении резервуара в состоянии «Вручную», «В обслуживании» или «Заблокирован».

## 5.10 Вкладка «Перекачка продукта»

Перекачка продукта – это одна из повседневных операций резервуарного парка. При работе резервуарного парка продукты перекачиваются в резервуары или из резервуаров. В резервуар может поступать продукт из трубопровода, цистерны, судна или другого резервуара. Перед подачей продукта в резервуар необходимо проверить доступную вместимость резервуара. Аналогичным образом перед отбором продукта из резервуара необходимо проверить остаточный объем продукта в резервуаре. СистемаTankvision позволяет создавать операции перекачки продуктов. СистемаTankvision не управляет перекачкой продуктов, но контролирует перекачку продуктов и формирует соответствующие данные и отчеты о перекачке продуктов.

Если компания продает продукты, хранящиеся в резервуарах, другой компании, то соответствующий резервуар должен быть сертифицирован организацией по контролю мер и весов (W&M). Система Tankvision предоставляет такую возможность путем калибровки для последующей сертификации органом по контролю мер и весов. Все резервуары, сертифицированные органом W&M, можно использовать в режиме коммерческого учета.

В этом случае в отчете о перекачке продукта ( $\rightarrow \Box$  [63\)](#page-62-0) будут указаны данные о сертификации W&M, что можно использовать для подтверждения достоверности данных о количестве переданного продукта.

### <span id="page-50-0"></span>5.10.1 Цикл перекачки продукта

Система Tankvision позволяет создавать, завершать и прерывать перекачку продукта. После создания перекачки продукта система контролирует перекачку, определяя стадии «запуск (активация) перекачки», «перекачка продукта приостановлена» или «перекачка продукта завершена».

#### Цикл перекачки продукта

Цикл перекачки продукта за период существования проходит следующие стадии. • Создание перекачки продукта для резервуара

- Определение запуска перекачки продукта
- Определение приостановленной перекачки
- Определение завершенной перекачки
- Окончание или прерывание перекачки
- Отчет о перекачке продукта

### Порядок перекачки продукта для резервуара

 $\overline{1}$  Откройте вкладку **Перекачка продукта**. Система Tankvision отображает окно, изображенное на следующем рисунке.

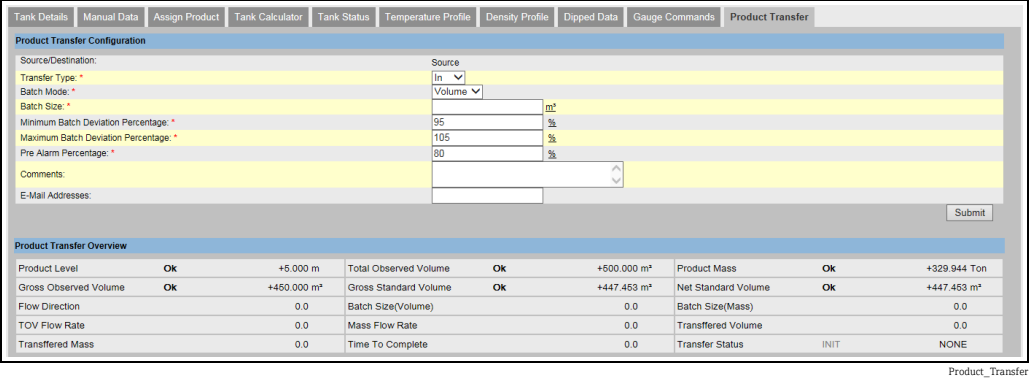

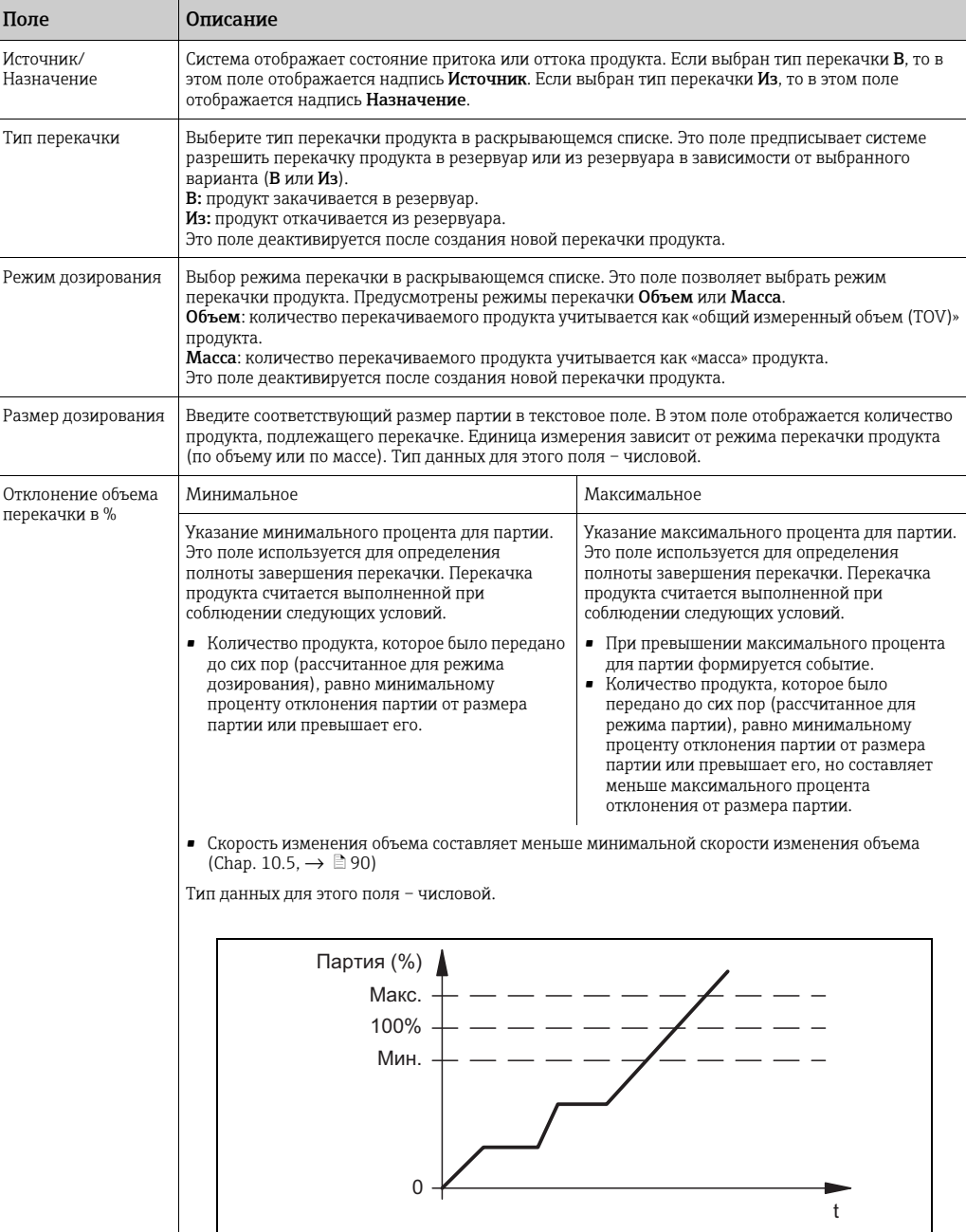

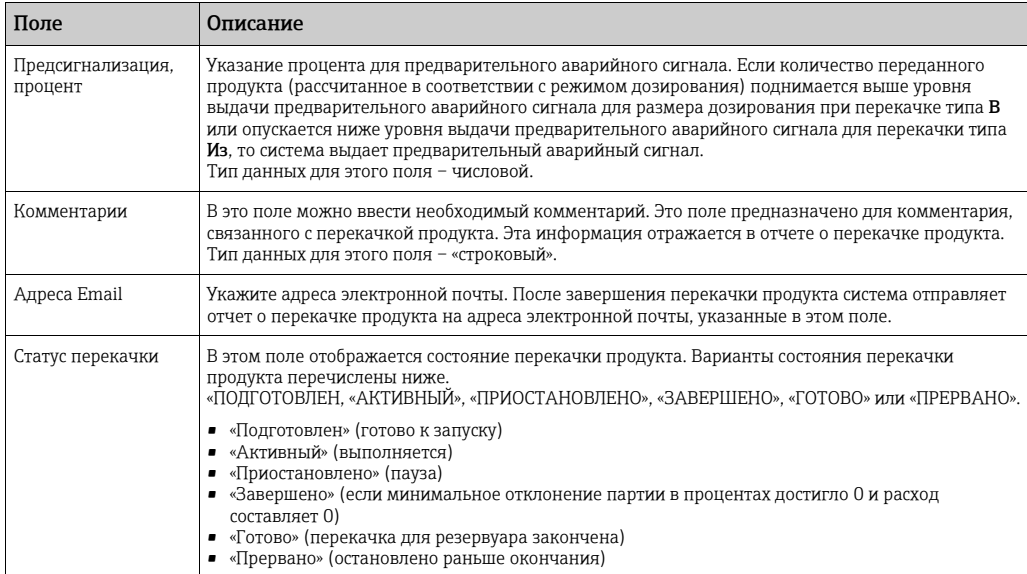

Ниже области Конфигурация перекачки продукта отображается область Обзор перекачки продукта.

- Введите необходимые сведения в соответствующие поля. 2.
- 3. Нажмите кнопку **Подтвердить**, чтобы создать новую перекачку продукта.
- $\overline{4}$ . После сохранения настройки система Tankvision отображает подтверждающее сообщение.

После создания перекачки продукта система формирует событие. Подробные H сведения о событии можно просмотреть в разделе Событие.

### 5.10.2 Состояние перекачки продукта

#### Создание новой перекачки продукта

Создание перекачки продукта – это первый шаг, который необходимо выполнить после создания в системе предварительных условий для перекачки продукта. При создании новой перекачки продукта резервуар должен находиться в состоянии перекачки «Нет». Состояние перекачки продукта «Нет» означает, что с резервуаром не связана какая бы то ни было перекачка продукта, находящаяся в подготовленном или активном состоянии, что дает возможность создать новую перекачку продукта. Изображение экрана системы Tankvision, находящейся в состоянии «Нет», приведено ниже.

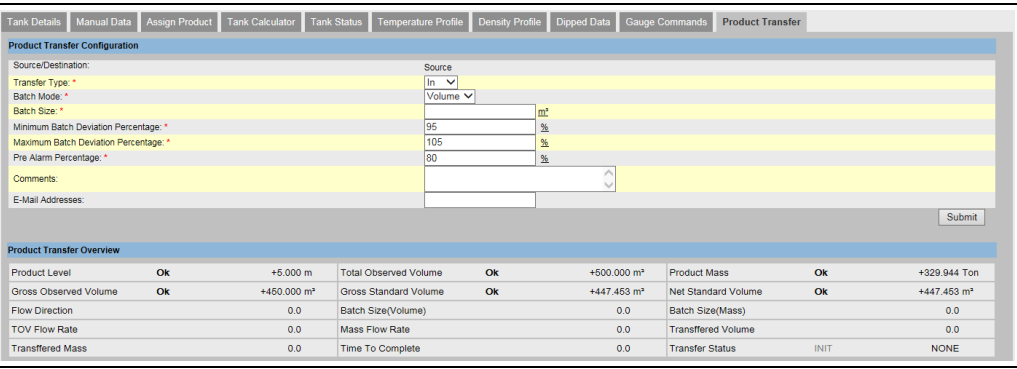

#### Проверка параметров перекачки продукта

После создания новой перекачки продукта для резервуара этот резервуар считается «подготовленным» для перекачки продукта. Система начинает контролировать резервуар, находящийся в состоянии «Подготовлен», чтобы автоматически определить

Product\_Transfer

начало перекачки продукта. Автоматическое определение начала перекачки продукта описано в разделе «Расчет [расхода](#page-89-0)»,  $\rightarrow \Box$  [90\)](#page-89-0). После того как резервуар подготовлен для перекачки продукта, для этого резервуара не может быть создана другая перекачка продукта, если только существующая перекачка не будет отменена.

Изображение окна системы Tankvision, находящейся в состоянии перекачки «Подготовлен», приведено ниже.

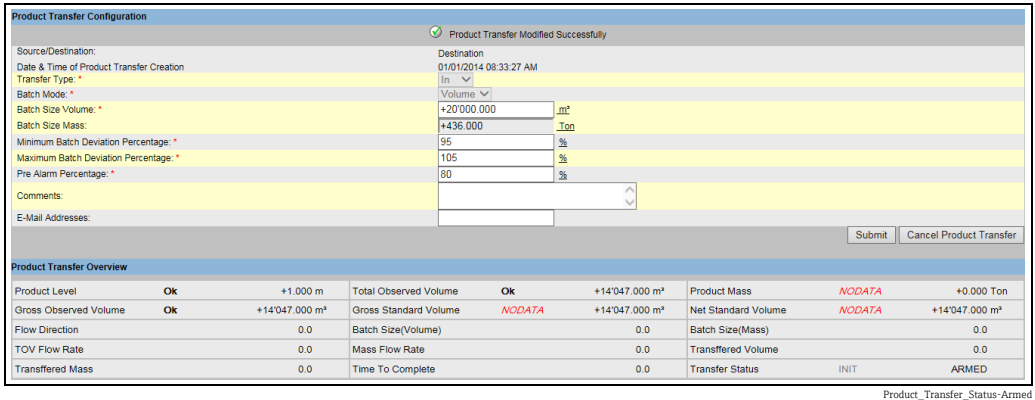

При переходе резервуара из состояния «Нет» в состояние «Подготовлен» система формирует событие. Соответствующую информацию можно просмотреть на вкладке Событие.

#### Определение запуска перекачки продукта

После того как перекачка продукта подготовлена, система определяет начало перекачки продукта на основании изменения уровня и скорости изменения уровня. Система расценивает перекачку продукта как начавшуюся и меняет состояние перекачки на «Активный» при соблюдении следующих условий.

- Уровень продукта меняется на величину, которая превышает минимальное изменение уровня
- Скорость изменения уровня превышает минимальную скорость изменения уровня, настроенную в разделе расчета расхода

После того как перекачка продукта для резервуара переведена в состояние «Активный», для этого резервуара не может быть создана другая перекачка продукта, если только существующая перекачка не будет закончена или прервана. Изображение экрана системы Tankvision, находящейся в состоянии «Активный», приведено ниже.

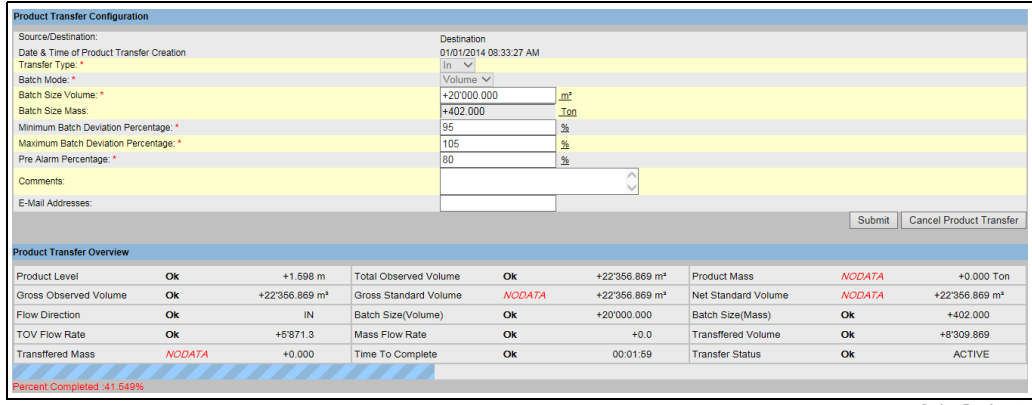

Product\_Transfer\_active

#### Приостановка перекачки продукта

Система расценивает активную перекачку продукта как приостановленную и меняет состояние перекачки на «Приостановлено» при соблюдении следующих условий.

• Расход падает ниже минимальной скорости изменения объема.

- Скорость изменения уровня опускается ниже минимальной скорости изменения уровня, настроенной в разделе расчета расхода.
- Количество продукта, которое было передано до сих пор, составляет меньше минимального процента отклонения от размера партии.

Изображение экрана системы Tankvision, находящейся в состоянии «Приостановлено», приведено ниже.

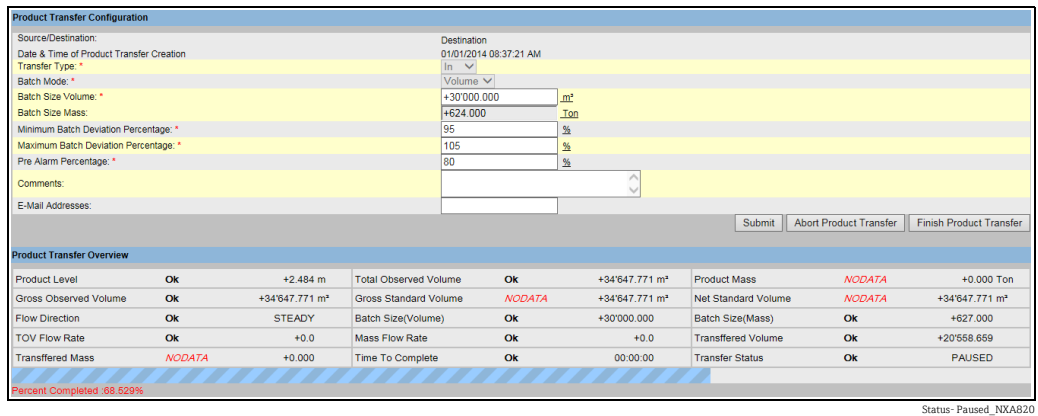

#### Завершение перекачки продукта

Перекачка продукта считается выполненной при соблюдении следующих условий.

- Количество продукта, которое было передано до сих пор (рассчитанное для режима партии), равно минимальному проценту отклонения партии от размера партии или превышает его, но составляет меньше минимального процента отклонения от размера партии.
- Скорость изменения объема составляет меньше минимальной скорости изменения объема.

Изображение экрана системы Tankvision, находящейся в состоянии «Завершено», приведено ниже.

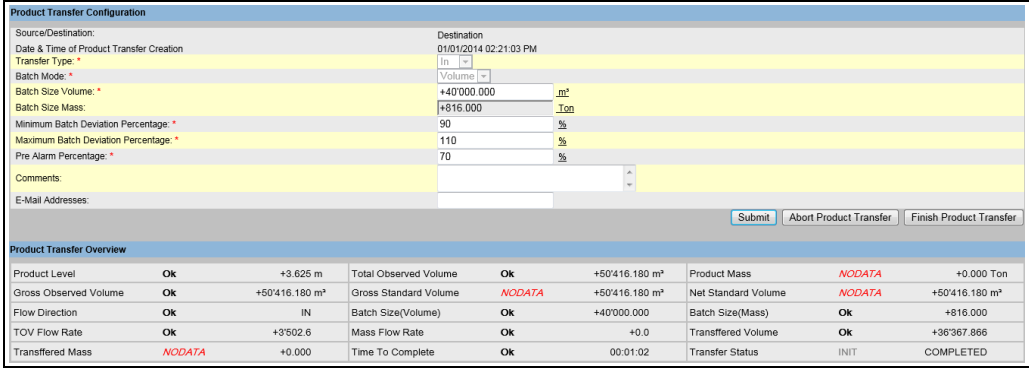

Status- Completed\_NXA82

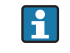

После завершения перекачки продукта система формирует событие. Подробные сведения о событии можно просмотреть на вкладке Событие.

#### Окончание перекачки продукта

Пользователь может закончить перекачку продукта до того как перекачка продукта будет завершена. Перекачку продукта можно закончить при нахождении резервуара на стадии «Активный».

Изображение экрана системы Tankvision, находящейся в состоянии «Готово», приведено ниже.

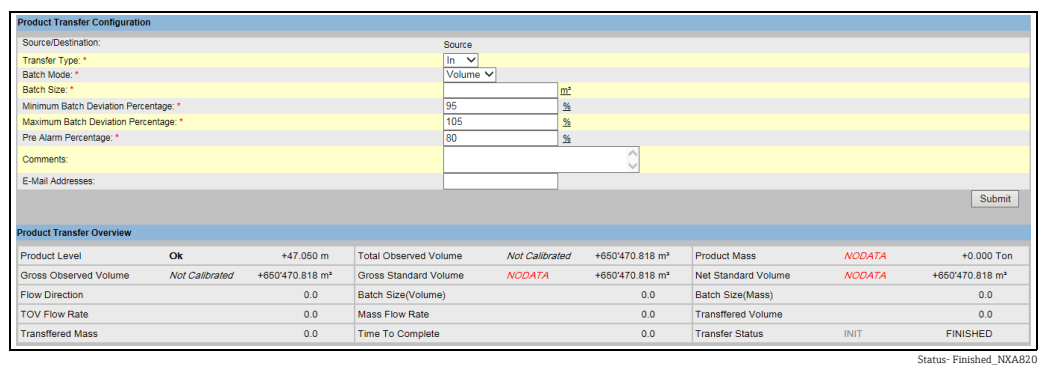

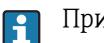

При перекачке продукта учитывайте следующие сведения!

- Система отображает всплывающее сообщение, подтверждающее окончание перекачки продукта.
- Если пользователь вручную заканчивает перекачку продукта, система формирует и отображает «отчет о перекачке продукта».
- После окончания перекачки продукта система формирует событие. Соответствующую информацию можно просмотреть на вкладке Событие.
- Невозможно закончить перекачку продукта вручную, если перекачка продукта находится в состоянии «Завершено».

#### Перекачка продукта прервана

Пользователь может прервать перекачку продукта, до того как перекачка продукта будет завершена. Перекачку продукта можно прервать при нахождении резервуара на стадии «Активный».

Если перекачка продукта прерывается, система не записывает данные начала и окончания перекачки продукта. В этом случае система обрабатывает разные наборы данных. Данные ранее завершенной или законченной перекачки продукта сохраняются, а данные прерванной перекачки продукта отбрасываются.

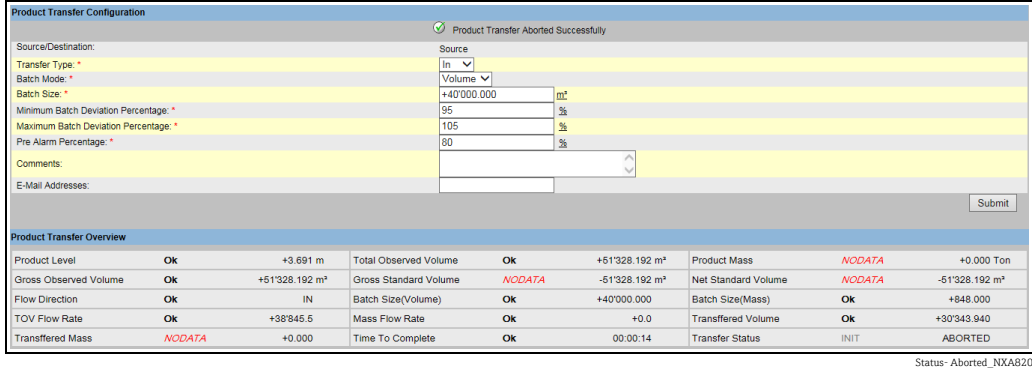

При перекачке продукта учитывайте следующие сведения!  $\vert$  -  $\vert$ 

- Система отображает всплывающее сообщение, подтверждающее прерывание перекачки продукта.
- После прерывания перекачки продукта система формирует событие. Подробные сведения о событии можно просмотреть на вкладке Событие.

#### Сообщения об ошибках

1. «Р-р не может быть подготовлен для новой перекачки, если продукт не назначен для р-ра»

Это сообщение отображается при попытке создать перекачку продукта для резервуара, находящегося в состоянии «Нет продукта».

- 2. «Статус р-ра Блокировано; Нельзя созд. нов. перекач. для заблок. р-ра» Это сообщение отображается при попытке создать перекачку продукта для резервуара, находящегося в состоянии «Заблокирован».
- 3. «Р-ра имеет статус Обслуживание ; Нельзя созд. перекачку» Это сообщение отображается при попытке создать перекачку продукта для резервуара, находящегося в состоянии «В обслуживании».
- 4. «Размер перекачки превыш. оставшуюся вместим. р-ра» Это сообщение отображается в том случае, если значение параметра «Размер дозирования», указанное пользователем, равняется нулю.
- 5. «Размер дозы должен быть больше нуля» Это сообщение отображается в том случае, если значение параметра «Размер дозирования», указанное пользователем, составляет меньше нуля.
- 6. «Объем перекачки должен быть менее оставшейся вместимости р-ра» Это сообщение отображается в том случае, если выбран тип перекачки «В», а размер партии, введенный пользователем, превышает остаточную емкость резервуара.
- 7. «Размер перекачки д/быть менее имеющегося количества продукта» Это сообщение отображается в том случае, если выбран тип перекачки «Из», а размер партии, введенный пользователем, превышает остаточное количество продукта.
- 8. «Мин. отклонение перекачки должно быть меньше макс. отклонения перекачки» Это сообщение отображается в том случае, если значение параметра «Минимальное отклонение перекачки», указанное пользователем, равняется максимальному отклонению партии или превышает его.
- 9. «Процент предварительной сигн. должен быть больше нуля» Это сообщение отображается в том случае, если значение параметра «Процент предварительной сигнализации», указанное пользователем, равняется нулю или составляет меньше него.
- 10. «Процент. знач. предв. сигн. должно быть меньше мин. отклонения» Это сообщение отображается в том случае, если значение параметра «Процент предварительной сигнализации», указанное пользователем, превышает минимальное отклонение от размера партии.

# 6 Меню «Отчеты»

В этом разделе приведены правила формирования отчетов.

#### Порядок формирования отчета

1. В навигационном дереве выберите пункт **Отчеты**. Развернутый пункт изображен на следующем рисунке.

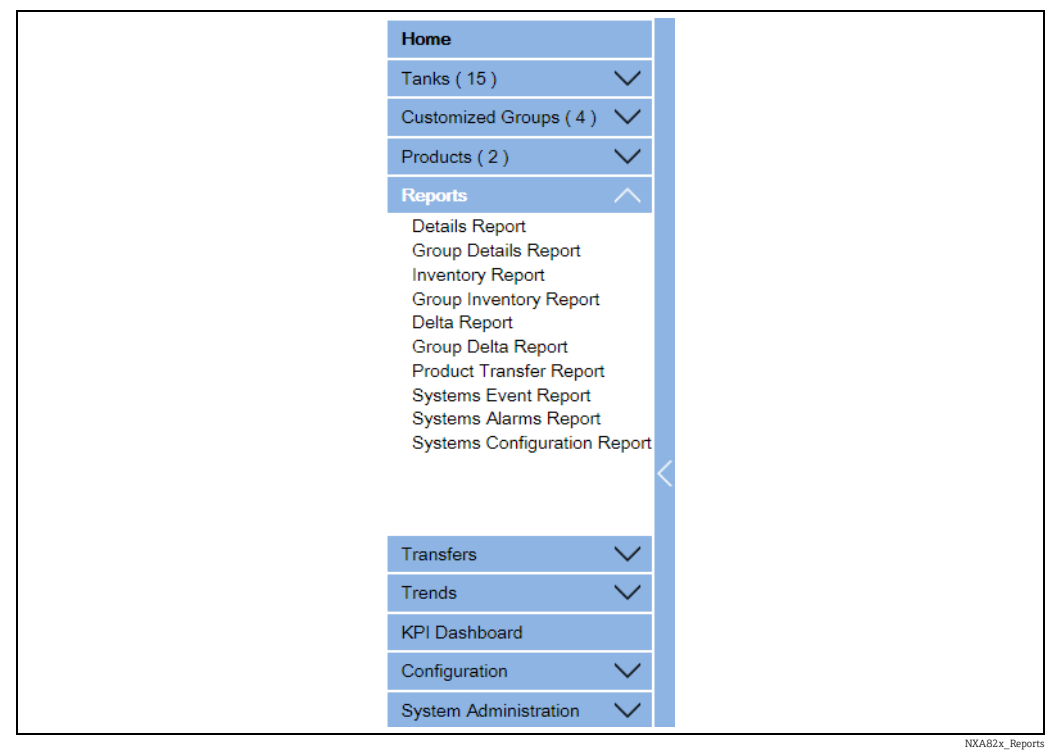

Выберите тип отчета, подлежащего настройке, в раскрывающемся списке. 2.

В зависимости от типа модуля системы Tankvision и конфигурации системы могут быть доступны отчеты различных типов.

- <span id="page-57-0"></span>– Отчет о конфигурации системы – сканер резервуаров<sup>3))</sup>
- Отчет о конфигурации системы концентратор данных<sup>[3\)](#page-57-0)</sup>
- Отчет о конфигурации системы блок связи с хостом<sup>[3\)](#page-57-0)</sup>
- Отчет о перекачке продукта
- Отчет о событиях в системе
- Отчет авариной сигнализации системы
- Отчет о запасах
- Отчет о разности резервуара
- Отчет о параметрах
- Отчет о параметрах группы резервуаров
- На следующей странице следует определить, какие данные должны быть 3. включены в отчет и какой шаблон отчета будет использоваться.
- 4. Нажмите кнопку Подтвердить.
- Через несколько секунд система Tankvision отображает отчет. 5.

<sup>3)</sup> Зависит от модуля системы Tankvision.

# 6.1 Выбор параметров настройки модуля NXA820

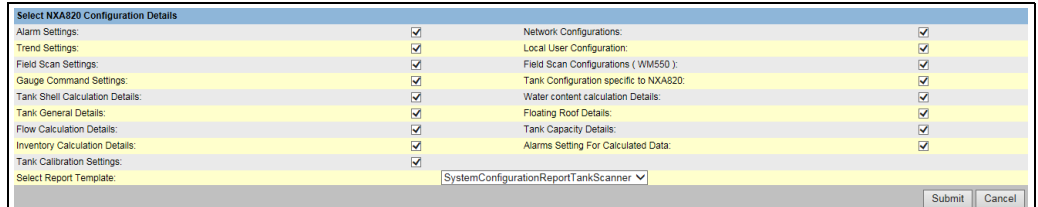

Select\_NXA820\_Configuration

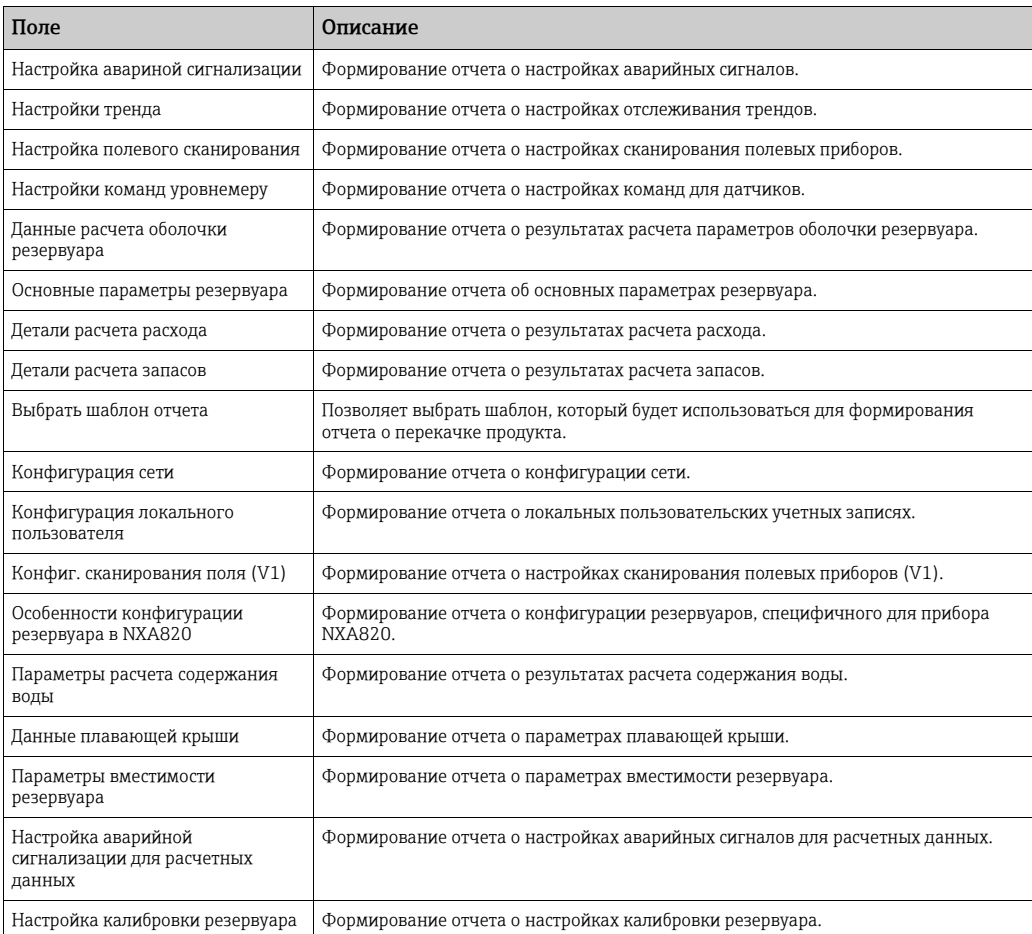

# <span id="page-58-0"></span>6.2 Выбор параметров перекачки продукта

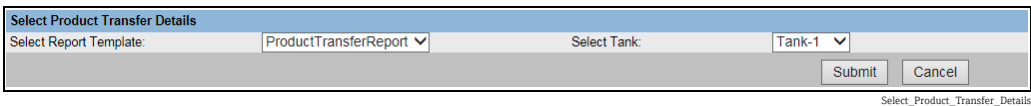

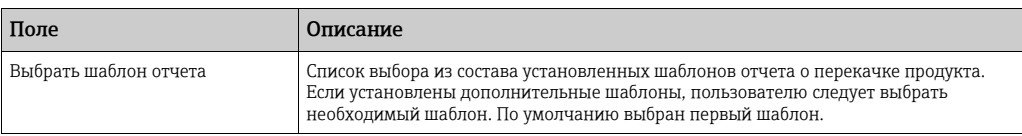

# 6.3 Отчет о событиях

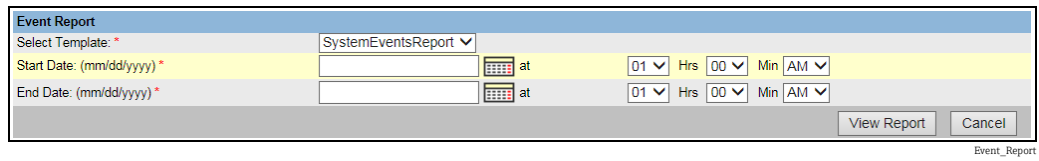

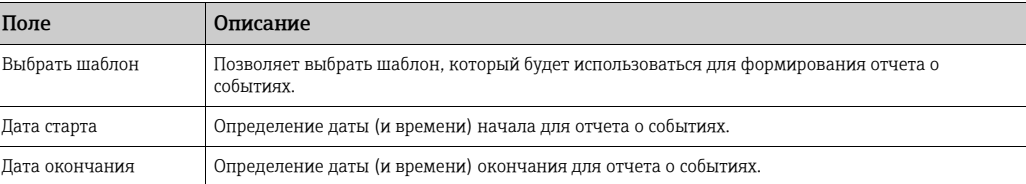

# 6.4 Отчет авариной сигнализации

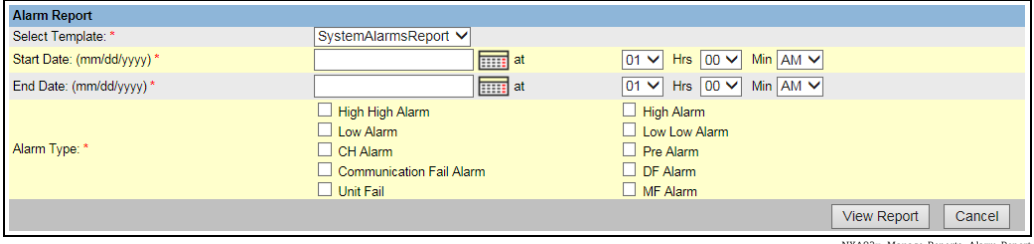

NXA82x\_Manage-Reports\_Alarm-Report

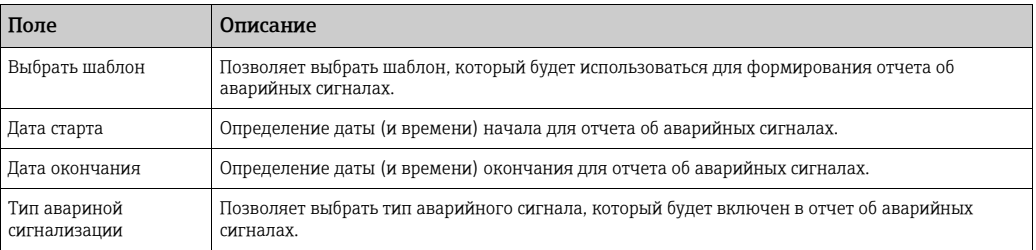

# 6.5 Выбор резервуаров для отчета о резервуарах

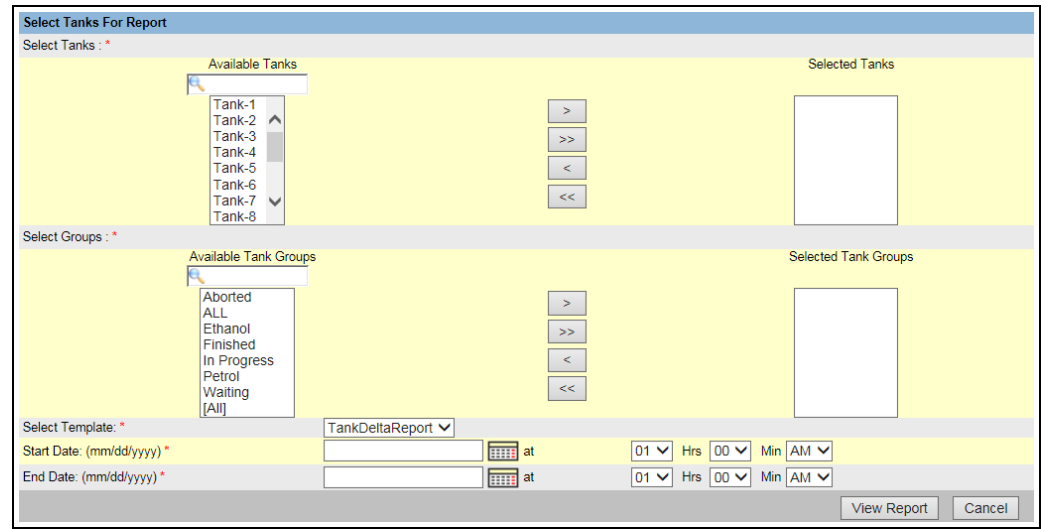

Select\_Tanks\_For\_Report

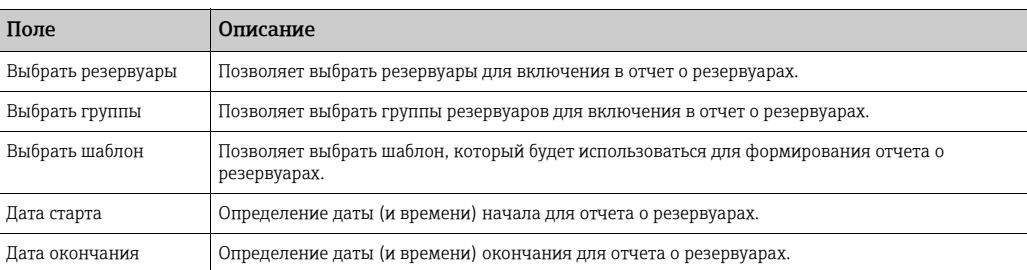

# 6.6 Выбор резервуаров для отчета о параметрах резервуара

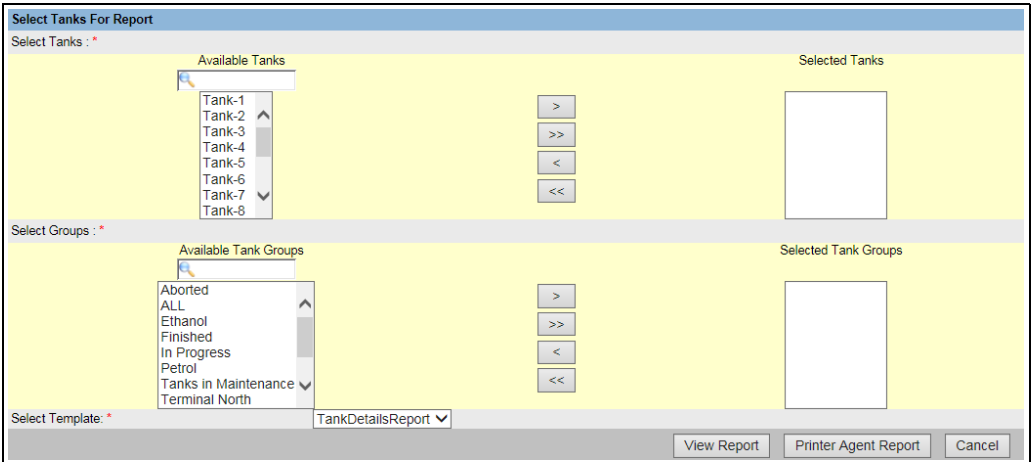

Select\_Tanks\_For\_Report\_2

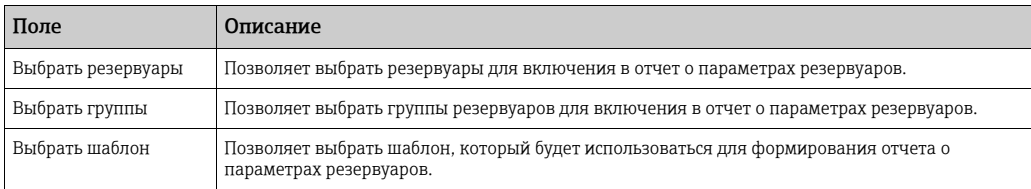

# 6.7 Выбор групп резервуаров для отчета

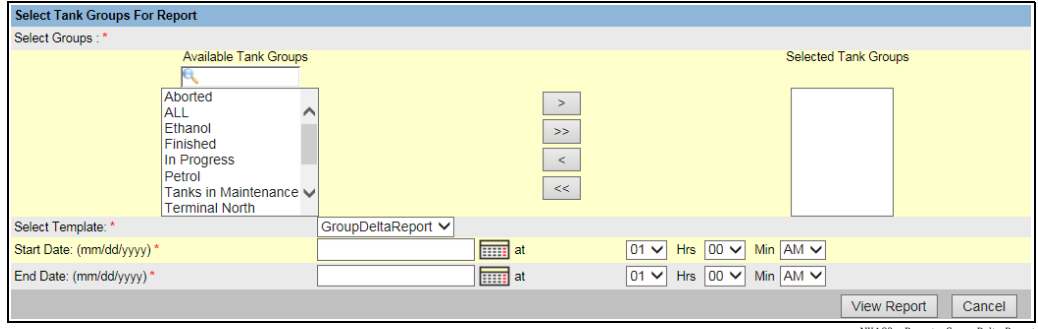

NXA82x\_Reports\_Group-Delta-Rep

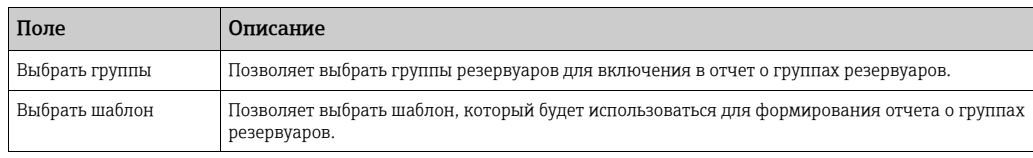

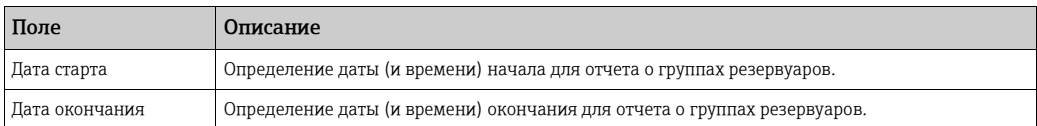

# 6.8 Выбор групп резервуаров для отчета о параметрах

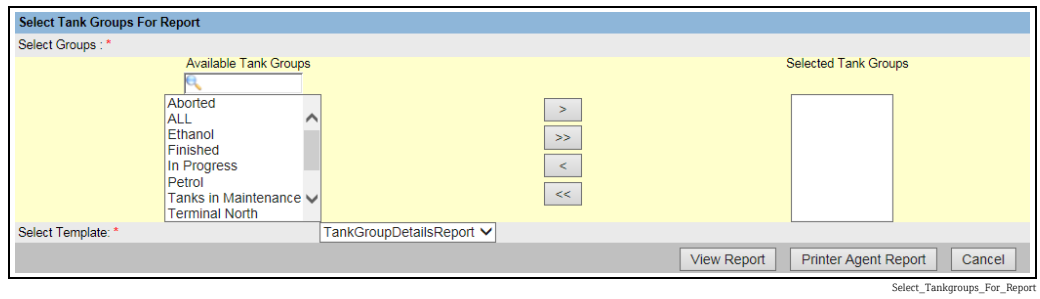

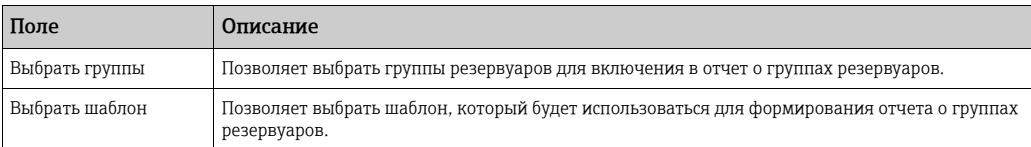

# 6.9 Выбор отчета о запасах

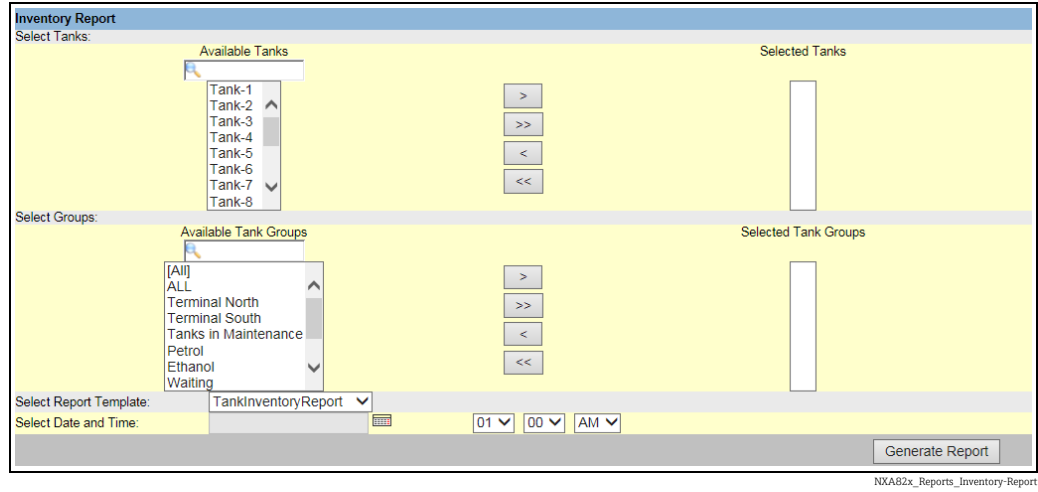

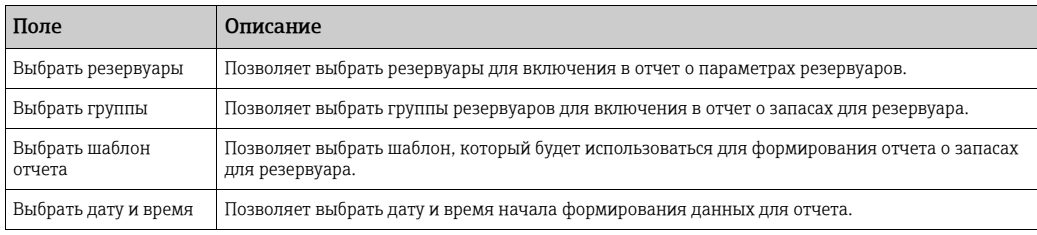

## 6.10 Выбор отчета о запасах для группы

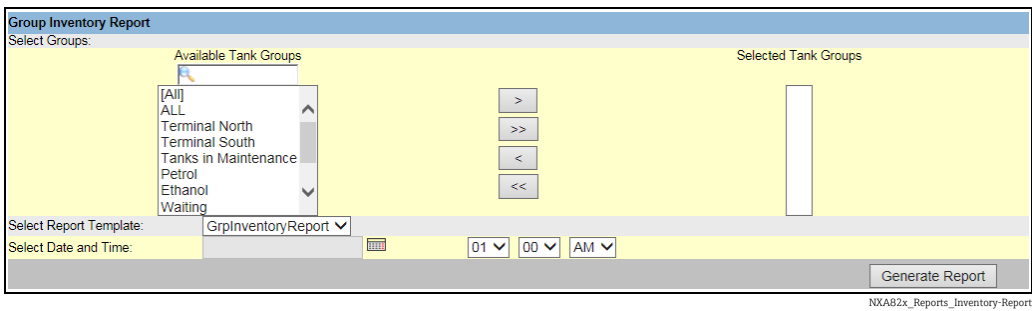

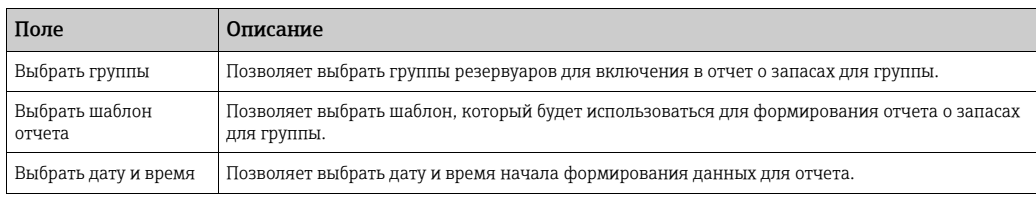

## <span id="page-62-0"></span>6.11 Отчет о перекачке продукта

Система Tankvision позволяет подготовить резервуар для перекачки продукта и настроена на обнаружение сведений о запуске и завершении перекачки продукта для резервуара. Система записывает данные о перекачке продукта и формирует отчет о перекачках продукта, находящихся в состоянии «Завершено» и «Готово», используя соответствующий шаблон. Можно просмотреть или даже отредактировать отчет о перекачке для последней перекачки продукта, которую выполнила система.

### Порядок формирования отчета о перекачке продукта

 $_{\rm 1.1}$  Откройте вкладку **Отчет о перекачке продукта**. Система Tankvision отображает окно, изображенное на следующем рисунке.

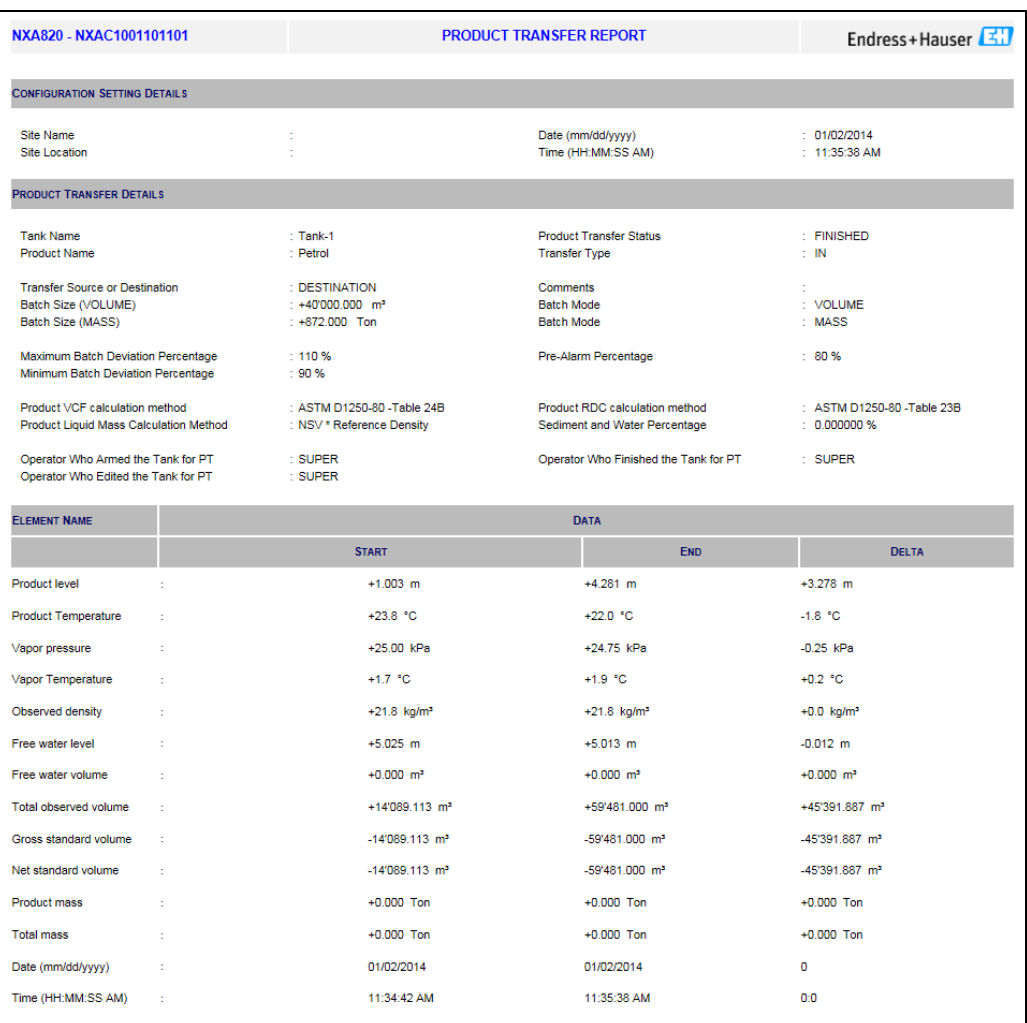

Product Transfer Report\_NXA820

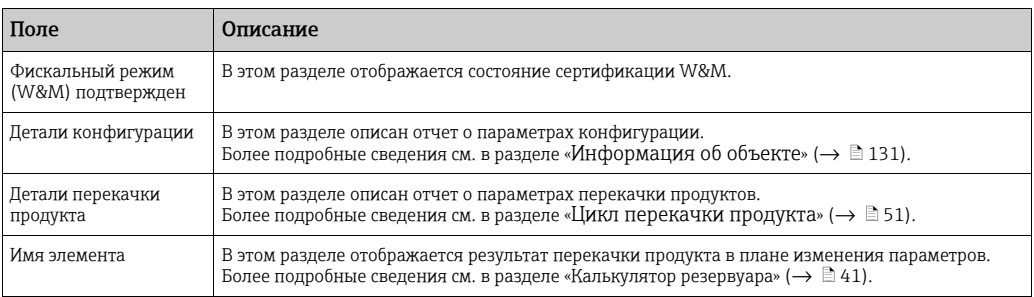

 $_{2.}$  Более подробные сведения об отчете о перекачке продукта:  $\rightarrow \text{ } \mathbb{\bar{E}}$  [59.](#page-58-0)

# 7 Меню «Перекачки»

В системе Tankvision есть возможность динамического отображения перекачки продукта. Сведения о перекачке продукта группируются по стадиям В ожидании, В процессе, Готово и Прервано. В следующей таблице описаны группы параметров, соответствующие перекачке продуктов.

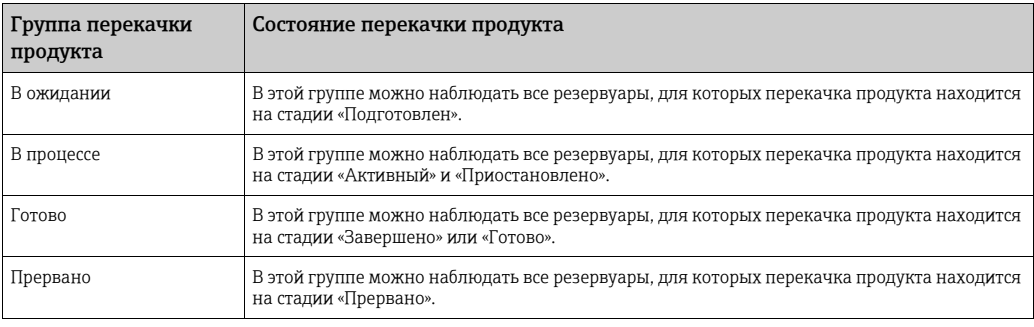

#### Порядок просмотра сведений о перекачке продукта

 $_{\rm 1.}$  В навигационном дереве выберите пункт **Перекачки**. (Количество групп перекачки продуктов отображается в скобках рядом с названием пункта.) Пункт Перекачки в развернутом виде изображен на следующем рисунке.

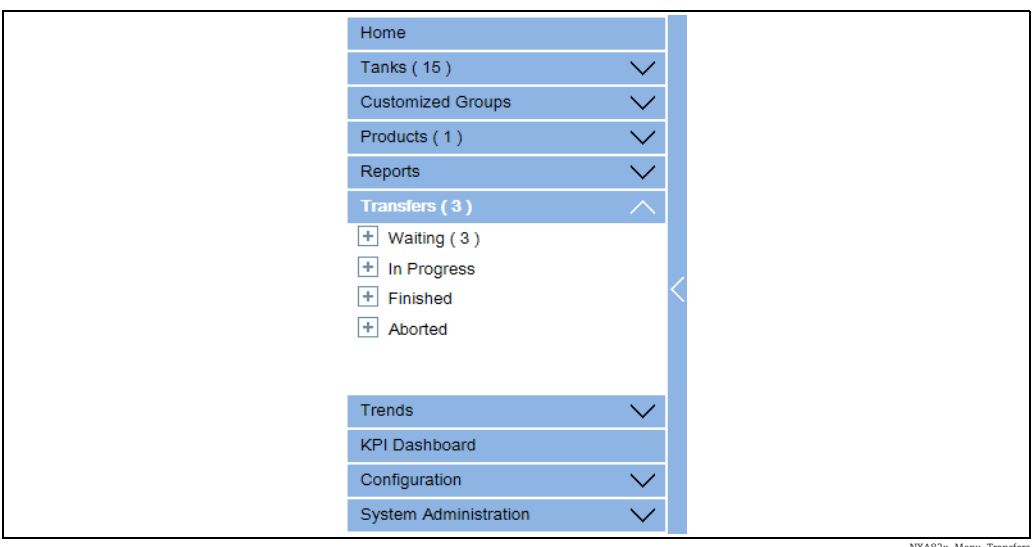

NXA82x\_Menu\_Transfers

- $_{2}$  На предыдущем рисунке названия <групп перекачки продуктов> отображаются под пунктом Перекачки. В строке названия <группы перекачки продуктов> в скобках динамически отображается количество резервуаров, связанных с названием <группы перекачки продуктов>.
- Выберите название <группы перекачки продуктов>. Система Tankvision отображает окно Перекачки – <название группы перекачки продуктов>, изображенное на следующем рисунке. 3.

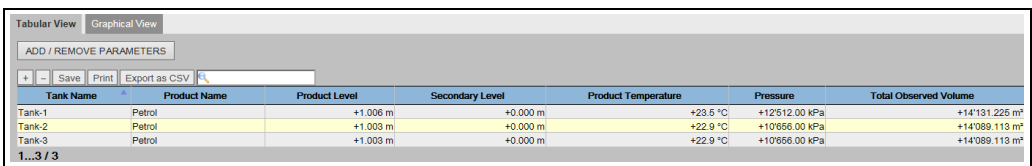

Product-Transfer-Group\_Tab

- $_{4}$ . По умолчанию система отображает группу перекачки продуктов в табличном представлении.
- Нажмите на значок  $\boxplus$  рядом с названием <группы перекачки продуктов>. <u>i 2 l</u> Система развернет концевой узел и отобразит <названия резервуаров>, которые относятся к соответствующей группе перекачки продуктов. Чтобы просмотреть подробные сведения о резервуаре, следует выбрать пункт с <названием резервуара>.

# 7.1 Графическое представление параметров перекачки продукта для группы

Просмотр параметров перекачки продукта для группы в графическом формате В окне **Перекачки** – <название группы перекачки продукта> откройте вкладку Графический вид. Система Tankvision отображает окно, изображенное на следующем рисунке.

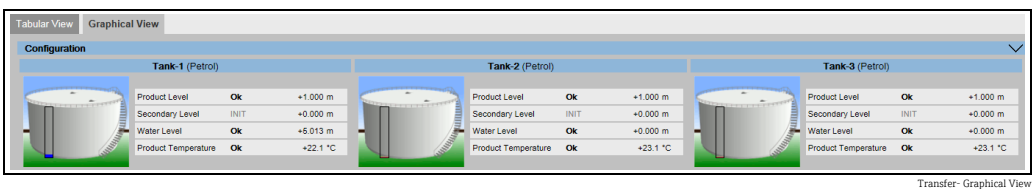

Пользователь с гостевой учетной записью может просматривать окно Параметры  $\boxed{4}$ группы перекачки продуктов не в режиме реального времени. Система отображает графическое представление результатов измерения для резервуаров на момент выбора соответствующей группы перекачки продуктов. Чтобы просмотреть актуальное графическое представление результатов измерения, следует вручную обновить окно.

# 7.2 Табличное представление параметров перекачки продукта для группы

Просмотр параметров перекачки продукта для группы в табличном формате В окне Перекачки - <название группы перекачки продукта> откройте вкладку Табличный вид. Система Tankvision отображает окно, изображенное на следующем рисунке.

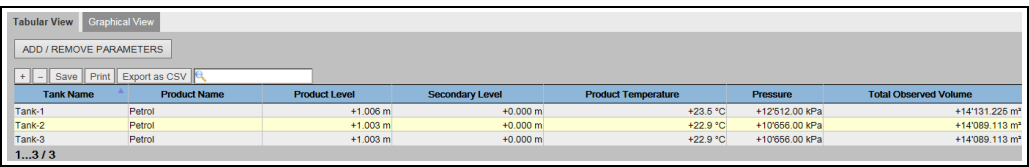

Product-Transfer-Group\_Tabular\_View

Пользователь с гостевой учетной записью может просматривать окно Параметры  $\vert$   $\vert$   $\vert$ группы перекачки продуктов не в режиме реального времени. Система отображает графическое представление результатов измерения для резервуаров на момент выбора соответствующей группы перекачки продуктов. Чтобы просмотреть актуальное графическое представление результатов измерения, следует вручную обновить окно.

NXA82x\_Trends-

# 8 Меню «Тренды»

В навигационном дереве выберите пункт Тренды. Развернутый пункт изображен на следующем рисунке.

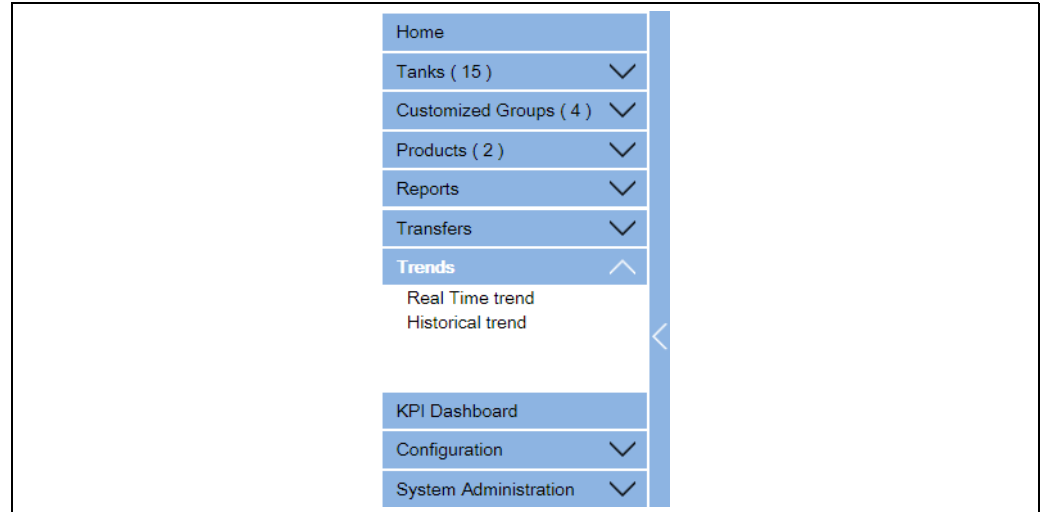

## 8.1 Тренд реального времени

Система Tankvision собирает данные резервуаров и контролирует эти значения с помощью функции отслеживания трендов. Тренд – это линейный график, который дает графическое представление об актуальных изменениях измеренных значений во времени. Функция отслеживания трендов встроена в модуль системы Tankvision. Эта функция отображает в виде линейного графика актуальные изменения во времени измеренных или рассчитанных значений для выбранного резервуара. В системе есть настройки по умолчанию, которые можно скорректировать в соответствии с конкретными потребностями для каждого элемента резервуара, чтобы в конечном итоге отразить их на графике. На одном графике можно отобразить не более 4 значений.

### Порядок просмотра тренда в режиме реального времени

 $_{\rm 1.}$  В навигационном дереве выберите пункт **Тренды**. Выберите пункт **Тренд** реального времени. Система Tankvision отображает окно, изображенное на следующем рисунке.

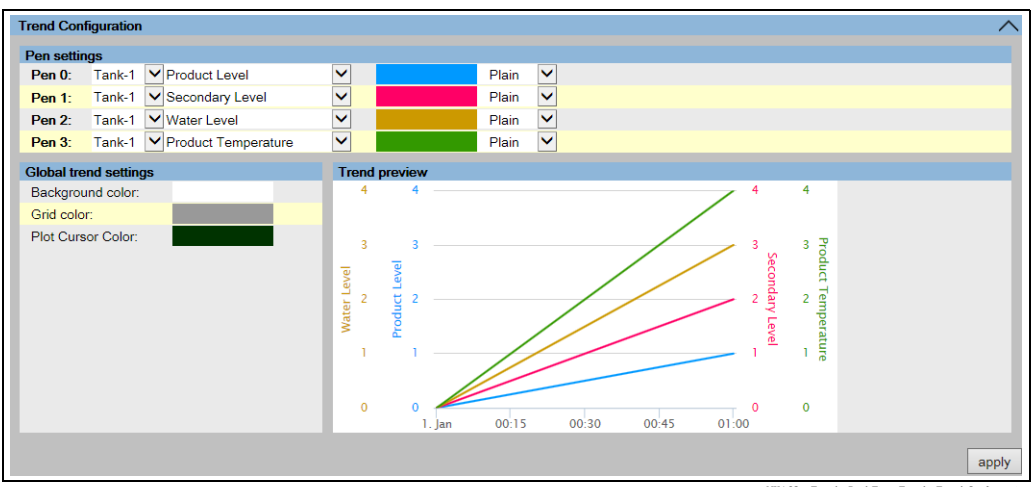

NXA82x\_Trends\_Real-Time-T

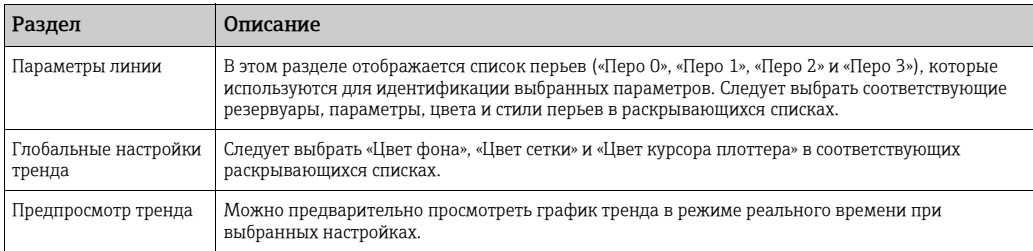

#### 2. Выберите необходимые настройки и нажмите кнопку **Применить**. Система Tankvision отображает окно, изображенное на следующем рисунке.

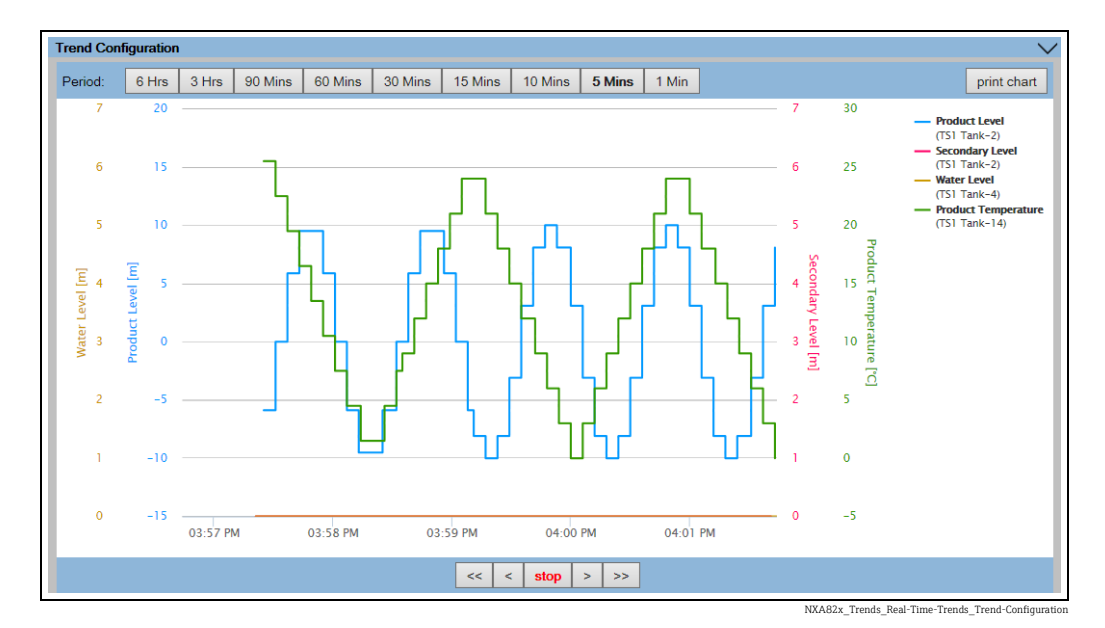

Линейные графики отображаются на основе выбора параметров резервуара, сделанного в разделе «Настройка тренда».

Плоттер можно перемещать по графической области. В зависимости от положения плоттера в поле рядом с ним отображаются соответствующие значения. Пример приведен ниже.

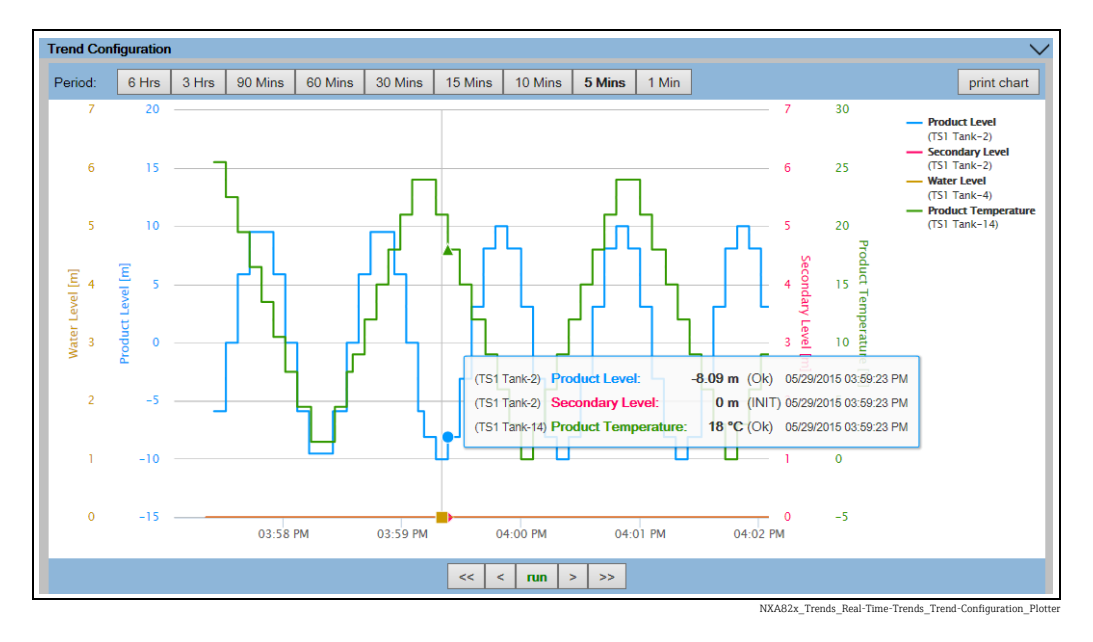

Чтобы увеличить график, выполните перетаскивание мышью.

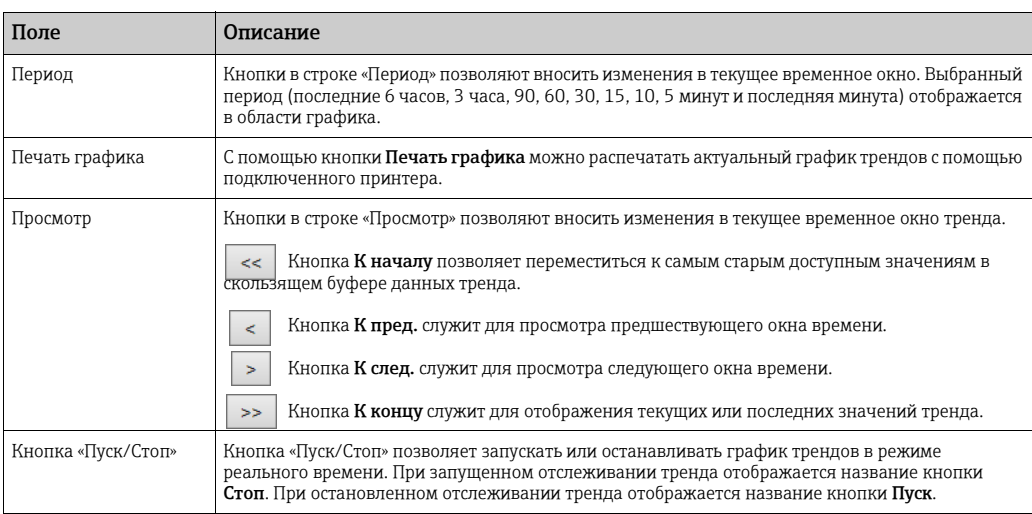

## <span id="page-68-0"></span>8.2 Исторический тренд

Система Tankvision собирает данные резервуаров и контролирует значения с помощью функции отслеживания трендов. Тренд представляет собой линейный график, который дает графическое представление об актуальных изменениях измеренных значений во времени. Функция отслеживания трендов встроена в модуль NXA820. Эта функция отображает в виде линейной схемы актуальные изменения во времени измеренных или рассчитанных значений для выбранного резервуара. В системе есть настройки по умолчанию, которые можно скорректировать в соответствии с конкретными потребностями для каждого элемента резервуара. Исторический тренд (в отличие от трендов реального времени) отражает архивные данные, которые хранятся в памяти модуля системы Tankvision. На одном графике можно отобразить не более 4 значений. Дополнительные сведения: « $\rightarrow \Box$  [69»](#page-68-0).

### Порядок просмотра исторических трендов

 $_{\rm 1.}$  В навигационном дереве выберите пункт **Исторический тренд** под пунктом Тренды. Система Tankvision отображает окно, изображенное на следующем рисунке.

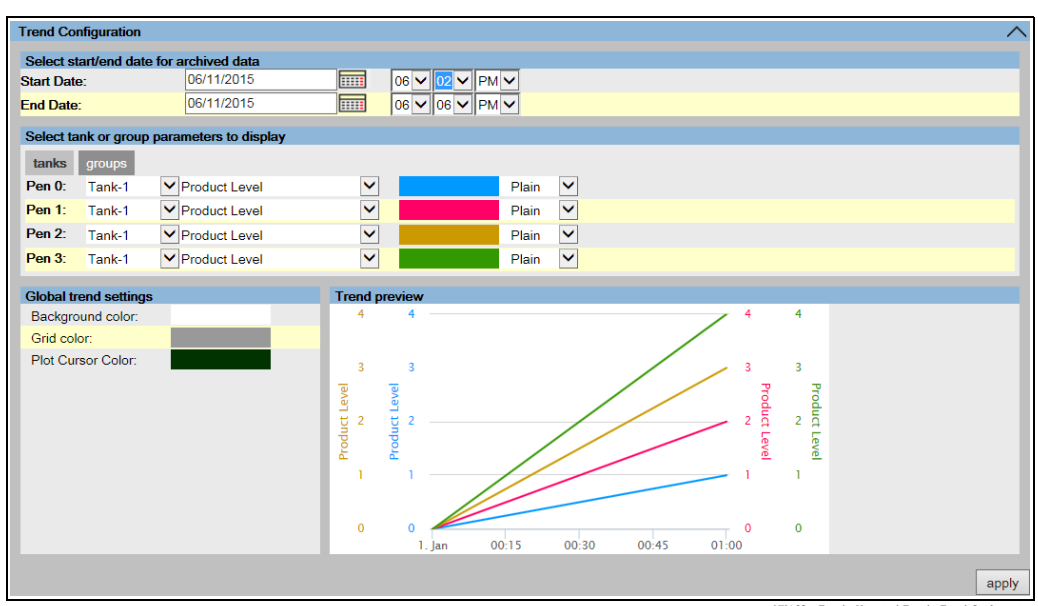

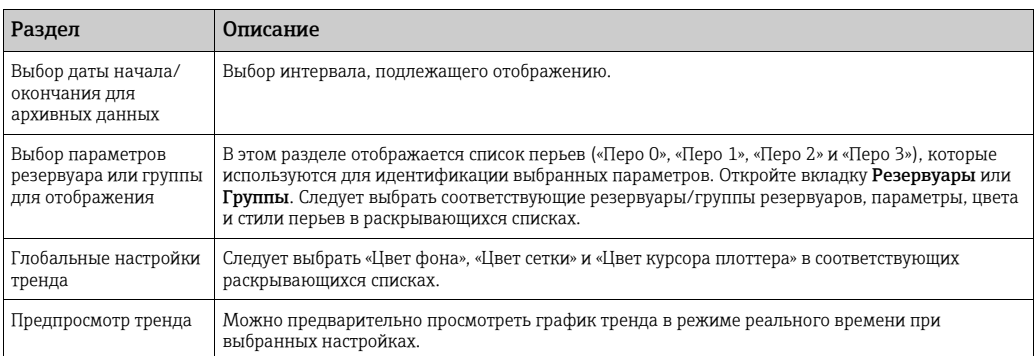

#### 2. Выберите необходимые настройки и нажмите кнопку **Применить**. Система Tankvision отображает окно, изображенное на следующем рисунке.

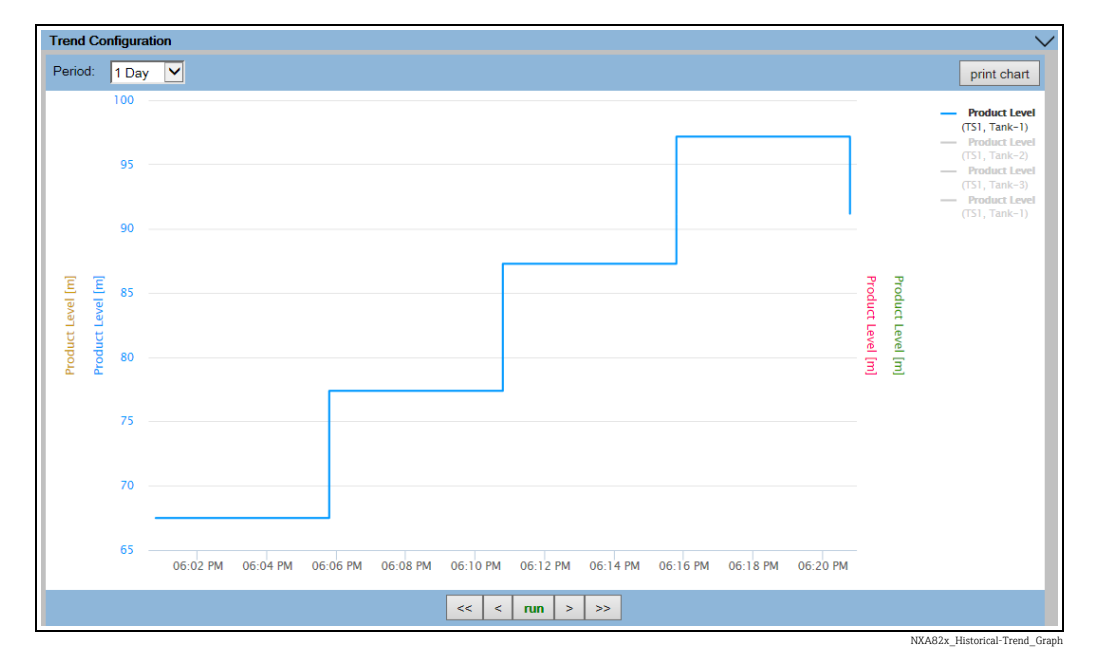

Линейные графики отображаются на основе выбора параметров резервуара, сделанного в разделе «Настройка тренда».

Плоттер можно перемещать по графической области. В зависимости от положения плоттера в поле рядом с ним отображаются соответствующие значения. Пример приведен ниже.

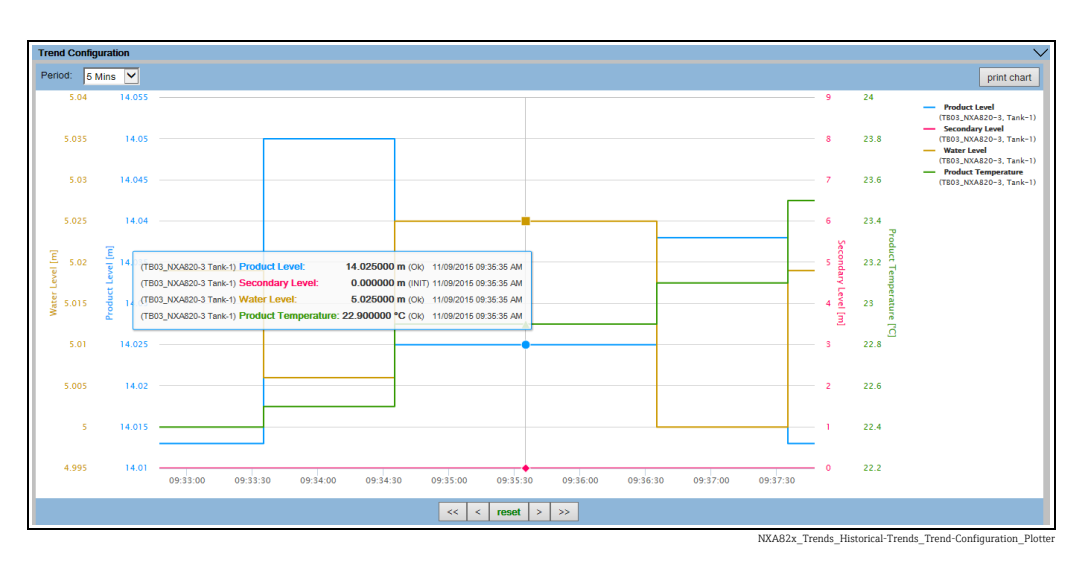

### Чтобы увеличить график, выполните перетаскивание мышью.

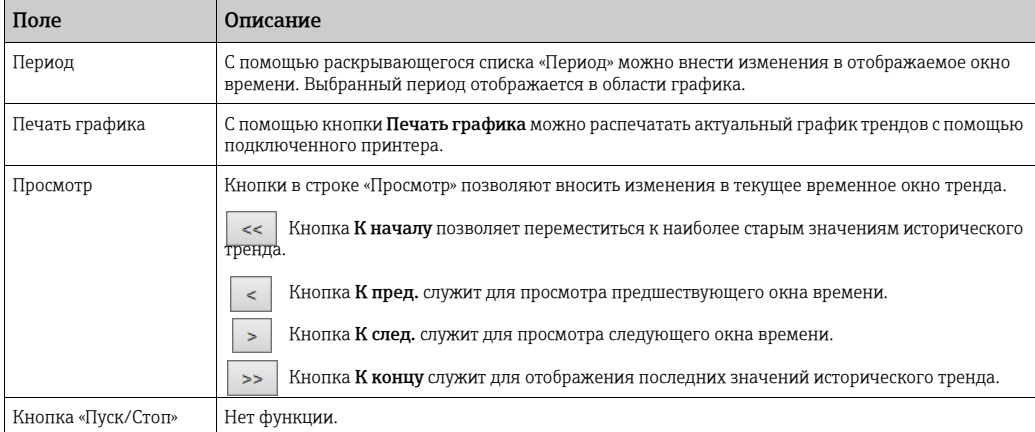

# 9 Инструментальные панели KPI

Ключевые показатели эффективности (KPI) – это заранее определенные, вычисляемые, рациональные и нефинансовые параметры тестирования, которые предоставляют пользователю системы Tankvision информацию для оценки и анализа выполняемых процессов.

Данные загружаются из архивной базы данных сканера резервуаров NXA820 (не относится к версии «только интерфейс»), которая является основой для расчета ключевых показателей эффективности. Показатели KPI вычисляются и отображаются в графическом виде.

# 9.1 Запуск инструментальных панелей KPI

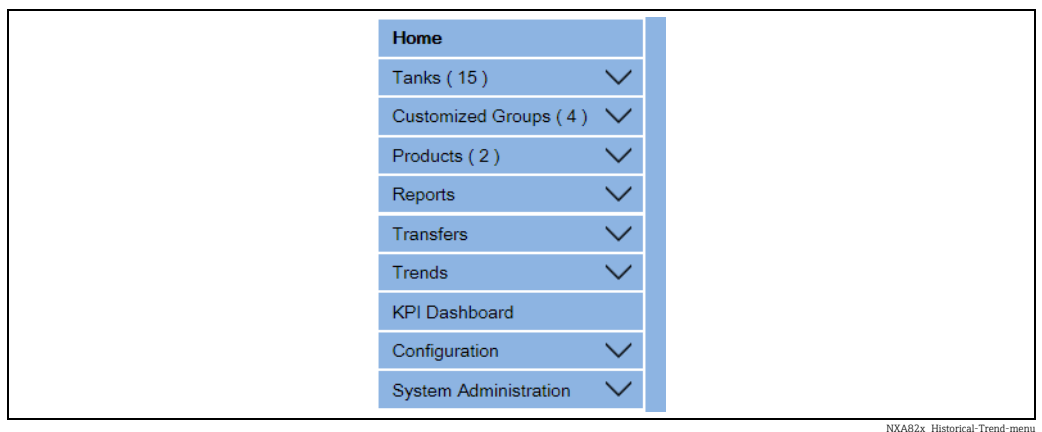

В навигационном дереве выберите пункт Инструментальная панель KPI. Система Tankvision при извлечении данных отображает индикатор выполнения следующим образом.

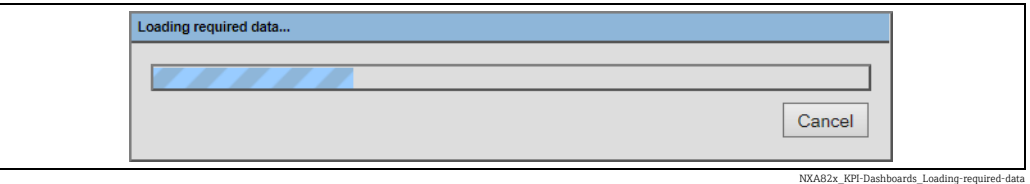

При отображении индикатора выполнения остальная часть экрана блокируется.
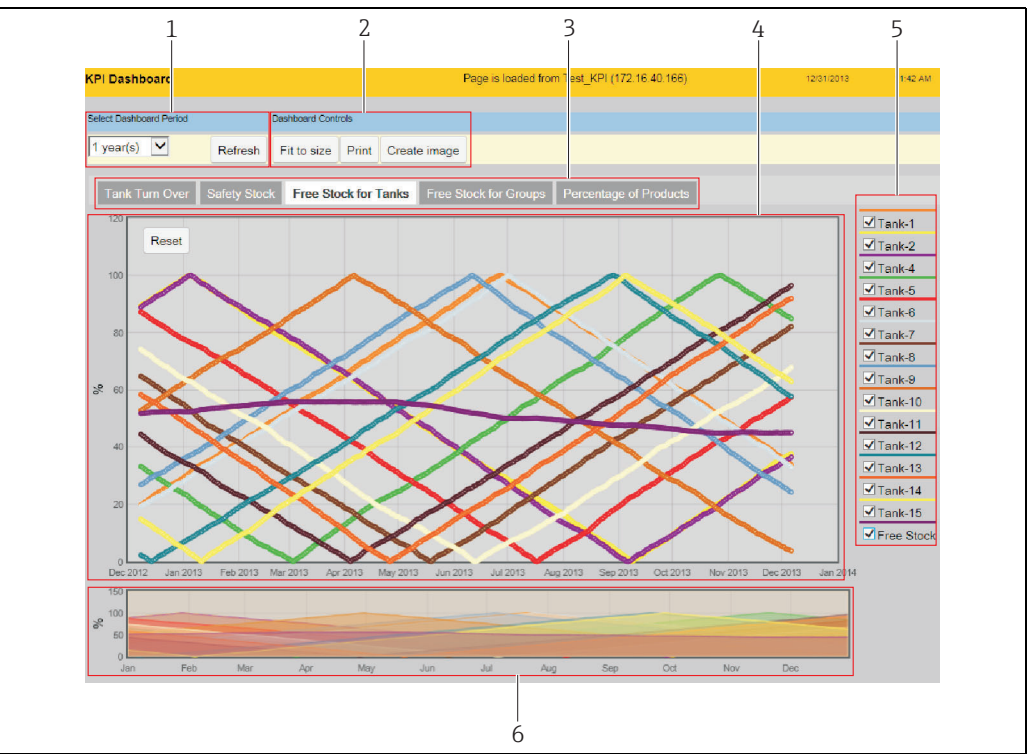

## 9.2 Глобальные настройки

NXA82x\_KPI-Dashb

| Поз.           | Поле                                               | Описание                                                                                                    |
|----------------|----------------------------------------------------|----------------------------------------------------------------------------------------------------|
| $\mathbf{1}$   | Выбор периода<br>инструментальной<br>панели        | Выберите период, за который будут отображаться данные KPI, в раскрывающемся<br>списке, и нажмите кнопку Обновить.                                                                                                    |
| $\overline{2}$ | Элементы управления<br>инструментальной<br>панелью | Нажмите кнопку <b>Отрегулировать размер</b> , чтобы согласовать инструментальную<br>панель KPI с окном веб-браузера.<br>Нажмите кнопку Печать, чтобы распечатать график на подключенном принтере.<br>Нажмите кнопку <b>Создать изображение</b> , чтобы создать снимок графика. Изображение<br>можно сохранить с помощью штатных функций браузера. |
| 3              | Выбор показателей КРІ                              | Выбор показателя КРІ для отображения.                                                                                                    |
| 4              | Область графика КРІ                                | В области графика KPI отображается диаграмма выбранного показателя KPI для<br>выбранных резервуаров/групп за выбранный период инструментальной панели.                                                                                                    |
| 5              | Выбор резервуаров/<br>групп и свободного<br>запаса | Выбор необходимых резервуаров/групп или свободного запаса для отображения.<br>По умолчанию выбран только первый резервуар в списке.<br>Доступно не для всех показателей KPI.                                                                                                    |
| 6              | Выбор отображаемого<br>интервала времени           | Чтобы выбрать интервал времени, отображаемый в области графика KPI, следует<br>выполнить перетаскивание.<br>Чтобы перейти к отображению периода по умолчанию, следует нажать кнопку Сброс в<br>верхнем левом углу области графика КРІ.<br>Доступно не для всех показателей КРІ.                                                                   |

## 9.3 Ключевой показатель «Оборачиваемость резервуара»

Ключевой показатель «Оборачиваемость резервуара» указывает частоту оборачиваемости резервуара за выбранный период.

Выберите ключевой показатель Оборачиваемость резервуара. Система Tankvision отображает окно, изображенное на следующем рисунке.

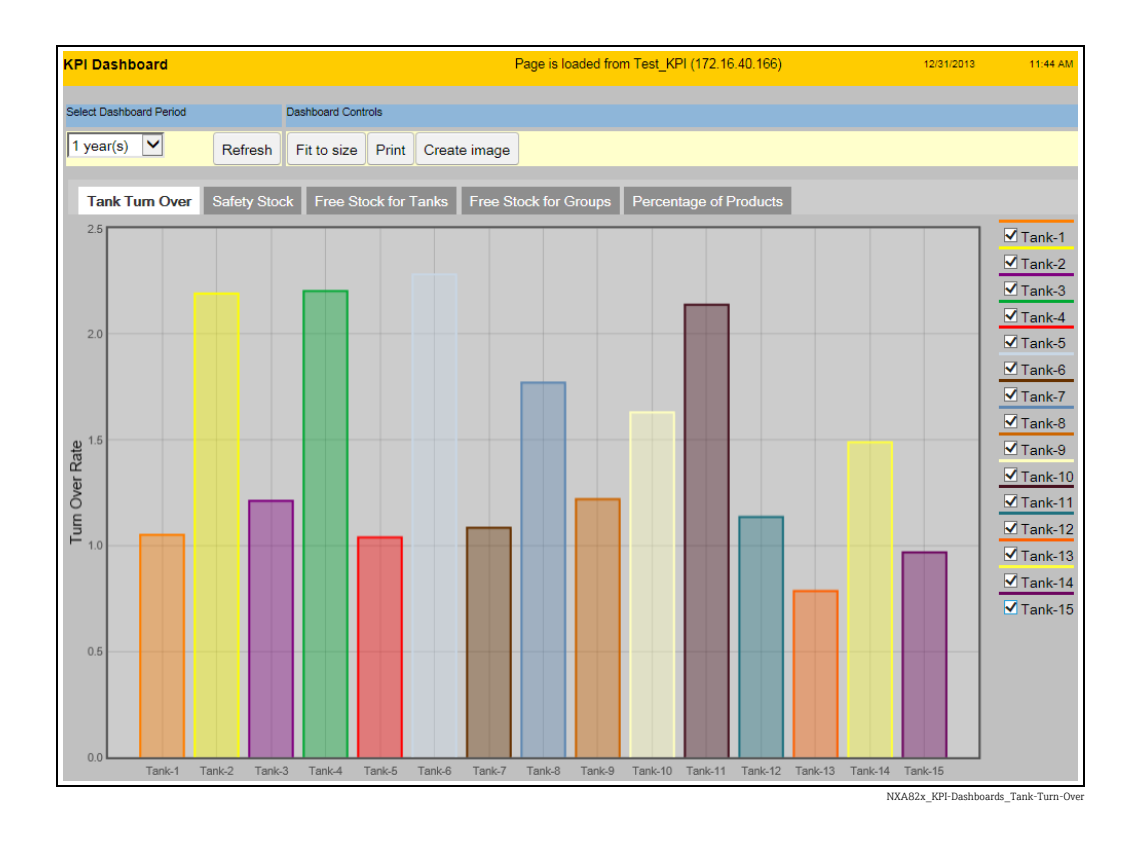

Чтобы выбрать резервуары для отображения, установите или снимите флажки в списке справа от области графика KPI.

## 9.4 Ключевой показатель «Страховой запас»

Ключевой показатель «Страховой запас» указывает на то, как часто объем резервуара опускался ниже величины объема страхового запаса за выбранный период. Точка объема страхового запаса определяется аварийным сигналов LA TOV. По этой причине характеристики аварийного сигнала LA необходимо определять для каждого резервуара.

Ключевой показатель «Страховой запас» рассчитывается на основе установленного уровня аварийного сигнала LA. Поэтому уровень аварийного сигнала LA следует установить заранее.

Выберите ключевой показатель Страховой запас. Система Tankvision отображает окно, изображенное на следующем рисунке.

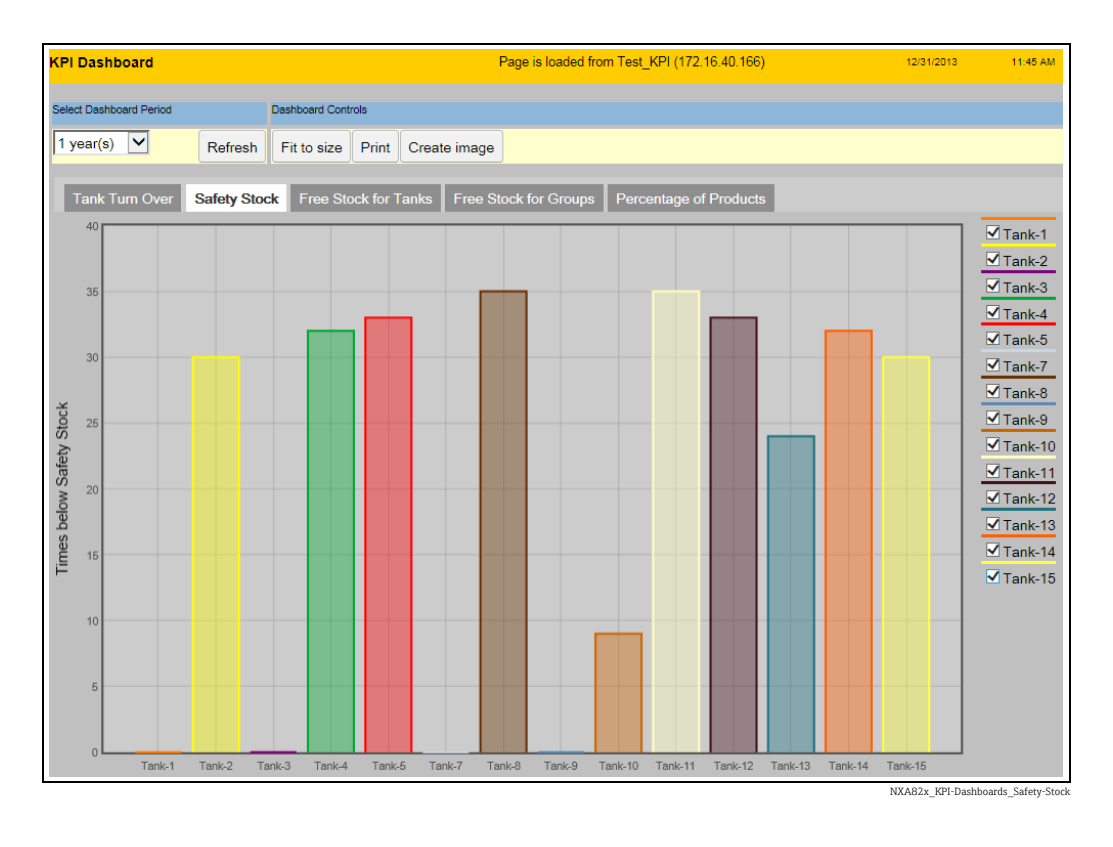

Чтобы выбрать резервуары для отображения, установите или снимите флажки в списке справа от области графика KPI.

Если аварийный сигнал LA не настроен для одного или нескольких резервуаров, отображается следующая информационная панель с перечислением всех резервуаров, для которых не установлен уровень аварийного сигнала LA. Нажмите кнопку ОК, чтобы квитировать сообщение.

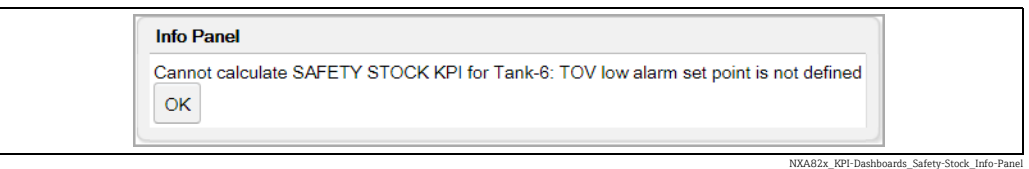

## 9.5 Ключевой показатель «Свободный запас для резервуаров»

Ключевой показатель «Свободный запас для резервуаров» указывает на величину ЗАПАСОВ в каждом резервуаре, а также на величину СВОБОДНОГО ЗАПАСА, относящуюся ко всем резервуарам.

Свободный запас – это общая сумма всех свободных объемов для всех резервуаров (не только для выбранных).

Выберите ключевой показатель Свободный запас для резервуаров. Система Tankvision отображает окно, изображенное на следующем рисунке.

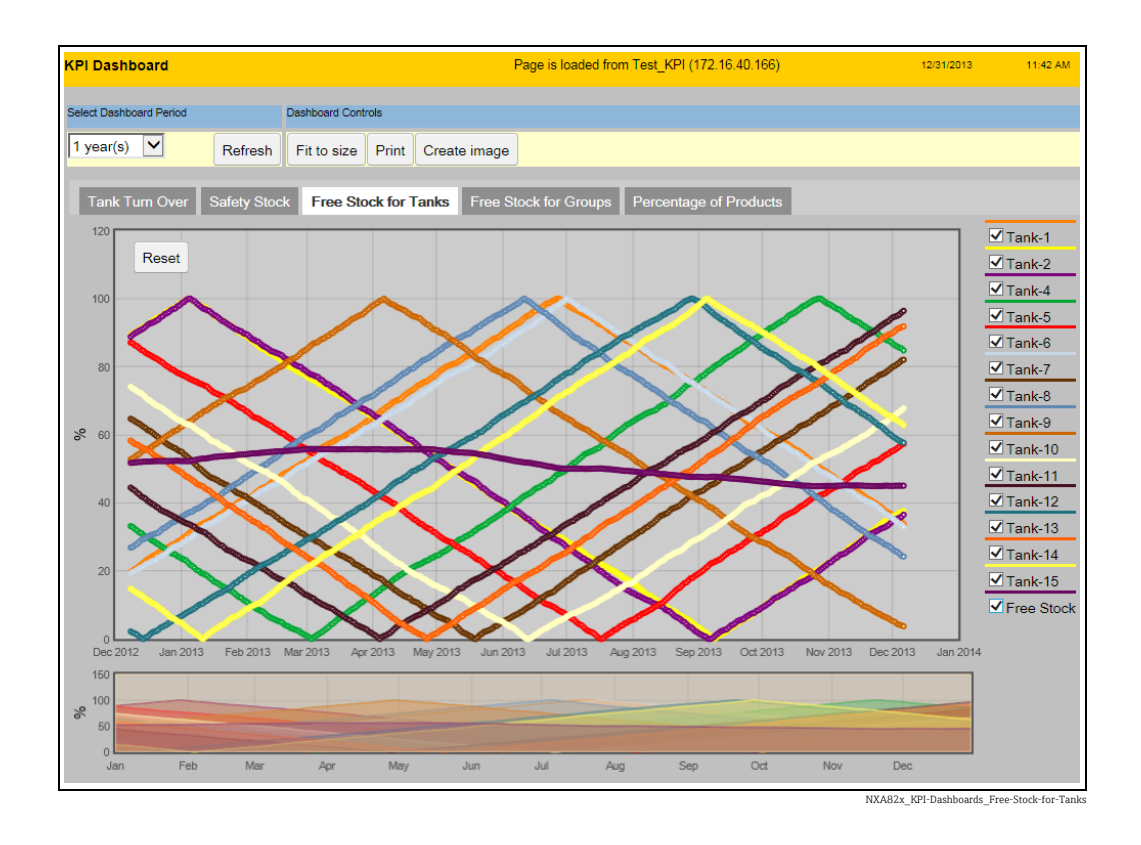

Чтобы выбрать резервуары и свободный запас для отображения, установите или снимите флажки в списке справа от области графика KPI.

Чтобы выбрать интервал времени, отображаемый в области графика KPI, следует выполнить перетаскивание в поле выбора отображаемого интервала времени. Чтобы перейти к отображению периода по умолчанию, следует нажать кнопку Сброс в верхнем левом углу области графика KPI

Если показатель «ОБЩАЯ ЕМКОСТЬ РЕЗЕРВУАРА» не настроен для одного или нескольких резервуаров, отображается следующая информационная панель с перечислением всех резервуаров, для которых не установлен показатель «ОБЩАЯ ЕМКОСТЬ РЕЗЕРВУАРА». Такие резервуары не учитываются при вычислении свободного запаса. Нажмите кнопку OK, чтобы квитировать сообщение.

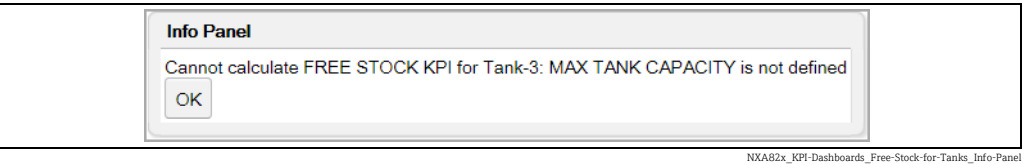

## 9.6 Ключевой показатель «Свободный запас для групп»

Ключевой показатель «Свободный запас для групп» указывает на величину ЗАПАСОВ для каждой группы, а также на величину СВОБОДНОГО ЗАПАСА для каждой группы. Свободный запас – это общая сумма всех свободных объемов для всех резервуаров определенной группы.

Выберите ключевой показатель Свободный запас для групп. Система Tankvision отображает окно, изображенное на следующем рисунке.

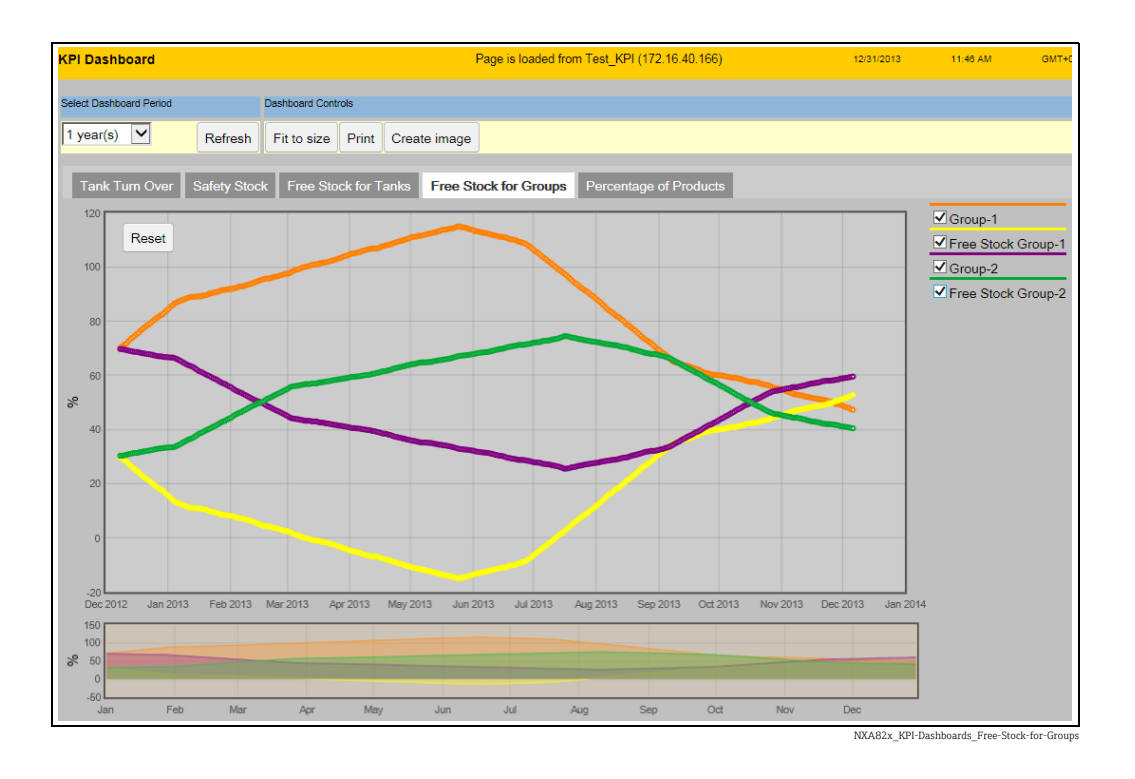

Чтобы выбрать группы и свободный запас для отображения, установите или снимите флажки в списке справа от области графика KPI.

Чтобы выбрать интервал времени, отображаемый в области графика KPI, следует выполнить перетаскивание в поле выбора отображаемого интервала времени. Чтобы перейти к отображению периода по умолчанию, следует нажать кнопку Сброс в верхнем левом углу области графика KPI

## 9.7 Ключевой показатель «Процентная доля продуктов»

Ключевой показатель «Процентная доля продуктов» отражает распределение продуктов/групп за выбранный период, выраженное в процентах.

Выберите ключевой показатель Процентная доля продуктов KPI. Tankvision отображает окно, изображенное на следующем рисунке.

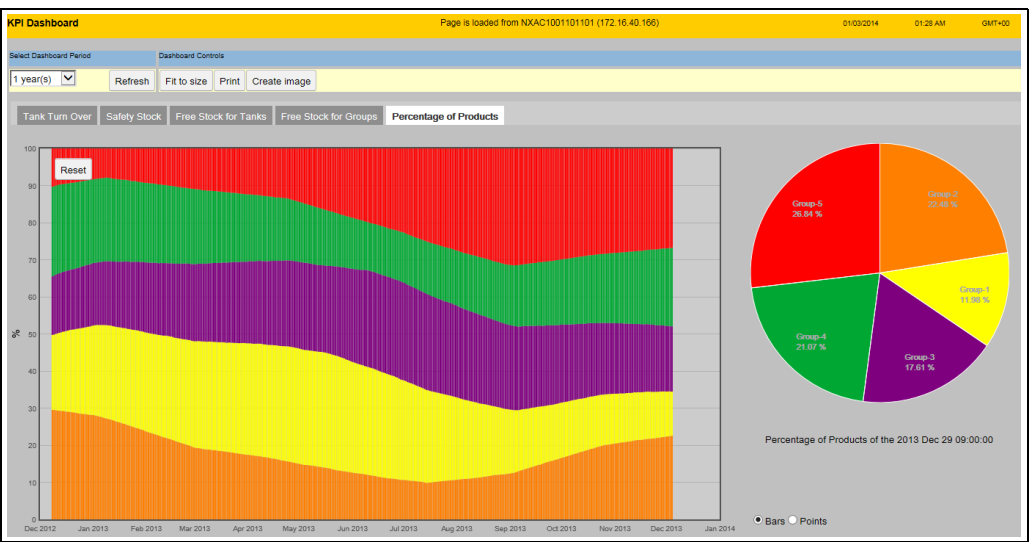

NXA82x\_KPI-Da

Круговая диаграмма справа отображает положение в области графика KPI, на которое в настоящий момент указывает курсор.

Щелчок левой кнопкой мыши в области графика KPI блокирует положение на круговой диаграмме. Чтобы снять блокировку положения, следует выполнить еще один щелчок. Чтобы увеличить изображение, следует выполнить двойной щелчок в области графика KPI или воспользоваться колесом прокрутки мыши. Чтобы уменьшить изображение, можно использовать колесо прокрутки или кнопку Сброс.

В качестве стиля отображения в области графика KPI можно выбрать вариант Bars («Полоски») или Points («Точки») (по умолчанию выбран вариант Bars).

### 9.8 Ошибки

Если после запуска инструментальной панели KPI нажать кнопку Отмена в окне индикатора выполнения, система Tankvision отображает следующее сообщение об ошибке.

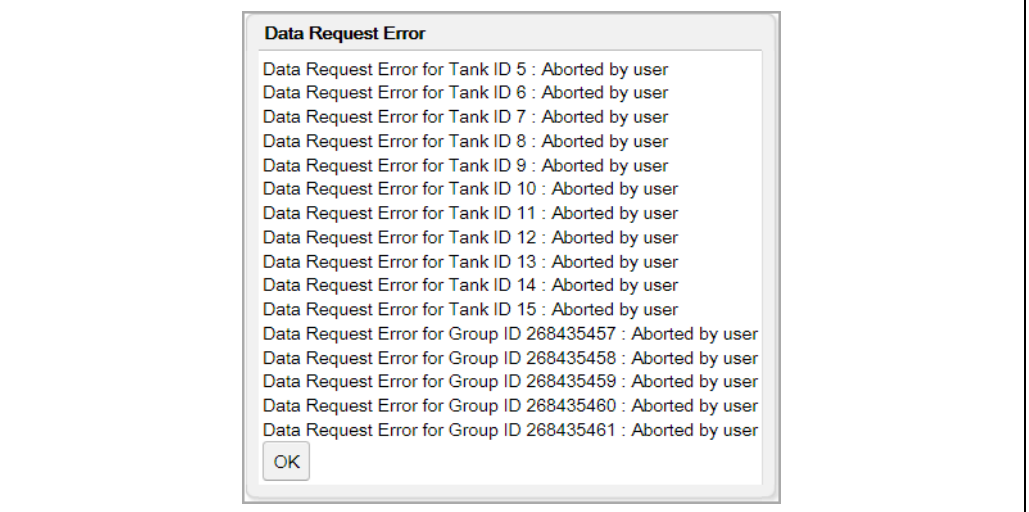

NXA82x\_KPI-Dashboards\_Data-Request-Error\_Aborted-by-User

Если для одного или нескольких резервуаров отсутствуют архивные данные, система Tankvision отображает следующее сообщение об ошибке с перечислением затрагиваемых резервуаров.

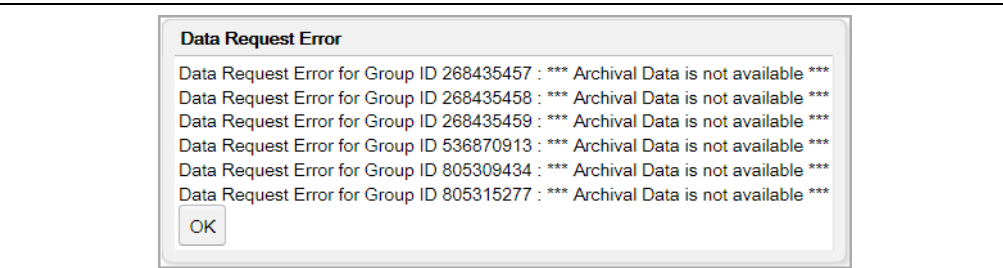

NXA82x\_KPI-Dashboards\_Data-Request-Error\_Arc

Если при работе инструментальной панели KPI прерывается соединение со сканером резервуаров (ошибка ЛВС), система Tankvision отображает следующее сообщение об ошибке.

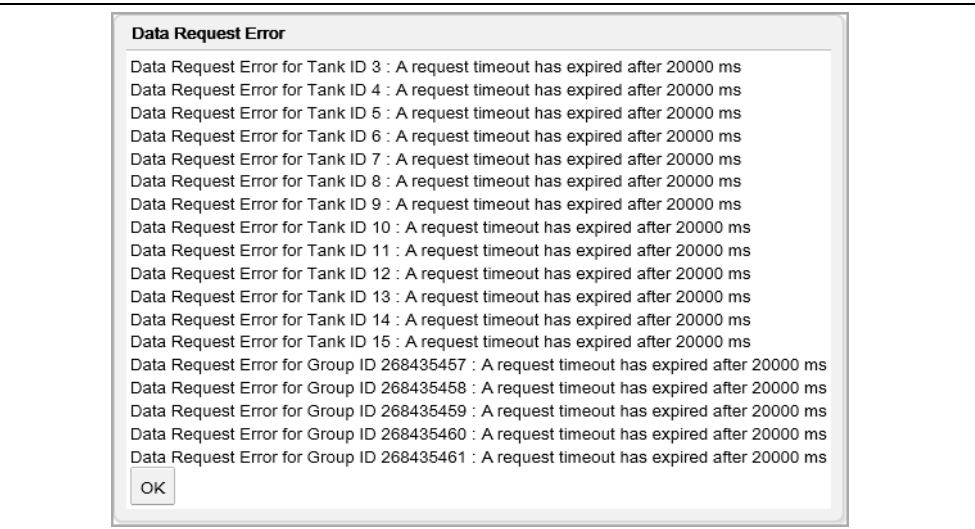

NXA82x\_KPI-Dashb

# 10 Меню «Конфигурация» – «Резервуары» – «Данные резервуара»

Вся работа системы Tankvision зависит от резервуаров и их содержимого. Система Tankvision получает данные измерений от датчиков, обрабатывает эти данные с помощью функции расчета складских запасов, а затем представляет данные в интерфейсе системы Tankvision для просмотра или доступа пользователя. Некоторые данные складских запасов, такие как объем и масса, зависят от параметров настройки резервуара и продукта, закрепленного за резервуаром.

#### Порядок настройки параметров резервуара

1. В навигационном дереве выберите пункт Конфигурация. Выберите пункт Резервуары. (Количество настраиваемых резервуаров отображается в скобках рядом с названием пункта.) Отображается окно Управление резервуарами.

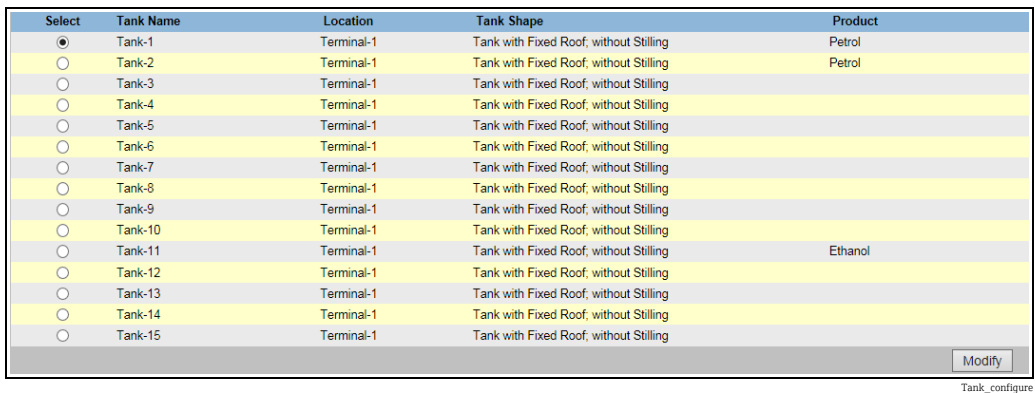

- Выберите соответствующий резервуар, установив переключатель перед его 2. названием.
- 3. Нажмите кнопку **Изменить**, чтобы изменить параметры резервуара. Система Tankvision отображает окно Данные резервуара, изображенное на следующем рисунке.

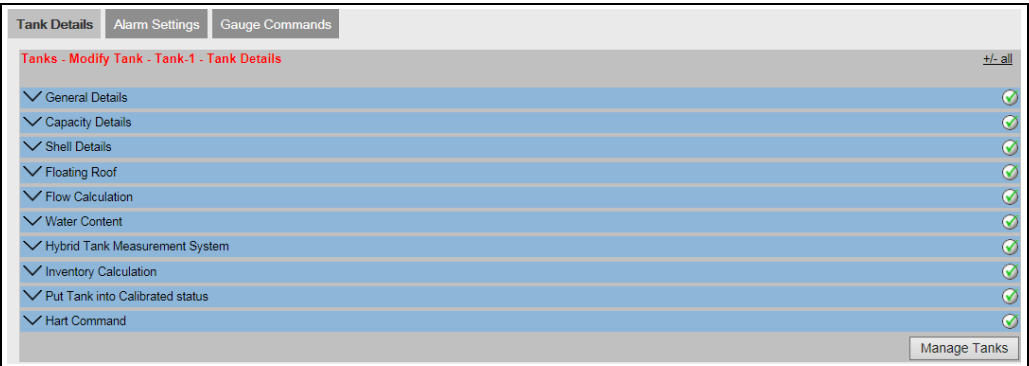

С помощью кнопки Управление резервуарами можно вернуться к окну Управление резервуарами.

## 10.1 Общие данные

Окно «Общие данные» позволяет просматривать и изменять общие сведения о резервуаре в соответствии с требованиями.

4\_3\_EN

#### Порядок настройки общих данных резервуара

 $_{\overline{1}}$  Нажмите на стрелку  $\blacktriangledown$  пункта **Общие данные**. Система Tankvision отображает окно, изображенное на следующем рисунке.

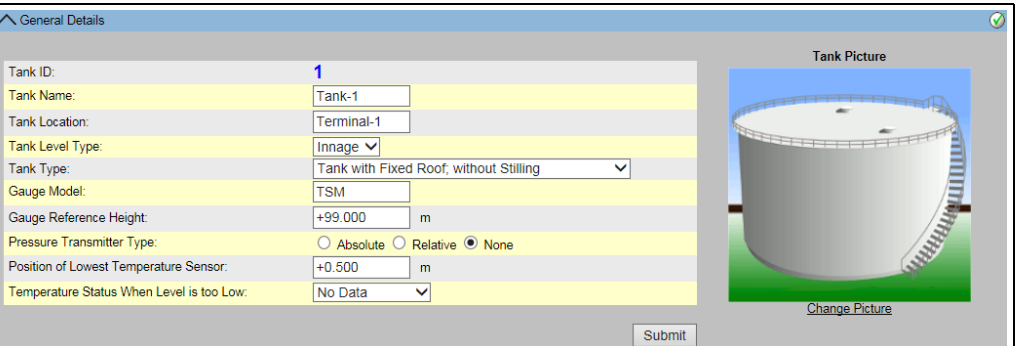

NXA82x\_Tank-D

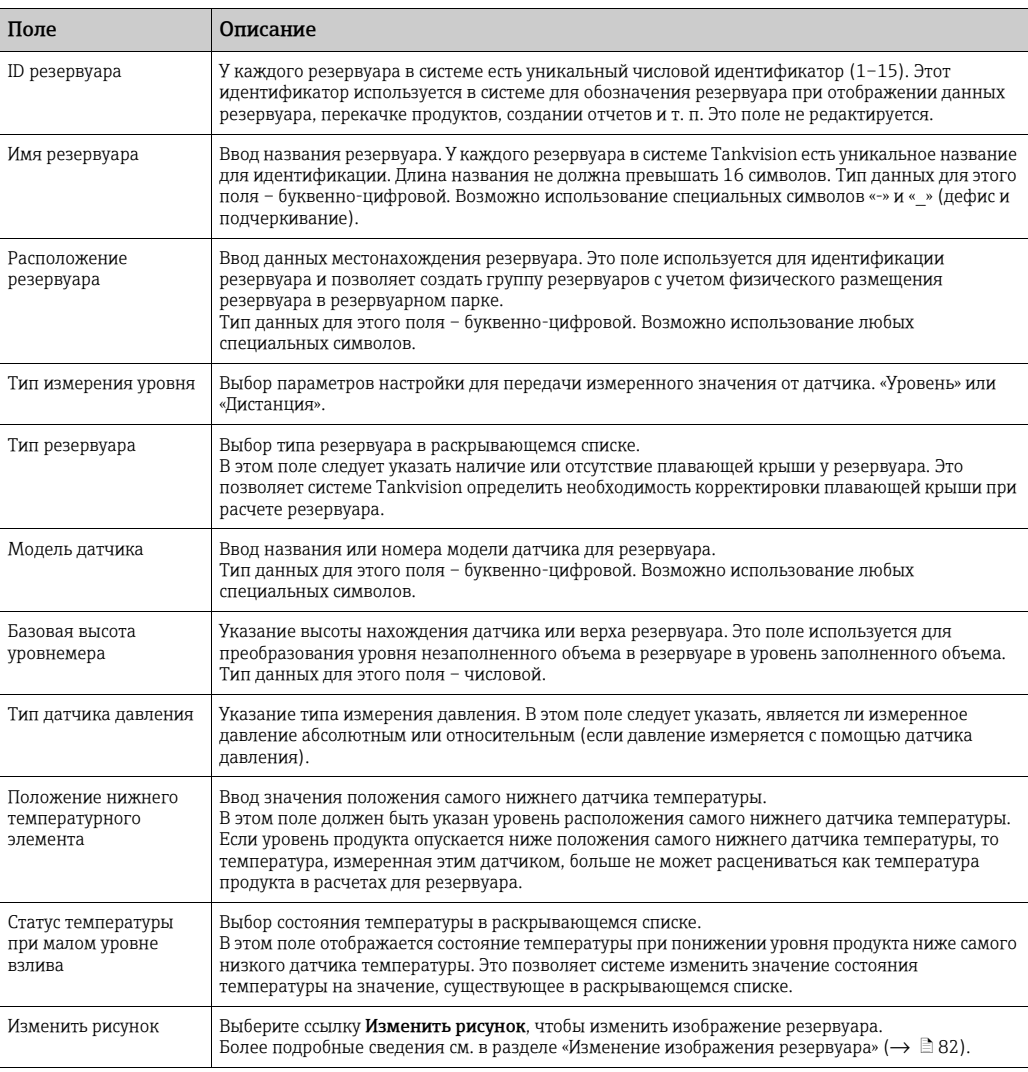

- Введите необходимые сведения в соответствующие поля. 2.
- 3. Нажмите кнопку **Подтвердить**, чтобы сохранить общие параметры резервуара.
- $_{\rm 4.}$  После сохранения настройки система Tankvision отображает подтверждающее сообщение.

После настройки общих параметров резервуара формируется событие.  $\mathbf{F}$ Подробные сведения о событии можно просмотреть в разделе Событие.

#### <span id="page-81-0"></span>10.1.1 Изменение изображения резервуара

#### Порядок изменения изображения резервуара

 $\overline{1}$ . Выберите ссылку Изменить рисунок в окне Общие данные. Система Tankvision отображает окно, изображенное на следующем рисунке.

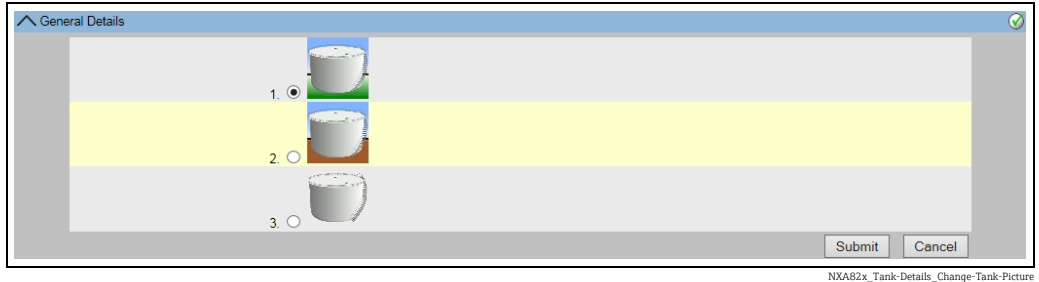

- Выберите необходимый вариант изображения. 2.
- 3. Нажмите кнопку **Подтвердить**, чтобы продолжить, или кнопку **Отмена,** чтобы выйти без сохранения изменений.
- 4. Система Tankvision вернется к окну **Общие данные**.

### 10.2 Данные вместимости

Данные вместимости используются для расчета объема продукта по уровню продукта. Наиболее распространенный в отрасли метод измерения объема продукта – использование градуировочной таблицы резервуара (TCT).

В таблице TCT имеется несколько точек замера для каждого значения уровня в резервуаре. С этими значениями уровня соотносится объем продукта. Окно Данные емкости позволяет просматривать и изменять сведения о резервуаре с учетом градуировочной таблицы резервуара, общего объема, минимального объема продукта, который может быть откачан из резервуара, и т. д.

#### Порядок настройки параметров вместимости резервуара

 $_{1}$  Нажмите на стрелку  $\blacktriangleright$  пункта **Данные емкости**. Система Tankvision отображает окно, изображенное на следующем рисунке.

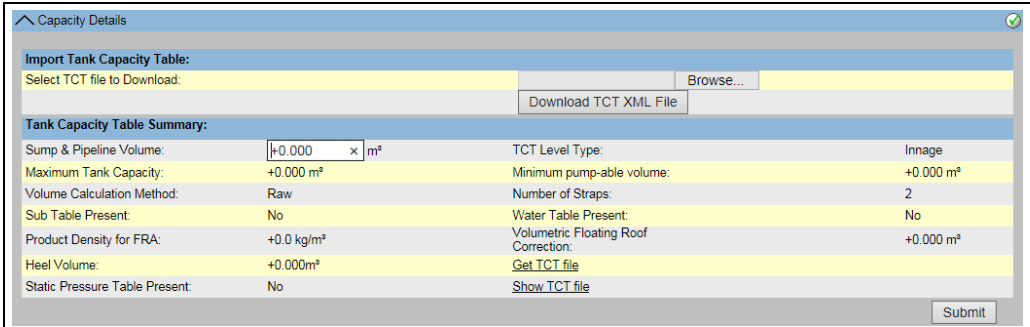

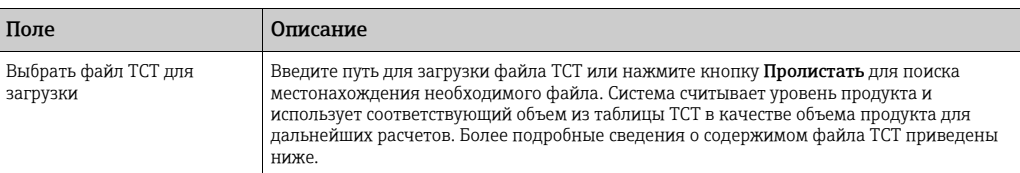

NXA82x Capacity-Detail

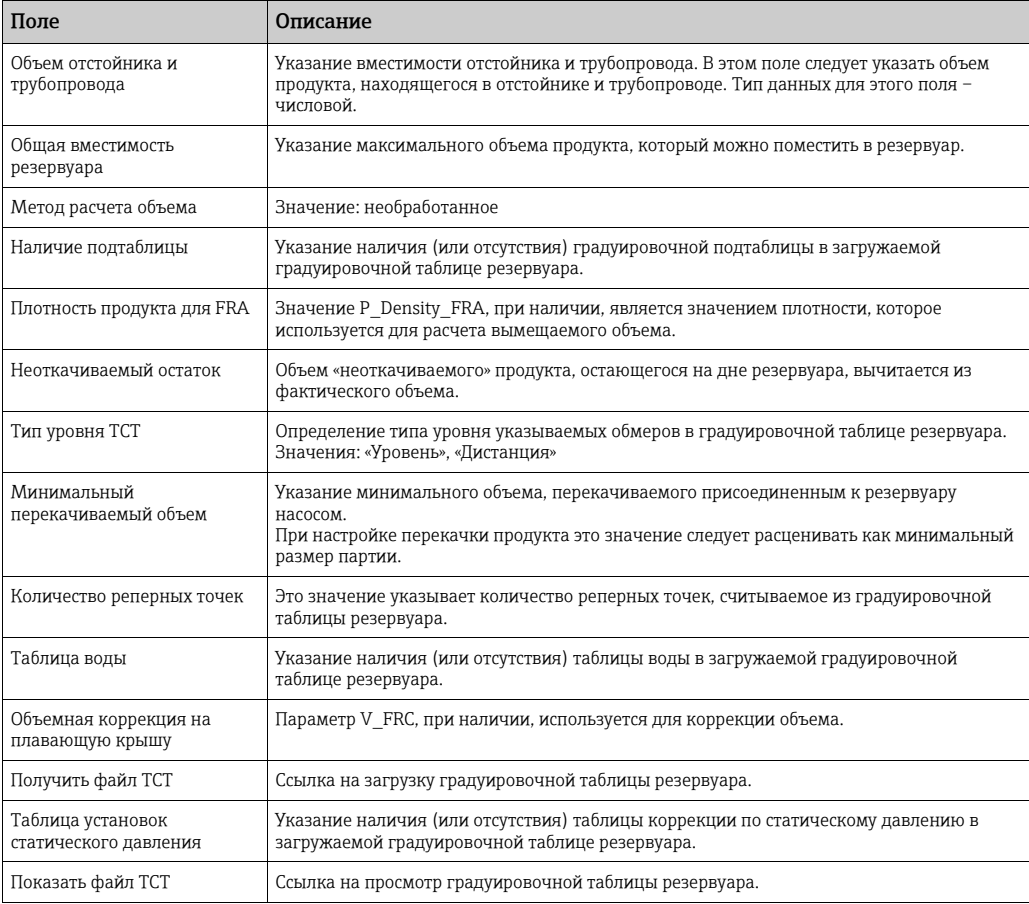

- Нажмите кнопку Обзор, чтобы выбрать файл с таблицей TCT. 2.
- 3. Чтобы загрузить XML-файл с таблицей TCT из системы, нажмите кнопку **Загрузка** TCT XML файла.
- 4. Введите объем отстойника и трубопровода в поле **Объем отстойника и** трубопровода.
- 5. Нажмите кнопку **Подтвердить**, чтобы сохранить параметры вместимости резервуара.
- 6. Система Tankvision отображает параметры вместимости в разделе Сводная градуировочная таблица резервуара, который импортируется из файла TCT. После сохранения параметров система Tankvision отображает подтверждающее сообщение.

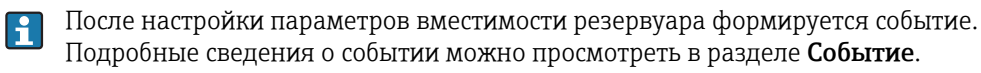

### 10.2.1 Содержимое XML-файла с таблицей TCT

Файл TCT представляет собой XML-файл, в котором содержатся следующие сведения о резервуаре.

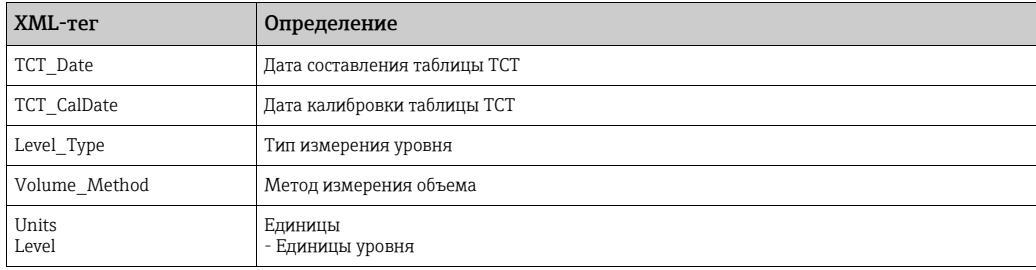

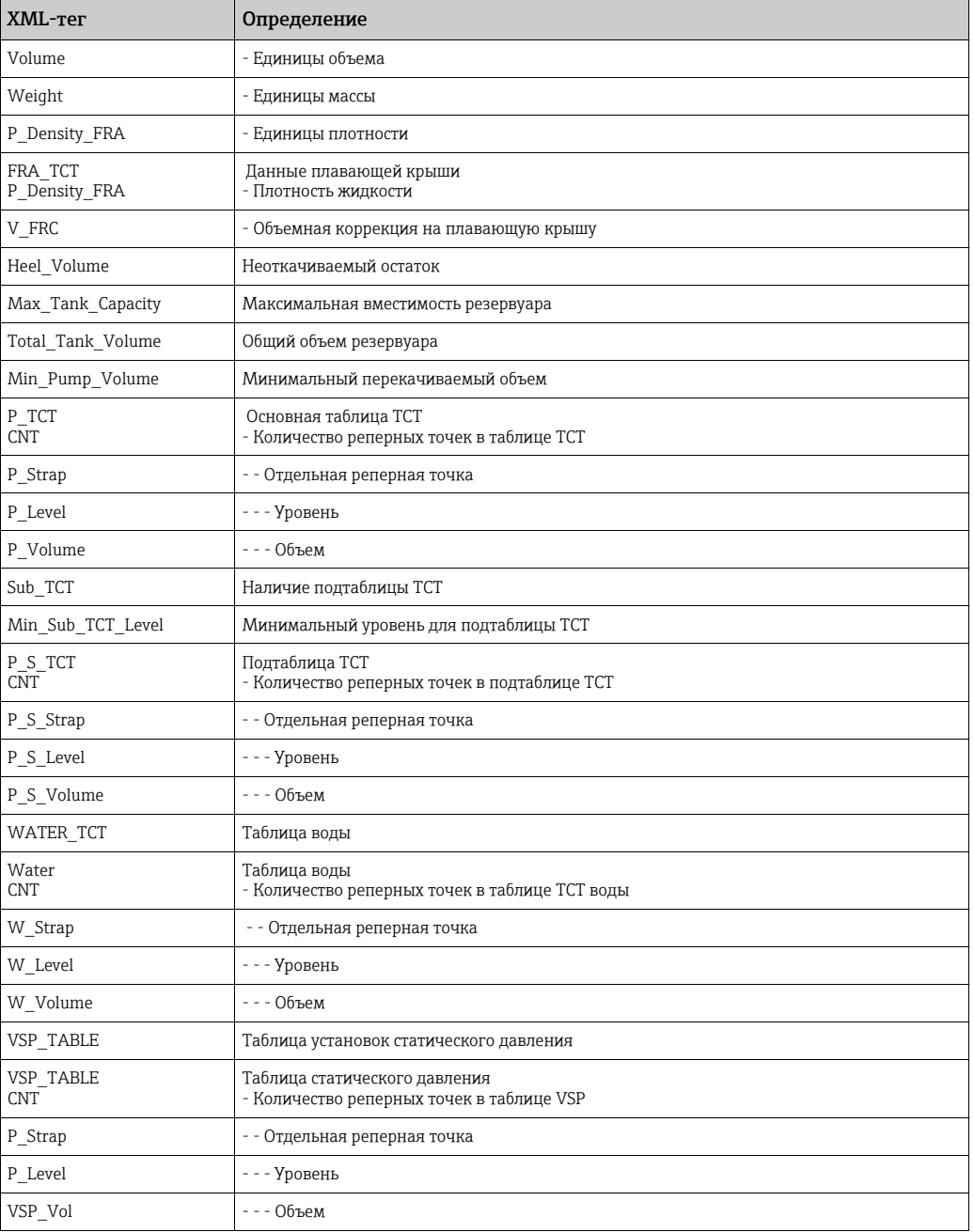

### Пример файла TCT

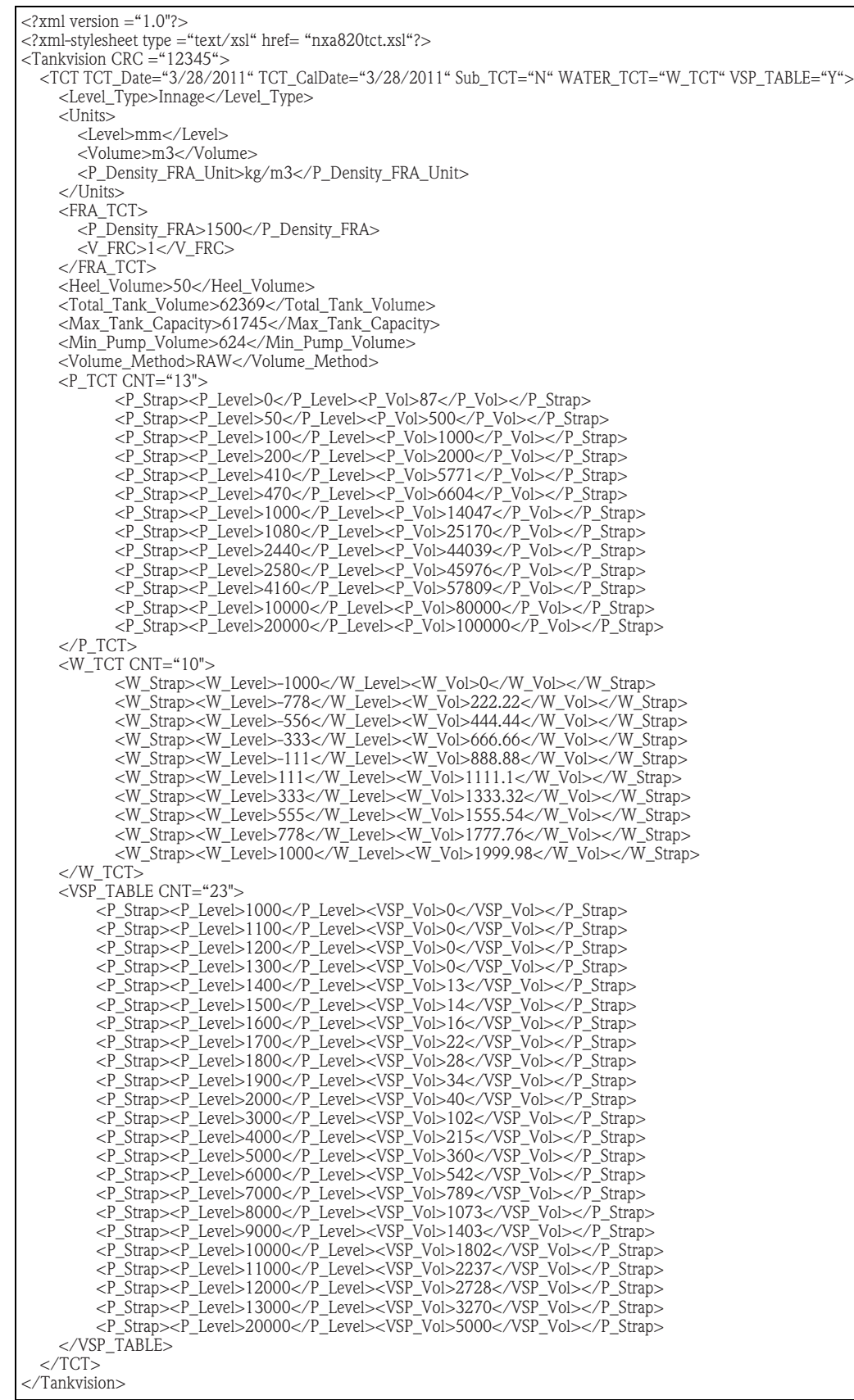

L00-NXA82xxx-16-00-00-xx-070

Учитывайте следующие сведения в отношении файла TCT!

- Формат даты должен соответствовать выполненной настройке. Например, если настроен формат ММ/ДД/ГГГГ, то значение должно быть указано в формате типа 01/21/2005 (с начальными нулями в значениях числа и месяца).
- Если параметры расчета коррекции на плавающую крышу должны быть взяты из XML-файла с таблицей TCT, то необходимо выполнить настройку резервуара с плавающей крышей при помощи окна Основные параметры резервуара, а для параметра Метод поправки на понтон (FRA) в разделе «Понтон» следует выбрать значение FRA в TCT. Если не выполнить эти настройки, система проигнорирует данные даже при их наличии в XML-файле с таблицей TCT.
- Название XML-файла с таблицей TCT не должно содержать пробелов и специальных символов, таких как #, %, @ или &.
- Если точные цифровые параметры настройки изменены, необходимо снова загрузить XML-файл с таблицей TCT, чтобы отразить изменения.
- Пользователь может добавить обычные комментарии формата XML в XML-файл с таблицей TCT.

#### Пример

<P\_TCT CNT="2"> <P\_Strap> <P\_Level>0</P\_Level>  $\leq$ ! -- Prev value = 0 -->  $\langle P$  Vol>0.1</P Vol> </P\_Strap>

### 10.3 Данные оболочки

Резервуары часто изготавливаются из железа, стали и других аналогичных сплавов. Нередко оболочка резервуара меняет размеры в результате теплового расширения. Изменение размеров оболочки резервуара приводит к изменению видимого уровня продукта, что вносит ошибку в последующие вычисления объема. Поэтому объем необходимо корректировать с помощью коррекции деформации оболочки резервуара (CTSh) на основе данных оболочки, настроенных для резервуара.

Окно Данные обшивки позволяет просматривать и изменять параметры резервуара с учетом коэффициента теплового расширения оболочки резервуара, характеристик изоляции и т. п. факторов.

#### Порядок настройки параметров оболочки резервуара

 $_{1}$  Нажмите на стрелку  $\blacktriangledown$  пункта **Данные обшивки**. Система Tankvision отображает окно, изображенное на следующем рисунке.

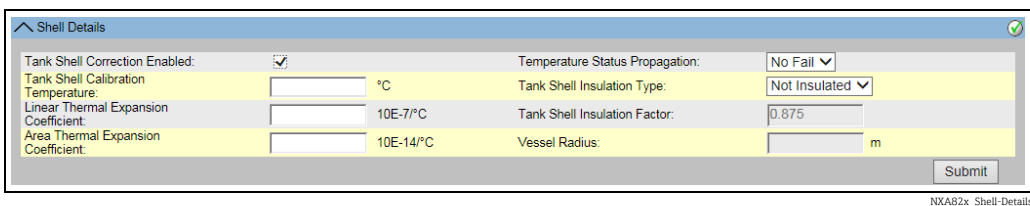

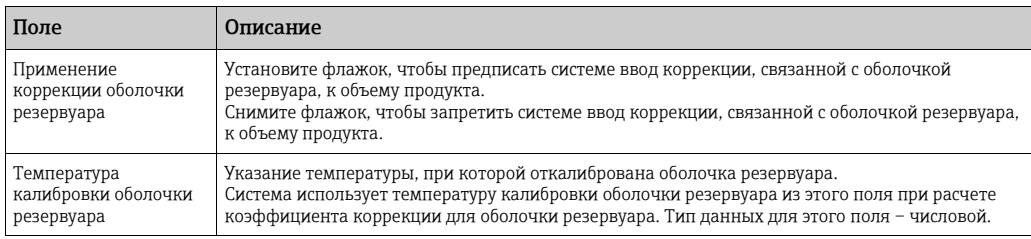

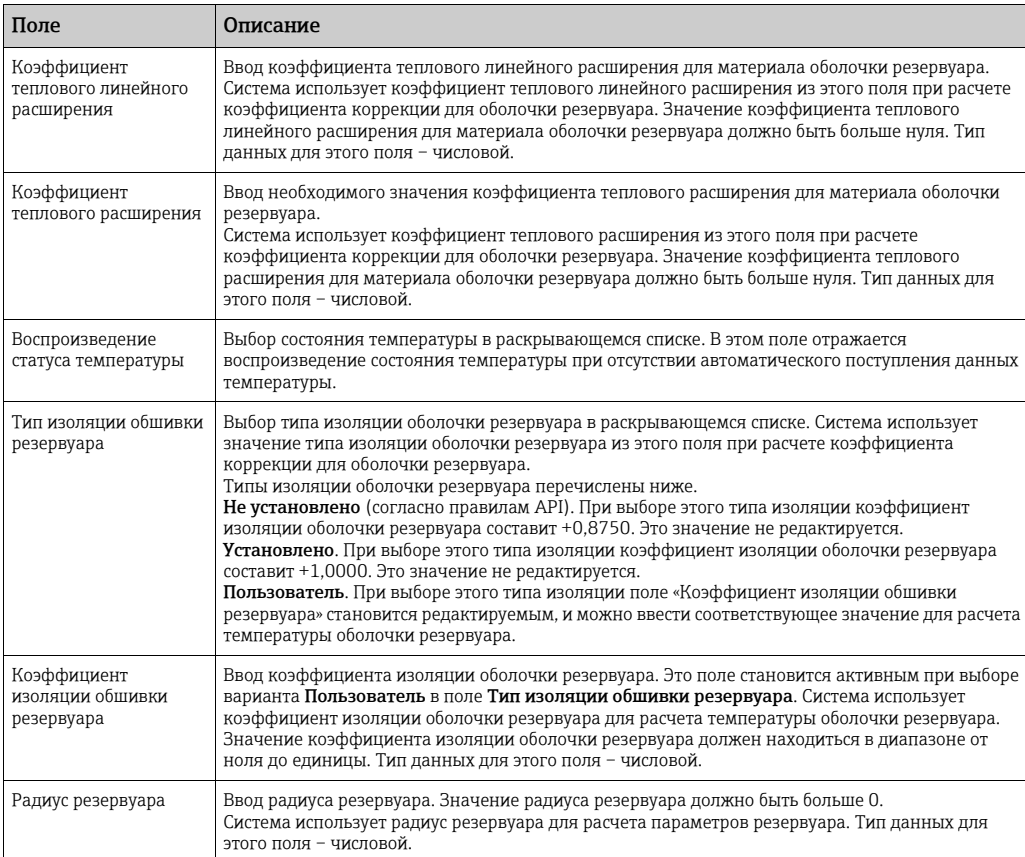

- Введите необходимые сведения в соответствующие поля. 2.
- Нажмите кнопку Подтвердить, чтобы сохранить параметры оболочки резервуара. 3.
- $_{\rm 4.}$  После сохранения настройки система Tankvision отображает подтверждающее сообщение.

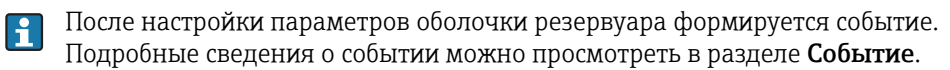

#### Сообщения об ошибках

- 1. «Неправ. температура калибровки» Это сообщение отображается, если введенная пользователем температура калибровки оболочки резервуара не является действительным числом.
- 2. «Неправ. коэфф. темпер. лин. расшир.» Это сообщение отображается, если введенное пользователем значение коэффициента линейного теплового расширения не является действительным числом.
- 3. «Коэффициент температурного линейного расширения должен быть менее, чем ... 10E-7/°C»

Это сообщение отображается, если введенное пользователем значение коэффициента линейного теплового расширения превышает определенное предельное значение, установленное внутри системы.

- 4. «Неправильный коэффициент температурного расширения» Это сообщение отображается, если введенное пользователем значение коэффициента температурного расширения не является действительным числом.
- 5. «Коэффициент температурного расширения должен быть менее ... 10E-14/°C» Это сообщение отображается, если введенное пользователем значение коэффициента температурного расширения превышает максимальный коэффициент температурного расширения.
- 6. «Заполните все обязательные поля» Это сообщение отображается, если пользователь не ввел значение коэффициента теплового линейного расширения или коэффициента температурного расширения.
- 7. «Неправ. коэффициент изоляции, должен быть от 0 до 1» Это сообщение отображается, если значение коэффициента изоляции оболочки резервуара, введенное пользователем, не является действительным числом, составляет меньше нуля или больше единицы.

### 10.4 Плавающая крыша

Часто резервуары оснащаются плавающей крышей. Плавающая крыша называется так потому, что плавает на поверхности продукта, хранящегося в резервуаре. Крыша поднимается и опускается вместе с уровнем продукта. Крыша плавает в резервуаре и поэтому вытесняет некоторое количество продукта в зависимости от массы крыши и плотности продукта. Это смещение уровня продукта приводит к изменению видимого уровня, что вносит ошибку в вычисление объема. Поэтому необходимо корректировать объем продукта.

Плавающая крыша нередко оснащается опорными стойками. На эти стойки крыша опирается при низком уровне продукта или при пустом резервуаре. Это позволяет обслуживающему персоналу проходить под крышей для проведения технического обслуживания резервуара. В зависимости от уровня продукта плавающая крыша может находиться на стойках или плавать на поверхности продукта. Однако в определенном диапазоне уровней продукта плавающая крыша может быть опущена частично. Этот промежуток называется «критической зоной». В системе Tankvision могут быть две критические зоны, связанные с положением опорных стоек плавающей крыши. Поля в окне Понтон являются активными, если для параметра Тип резервуара в окне Общие данные выбрано значение Резервуар с наружным понтоном, без направляющей трубы, Резервуар с наружным понтоном, с направляющей трубой, Резервуар с внутренним понтоном, без направляющей трубы или Резервуар с внутренним понтоном, с направляющей трубой.

Если для параметра Тип резервуара выбрано значение Резервуар с фиксированной крышей, без направляющей трубы, Резервуар с фиксированной крышей, с направляющей трубой, Открытый резервуар, Сферический резервуар или Горизонтальный резервуар, то поля в окне Понтон являются неактивными и отображается сообщение «Данный резервуар не имеет понтона».

Окно Понтон позволяет просматривать и изменять параметры резервуара с учетом типа коррекции для плавающей крыши, параметров критических зон и т. п. факторов.

#### Порядок настройки параметров, связанных с плавающей крышей

1. Нажмите на стрелку пункта Понтон. Система Tankvision отображает окно, изображенное на следующем рисунке.

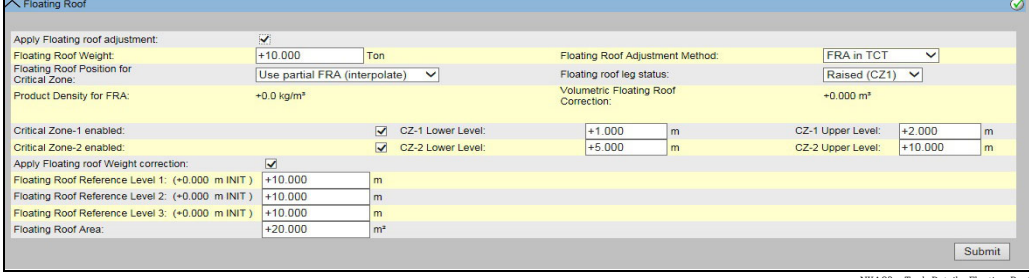

NXA82x\_Tank-Details\_Floating-Roof

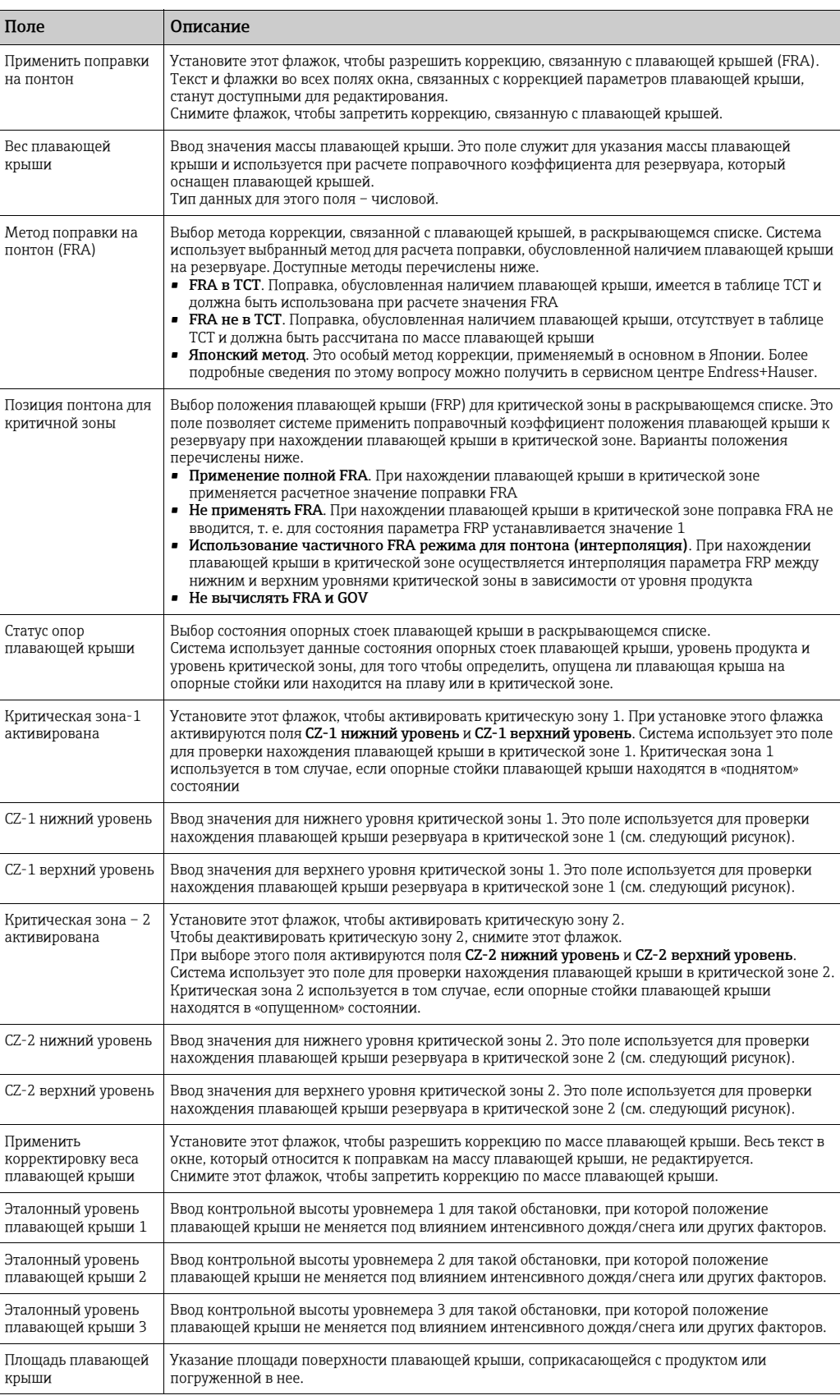

- Введите необходимые сведения в соответствующие поля. 2.
- 3. Нажмите кнопку **Подтвердить**, чтобы сохранить параметры плавающей крыши резервуара.

 $_{\rm 4.}$  После сохранения настройки система Tankvision отображает подтверждающее сообщение.

После настройки параметров плавающей крыши резервуара формируется I÷ событие. Подробные сведения о событии можно просмотреть в разделе Событие.

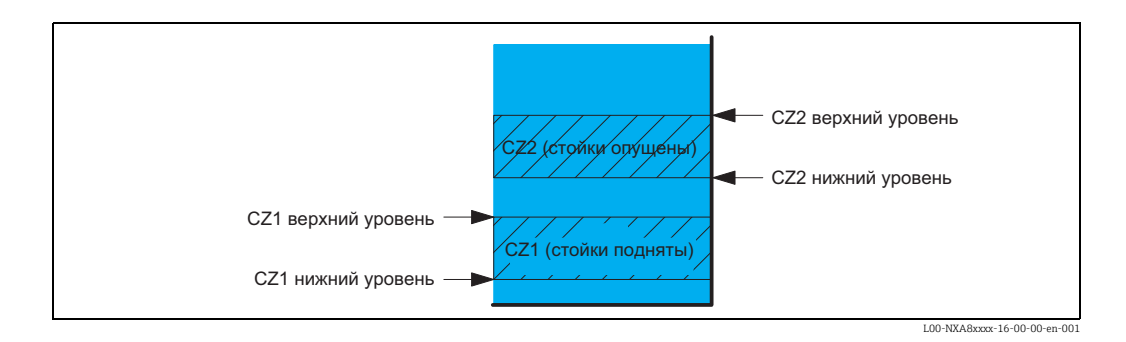

#### Измеренный объем брутто (GOV)  $\vert$  1

Если состояние опорных стоек меняется на «опущенное» (положение для технического обслуживания), то применяется поправка FRA, настройки блокируются, а отображение значений как действительных для режима W&M прекращается.

### 10.5 Расчет расхода

Окно Расчет расхода позволяет просматривать и изменять такие параметры резервуара, связанные с расчетом расхода, как минимальное изменение уровня, минимальный расход и т. п.

#### Порядок настройки параметров расчета расхода

 $_{\overline{1}}$  Нажмите на стрелку  $\blacktriangledown$  пункта <code>Pac</code>чет расхода. Система Tankvision отображает окно, изображенное на следующем рисунке.

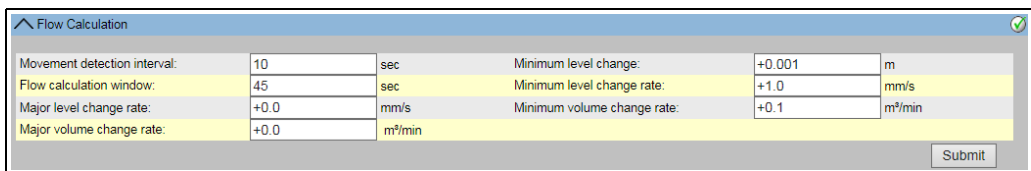

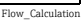

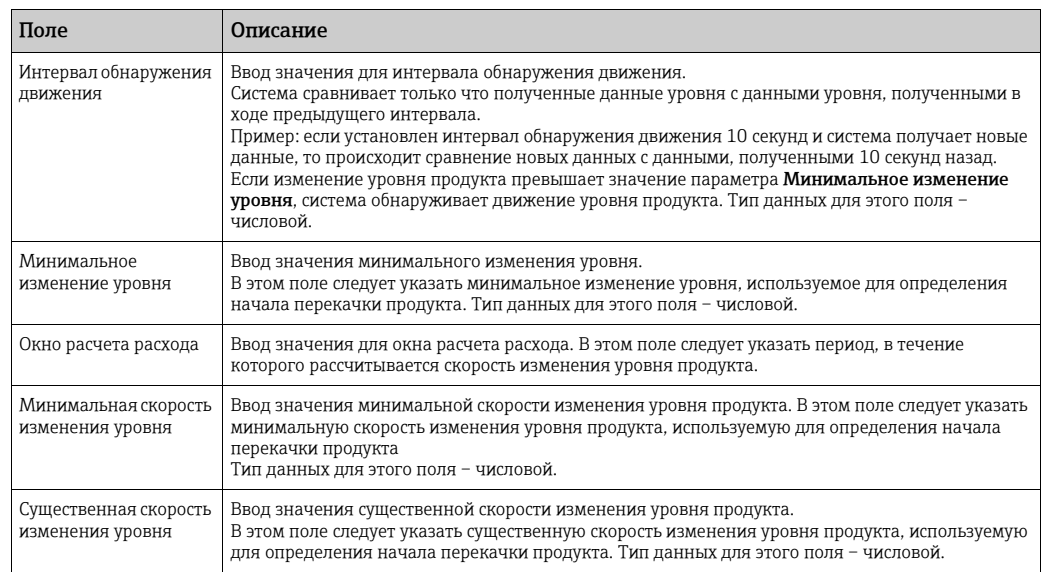

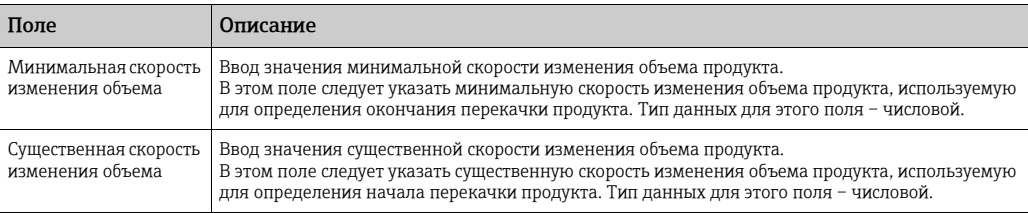

- Введите необходимые сведения в соответствующие поля. 2.
- 3. Нажмите кнопку **Подтвердить**, чтобы сохранить параметры расчета расхода.
- После сохранения изменений система Tankvision отображает подтверждающее сообщение. 4.

После настройки параметров расчета расхода формируется событие. Подробные H. сведения о событии можно просмотреть в разделе Событие.

#### Сообщения об ошибках

- 1. «Интервал обнаружения движения выше максимального значения» Это сообщение отображается в том случае, если значение параметра «Интервал обнаружения движения», указанное пользователем, превышает 15 секунд.
- 2. «Интервал обнаружения движения ниже минимального значения» Это сообщение отображается в том случае, если значение параметра «Интервал обнаружения движения», указанное пользователем, составляет меньше 3 секунд.
- 3. «Минимальный измененный уровня ниже минимального значения» Это сообщение отображается в том случае, если значение параметра «Минимальное изменение уровня», указанное пользователем, составляет меньше нуля.
- 4. «Минимальное изменение уровня выше максимального значения» Это сообщение отображается в том случае, если значение параметра «Минимальное изменение уровня», указанное пользователем, превышает 99.
- 5. «Окно расчета расхода ниже минимального значения» Это сообщение отображается в том случае, если окно расчета расхода, указанное пользователем, составляет меньше 5 секунд.
- 6. «Окно расчета расхода выше максимального значения» Это сообщение отображается в том случае, если окно расчета расхода, указанное пользователем, составляет превышает 120 секунд.
- 7. «Минимальная скорость изменения уровня ниже минимального значения» Это сообщение отображается в том случае, если значение параметра «Минимальная скорость изменения уровня», указанное пользователем, составляет меньше нуля.
- 8. «Минимальная скорость изменения уровня превышает максимальное значение» Это сообщение отображается в том случае, если значение параметра «Минимальная скорость изменения уровня», указанное пользователем, превышает 999.
- 9. «Значимая скорость изменения уровня ниже минимального значения» Это сообщение отображается в том случае, если значение параметра «Существенная скорость изменения уровня», указанное пользователем, составляет меньше нуля.
- 10. «Значимая скорость изменения уровня выше максимального значения» Это сообщение отображается в том случае, если значение параметра «Существенная скорость изменения уровня», указанное пользователем, превышает 999.
- 11. «Минимальная скорость изменения объема выше максимального значения» Это сообщение отображается в том случае, если значение параметра «Минимальная скорость изменения объема», указанное пользователем, превышает 999999 м3/с.
- 12. «Минимальная скорость изменения объема ниже минимального значения» Это сообщение отображается в том случае, если значение параметра «Существенная скорость изменения объема», указанное пользователем, составляет меньше нуля.
- 13. «Значимая скорость изменения объема выше максимального значения» Это сообщение отображается в том случае, если значение параметра «Существенная скорость изменения уровня», указанное пользователем, превышает 999999 м3/с.
- 14. «Значимая скорость изменения объема ниже минимального значения» Это сообщение отображается в том случае, если существенная скорость изменения уровня, указанная пользователем, составляет меньше нуля.

### 10.6 Содержание воды

Окно Содержание воды позволяет просматривать и изменять параметры резервуара с учетом содержания воды в резервуаре, настраивать измерения, распространение данных состояния и т. д.

#### Порядок настройки параметров расчета содержания воды

 $_{1.}$  Нажмите на стрелку  $\blacktriangledown$  пункта  $\mathsf{Co}$ держание воды. Система Tankvision отображает окно, изображенное на следующем рисунке.

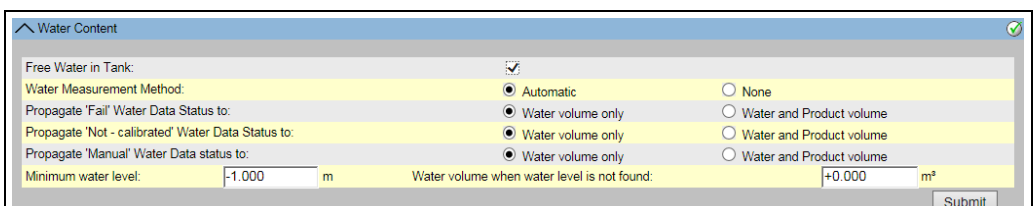

NXA82x\_Tank-Details\_Water-Cont

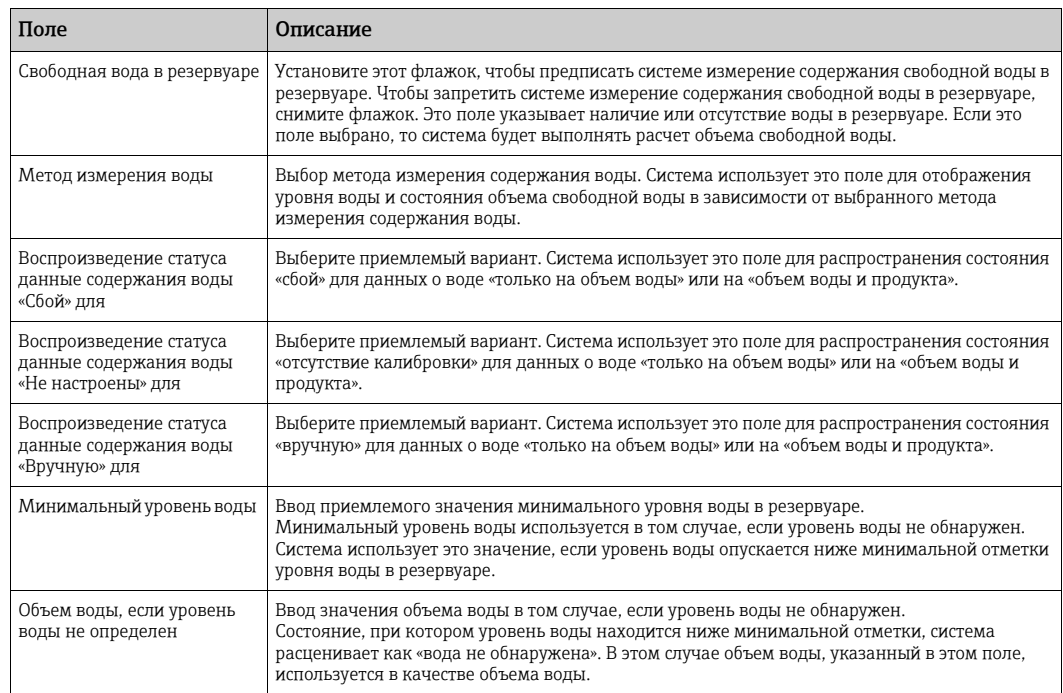

- Введите необходимые сведения в соответствующие поля. 2.
- 3 Нажмите кнопку **Подтвердить**, чтобы сохранить настройки, или кнопку **Отмена**, чтобы выйти без сохранения изменений.
- $_{\rm 4.}$  После сохранения настройки система Tankvision отображает подтверждающее сообщение.

После настройки параметров расчета содержания воды формируется событие. Подробные сведения о событии можно просмотреть в разделе Событие.

#### Сообщения об ошибках

- 1. «Неправильный объем воды» Это сообщение отображается, если введенный пользователем объем воды не является действительным числом.
- 2. «Объем воды, если он не обнаружен, должен быть равен минимальному значению для единицы объема или превышать его» Это сообщение отображается в том случае, если объем воды, указанный пользователем, составляет меньше 0  $\mathrm{M}^3$ .
- 3. «Объем воды, если он не обнаружен, должен быть равен максимальному значению для единицы объема или меньше него» Это сообщение отображается в том случае, если объем воды, указанный пользователем, превышает 999999 м3.

### 10.7 Гибридная система измерения в резервуарах

Окно Гибридная система измерения в резервуарах (HTMS) позволяет активировать метод расчета наблюдаемой плотности. Этот метод основывается на входных параметрах (уровень продукта, уровень воды, давление в верхней и нижней части резервуара, местная гравитационная постоянная) (см. раздел «Настройки [параметров](#page-144-0) [окружающей](#page-144-0) среды»,  $\rightarrow \Box$  [145](#page-144-0)) и параметрах конфигурации, описанных ниже.

#### Порядок настройки параметров расчета для системы HTMS

 $_{1.}$  Нажмите на стрелку  $\vee$  пункта Гибридная система измерения в резервуарах. Система Tankvision отображает окно, изображенное на следующем рисунке.

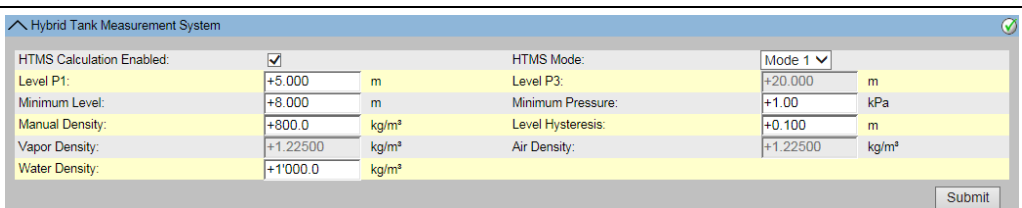

4.7\_1\_EN

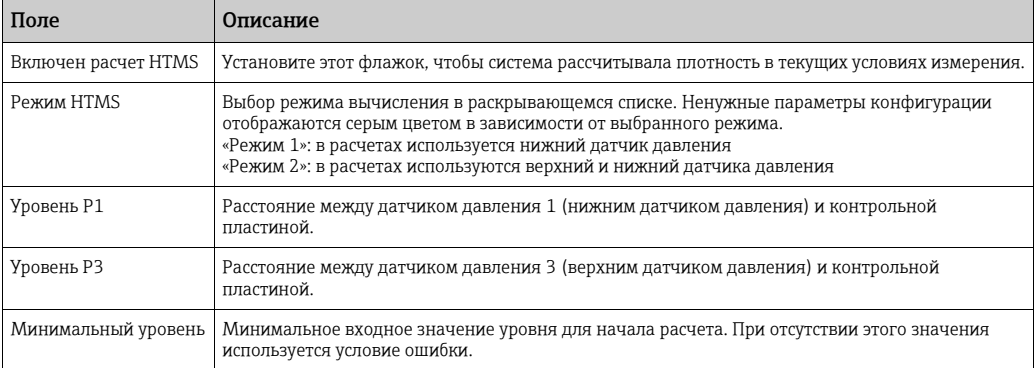

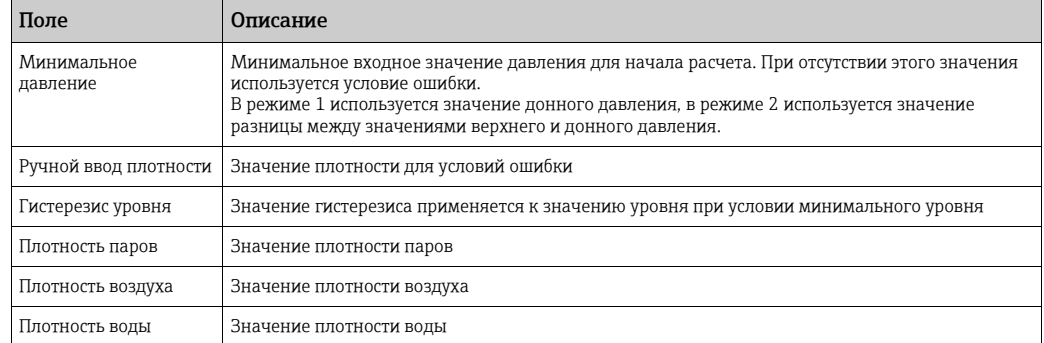

- Введите необходимые сведения в соответствующие поля. 2.
- 3. Нажмите кнопку **Подтвердить**, чтобы сохранить параметры настройки.
- $_{\rm 4.}$  После сохранения настройки система Tankvision отображает подтверждающее сообщение.

#### Сообщения об ошибках

1. «Неверный формат» Это сообщение отображается, если введенное значение не является действительным числом.

### 10.8 Расчет запасов

Окно Расчет запасов позволяет просматривать и изменять параметры резервуара в плане расчета складских запасов.

#### Порядок настройки параметров расчета складских запасов

 $_{1}$  Нажмите на стрелку  $\blacktriangledown$  пункта Расчет запасов. Система Tankvision отображает окно, изображенное на следующем рисунке.

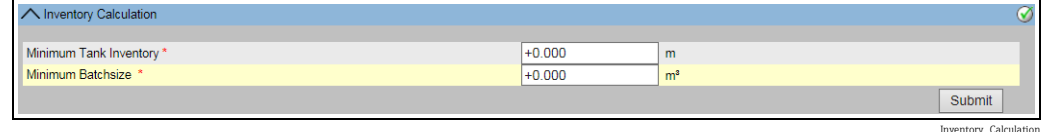

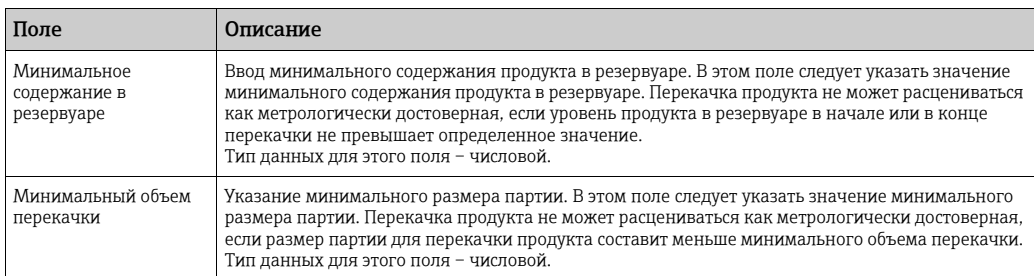

- Введите необходимые сведения в соответствующие поля. 2.
- 3. Нажмите кнопку **Подтвердить**, чтобы сохранить параметры расчетов запаса.
- $\overline{4}$ . После сохранения настройки система Tankvision отображает подтверждающее сообщение.
- После настройки параметров расчета запаса формируется событие. Подробные I÷ сведения о событии можно просмотреть в разделе Событие.

## 10.9 Перевести резервуар в статус «Откалибровано»

Система Tankvision формирует различные отчеты о складских запасах и отображает эти данные на веб-страницах. Отчет или данные, отображаемые в отчете, могут быть расценены как метрологически достоверные только в том случае, если резервуар откалиброван согласно метрологическим правилам. Пользователь может перевести резервуар и параметры резервуара в метрологически калиброванное состояние. После перевода резервуара в метрологически калиброванное состояние параметры конфигурации резервуара приводятся в соответствие с правилами метрологического учета.

Впоследствии система становится метрологически сертифицированной только после включения переключателя W&M.

Переключатель W&M защищен механической метрологической пломбой (наклейкой). Только официальный представитель метрологической службы или аккредитованное лицо имеет право накладывать пломбу W&M.

Конфигурация резервуара, помеченного знаком метрологической калибровки, не может быть изменена после включения переключателя W&M.

#### Порядок перевода резервуара в калиброванное состояние

 $_{1.}$  Нажмите на стрелку  $\blacktriangledown$  пункта Перевести резервуар в статус «Откалибровано». Система Tankvision отображает окно, изображенное на следующем рисунке.

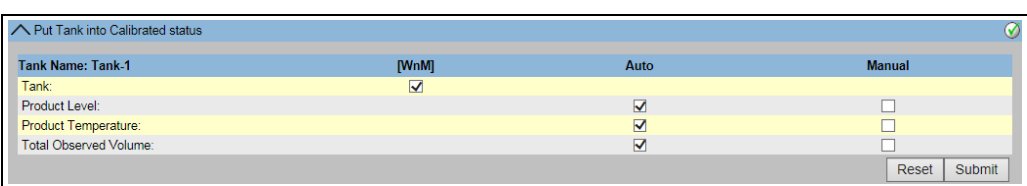

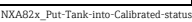

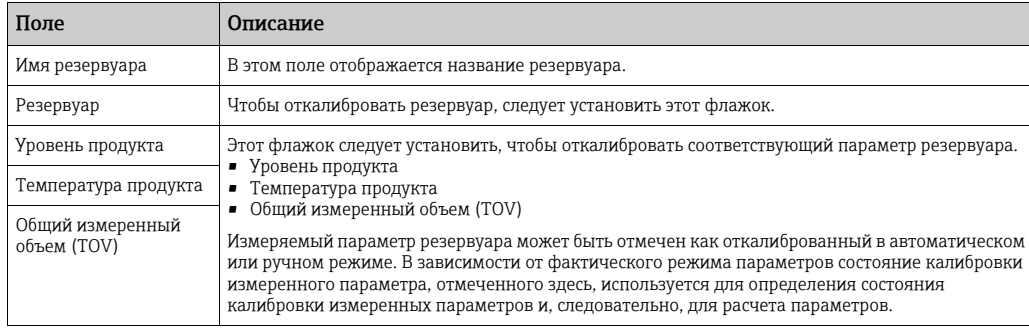

- Введите необходимые сведения в соответствующие поля. 2.
- 3. Нажмите кнопку **Подтвердить**, чтобы сохранить настройки, или кнопку **Сброс**, чтобы обновить окно.
- После сохранения настройки система Tankvision отображает подтверждающее сообщение. 4.

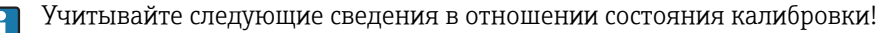

- Автоматически актуальные данные поступают от системы Fieldscan. Вариант Вручную означает, что данные вводятся вручную. С помощью этих флажков можно определить, являются ли метрологические значения актуальными, используется ли ручной ввод – или применяются оба метода.
- Данные состояния метрологической калибровки резервуара и параметры резервуара распространяются на отчеты и на страницы пользовательского интерфейса.
- Перед переводом резервуара и параметров резервуара в метрологически откалиброванное состояние переключатель W&M должен быть выключен.
- После перевода резервуара и параметров резервуара в метрологически откалиброванное состояние переключатель W&M должен быть включен.
- После создания или изменения продукта система формирует событие. Подробные сведения о событии можно просмотреть в разделе Событие.
- После включения переключателя W&M резервуар или его параметры можно вывести из откалиброванного состояния, но вернуть его обратно или добавить другие резервуары в метрологически откалиброванное состояние невозможно. Обратите внимание на то, что об изменениях конфигурации метрологически сертифицированной системы необходимо сообщать официальным органам (в соответствии с действующими законами и правилами).

## 10.10 Команда HART

Если это возможно, система Tankvision перенаправляет данные от средства параметризации полевых приборов (например, ПО FieldCare) на полевой прибор (например, полевой преобразователь Tank Side Monitor и подключенные к нему устройства HART) посредством протоколов цифровой шины Modbus и V1 (осуществляя так называемое туннелирование HART).

Туннель HART создается/закрывается автоматически.

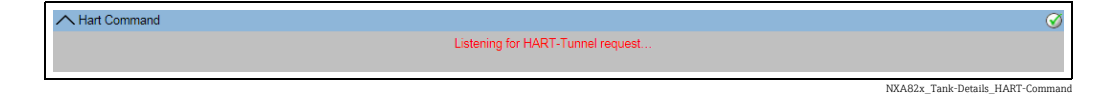

## 11 Меню «Конфигурация» – «Резервуары» – «Настройка авариной сигнализации»

Аварийные сигналы настраиваются для определения значения «гистерезиса», «времени выдержки» и различных уставок аварийных сигналов для каждого резервуара и его параметров. Окна настройки аварийных сигналов позволяют сохранить адрес электронной почты оператора, чтобы он получал уведомления о различных аварийных сигналах.

#### Порядок настройки аварийных сигналов

 $_{\rm 1.}$  В навигационном дереве выберите пункт **Конфигурация**. Выберите пункт Резервуары. (Количество настраиваемых резервуаров отображается в скобках рядом с названием пункта.) Система Tankvision отображает окно, изображенное на следующем рисунке.

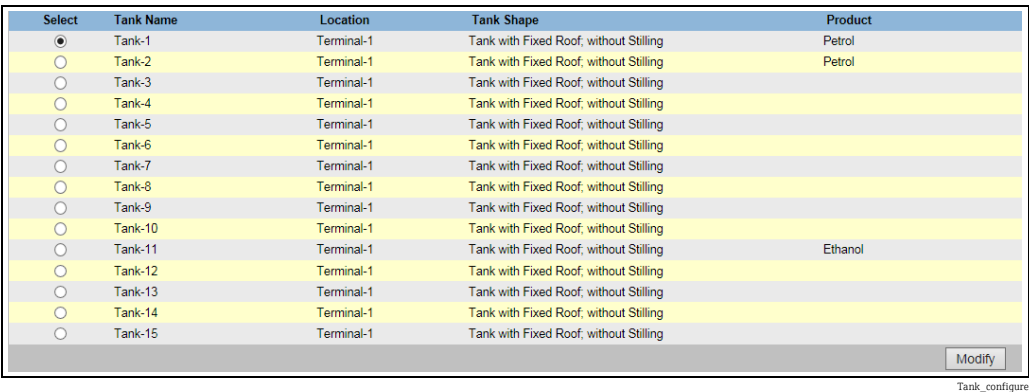

Выберите резервуар. 2.

3. Нажмите кнопку **Изменить**, чтобы изменить параметры резервуара. Система Tankvision отображает окно Данные резервуара, изображенное на следующем рисунке.

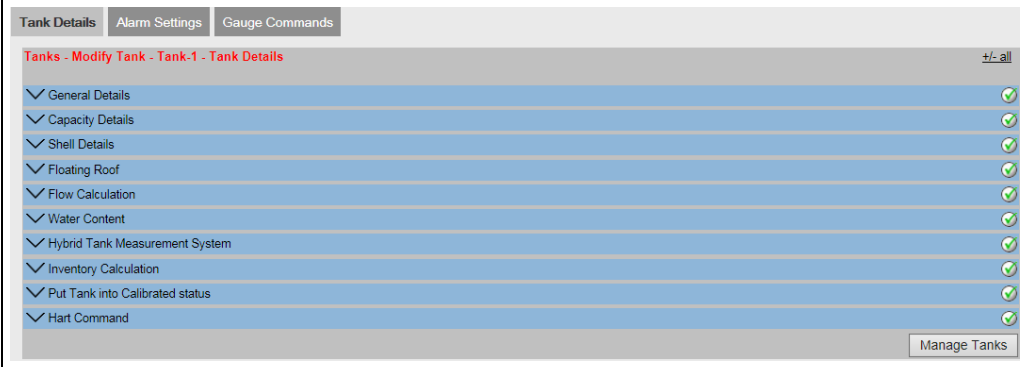

4\_3\_EN

#### Кнопка Управление резервуарами

Чтобы вернуться к окну «Управление резервуарами», следует нажать кнопку Управление резервуарами.

4. Откройте вкладку **Настройка авариной сигнализации**. Система Tankvision отображает окно Настройка авариной сигнализации, изображенное на следующей иллюстрации.

Alarm\_Settings

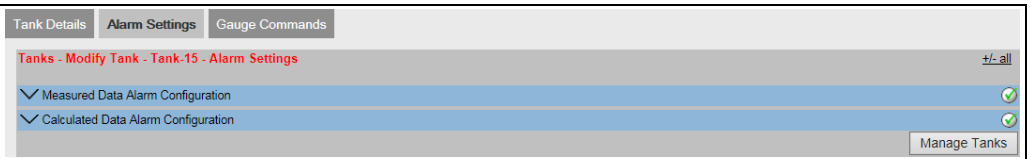

## 11.1 Настройка авариной сигнализации для измеренных данных

Окно Настройка авариной сигнализации для измеренных данных позволяет определять уставки для измеряемых параметров резервуара, таких как уровень продукта, температура продукта, давление и плотность. Пояснения в отношении [аварийных](#page-211-0) сигналов см. в разделе «Типы аварийных сигналов» ( $\rightarrow \Box$  [212\)](#page-211-0).

#### Порядок настройки аварийных сигналов для измеряемых данных

 $_{\rm 1.}$  Нажмите на стрелку  $\blacktriangledown$  пункта **Настройка авариной сигнализации для** измеренных данных. Система Tankvision отображает окно, изображенное на следующем рисунке.

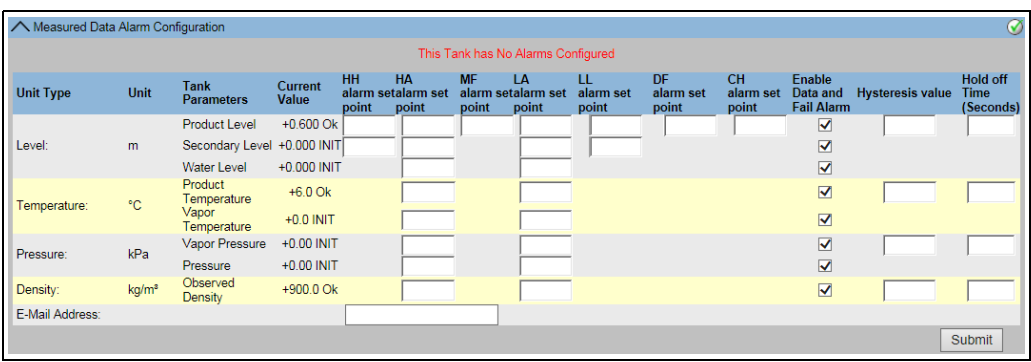

NXA82x\_Alarm-Settings\_Measured-Data-Alarm-Configuration

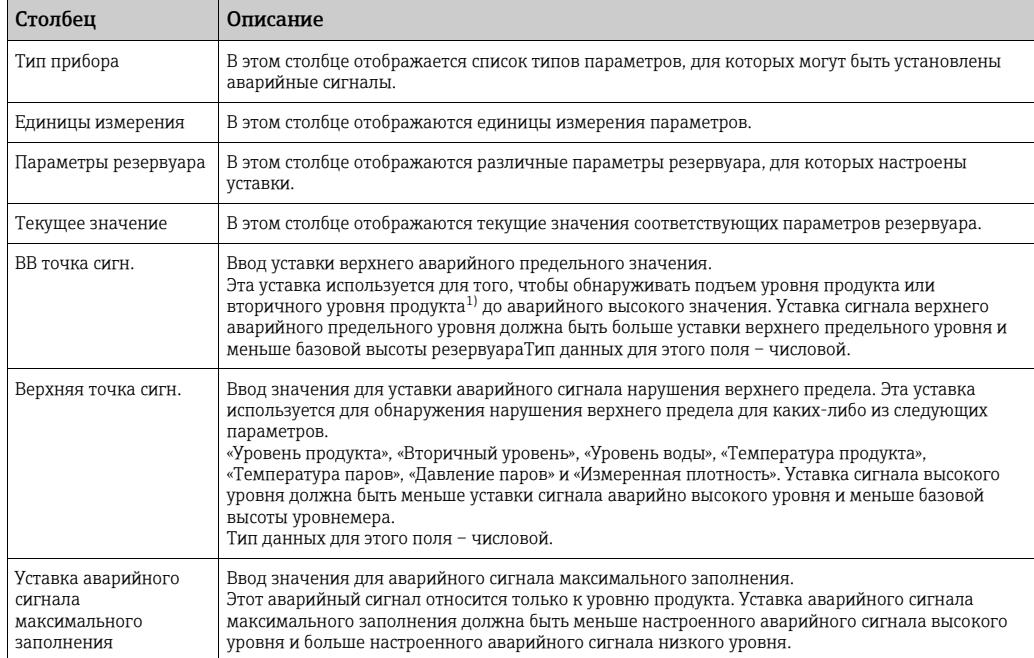

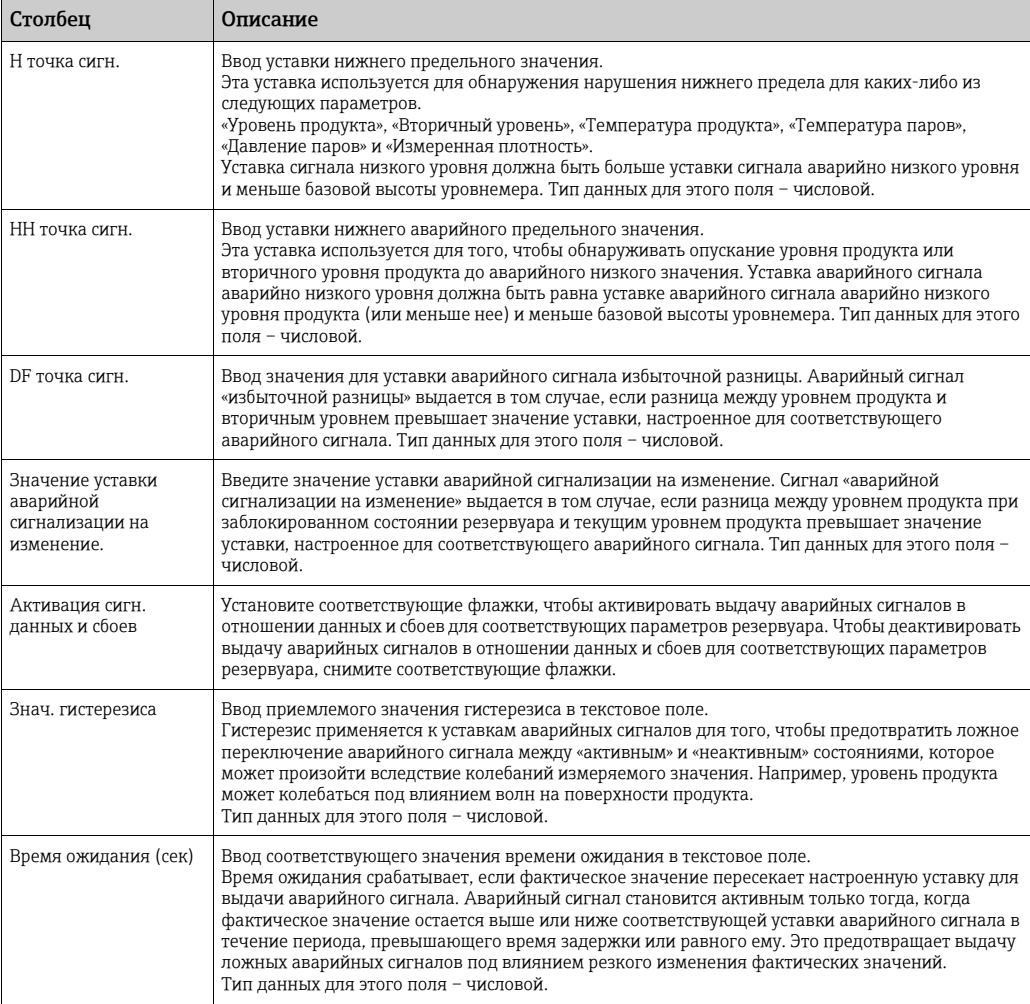

1) Вторичным уровнем может быть, например, уровень плавающей крыши. Иногда целесообразно измерить уровень продукта и положение плавающей крыши, чтобы проверить, всегда ли плавающая крыша следует за уровнем продукта, без заклинивания.

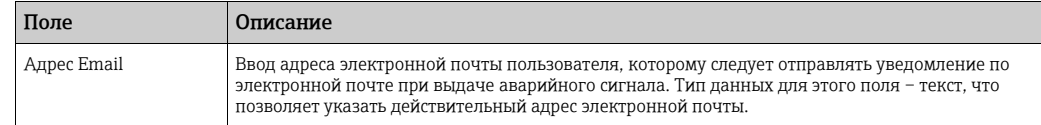

- Введите необходимые сведения в соответствующие поля. 2.
- 3 Нажмите кнопку **Подтвердить**, чтобы принять настройку аварийного сигнала для измеренных данных.
- $\overline{4}$ . После сохранения настройки система Tankvision отображает подтверждающее сообщение.
- После настройки уставок аварийных сигналов формируется событие. Подробные  $\mathbf{f}$ сведения о событии можно просмотреть в разделе Событие.

#### Сообщения об ошибках

1. «Значения авариной сигнализации... не упорядочены»

Такое сообщение отображается в одном из следующих случаев.

- Значение верхнего аварийного предела (сигнализации «ВВ») меньше значения верхнего предела (сигнализации «В»), нижнего предела (сигнализации «Н») или аварийного нижнего предела (сигнализации «НН»).
- Значение верхнего предела (сигнализации «В») меньше значения нижнего предела (сигнализации «Н») или аварийного нижнего предела (сигнализации «НН»).
- Значение сигнала нарушения нижнего предела (сигнализации «Н») меньше значения сигнала аварийного нарушения нижнего предела (сигнализации «НН»).
- 2. «Значения сигнализации ... уровня ... не могут превышать GRH» Такое сообщение отображается в том случае, если указанное пользователем значение аварийного сигнала, связанного с уровнем продукта, превышает максимальную базовую высоту уровнемера.

## 11.2 Настройка авариной сигнализациидля рассчитанных данных

Окно Настройка авариной сигнализации для рассчитанных данных позволяет устанавливать различные уставки аварийных сигналов для таких параметров резервуара, как объем продукта, масса, скорость изменения уровня продукта, расход, значение гистерезиса и время задержки.

#### Порядок настройки аварийных сигналов для расчетных данных

 $_{1}$  Нажмите на стрелку и пункта **Настройка авариной сигнализации для** рассчитанных данных. Система Tankvision отображает окно, изображенное на следующем рисунке.

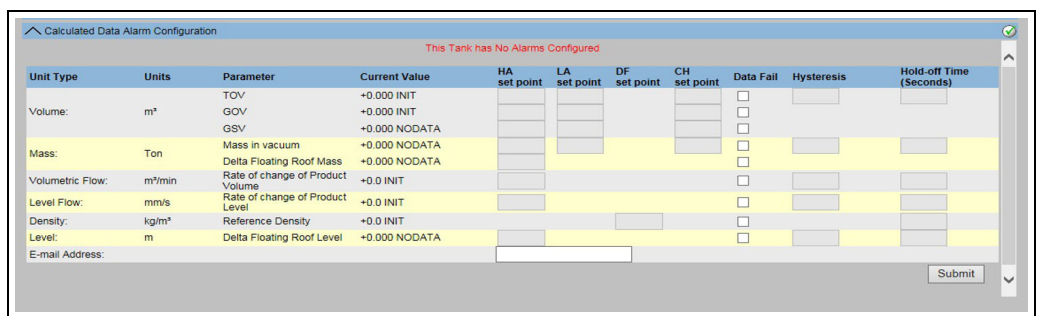

NXA82x\_Alarm-Settings\_Calculated-Data-Alarm-Configuration

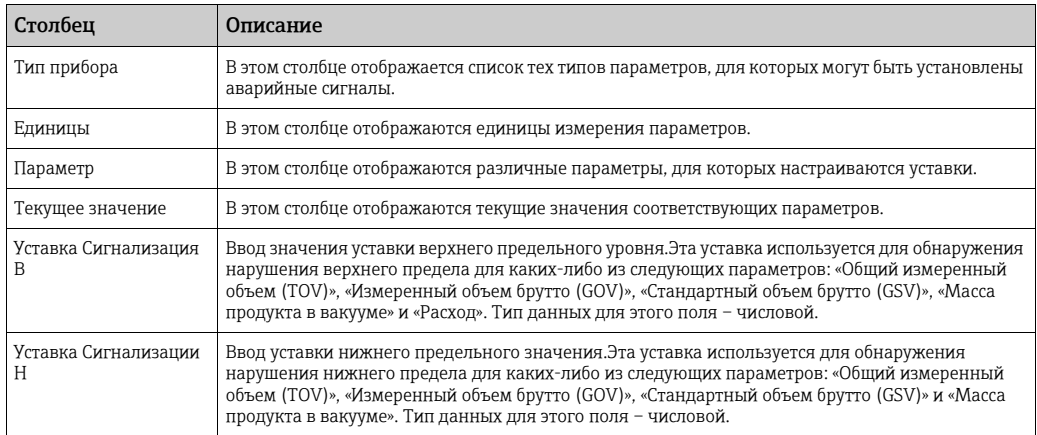

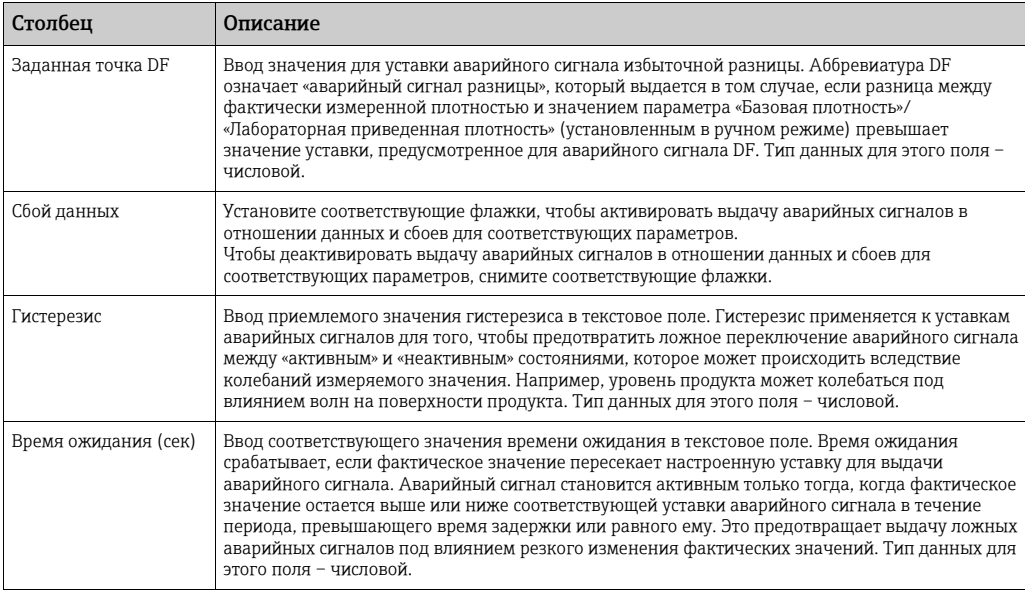

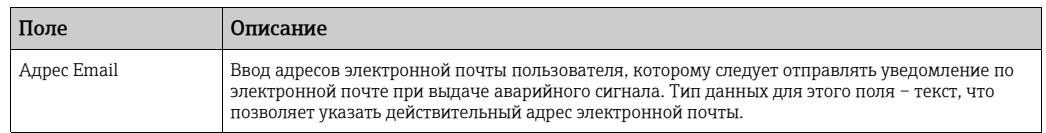

- Введите необходимые сведения в соответствующие поля. 2.
- 3 Нажмите кнопку **Подтвердить**, чтобы принять настройку аварийного сигнала для рассчитанных данных.
- После сохранения настройки система Tankvision отображает подтверждающее сообщение. 4.

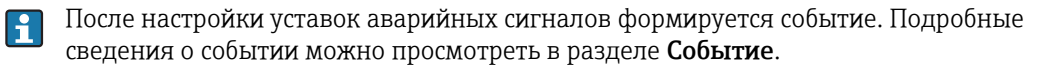

#### Сообщения об ошибках

- 1. «Значение гистерезиса объема вне диапазона» Это сообщение отображается в том случае, если значение гистерезиса для объема, указанное пользователем, не находится в диапазоне от 0 до 999 999,999 м<sup>3</sup>.
- 2. «Значение гистерезиса массы вне диапазона» Это сообщение отображается в том случае, если значение гистерезиса для массы, указанное пользователем, не находится в диапазоне от 0 до 999 999 999 кг.
- 3. «Значение гистерезиса скорости изменения уровня вне диапазона» Это сообщение отображается в том случае, если значение гистерезиса для скорости изменения уровня, указанное пользователем, не находится в диапазоне от - 999,99 до 999,99 мм/с.
- 4. «Значение гистерезиса скорости изменения объема вне диапазона» Это сообщение отображается в том случае, если значение гистерезиса для скорости изменения объема, указанное пользователем, не находится в диапазоне от -999 999,99 до 999 999,999 м<sup>3</sup>/мин.
- 5. «Верхняя точка сигнализации TOV вне диапазона» Это сообщение отображается в том случае, если значение верхней точки сигнализации TOV, указанное пользователем, не находится в диапазоне от 0 до 999 999,999 м<sup>3</sup>.
- 6. «Нижняя точка сигнализации TOV вне диапазона» Это сообщение отображается в том случае, если значение нижней точки сигнализации TOV, указанное пользователем, не находится в диапазоне от 0 до 999 999,999 м<sup>3</sup>.
- 7. «Верхнее Значение сигнализации GOV вне диапазона» Это сообщение отображается в том случае, если значение верхней точки сигнализации GOV, указанное пользователем, не находится в диапазоне от 0 до 999 999,999 м<sup>3</sup>.
- 8. «Нижнее Значение сигнализации GOV вне диапазона» Это сообщение отображается в том случае, если значение нижней точки сигнализации GOV, указанное пользователем, не находится в диапазоне от 0 до 999 999.999 м<sup>3</sup>.
- 9. «Верхнее Значение сигнализации GSV вне диапазона» Это сообщение отображается в том случае, если значение верхней точки сигнализации GSV, указанное пользователем, не находится в диапазоне от 0 до 999 999,999 м<sup>3</sup>.
- 10. «Нижнее Значение сигнализации GSV вне диапазона» Это сообщение отображается в том случае, если значение нижней точки сигнализации GSV, указанное пользователем, не находится в диапазоне от 0 до 999 999,999 м<sup>3</sup>.
- 11. «Значение точки сигнализации В массы в вакууме вне диапазона» Это сообщение отображается в том случае, если значение верхней точки сигнализации массы в вакууме, указанное пользователем, не находится в диапазоне от 0 до 999 999 999 кг.
- 12. «Значение точки сигнализации Н массы в вакууме вне диапазона» Это сообщение отображается в том случае, если значение нижней точки сигнализации массы в вакууме, указанное пользователем, не находится в диапазоне от 0 до 999 999 999 кг.
- 13. «Значение точки сигнализации скорости изменения уровня вне допустимых пределов» Это сообщение отображается в том случае, если значение уставки аварийного сигнала для скорости изменения уровня, указанное пользователем, не находится в диапазоне от -999,99 до 999,99 мм/с.
- 14. «Значение В точки сигнализации объемного расхода вне допустимых пределов» Это сообщение отображается в том случае, если значение уставки аварийного сигнала высокого объемного расхода, указанное пользователем, не находится в диапазоне от 0 до 999 999,999 м<sup>3</sup>.
- 15. «Резервуар не сконфигурирован. Для данного резервуара не сконфигурирован тревожный сигнал» Это сообщение отображается в том случае, если пользователь не настроил аварийные сигналы.

## 12 Меню «Конфигурация» – «Резервуары» – «Команды уровнемеру»

Команды для датчиков, установленных на резервуаре, зависят от типа датчика. Сведения о командах, поддерживаемых конкретным датчиком, хранится в «файле определения датчика». Это позволяет системе Tankvision извлекать список команд из файла определения датчика. Эта функция используется при активации или деактивации той или иной команды для датчика.

Окно Настройка команд уровнемеру позволяет активировать и деактивировать команды для датчиков в соответствии с требованиями системы.

#### Порядок настройки команды для датчика

 $_{\rm 1.}$  В навигационном дереве выберите пункт Конфигурация. Выберите пункт Резервуары. (Количество настраиваемых резервуаров отображается в скобках рядом с названием пункта.) Система Tankvision отображает окно, изображенное на следующем рисунке.

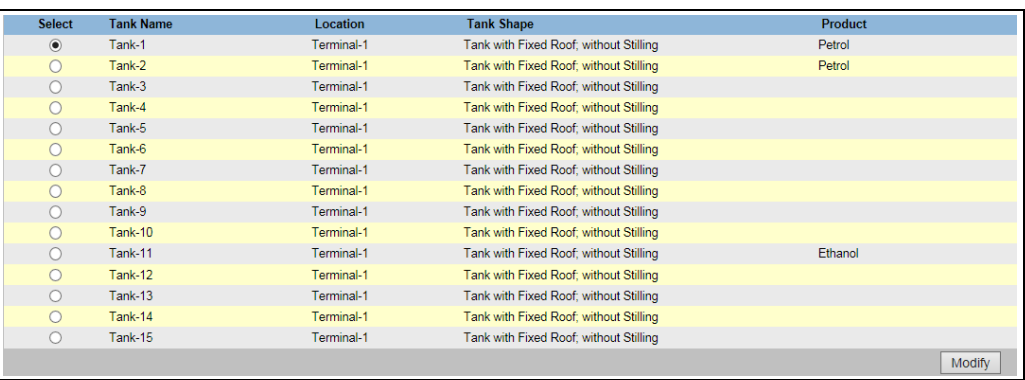

Tank\_configure

Выберите название соответствующего резервуара. 2.

Нажмите кнопку Изменить, чтобы изменить параметры резервуара. Система Tankvision отображает окно Данные резервуара, изображенное на следующем рисунке. 3.

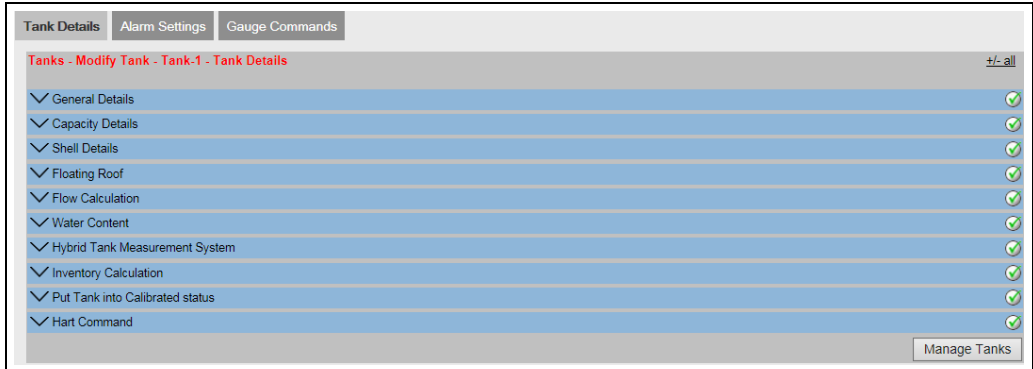

4\_3\_EN

4. Откройте вкладку **Команды уровнемера.** Система Tankvision отображает окно, изображенное на следующем рисунке.

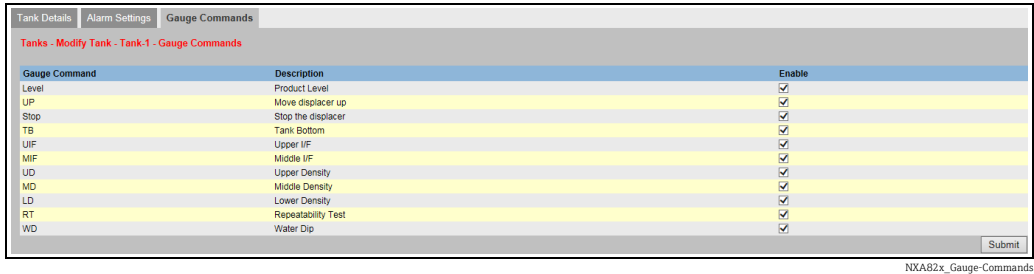

Столбец Описание Команды уровнемеру В этом столбце отображается список команд для датчиков определенного типа, установленных на конкретном резервуаре. Чтобы выяснить значения тех или иных команд для датчика, обратитесь к руководству по прибору Proservo или Servo, соответственно. Примеры • Уровень: следовать за поверхностью среды для измерения уровня продукта • UP: поднять буек в корпус прибора (например, для технического обслуживания) • Стоп: удерживать буек в текущем положении при любых обстоятельствах Описание В этом столбце отображается краткое описание соответствующей команды для датчика. Включено Установите соответствующие флажки, чтобы активировать необходимые команды для датчика. Чтобы деактивировать необходимые команды для датчика, снимите соответствующие флажки. Только активированные команды могут быть включены в расписание и отправлены на резервуар. По умолчанию система устанавливает все флажки в столбце «Включено».

Прежде чем настраивать команды для датчиков, необходимо настроить полевое H. сканирование для резервуара (Администрирование системы  $\rightarrow \Gamma$ лобальные настройки  $\rightarrow$  Полевое сканирование  $\rightarrow$  Управление конфигурацией сканирования поля). Если для резервуара не настроено полевое сканирование, то перечень команд для датчиков не будет отображен в этом окне.

- Введите необходимые сведения в соответствующие поля. 5.
- <sub>6.</sub> Нажмите кнопку **Подтвердить**, чтобы принять настройку команд для датчиков. Система Tankvision отображает окно подтверждения, изображенное на следующем рисунке.

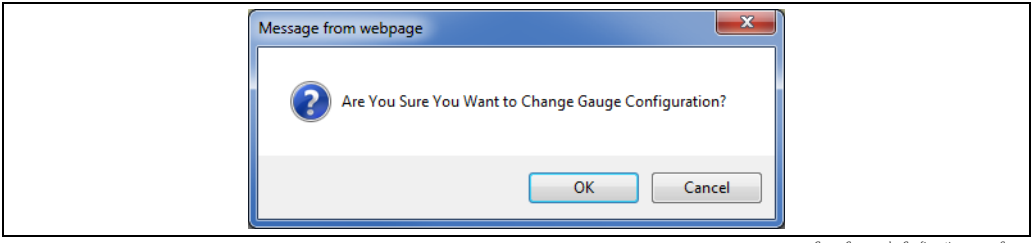

Gauge Commands- Confirmation por

- $7.$  Нажмите кнопку **ОК**, чтобы изменить конфигурацию приборов.
- После сохранения настройки система Tankvision отображает подтверждающее сообщение. 8.
- После настройки команд для датчиков система формирует событие. H Соответствующую информацию можно просмотреть на вкладке Событие.

## 13 Меню «Конфигурация» – «Пользовательские группы»

Группа резервуаров – это совокупность нескольких резервуаров. В системе Tankvision резервуары объединяются в группы для удобства управления резервуарами. Существует два типа групп резервуаров.

- Статическая группа резервуаров: статическая группа резервуаров создается путем выбора резервуаров, имеющихся в системе. Для создания статической группы резервуаров пользователь должен выбрать резервуары, доступные для этого. Все выбранные резервуары определенной статической группы резервуаров будут отображаться на экране. На экране динамически отображаются данные резервуаров в режиме реального времени.
- Динамическая группа резервуаров: динамическая группа резервуаров создается путем определения критериев фильтрации. Для динамической группы резервуаров пользователю не нужно выбирать резервуары. Вместо этого пользователь может определить критерии выбора, используя фильтры по таким характеристикам резервуаров, как местоположение, тип резервуара и состояние резервуара. На экране динамически, в режиме реального времени отображаются данные тех резервуаров в группе, которые соответствуют параметрам динамической группы резервуаров. Например, если создана группа резервуаров с активными аварийными сигналами, то при каждой активации аварийного сигнала этот резервуар будет причислен к группе резервуаров с активными аварийными сигналами.

Группы резервуаров с градацией по продуктам отображаются в навигационном дереве автоматически.

#### Порядок настройки групп резервуаров

 $_{\rm 1.}$  В навигационном дереве выберите пункт **Конфигурация**. Выберите пункт Пользовательские группы. (Количество настраиваемых резервуаров отображается в скобках рядом с названием пункта.) Система Tankvision отображает окно, изображенное на следующем рисунке.

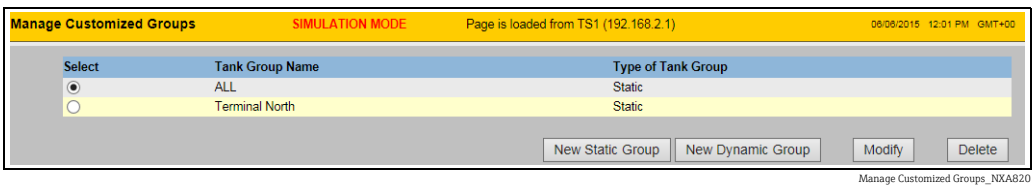

<sub>2.</sub> Нажмите кнопку **Новая статическая группа**, чтобы настроить группу резервуаров статического типа, или нажмите кнопку Новая динамическая группа, чтобы настроить группу резервуаров динамического типа.

## 13.1 Статическая группа резервуаров

Порядок настройки группы резервуаров статического типа

1. Нажмите кнопку Новая статическая группа в окне Управление пользовательскими группами. Система Tankvision отображает окно Добавить статическую группу, изображенное на следующем рисунке.

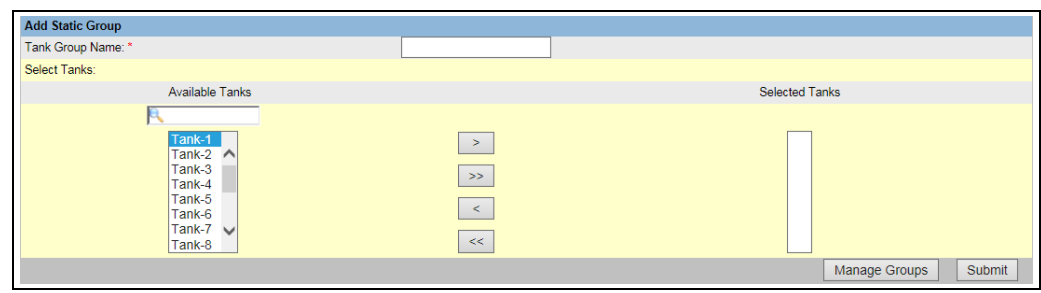

Add\_Static\_Group

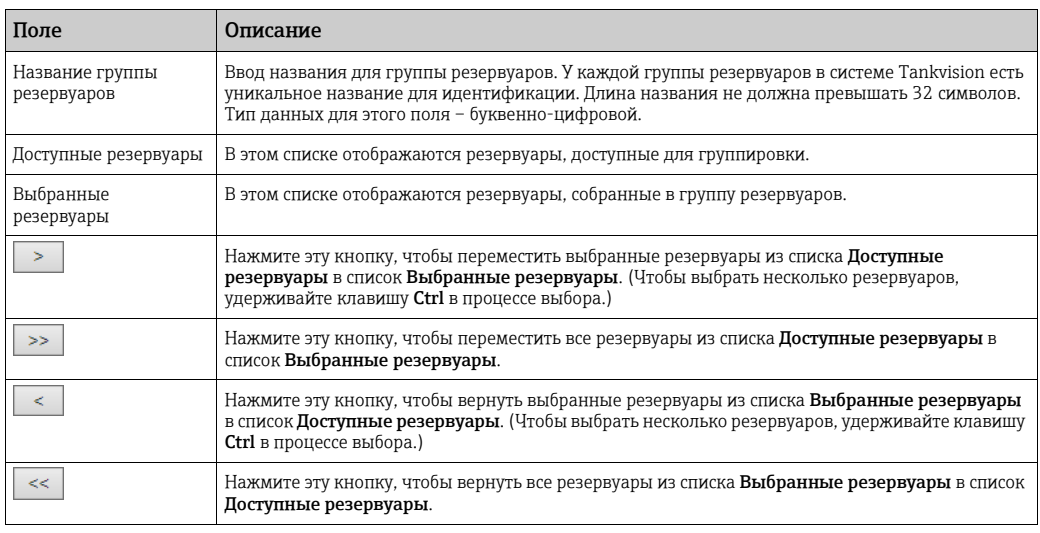

Введите необходимые сведения в соответствующие поля. 2.

3. Нажмите кнопку **Подтвердить**, чтобы добавить статическую группу резервуаров. После сохранения настройки система Tankvision отображает подтверждающее сообщение следующим образом.

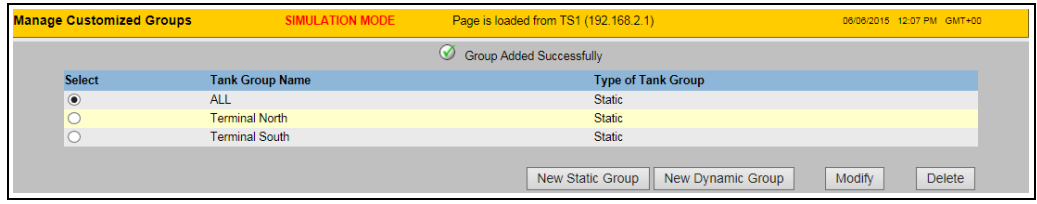

Static Group added Successfully\_NXA82350

- $_{4.}$  Чтобы вернуться к окну управления пользовательскими группами без сохранения изменений, нажмите кнопку Управление группами.
- После успешного добавления, изменения или удаления группы резервуаров  $|1|$ формируется событие. Подробные сведения о событии можно просмотреть в разделе Событие.

### 13.2 Динамическая группа резервуаров

#### Порядок настройки динамической группы резервуаров

#### $_{\rm 1.1}$  Нажмите кнопку **Новая динамическая группа** в окне **Управление** пользовательскими группами. Система Tankvision отображает окно Добавить динамическую группу, изображенное на следующем рисунке.

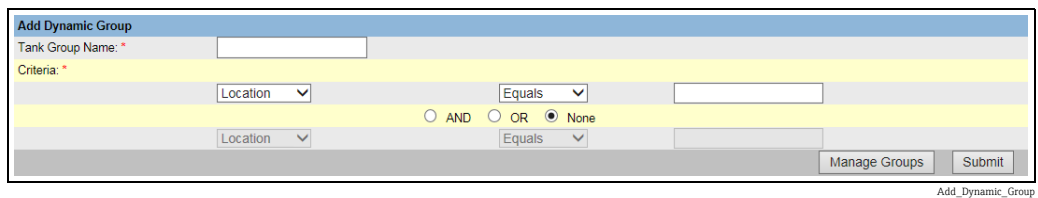

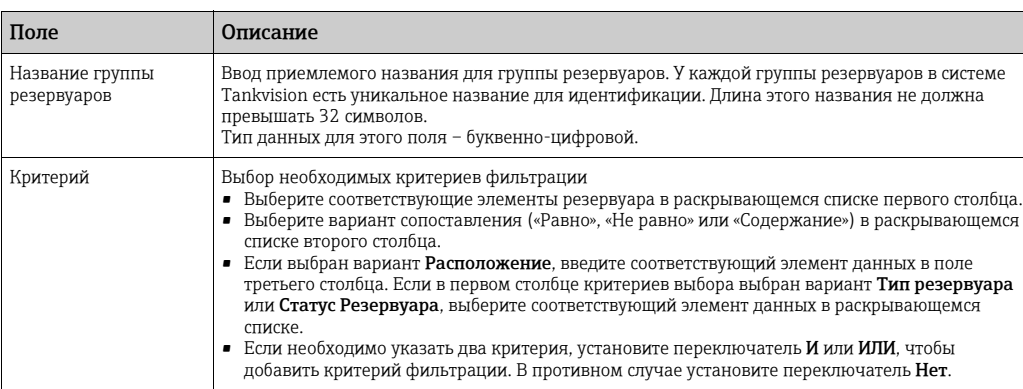

- Введите необходимые сведения в соответствующие поля. 2.
- 3. Нажмите кнопку **Подтвердить**, чтобы добавить динамическую группу резервуаров. После сохранения настройки система Tankvision отображает подтверждающее сообщение следующим образом.

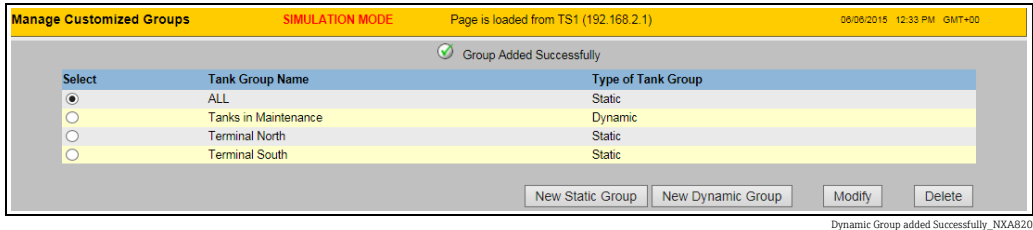

После успешного добавления, изменения или удаления группы резервуаров  $| \cdot |$ формируется событие. Подробные сведения о событии можно просмотреть в разделе Событие.

### 13.3 Изменение групп резервуаров

1. В навигационном дереве выберите пункт Конфигурация. Выберите пункт Пользовательские группы. (Количество настраиваемых групп резервуаров отображается в скобках рядом с названием пункта.) Система Tankvision отображает окно, изображенное на следующем рисунке.

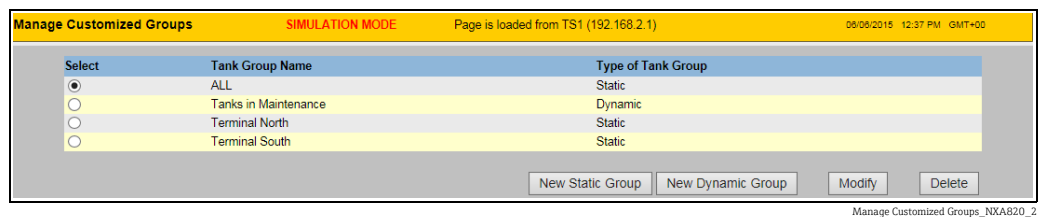

2. Чтобы изменить группу резервуаров, выберите ее и нажмите кнопку Изменить. Система Tankvision отображает окно, изображенное на следующем рисунке.

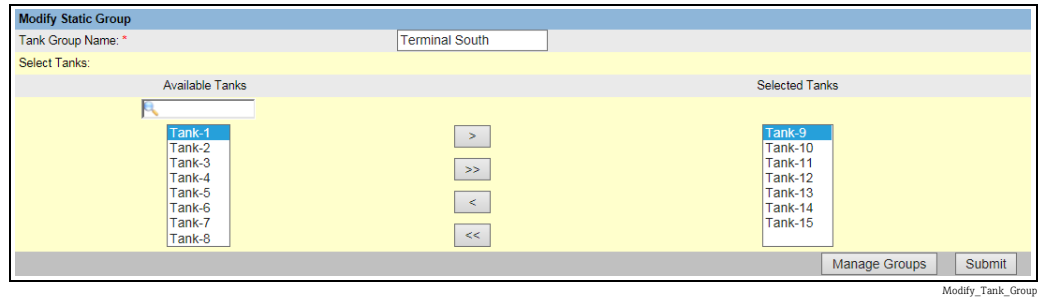

- 3. Измените необходимые параметры и нажмите кнопку **Подтвердить**, чтобы принять настройки.
- $_{\rm 4.}$  После сохранения настроек система Tankvision отображает окно, изображенное на следующем рисунке.

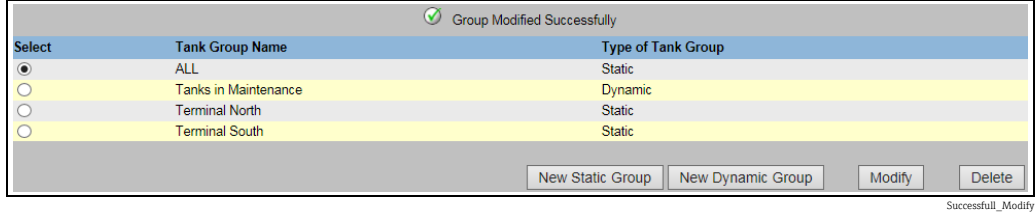

### 13.4 Удаление групп резервуаров

1. В навигационном дереве выберите пункт Конфигурация. Выберите пункт Пользовательские группы. (Количество настраиваемых групп резервуаров отображается в скобках рядом с названием пункта.) Система Tankvision отображает окно, изображенное на следующем рисунке.

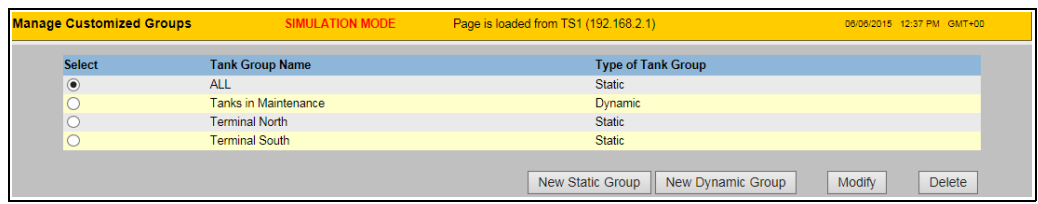

Manage Customized Groups\_NXA820\_2
<sub>2.</sub> Чтобы удалить группу резервуаров, выберите ее и нажмите кнопку **Удалить**. Система Tankvision отображает окно, изображенное на следующем рисунке.

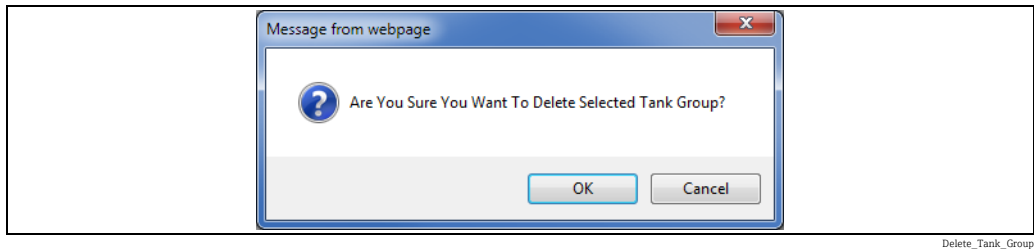

После удаления группы резервуаров система Tankvision отображает окно, 3.изображенное на следующем рисунке.

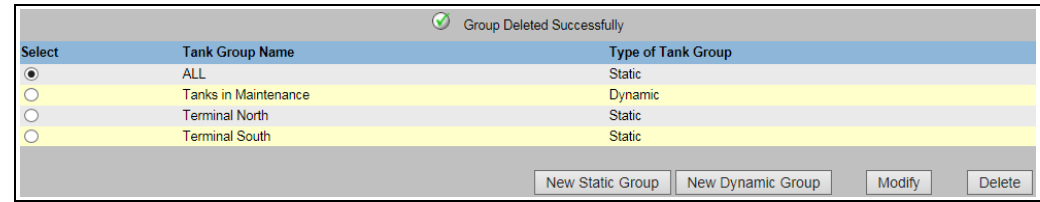

# 13.5 Просмотр параметров групп резервуаров в режиме реального времени

Пользователь может выбрать группу резервуаров в навигационном меню и просмотреть подробную информацию о группе резервуаров в графическом или табличном формате. Графический и табличный форматы позволяют быстро составить представление о текущем состоянии резервуара. Параметры резервуаров динамически отображаются на экране в режиме реального времени. На графической и табличной страницах отображаются резервуары выбранной группы резервуаров. Каждый резервуар отображается с соответствующими параметрами. Существует два типа групп резервуаров.

- 1. Статическая группа резервуаров: группу резервуаров создает пользователь
- 2. Динамическая группа резервуаров: группа резервуаров создается путем определения критериев фильтрации. (Например, «все резервуары, находящиеся в заблокированном состоянии».)

Группы резервуаров обоих типов сопровождаются графической информацией в режиме реального времени.

Данные групп резервуаров имеют право просматривать пользователи двух типов, а именно операторы и гости. Пользователь, входящий в систему в качестве оператора, может просматривать данные группы резервуаров в режиме реального времени. Пользователь, входящий в систему в качестве гостя, может просматривать данные группы резервуаров не в режиме реального времени. Гостю предоставляется минимальный доступ к функциональности системы Tankvision. Пользователь-гость может просматривать данные резервуара, сведения о датчиках, обзорные сведения о группах резервуаров и отдельных резервуарах (все резервуары, причисленные к определенному модулю системы Tankvision), но не в режиме реального времени. Чтобы просмотреть текущие данные резервуара, пользователю-гостю придется обновить страницу.

Delete\_Successfull

### Порядок просмотра параметров группы резервуаров в режиме реального времени

 $_{\rm 1.1}$  В навигационном дереве выберите пункт **Пользовательские группы**. (Количество настраиваемых групп резервуаров отображается в скобках рядом с названием пункта.) Пункт Пользовательские группы в развернутом виде изображен на следующем рисунке.

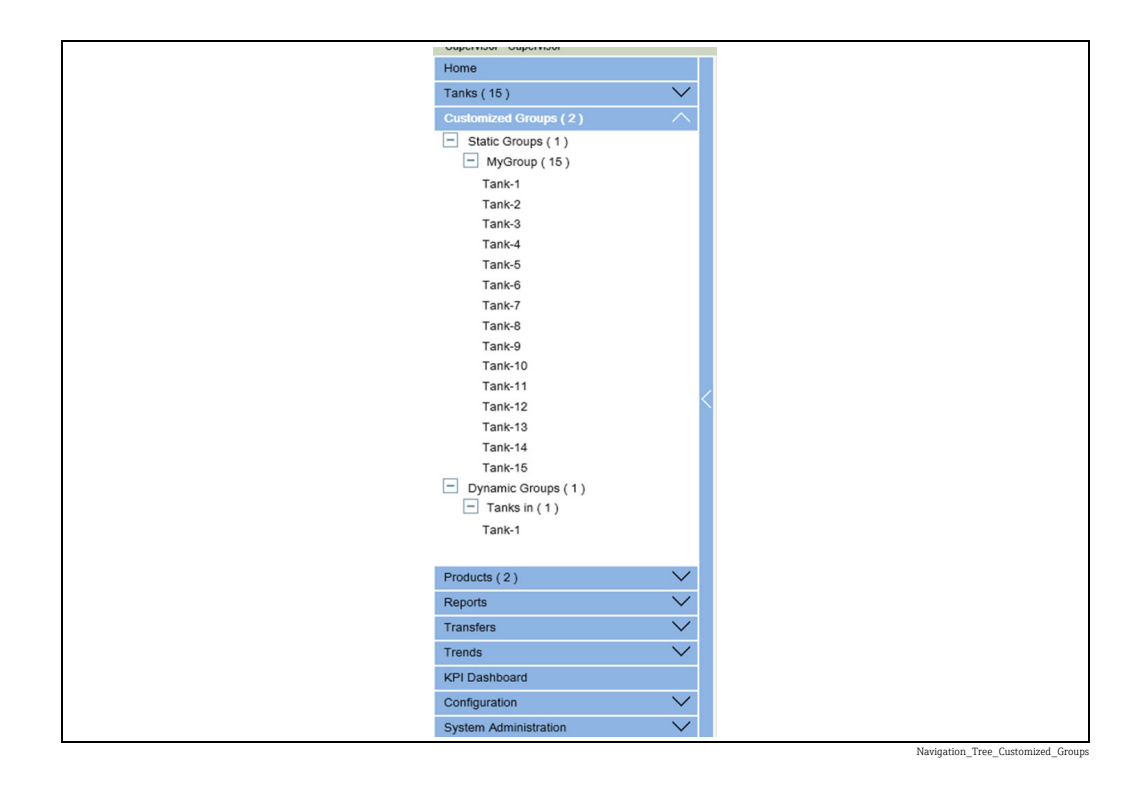

- На предыдущем рисунке названия <групп резервуаров>, созданные 2. соответствующими пользователями, отображаются под пунктом Пользовательские группы. Количество резервуаров, причисленных к каждой группе, отображается в скобках.
- Выберите название <группы резервуаров>, чтобы просмотреть данные состояния 3. резервуаров в графическом или табличном формате. Система Tankvision отображает окно, изображенное на следующем рисунке.

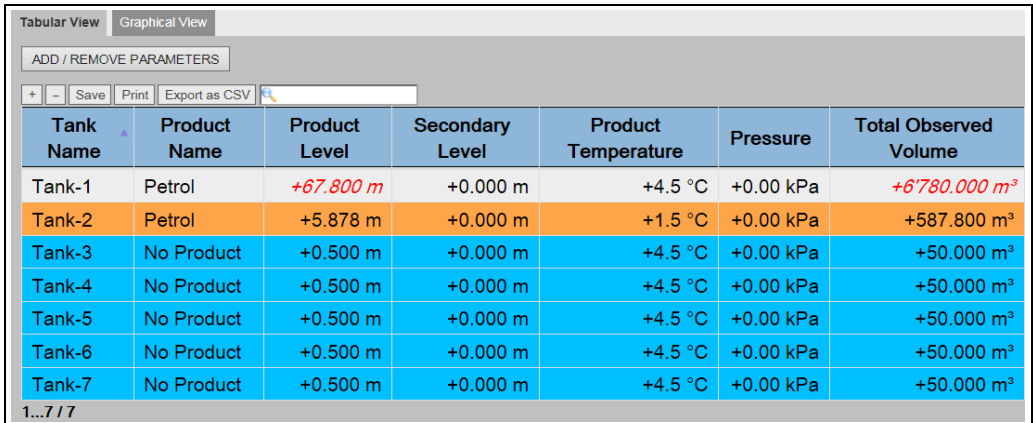

Real\_Time\_Tank\_Group\_Tabular\_View

 $_{\rm 4.}$  По умолчанию система отображает группу резервуаров в табличном представлении.

# 13.5.1 Графическое представление параметров группы резервуаров

#### Просмотр параметров группы резервуаров в графическом формате

 $\overline{1.}~$  В окне **Пользовательские группы** – <название группы резервуаров> откройте вкладку Графический вид. Система Tankvision отображает окно, изображенное на следующем рисунке.

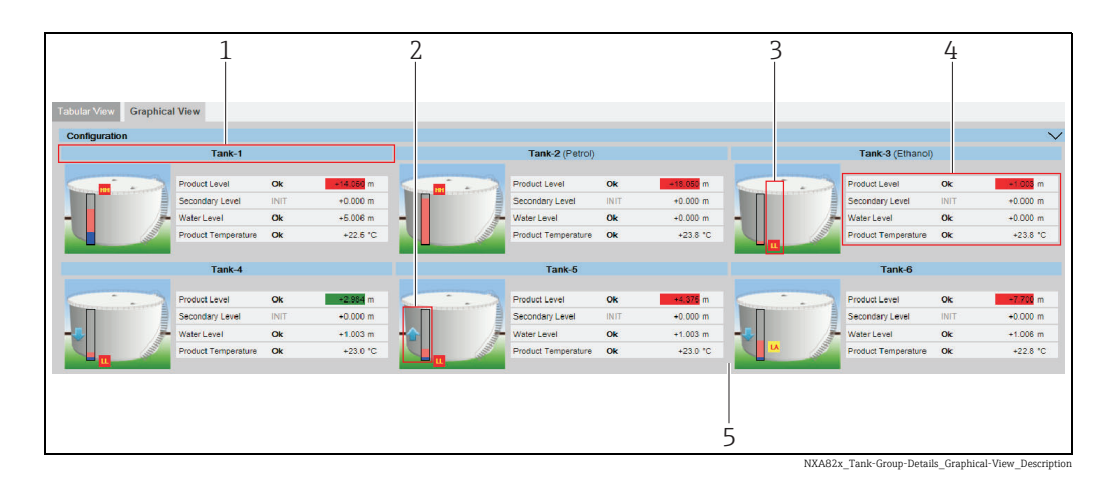

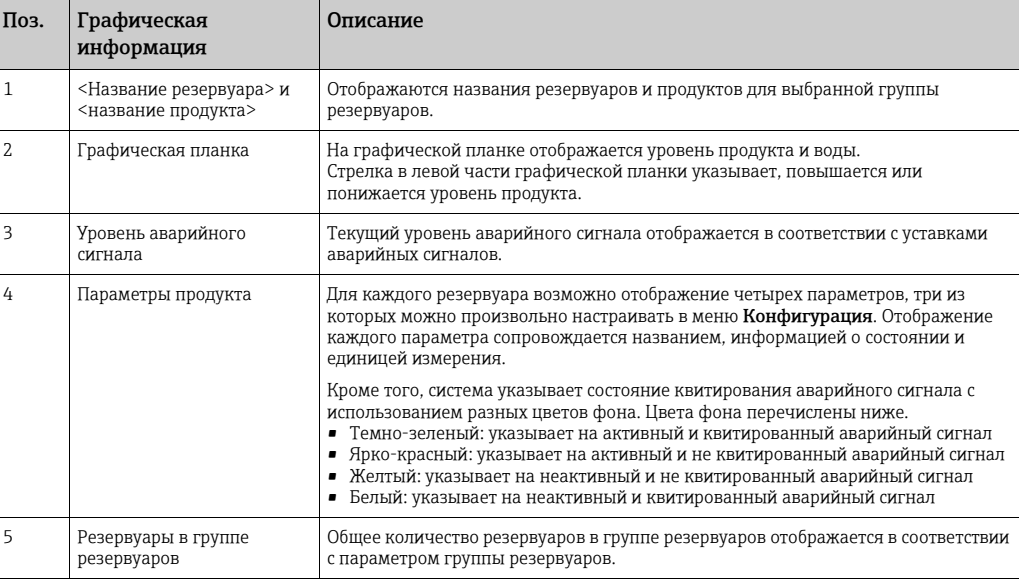

В зависимости от типа группы резервуаров графическая информация отображается следующим образом.

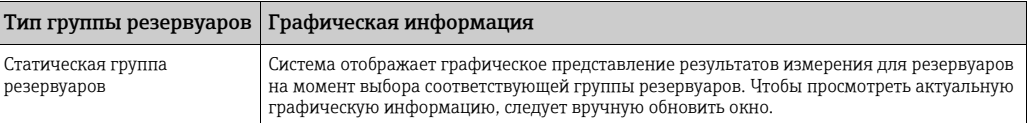

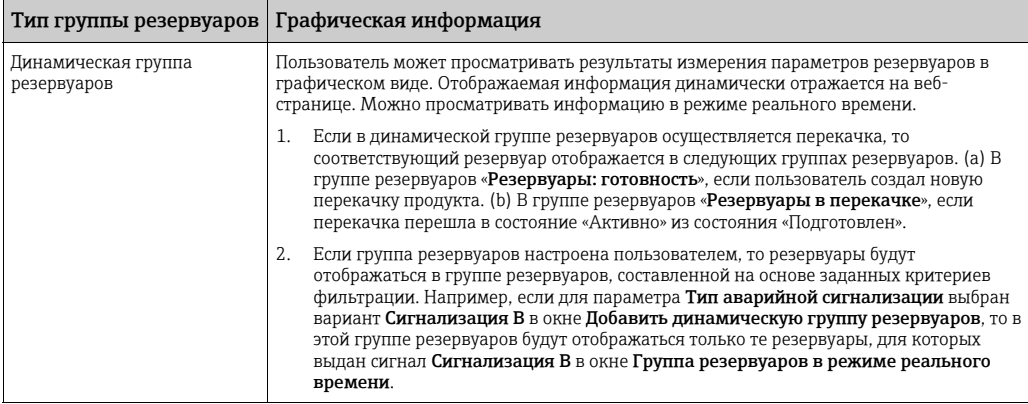

# 13.5.2 Табличное представление параметров группы резервуаров

#### Просмотр параметров группы резервуаров в табличном формате

В окне Пользовательские группы – <название группы резервуаров> откройте вкладку Табличный вид. Система Tankvision отображает окно, изображенное на следующем рисунке.

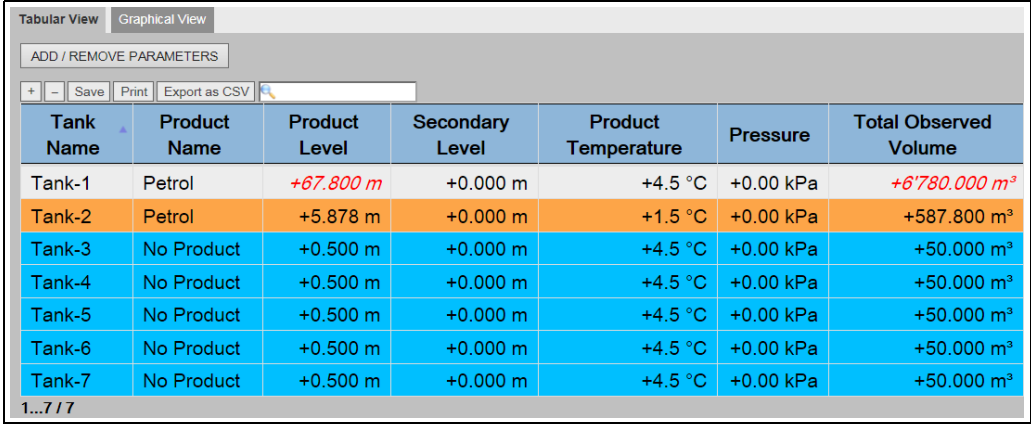

Real\_Time\_Tank\_Group\_Tabular\_View

Описание списка всех параметров, которые можно выбрать в столбцах:  $\rightarrow \text{ } \text{\textcolor{red}{\bullet}}$  [126.](#page-125-0)

Ниже приведен алгоритм действий для типичной группы резервуаров.

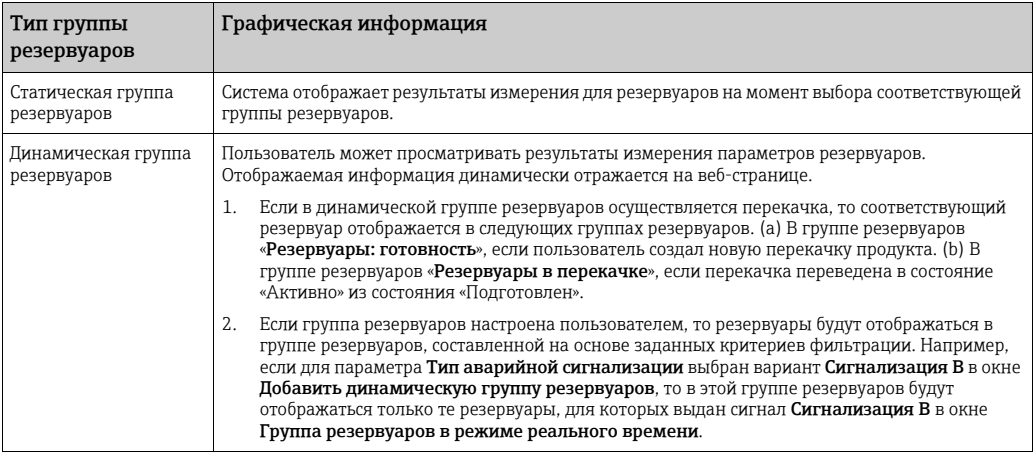

Пользователь с гостевой учетной записью может просматривать окно Параметры группы резервуаров не в режиме реального времени. Система отображает результаты измерения для резервуаров на момент выбора соответствующей группы резервуаров. Чтобы просмотреть актуальное графическое представление результатов измерения, следует вручную обновить окно.

#### Порядок добавления столбцов в табличном представлении

 $_{\rm 1.}$  Нажмите кнопку **ДОБАВИТЬ/УДАЛИТЬ ПАРАМЕТРЫ**. Отображается всплывающее окно, изображенное ниже.

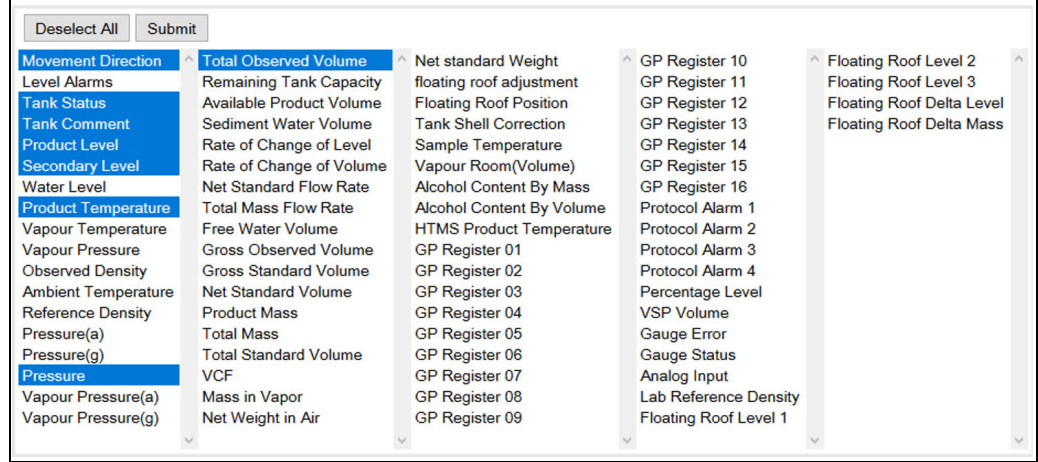

NXA82x\_Products\_Tabular-View\_Pop-Up

- $_{2}$  Выберите столбцы или снимите отметку со столбцов, которые нужно или не нужно отображать.
- 3. Нажмите кнопку **Подтвердить**.
- $_{\rm 4.}$  В табличном представлении выбранные значения отображаются до очередных изменений.

#### Порядок изменения масштаба для табличного представления

Нажмите кнопку +, чтобы увеличить размер отображения. Нажмите кнопку -, чтобы уменьшить размер отображения. 1.

#### Порядок изменения настроек табличного представления

1. Нажмите кнопку Сохранить, чтобы сохранить параметры настройки.

#### Порядок распечатывания табличного представления

 $_{\overline{1}}$ . Чтобы распечатать таблицу в том виде, в котором она отображается, нажмите кнопку Печать.

#### Порядок экспорта табличного представления

 $_{\rm 1.1}$  Чтобы экспортировать таблицу в отображаемом виде в файл с разделителямизапятыми, нажмите кнопку Экспорт как CSV.

#### Порядок фильтрации табличного представления

 $_{\rm 1.}$  Чтобы отфильтровать отображаемые данные, введите критерий фильтрации в поле Фильтр.

# 14 Меню «Конфигурация» – «Продукты»

Система Tankvision ведет учет складских запасов различных продуктов, хранящихся в резервуарном парке. Система рассчитывает данные складских запасов, такие как объем, масса и т. п., с учетом типа продукта, который находится в резервуаре. Для этого в системе предусмотрена возможность настройки свойств продукта с помощью меню Конфигурация  $\rightarrow$  Продукты.

# 14.1 Добавление, изменение и удаление продуктов

В навигационном дереве выберите пункт Конфигурация. Выберите пункт Продукты. (Количество настраиваемых продуктов отображается в скобках рядом с названием пункта.) Система Tankvision отображает окно, изображенное на следующем рисунке.

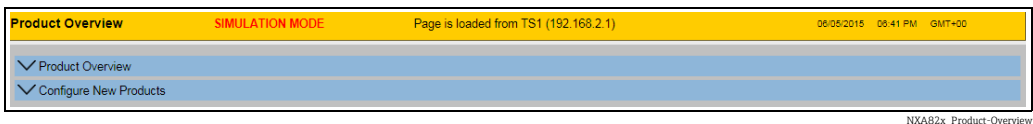

#### Порядок добавления продукта

 $_{1.}$  Выберите пункт **Конфигурировать новые продукты**, нажав на стрелку  $\boldsymbol{\nabla}$  перед этим пунктом. Система Tankvision отображает окно, изображенное на следующем рисунке.

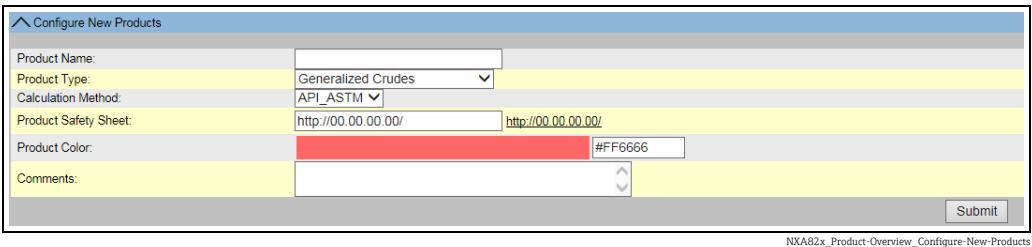

- <sub>2.</sub> Укажите **Имя продукта** и выполните начальные настройки, такие как **Тип** продукта и Метод расчета (API\_ASTM или GBT), а затем нажмите кнопку Подтвердить.
- Выполните настройку параметров продукта согласно описанию, приведенному в 3. следующих разделах  $(\rightarrow \Box 116)$  $(\rightarrow \Box 116)$ .

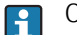

Обращайте внимание на следующие сведения!

- Параметры конфигурации продукта невозможно добавить, если система заблокирована в метрологическом режиме, а переключатель W&M на модуле системы Tankvision включен.
- После добавления параметров продукта формируется событие. Подробные сведения о событии можно просмотреть в разделе Событие.

#### Порядок изменения параметров продукта

 $_{\overline{1}}$  Откройте страницу **Обзор продукта** и выберите соответствующее <название продукта>, чтобы изменить параметры этого продукта.

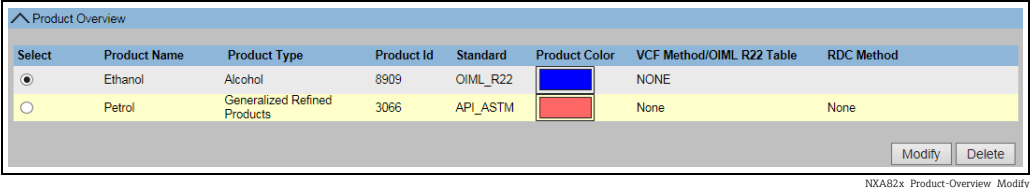

114 Endress+Hauser

<sub>2.</sub> Нажмите кнопку **Изменить**. Система Tankvision отображает окно, изображенное на следующем рисунке.

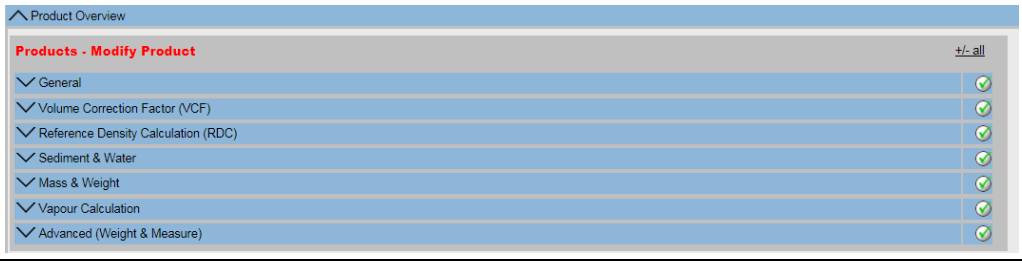

NXA82x\_Product-Overview\_Modify\_Modify

Выполните настройку параметров продукта согласно описанию, приведенному в следующих разделах. 3.

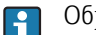

Обращайте внимание на следующие сведения!

- Параметры конфигурации продукта невозможно изменить, если система заблокирована в метрологическом режиме, а переключатель W&M на модуле системы Tankvision включен.
- После изменения параметров продукта формируется событие. Подробные сведения о событии можно просмотреть в разделе Событие.

#### Порядок удаления продукта

Выберите <название продукта>, подлежащего удалению. 1.

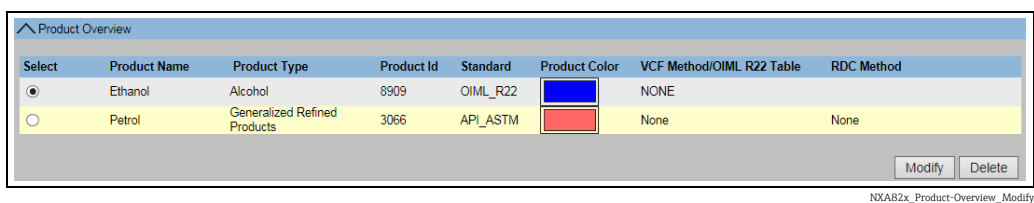

<sub>2.</sub> Нажмите кнопку **Удалить**. Система Tankvision отображает окно подтверждения, изображенное на следующем рисунке.

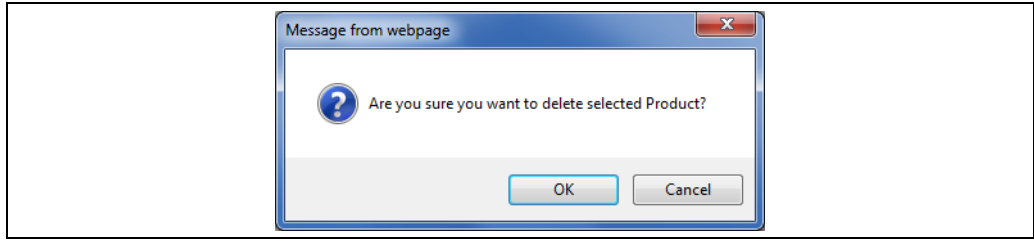

NXA82x\_Product-Overview\_Delete-Product-M

- 3. Нажмите кнопку **ОК**, чтобы удалить выбранный продукт.
- После сохранения настройки система Tankvision отображает подтверждающее сообщение. 4.

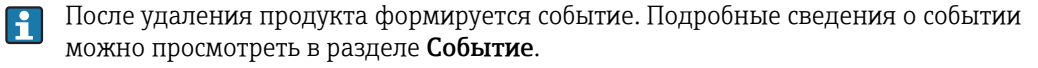

#### Сообщения об ошибках

1. «Продукт назначен соответствующим р-рам» Это сообщение отображается при попытке удалить продукт, закрепленный за резервуаром.

## <span id="page-115-0"></span>14.1.1 Общие параметры

#### Порядок настройки общих параметров продукта

- $_{\rm 1.}$  В навигационном дереве выберите пункт **Конфигурация**. Выберите пункт Продукты.
- $_2$ . Выберите пункт Обзор продукта, нажав на стрелку  $\blacktriangledown$  перед этим пунктом.
- 3. Выберите <название продукта> и нажмите кнопку **Изменить**, чтобы настроить параметры соответствующего продукта. Система Tankvision отображает окно, изображенное на следующем рисунке.

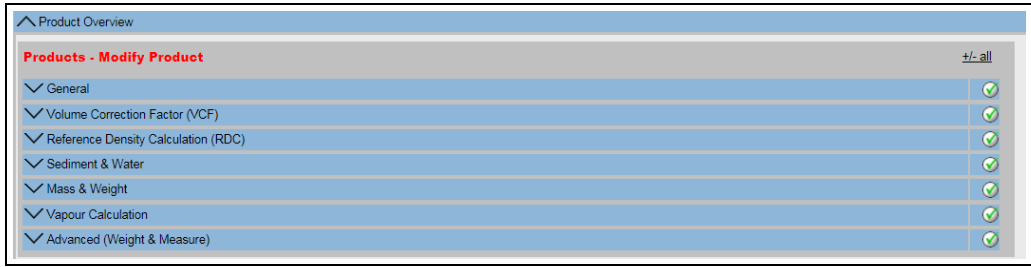

NXA82x\_Product-Overview\_Modify\_M

4. Нажмите на стрелку Упункта **Общая информация**, чтобы настроить общие параметры продукта.

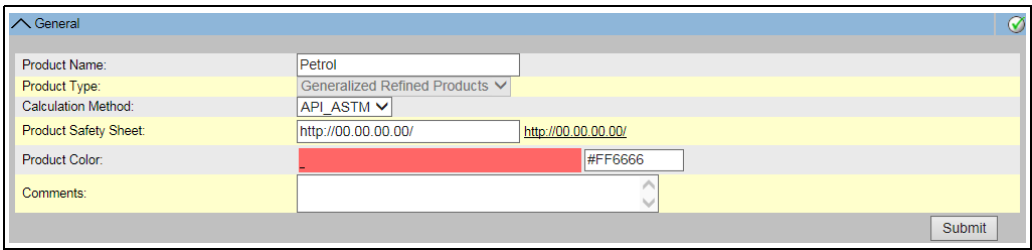

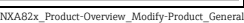

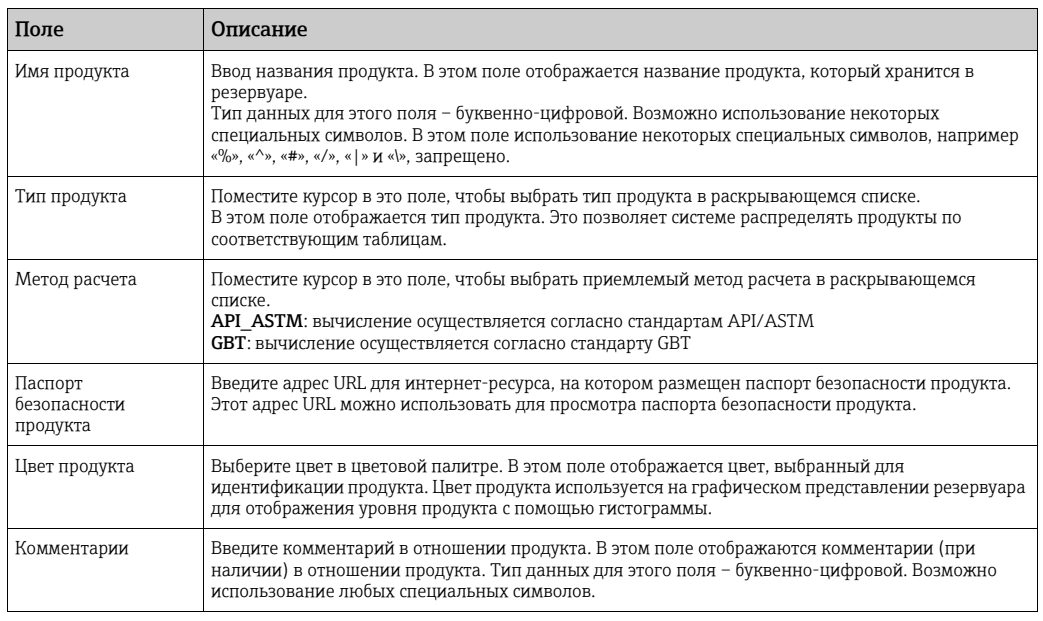

- Введите необходимые сведения в соответствующие поля. 5.
- <sub>6.</sub> Нажмите кнопку **Подтвердить**, чтобы принять настройку общих параметров продукта.
- После сохранения настройки система Tankvision отображает подтверждающее сообщение. 7.
- После создания или изменения продукта система формирует событие. Подробные H сведения о событии можно просмотреть в разделе Событие.

# 14.1.2 Коэффициент температурной коррекции объема (VCF)

Объем продукта, рассчитанный по уровню продукта, представляет собой объем для определенных условий измерения. Если продукт представляет собой углеводород, то его плотность и объем меняются в зависимости от температуры. Объем продукта необходимо скорректировать на «объем при стандартной или базовой температуре». Такая коррекция вводится на основе коэффициента температурной коррекции объема (VCF). Окно Коэффициент температурной коррекции объема (VCF) позволяет просматривать и изменять настройки расчета с коэффициентом VCF в отношении конкретного продукта.

#### Порядок настройки параметров расчета с коэффициентом VCF

- $_{\rm 1.}$  В навигационном дереве выберите пункт **Конфигурация**. Выберите пункт Продукты.
- $_2$ . Выберите пункт Обзор продукта, нажав на стрелку  $\blacktriangledown$  перед этим пунктом.
- 3. Выберите <название продукта> и нажмите кнопку **Изменить**, чтобы настроить параметры соответствующего продукта.
- 4. Нажмите на стрелку **метрин**кта **Коэффициент температурной коррекции** объема (VCF), чтобы настроить параметры продукта.

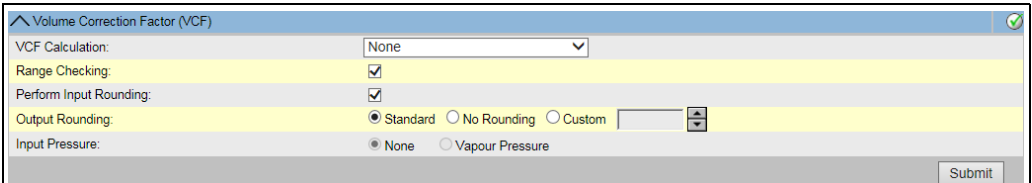

NXA82x\_Product-Overview\_Modify-P

| Поле                                               | Описание                                                                                                    |
|----------------------------------------------------|----------------------------------------------------------------------------------------------------|
| Проверка диапазона                                 | Чтобы предписать системе проверку диапазона, установите этот флажок. Снимите флажок, чтобы<br>запретить проверку диапазона. Коэффициент VCF можно рассчитать только по настроенной<br>таблице, если входные данные плотности находятся в приемлемом диапазоне таблицы. При<br>активированной проверке диапазона система не вычисляет коэффициент VCF, если входные<br>данные плотности выходят за пределы допустимого диапазона. Чтобы можно было вести расчет<br>коэффициента VCF для любых значений плотности, необходимо запретить проверку диапазона.                                                                                                    |
| Выполнять<br>округление на входе                   | Чтобы предписать системе округление входных значений, установите этот флажок. Снимите<br>флажок, чтобы запретить округление входных значений.<br>Если округление входных значений разрешено, система выполняет округление входных значений,<br>поступающих в таблицу, с учетом правил округления для таблицы.                                                                                                    |
| Округление на<br>выходе                            | Выберите наиболее приемлемый вариант. Это поле позволяет выбрать приемлемый метод<br>округления выходных значений при вычислении коэффициента VCF. API/ASTM: это поле<br>предписывает системе округлять входные и выходные значения расчета складских запасов в<br>соответствии со стандартами API/ASTM. Не округлять: это поле предписывает системе отображать<br>выходные значения расчета складских запасов с десятичными знаками. Пользователь: выберите<br>вариант «Пользователь» и укажите соответствующее количество цифр в соседнем текстовом поле.<br>Это поле предписывает системе округлять выходные значения расчета складских запасов до<br>количества цифр, указанного в соседнем текстовом поле. Для округления значений можно<br>выбрать количество цифр от нуля до девяти. Тип данных для этого поля - числовой. |
| Вычисление<br>температурного<br>коэффициента (VCF) | Выбор таблицы для расчета коэффициента VCF в раскрывающемся списке. Это поле позволяет<br>выбрать наиболее приемлемую таблицу для расчета коэффициента VCF. Некоторые таблицы<br>требуют дополнительных конфигурационных настроек. При выборе такой таблицы система<br>отображает соответствующие поля для ввода. В эти дополнительные поля ввода, относящиеся к<br>соответствующей таблице, пользователь должен ввести необходимые значения.                                                                                                    |
| Входное давление                                   | В таблице API 2004 может использоваться давление продукта как дополнительная вводная для<br>корректировки объема. Для всех остальных вариантов коррекции этот параметр недоступен и<br>поэтому не активен.                                                                                                    |

- Введите необходимые сведения в соответствующие поля. 5.
- <sub>6.</sub> Нажмите кнопку **Подтвердить**, чтобы принять настройку расчетов коэффициента VCF.
- После сохранения настройки система Tankvision отображает подтверждающее сообщение. 7.
- Обращайте внимание на следующие сведения! H
- Настройка параметров раздела Коэффициент температурной коррекции объема (VCF) вступит в силу после того, как настройка общих параметров продукта будет выполнена и сохранена.
- После создания или изменения продукта система формирует событие. Подробные сведения о событии можно просмотреть в разделе Событие.

# 14.1.3 Расчет приведенной плотности (RDC)

Аналогично объему продукта, плотность продукта при наблюдаемой температуре необходимо скорректировать с учетом стандартной или приведенной (базовой) плотности. Затем полученная плотность используется для расчета массы продукта. Окно Расчет базовой плотности (RDC) позволяет просматривать и изменять настройки для расчета плотности RDC продукта.

#### Порядок настройки параметров расчета с учетом плотности RDC

- $_{\rm 1.}$  В навигационном дереве выберите пункт **Конфигурация**. Выберите пункт Продукты.
- $_2$ . Выберите пункт Обзор продукта, нажав на стрелку  $\blacktriangledown$  перед этим пунктом.
- 3. Выберите <название продукта> и нажмите кнопку **Изменить**, чтобы настроить параметры соответствующего продукта.
- $_{4.}$  Нажмите на стрелку  $\blacktriangledown$  пункта Расчет базовой плотности (RDC). Система Tankvision отображает окно, изображенное на следующем рисунке.

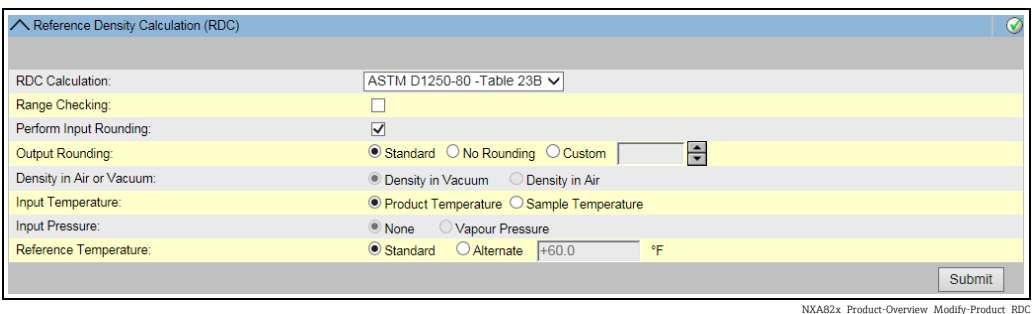

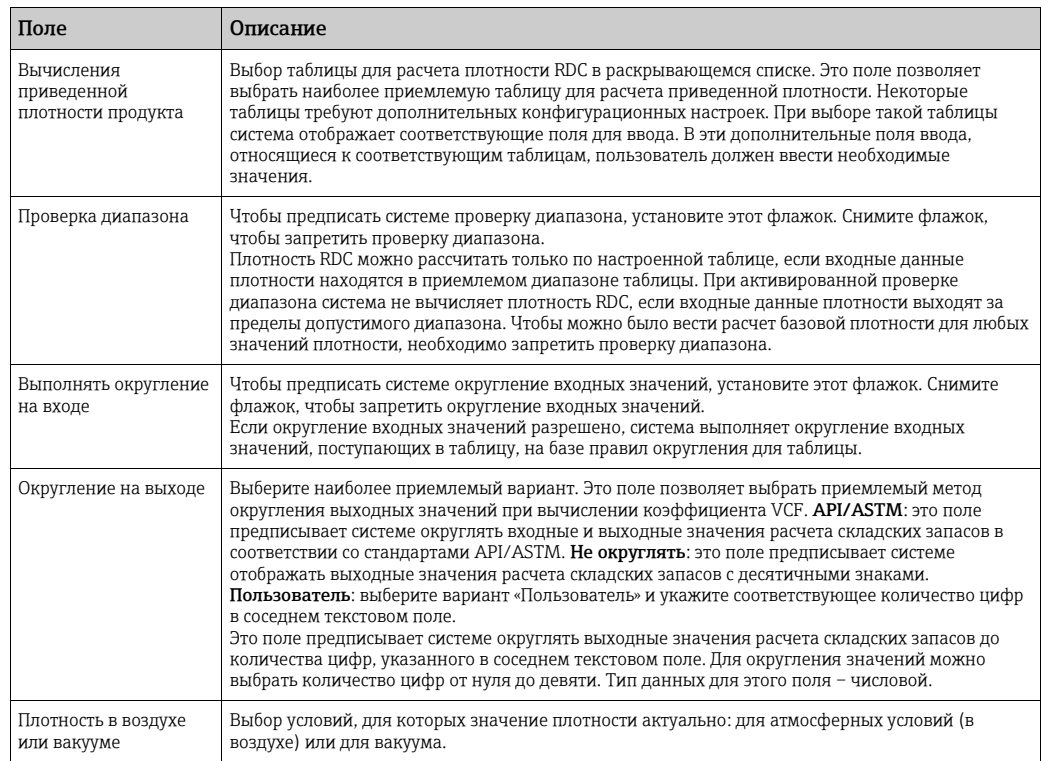

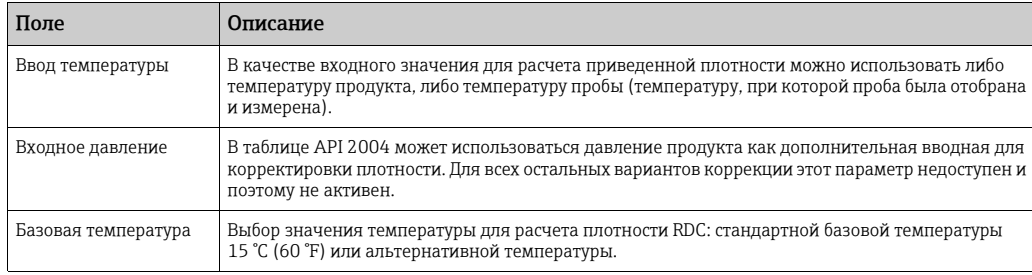

- Введите необходимые сведения в соответствующие поля. 5.
- Нажмите кнопку Подтвердить, чтобы принять настройку расчетов плотности RDC. 6.
- После сохранения настройки система Tankvision отображает подтверждающее 7. сообщение.

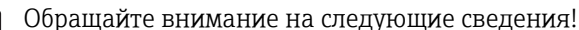

 $\mathbf{h}$ 

- Настройка параметров раздела Расчет базовой плотности (RDC) вступит в силу после того, как настройка общих параметров продукта будет выполнена и сохранена.
- После создания или изменения продукта система формирует событие. Подробные сведения о событии можно просмотреть в разделе Событие.

## 14.1.4 Настройка OIML R22

Объем продукта, рассчитанный по уровню продукта, представляет собой объем для определенных условий измерения. Если продукт представляет собой углеводород, то его плотность и объем меняются в зависимости от температуры. Объем продукта необходимо скорректировать на «объем при стандартной или базовой температуре». Эта коррекция осуществляется с помощью таблиц стандарта OIML R22. Окно OIML R22 конфигурация позволяет просматривать и изменять настройки расчета параметров продукта на основе стандарта OIML R22.

#### Порядок настройки параметров, связанных со стандартом OIML R22

- $_{\rm 1.}$  В навигационном дереве выберите пункт **Конфигурация**. Выберите пункт Продукты.
- 2. Выберите пункт **Обзор продукта**, нажав на стрелку **и перед этим пунктом.**
- 3 Выберите <название продукта> и нажмите кнопку **Изменить**, чтобы настроить параметры соответствующего продукта.
- 4. Нажмите на стрелку V пункта **R22 конфигурация**, чтобы настроить параметры продукта.

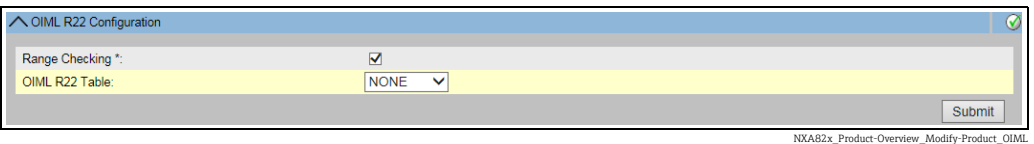

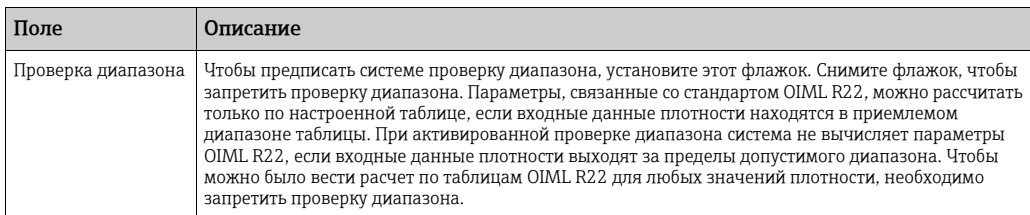

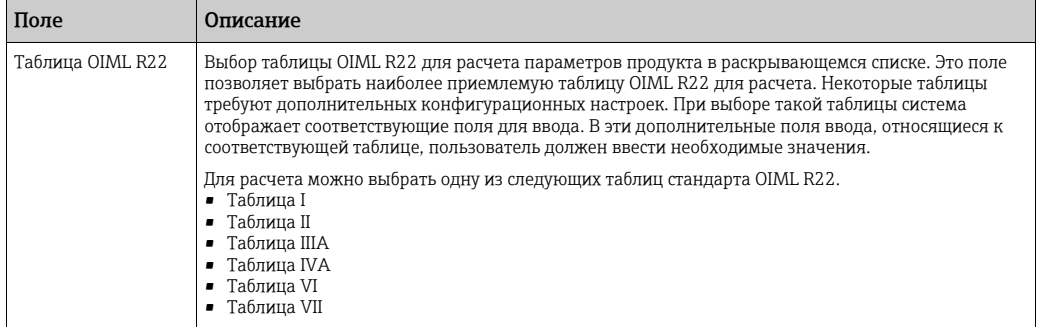

- Введите необходимые сведения в соответствующие поля. 5.
- <sub>6.</sub> Нажмите кнопку **Подтвердить**, чтобы принять настройку расчетов коэффициента VCF.
- После сохранения настройки система Tankvision отображает подтверждающее 7. сообщение.
- Обращайте внимание на следующие сведения!  $\mathbf{f}$
- Настройки, выполненные в разделе OIML R22 конфигурация, вступят в силу после того, как настройка общих параметров продукта будет выполнена и сохранена.
- Параметры раздела OIML R22 конфигурация актуальны только для спиртов.
- После создания или изменения продукта система формирует событие. Подробные сведения о событии можно просмотреть в разделе Событие.

### 14.1.5 Отложения и вода

Окно Отложения и вода позволяет просматривать и изменять параметры содержания осадка и воды в продукте.

#### Порядок настройки параметров, связанных с отложениями и водой

- В навигационном дереве выберите пункт Конфигурация. Выберите пункт Продукты. 1.
- $_2$ . Выберите пункт Обзор продукта, нажав на стрелку  $\blacktriangledown$  перед этим пунктом.
- 3. Выберите <название продукта> и нажмите кнопку **Изменить**, чтобы настроить параметры соответствующего продукта.
- 4 Нажмите на стрелку Упункта **Отложения и вода**. Система Tankvision отображает окно, изображенное на следующем рисунке.

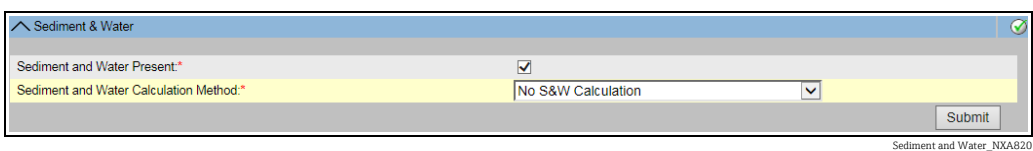

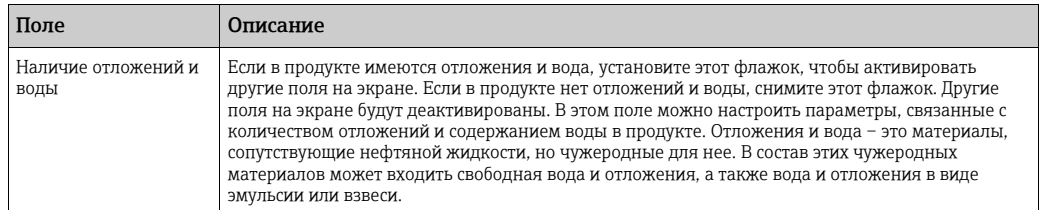

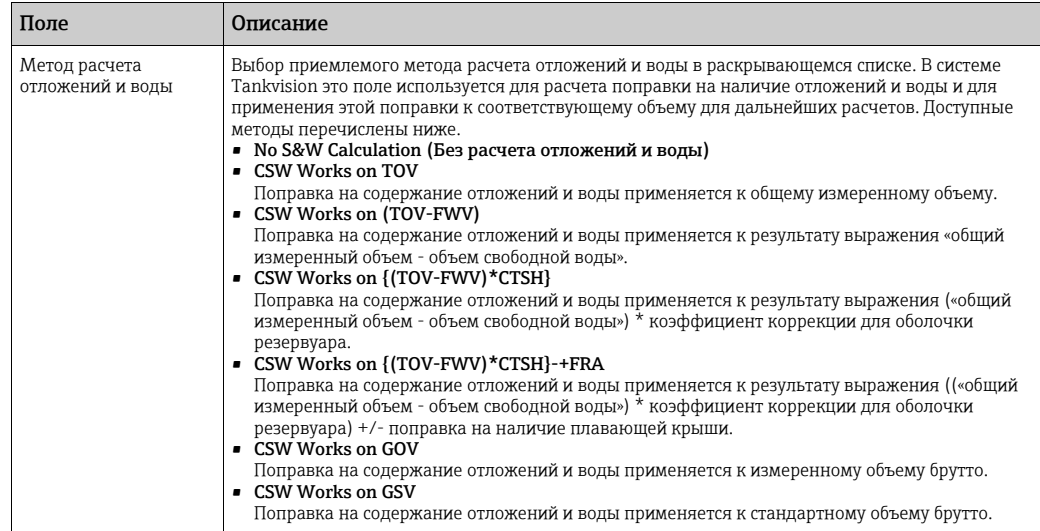

- Введите необходимые сведения в соответствующие поля. 5.
- <sub>6.</sub> Нажмите кнопку **Подтвердить**, чтобы принять настройки содержания отложений и воды в продукте.
- После сохранения настройки система Tankvision отображает подтверждающее 7. сообщение.

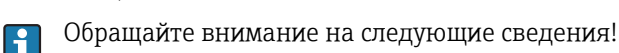

- Настройки, выполненные в разделе Отложения и вода, вступят в силу после того,
- как настройка общих параметров продукта будет выполнена и сохранена. • После создания или изменения продукта система формирует событие. Подробные
- сведения о событии можно просмотреть в разделе Событие.

# 14.1.6 Масса и вес

Окно Масса и вес позволяет просматривать и изменять настройки для расчета массы и веса продукта.

#### Порядок настройки параметров расчета массы

- <sub>1.</sub> В навигационном дереве выберите пункт **Конфигурация**. Выберите пункт Продукты.
- $_2$ . Выберите пункт Обзор продукта, нажав на стрелку  $\blacktriangledown$  перед этим пунктом.
- 3. Выберите <название продукта> и нажмите кнопку Изменить, чтобы настроить параметры соответствующего продукта.
- $_4$ . Нажмите на стрелку  $\vee$  пункта **Масса и вес.** Система Tankvision отображает окно, изображенное на следующем рисунке.

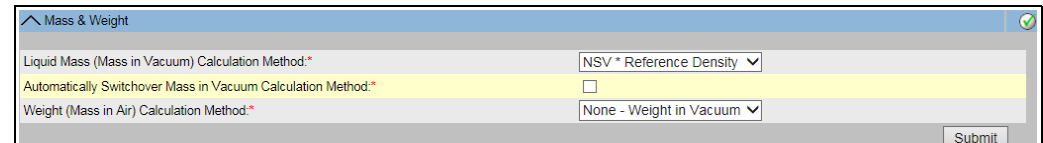

Mass\_Weight

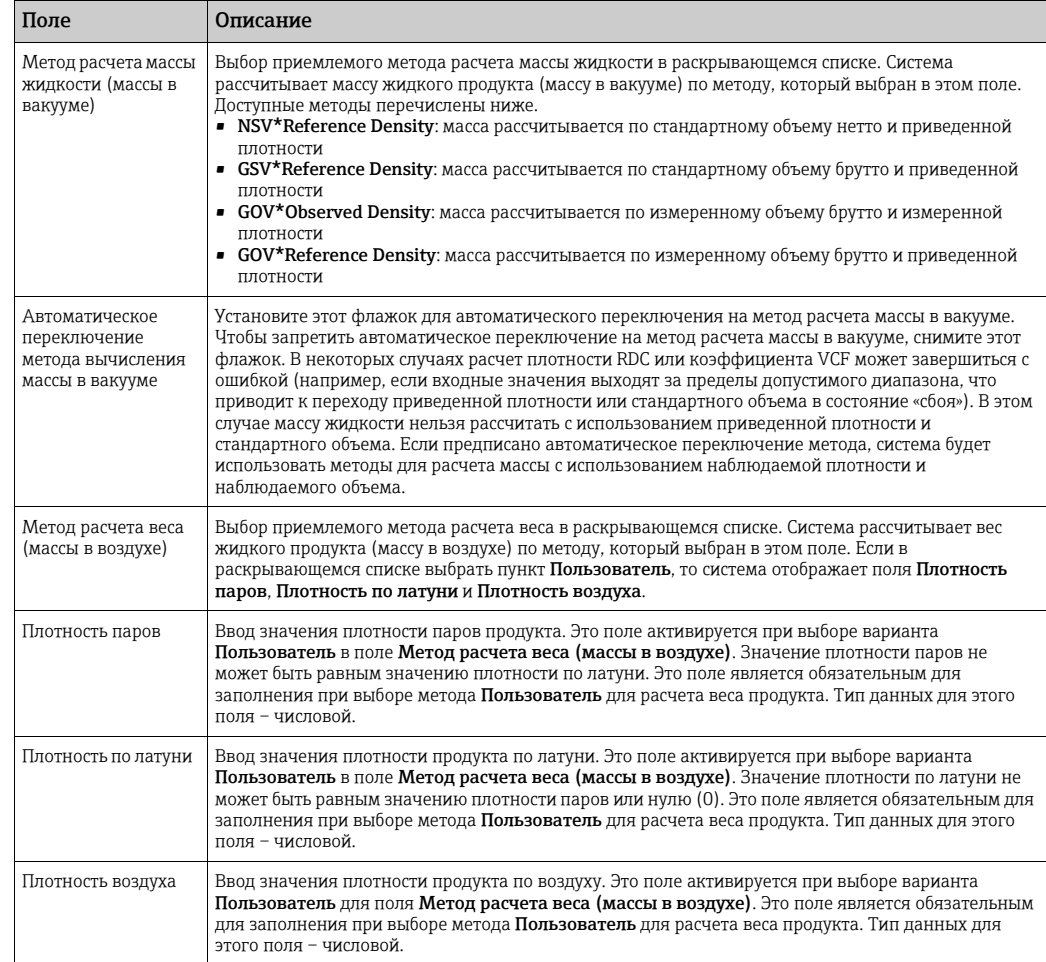

- Введите необходимые сведения в соответствующие поля. 5.
- <sub>6.</sub> Нажмите кнопку **Подтвердить**, чтобы принять настройку параметров массы и веса.
- После сохранения настройки система Tankvision отображает подтверждающее 7. сообщение.

Обращайте внимание на следующие сведения!

- Настройки, выполненные в разделе Масса и вес, вступят в силу после того, как настройка общих параметров продукта будет выполнена и сохранена.
- После создания или изменения продукта система формирует событие. Подробные сведения о событии можно просмотреть в разделе Событие.

#### 14.1.7 Расчет паров

 $\overline{1}$ 

Окно Расчет паров позволяет просматривать и изменять параметры настройки, связанные с парами продукта.

- 1. В навигационном дереве выберите пункт Конфигурация. Выберите пункт Продукты.
- $_2$ . Выберите пункт Обзор продукта, нажав на стрелку  $\blacktriangledown$  перед этим пунктом.
- 3. Выберите <название продукта> и нажмите кнопку Изменить, чтобы настроить параметры соответствующего продукта.
- $_{4}$  Нажмите на стрелку  $\sim$  пункта Расчет паров. Система Tankvision отображает окно, которое изображено на следующем рисунке.

NXA82x\_Product-Overview\_Modify-Product\_Vapour-

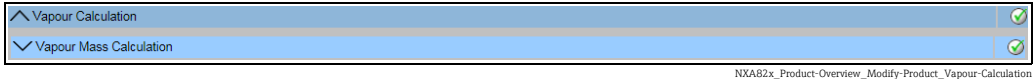

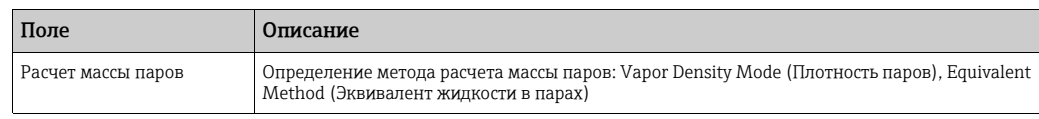

Выполните настройку параметров продукта согласно описанию, которое 5. приведено в следующих разделах.

#### Расчет массы паров

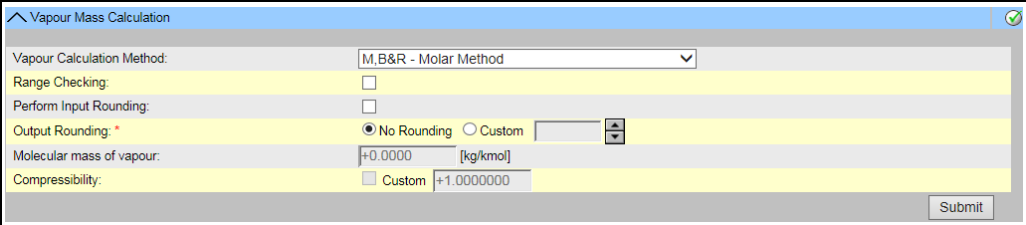

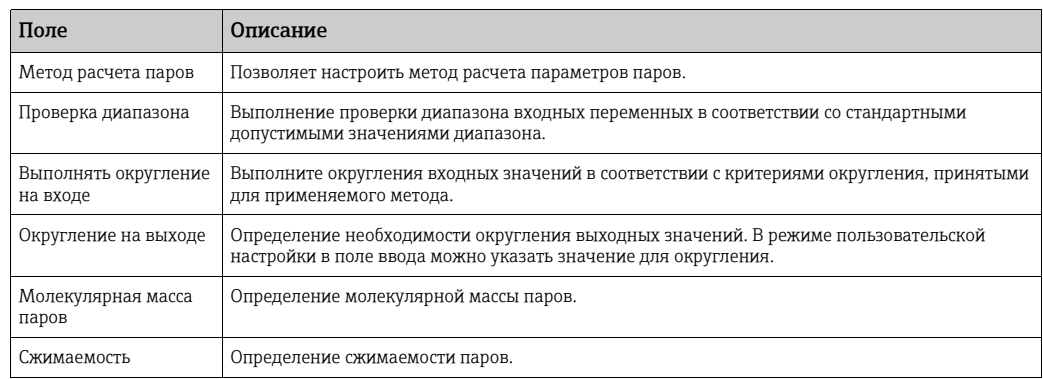

## 14.1.8 Дополнительно (фискальный контроль)

Окно Дополнительно (фискальный контроль) позволяет просматривать и изменять расширенные настройки продукта, связанные с метрологическим режимом.

#### Порядок настройки параметров продукта, связанных с метрологическим режимом

- $_{\rm 1.}$  В навигационном дереве выберите пункт **Конфигурация**. Выберите пункт Продукты.
- $_2$ . Выберите пункт Обзор продукта, нажав на стрелку  $\blacktriangledown$  перед этим пунктом.
- 3. Выберите <название продукта> и нажмите кнопку **Изменить**, чтобы настроить параметры соответствующего продукта.
- $_{4.}$  Нажмите на стрелку  $\blacksquare$ пункта **Дополнительно (фискальный контроль)**. Система Tankvision отображает окно, изображенное на следующем рисунке.

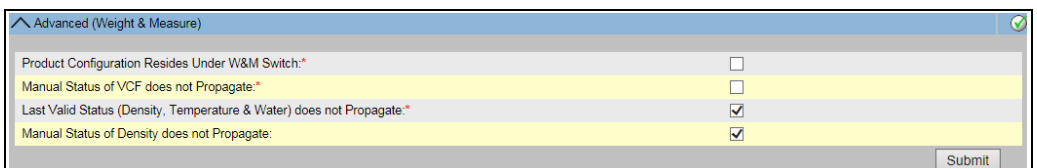

Advanced\_Weight\_Measure

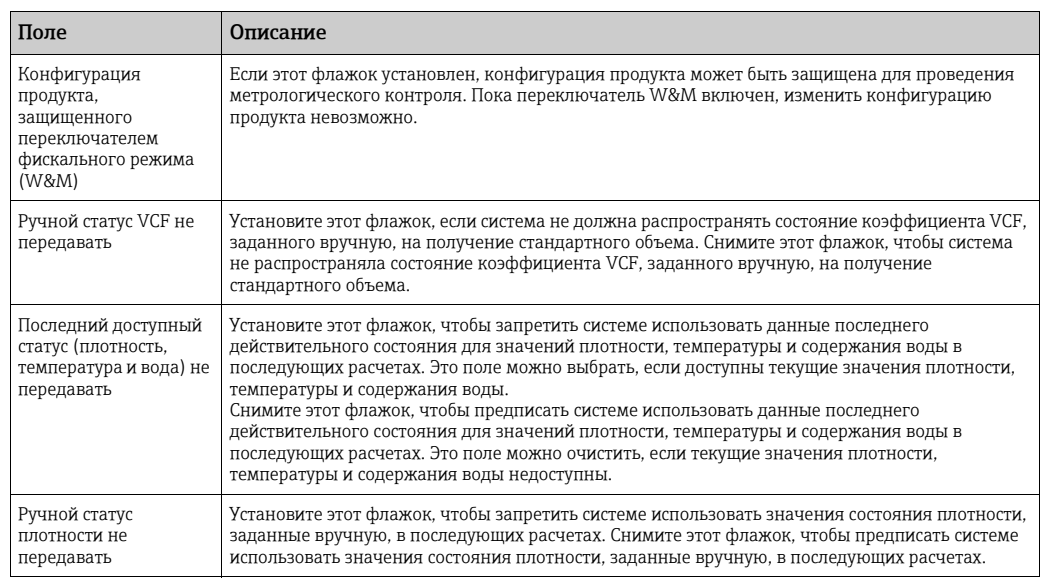

- Введите необходимые сведения в соответствующие поля. 5.
- <sub>6.</sub> Нажмите кнопку **Подтвердить**, чтобы принять настройку метрологических параметров.
- После сохранения настройки система Tankvision отображает подтверждающее 7. сообщение.
- Обращайте внимание на следующие сведения!  $\lceil \cdot \rceil$
- Настройки, выполненные в разделе Дополнительно (фискальный контроль), вступают в силу после завершения настройки в разделе Общая информация.
- После создания или изменения продукта система формирует событие. Подробные сведения о событии можно просмотреть в разделе Событие.

# 14.2 Просмотр групп резервуаров, закрепленных за продуктами

Система Tankvision оснащена функцией группировки резервуаров по продуктам, что дает возможность просматривать данные различных продуктов, которые хранятся в разных резервуарах.

#### Порядок просмотра группы резервуаров, закрепленной за определенным продуктом

 $_{\rm 1.1}$  В навигационном дереве выберите пункт **Продукты**. (Количество настраиваемых продуктов отображается в скобках рядом с названием пункта.) Пункт Продукты в развернутом виде изображен на следующем рисунке.

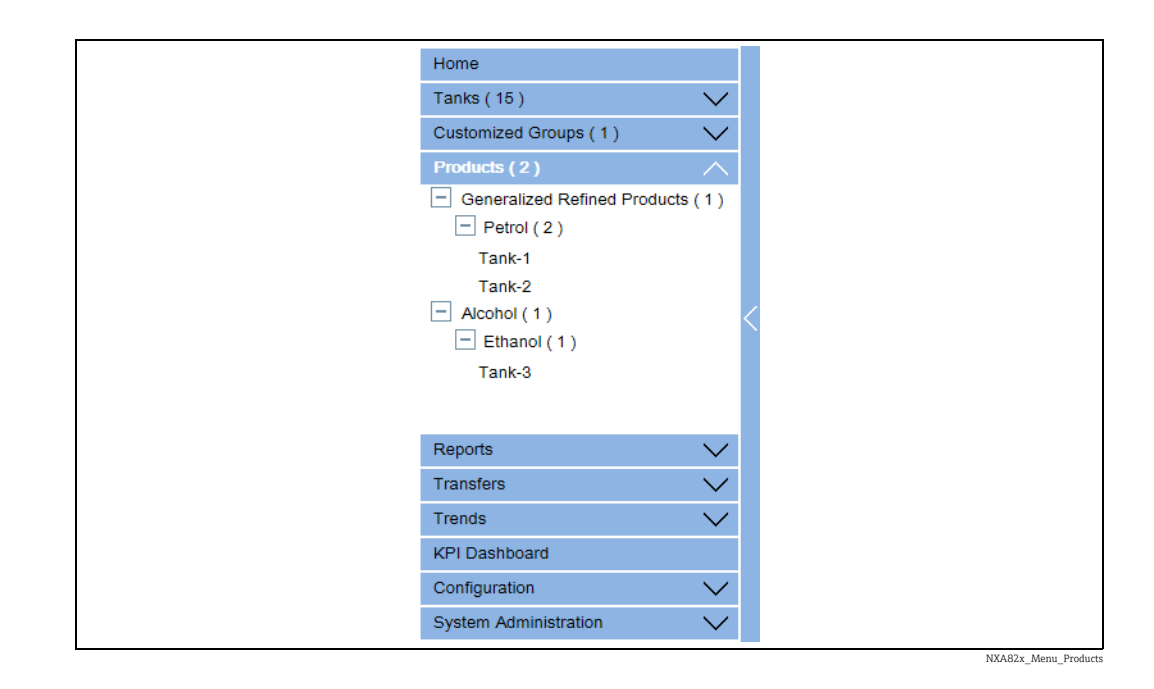

 $_{2}$  Ha предыдущем рисунке названия <типов продуктов> отображаются под пунктом Продукты. Под пунктами <типы продуктов> отображаются <названия продуктов>. Число, указанное в скобках, соответствует общему количеству резервуаров, в которых находится тот или иной продукт.

Выберите пункт с <названием продукта>, чтобы просмотреть все резервуары, заполненные соответствующим продуктом. Система Tankvision отображает окно, изображенное на следующем рисунке. 3.

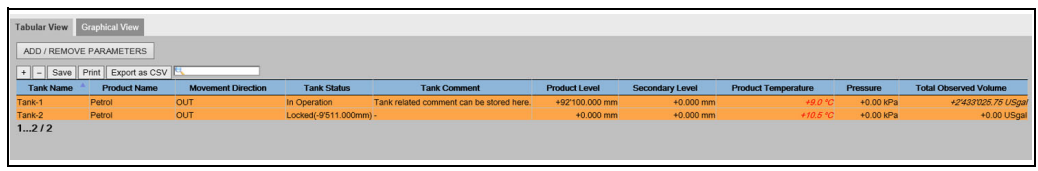

Tabular\_View\_of\_the\_Product

 $_{\rm 4.}$  По умолчанию система отображает табличное представление группы резервуаров по продукту в окне Продукты – <название продукта>.

Нажмите на значок  $\boxplus$ . Система развернет узел и отобразить названия H. резервуаров, в которых хранится тот или иной продукт. Чтобы просмотреть подробные сведения о том или ином резервуаре, следует выбрать пункт с <названием резервуара>.

# 14.2.1 Графическое представление параметров группы резервуаров, в которых хранится определенный продукт

#### Просмотр параметров группы резервуаров для хранения определенного продукта в графическом формате

В окне Продукты - <название продукта> откройте вкладку Графический вид. Система Tankvision отображает окно, изображенное на следующем рисунке.

 $\lceil \cdot \rceil$ 

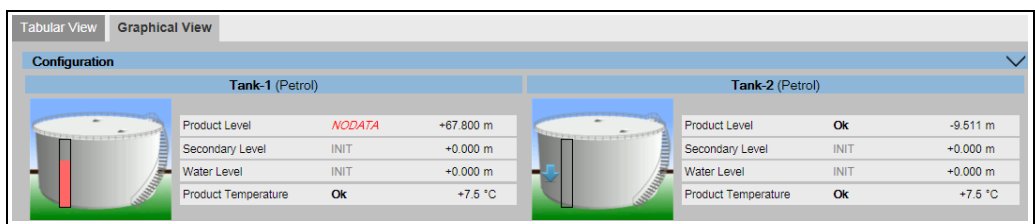

NXA82x\_Product-Tank-Groups\_Graphical-View

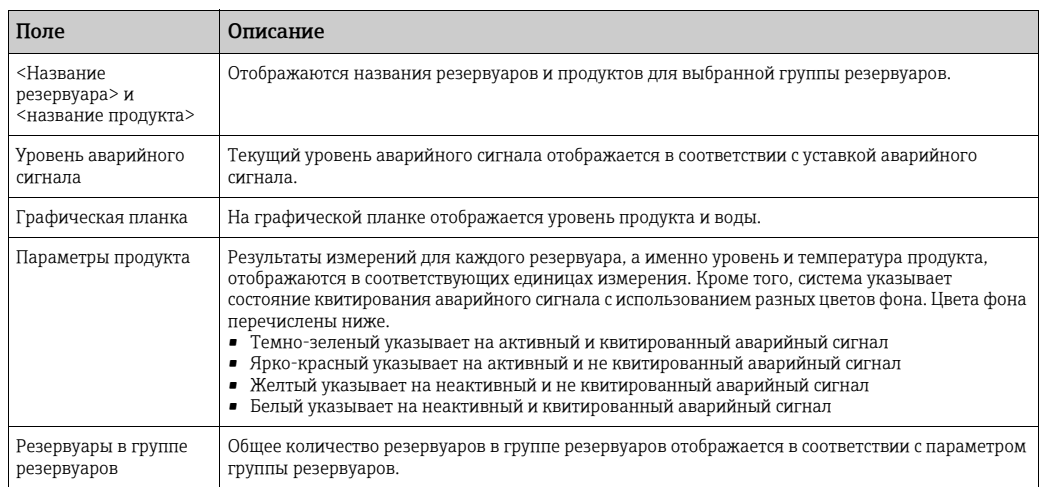

Пользователь-гостьможет просматривать окноПараметрыгруппы резервуаров для хранения определенного продукта не в режиме реального времени. Система в графическом формате отображает результаты измерения для резервуаров при выбранном <названии продукта>. Чтобы просмотреть актуальное графическое представление результатов измерения, следует вручную обновить окно.

Нажмите на стрелку  $\vee$  пункта Конфигурация. Система Tankvision отображает окно, изображенное на следующем рисунке.

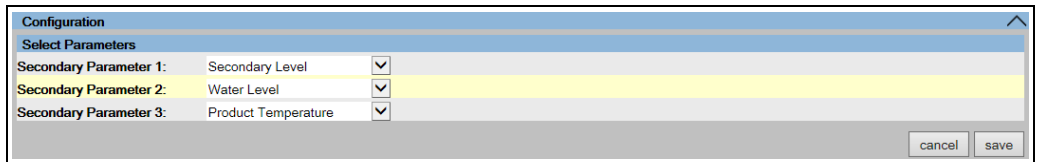

Выберите вторичные параметры, которые отображаются в графическом представлении, в раскрывающихся списках.

Нажмите кнопку Сохранить, чтобы сохранить конфигурацию. Конфигурация меняется для всех резервуаров. Чтобы выйти без сохранения конфигурации, нажмите кнопку Отмена.

# <span id="page-125-0"></span>14.2.2 Табличное представление параметров группы резервуаров для хранения определенного продукта

#### Просмотр параметров группы резервуаров для хранения определенного продукта в табличном формате

В окне Продукты - <название продукта> откройте вкладку Табличный вид. Система Tankvision отображает окно, изображенное на следующем рисунке.

NXA82x\_Product-Tank-Groups\_Graphical-View\_Configuration

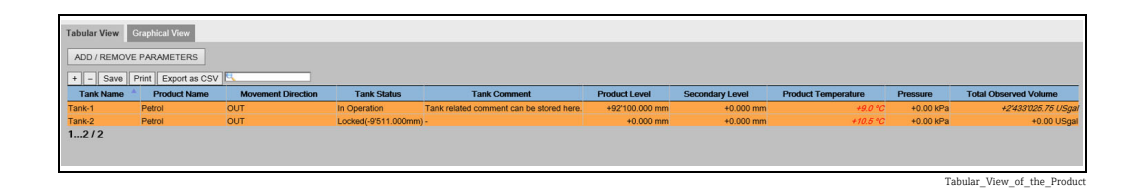

#### Описание окна

- 1. Отображаемые столбцы можно выбрать (порядок добавления столбцов в табличное представление описан ниже). «Имя резервуара», «Имя продукта», «Направление движения», «Тревога по уровню», «Статус Резервуара», «Комментарий к резервуару», «Уровень продукта», «Вторичный уровень», «Уровень воды», «Температура продукта», «Температура паров», «Давление паров», «Измеренная плотность», «Окружающая температура», «Базовая плотность», «Общий измеренный объем (TOV)», «Оставшаяся емкость резервуара», «Доступный объем продукта», «Объем отложений и воды», «Скорость изм. уровня», «Скорость изм. объема», «Стандартный расход нетто», «Общий массовый расход», «Объем свободной воды (FWV)», «Измеренный объем брутто (GOV)», «Стандартный объем брутто (GSV)», «Стандартный объем нетто (NSV)», «Масса продукта», «Общая масса», «Общий стандартный объем», VCF, «Масса в парах», «Вес нетто в воздухе», «Стандартный вес нетто», «Поправка на понтон (FRA)», «Позиция плавающей крыши», «Коррекция оболочки р-ра», «Температура пробы», «Объем паров», «Содержание спирта по массе», «Содержание спирта по объему», «GP Регистр», «Тревога протокола», «Процент уровня», «Объем VSP», «Ошибка датчика», «Состояние датчика», «Аналоговый вход», «Лаб. эталонная плотность», «Уровень плавающей крыши 1», «Уровень плавающей крыши », «Уровень плавающей крыши 3», «Разность уровней плавающей крыши» и «Разность масс плавающей крыши».
- 2. Описание цветов
	- Синий цвет указывает на повышение уровня
	- Коричневый цвет указывает на понижение уровня
	- Другой цвет указывает на то, что уровень не меняется или остается в определенном промежутке.
	- Пользователь-гостьможет просматривать окноПараметры группы резервуаров для хранения определенного продукта не в режиме реального времени. Система в табличном формате отображает результаты измерения для резервуаров при выбранном <названии продукта>. Чтобы просмотреть актуальное табличное представление результатов измерения, следует вручную обновить окно.

#### Порядок добавления столбцов в табличном представлении

Нажмите кнопку ДОБАВИТЬ/УДАЛИТЬ ПАРАМЕТРЫ. Отображается всплывающее окно, изображенное ниже.

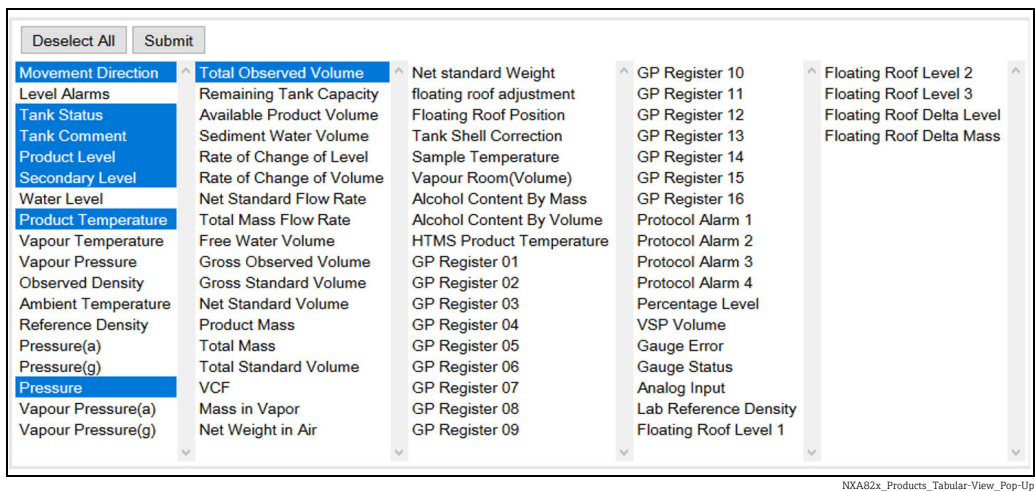

- $_{2}$  Выберите столбцы или снимите отметку со столбцов, которые нужно или не нужно отображать.
- 3. Нажмите кнопку Подтвердить.
- $_{\rm 4}$  В табличном представлении выбранные значения отображаются до очередных изменений.

#### Порядок изменения масштаба для табличного представления

 $_1$ . Нажмите кнопку +, чтобы увеличить размер отображения. Нажмите кнопку -, чтобы уменьшить размер отображения.

#### Порядок изменения настроек табличного представления

<sub>1.</sub> Нажмите кнопку **Сохранить**, чтобы сохранить параметры настройки.

#### Порядок распечатывания табличного представления

 $_{\overline{1}}$ . Чтобы распечатать таблицу в том виде, в котором она отображается, нажмите кнопку Печать.

#### Порядок экспорта табличного представления

Чтобы экспортировать таблицу в отображаемом виде в файл с разделителями-1. запятыми, нажмите кнопку Экспорт как CSV.

#### Порядок фильтрации табличного представления

 $_{\rm 1.}$  Чтобы отфильтровать отображаемые данные, введите критерий фильтрации в поле Фильтр.

# 15 Меню «Конфигурация» – «Статус Резервуара»

Резервуары в системе Tankvision находятся в состоянии, которое может быть изменено оператором.

Окно Статус Резервуара позволяет изменить состояние всех локальных резервуаров за одну операцию.

#### Порядок изменения состояния резервуара

 $_{\rm 1.1}$  В навигационном дереве выберите пункт **Конфигурация**. Выберите пункт **Статус** Резервуара. Система Tankvision отображает окно, изображенное на следующем рисунке.

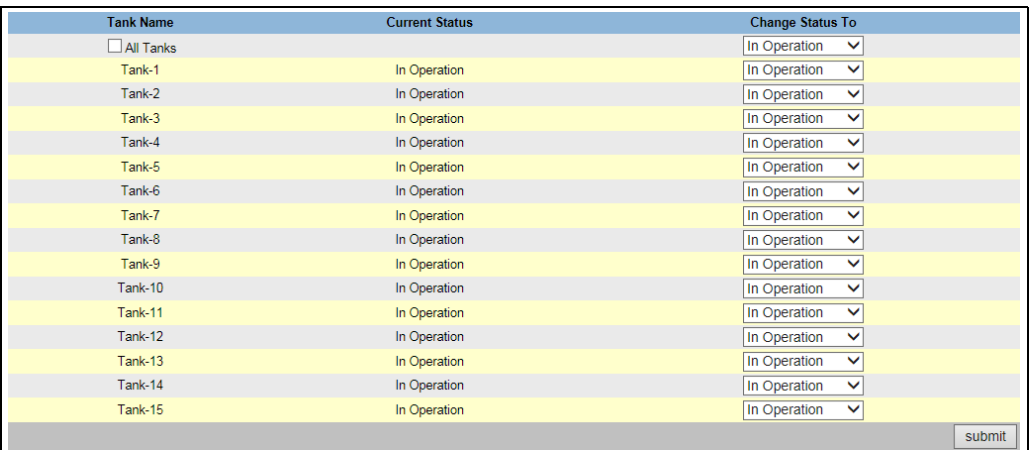

NXA82x\_Configurat

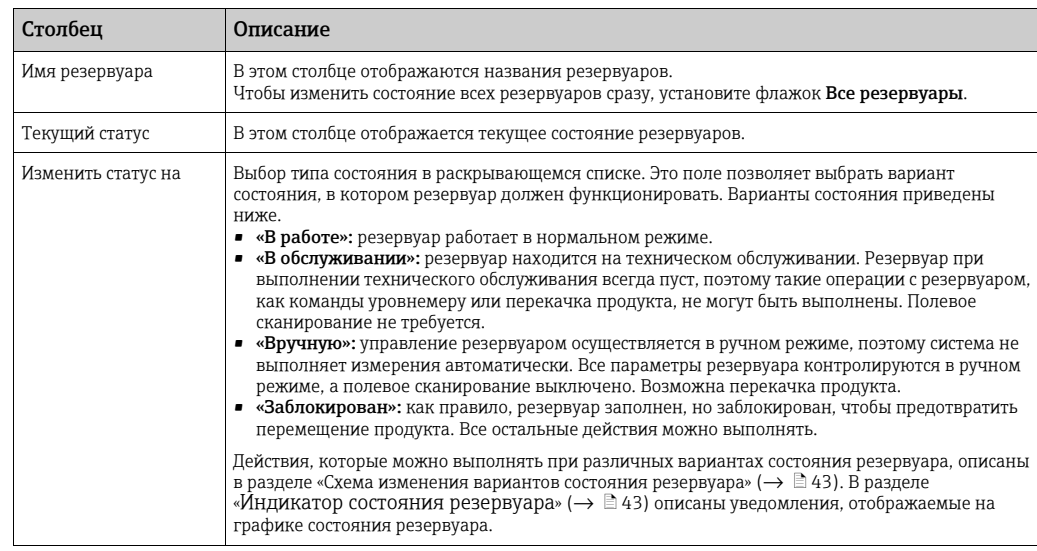

- Введите необходимые сведения в соответствующие поля. 2.
- 3. Нажмите кнопку **Подтвердить**, чтобы изменить состояние резервуара.
- $_4$  После сохранения настройки система Tankvision отображает подтверждающее сообщение.

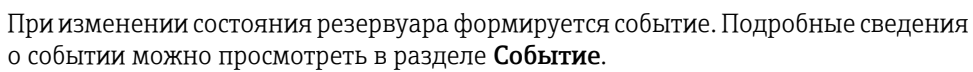

 $\vert$  -  $\vert$ 

# 16 Меню «Администрирование системы»

Пользователю необходимы права доступа для настройки параметров системы. Если пользователь обращается к веб-странице без действительных прав доступа, то настраивать параметры системы такой пользователь не сможет.

## Порядок настройки параметров системы

1. В навигационном дереве следует выбрать пункт **Администрирование системы.** Развернутый пункт изображен на следующем рисунке.

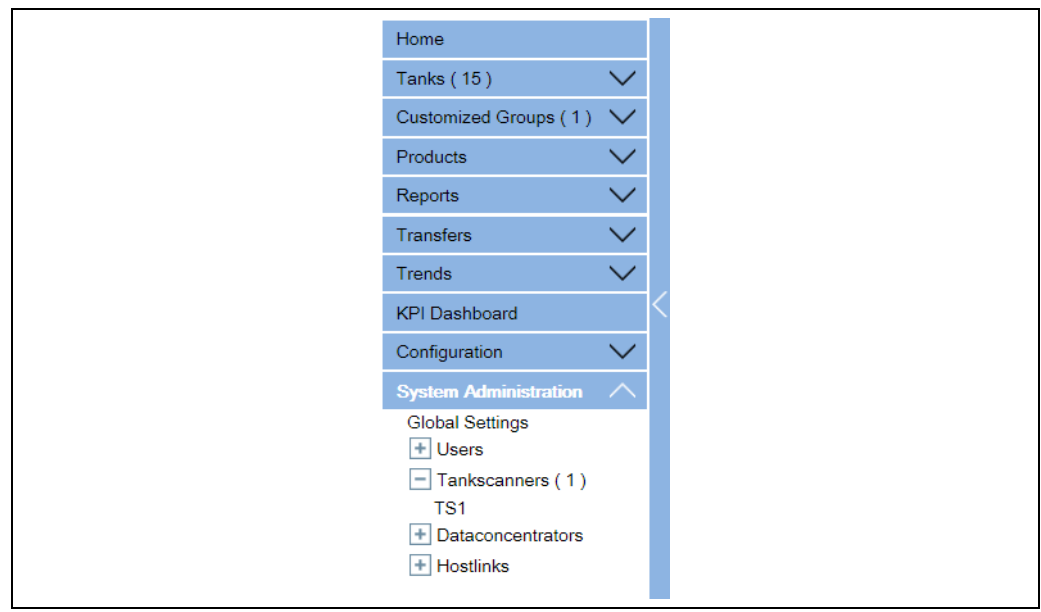

NXA82x\_Menu\_System

2. Выберите пункт **Глобальные настройки**. Система Tankvision отображает окно, изображенное на следующем рисунке.

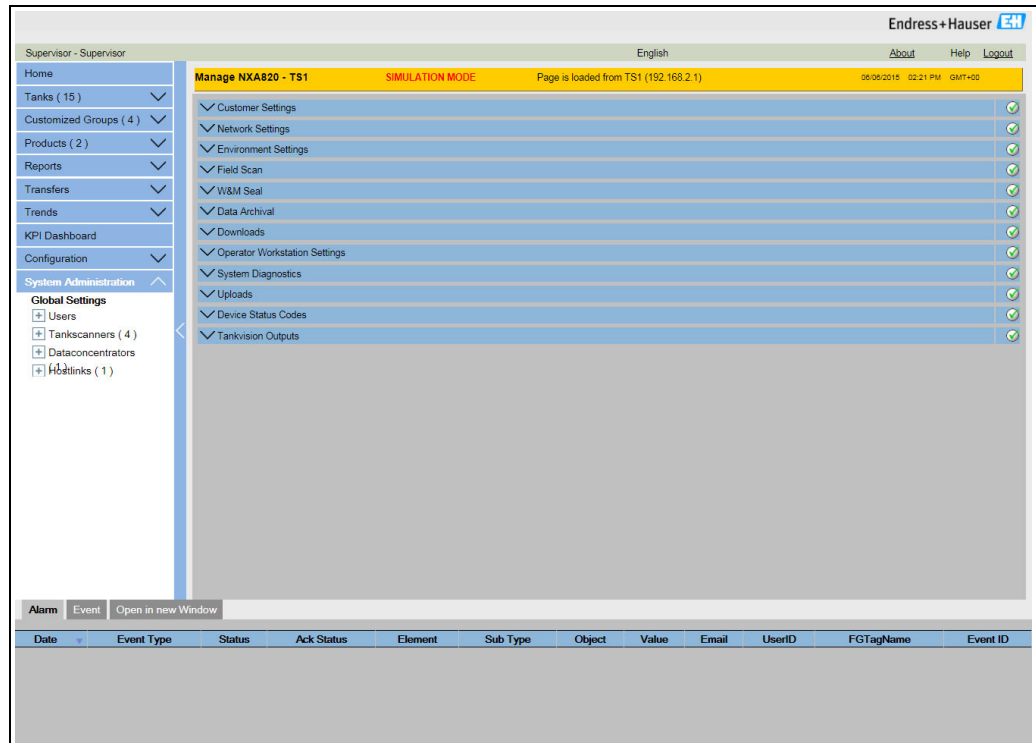

NXA82x\_Global-Settings-Scre

# <span id="page-130-1"></span>16.1 Настройки заказчика

#### Порядок настройки глобальных пользовательских параметров

Нажмите на стрелку  $\vee$  пункта Настройки заказчика. Система Tankvision отображает окно, изображенное на следующем рисунке.

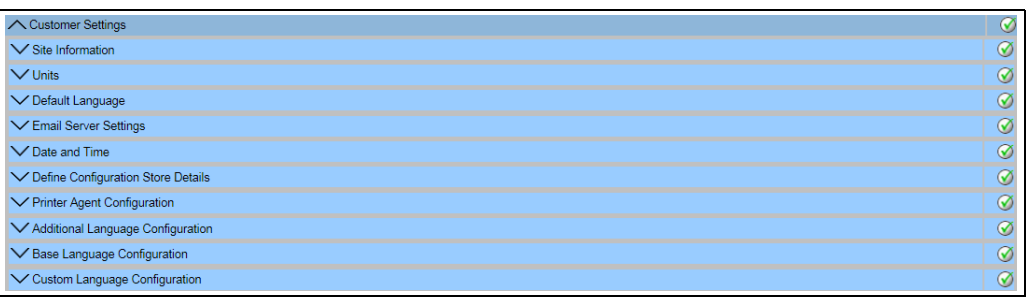

tomer\_Settings\_Overv

# 16.1.1 Информация об объекте

Объект – это место, в котором установлена система Tankvision. В этом разделе можно настроить параметры объекта.

#### Порядок конфигурирования сведений об объекте

1. Нажмите на стрелку пункта **Информация об объекте**. Система Tankvision отображает окно Информация об объекте, изображенное на следующем рисунке.

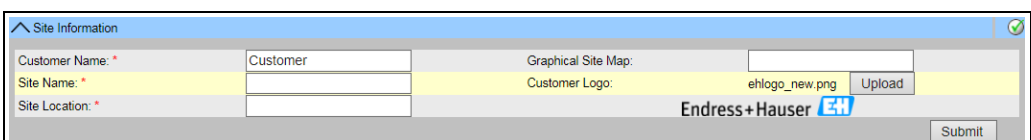

NXA82x\_Global-Settings\_Customer-Settings\_Site-Information

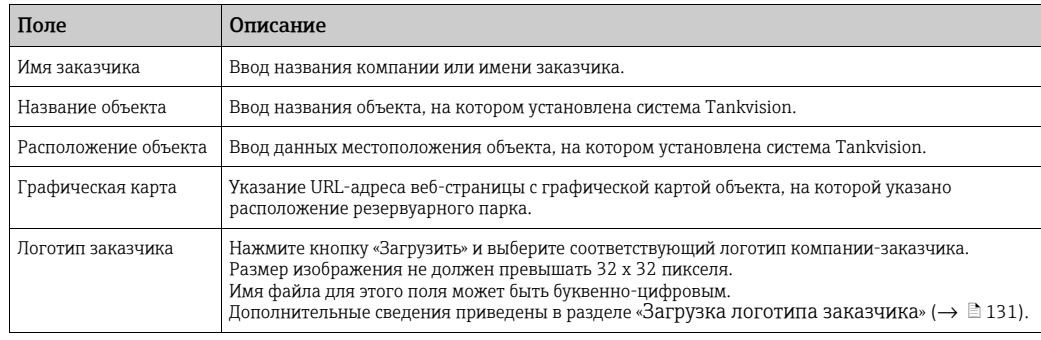

- Введите необходимые сведения в соответствующие поля. 2.
- 3. Нажмите кнопку **Подтвердить**.
- $\overline{4}$ . После сохранения настройки система Tankvision отображает подтверждающее сообщение.

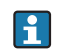

После настройки информации об объекте формируется событие. Подробные сведения о событии можно просмотреть в разделе Событие.

#### <span id="page-130-0"></span>Загрузка логотипа заказчика

1. Нажмите кнопку Загрузить в окне Информация об объекте. Система Tankvision отображает окно, изображенное на следующем рисунке.

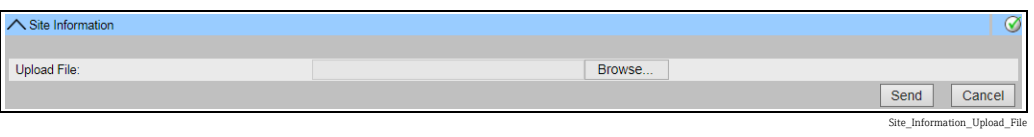

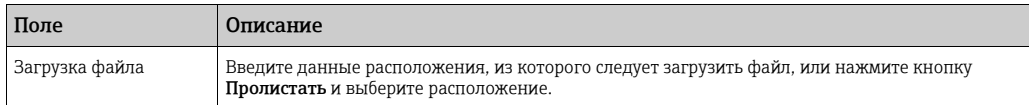

2. Нажмите кнопку **Отправить**, чтобы продолжить, или кнопку **Отмена**, чтобы выйти без сохранения изменений. Система Tankvision отображает загруженный логотип и имя файла в окне Информация об объекте следующим образом.

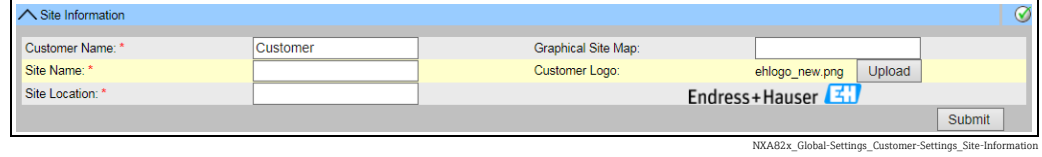

3. Нажмите кнопку **Подтвердить.** Система Tankvision отображает новый логотип в системном заголовке окна Tankvision.

# 16.1.2 Единицы

Система Tankvision отображает различные данные и параметры складских запасов. Для каждого параметра есть своя единица измерения. Единицы измерения можно настроить в соответствии с потребностями заказчика. Система Tankvision поставляется с тремя стандартными схемами единиц измерения – система СИ, американская и японская системы. На основе соответствующей схемы осуществляется предварительный выбор единиц измерения для различных физических величин и параметров. Индивидуально настроенная схема обозначается суффиксом «Настроено пользователем» рядом с названием схемы. Менять параметры единиц измерения имеет право только пользователь с действующими правами доступа (например, супервайзер или техник).

#### Порядок настройки единиц измерения

 $_{1}$  Нажмите на стрелку  $\vee$  пункта Единицы. Система Tankvision отображает окно Единицы, изображенное на следующем рисунке.

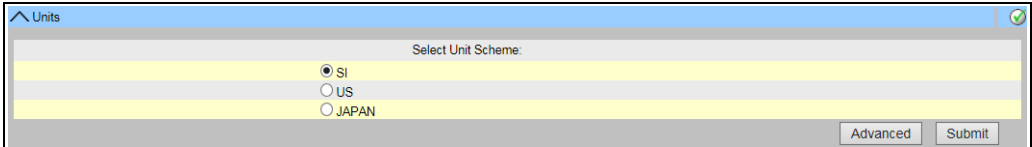

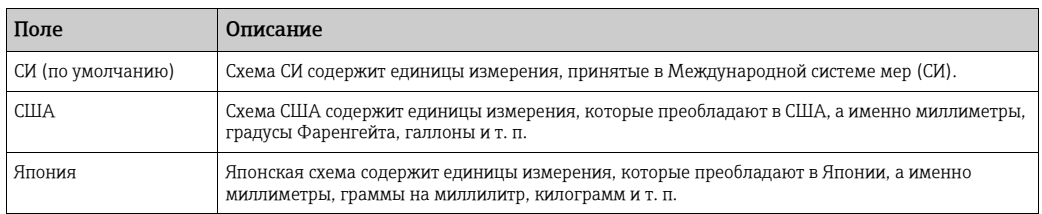

Выберите приемлемую систему единиц измерения. 2.

Единицы

- 3. Нажмите кнопку **Подтвердить**, чтобы продолжить работу. Или нажмите кнопку Дополнительно, чтобы перейти к расширенной настройке единиц измерения. Система Tankvision отображает окно подтверждения.
- $_{4}$ . Нажмите кнопку **ОК**, чтобы сохранить параметры.
- После сохранения настройки система Tankvision отображает подтверждающее 5. сообщение.

По окончании настройки единиц измерения формируется событие. Подробные H сведения о событии можно просмотреть в разделе Событие.

#### Расширенная настройка единиц измерения

 $_{\rm 1.}$  Нажмите кнопку **Дополнительно** в окне **Единицы**. Система Tankvision отображает окно, изображенное на следующем рисунке.

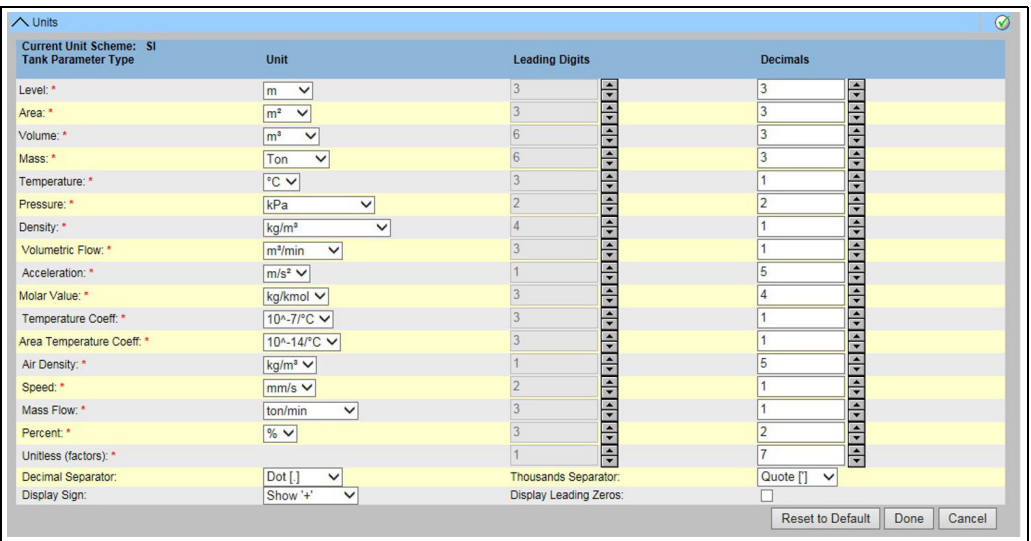

NXA82x\_Units

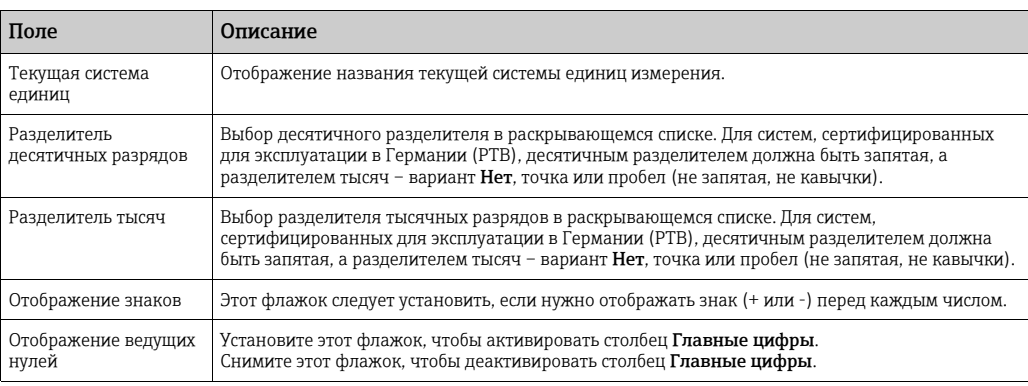

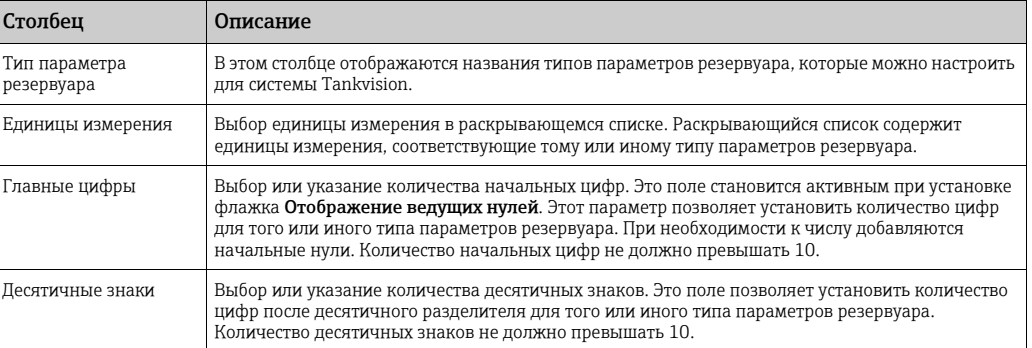

- Введите необходимые сведения в соответствующие поля. 2.
- 3. Нажмите одну из следующих кнопок.

–Выполнено – чтобы сохранить параметры.

–Сброс по умолчанию – чтобы применить для системы параметры настройки по умолчанию.

–Отмена – чтобы выйти из окна без применения изменений.

Система Tankvision отображает окно Единицы.

- 4. Нажмите кнопку **Выполнено**, чтобы сохранить изменения, внесенные в настройку единиц измерения. Система Tankvision отображает окно подтверждения.
- 5. Нажмите кнопку ОК, чтобы сохранить параметры.
- После сохранения настройки система Tankvision отображает подтверждающее 6. сообщение.

Если изменить настройки по умолчанию для определенной системы единиц H измерения, то система будет отображать суффикс Настроено пользователем рядом с названием такой схемы в окне Единицы.

#### <span id="page-133-0"></span>16.1.3 Язык по умолчанию

Интерфейс системы Tankvision переведен на несколько языков. Пользователь может выбрать язык в соответствии с местными требованиями.

#### Порядок настройки языка по умолчанию

- $_{1.}$  Нажмите на стрелку  $\blacktriangledown$  пункта Язык по умолчанию.
- Система Tankvision отображает окно «Язык по умолчанию», изображенное на 2. следующем рисунке.

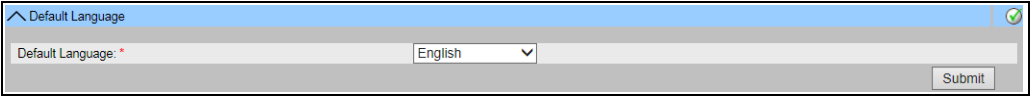

Default\_Language

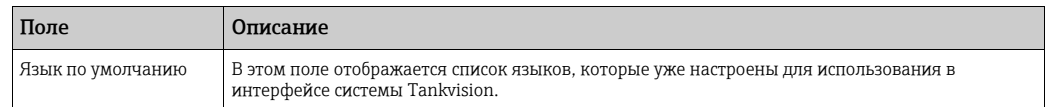

- Выберите необходимый язык в раскрывающемся списке. 3.
- 4. Чтобы продолжить, нажмите кнопку **Подтвердить**.
- После сохранения настройки система Tankvision отображает подтверждающее 5.сообщение.

#### 16.1.4 Настройки почтового сервера

Система Tankvision отправляет электронные сообщения с помощью стандартного SMTP-сервера, называемого почтовым сервером.

Система Tankvision отправляет информацию об аварийных сигналах и уведомления о событиях, а также другие сообщения авторизованному пользователю по электронной почте.

Если системе не удалось отправить электронное сообщение, то на панели аварийных сигналов и событий такое сообщение будет переведено в состояние «Сбой».

#### Порядок настройки почтового сервера

 $_{1}$  Нажмите на стрелку  $\blacktriangledown$  пункта **Настройки почтового сервера**. Система Tankvision отображает окно, изображенное на следующем рисунке.

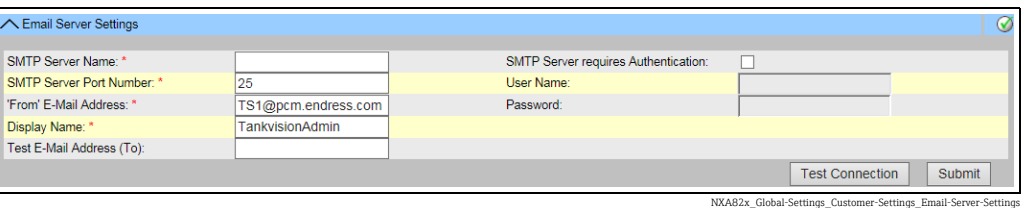

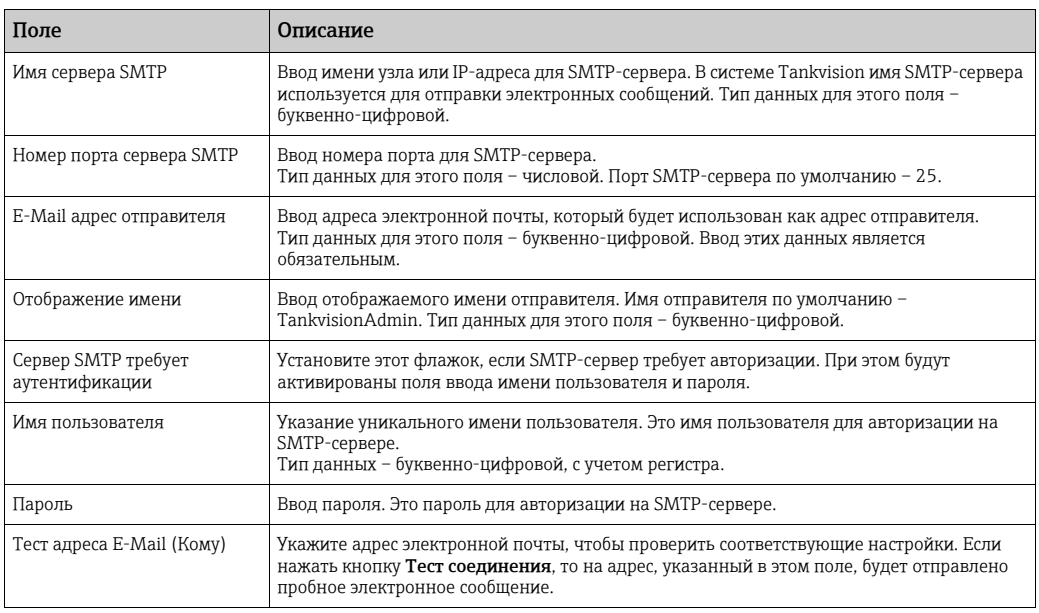

- Введите необходимые сведения в соответствующие поля. 2.
- 3 Нажмите кнопку **Подтвердить**, чтобы продолжить работу. Или нажмите кнопку Тест соединения, чтобы проверить соединение с почтовым сервером.
- $_{\rm 4.}$  После сохранения настройки система Tankvision отображает подтверждающее сообщение.
- По окончании настройки почтового сервера формируется событие. Подробные H. сведения о событии можно просмотреть в разделе Событие. Как правило, настройки почтового сервера можно просмотреть в разделе «Настройки сети».

#### 16.1.5 Дата и время

Система позволяет настраивать дату, время, часовой пояс и форматы даты и времени. Модуль системы Tankvision, настроенный как хранилище конфигурации, становится сервером времени для других модулей, прикрепленных к нему для получения данных глобальной настройки.

#### Порядок настройки даты и времени

 $_{1.}$  Нажмите на стрелку  $\blacktriangledown$  пункта **Дата и время**. Система Tankvision отображает окно, изображенное на следующем рисунке.

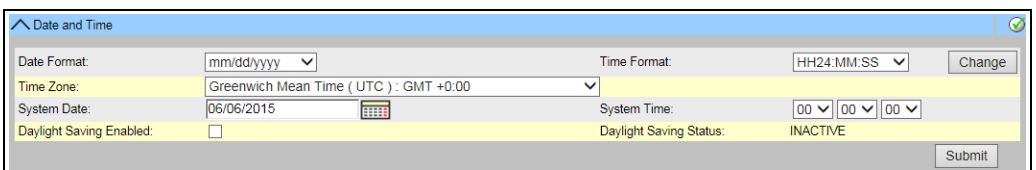

NXA82x\_Global-Settings\_Customer-Settings\_Date-and-Time

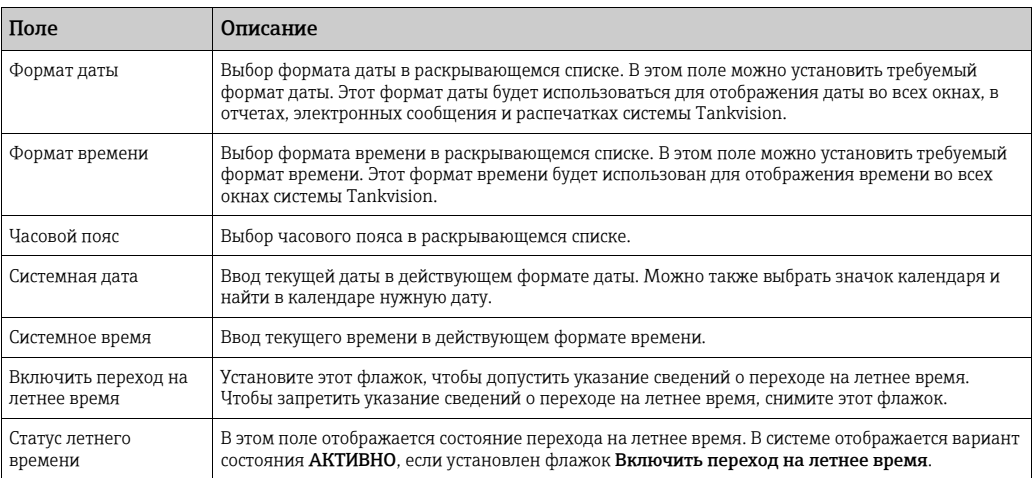

- Введите необходимые сведения в соответствующие поля. 2.
- 3. Нажмите кнопку Подтвердить. Система Tankvision отображает сообщение о том, что изменение настроек времени и даты вызовет полный сброс системы. Выберите вариант Да, чтобы продолжить. Или выберите вариант Нет, чтобы прервать настройку.

#### **УВЕДОМЛЕНИЕ**

#### Возможна потеря данных

Изменение настроек времени и даты и происходящий затем сброс параметров с очисткой приводят к удалению данных с устройства (например, архивных данных).

‣ Будьте осторожны при изменении параметров времени и даты.

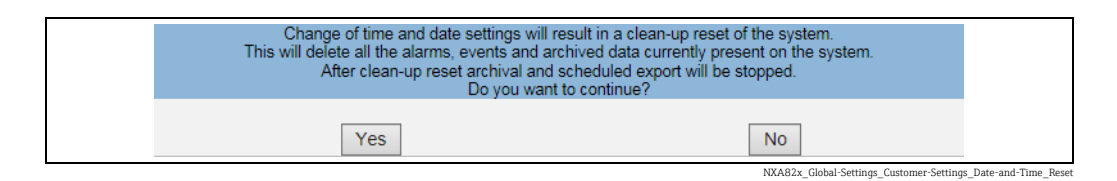

- $\overline{4}$ . После сохранения настройки система Tankvision отображает подтверждающее сообщение.
- После настройки даты и времени формируется событие. Подробные сведения о I۰ событии можно просмотреть в разделе Событие.

### 16.1.6 Определение хранилища конфигурации

В типичной системе Tankvision большинство параметров конфигурации являются общими для всех модулей системы Tankvision, находящихся в сети. Поэтому время, необходимое для настройки системы, можно свести к минимуму путем выбора одного из модулей в качестве «хранилища конфигурации». Конфигурационные настройки выполняются только на этом модуле – «хранилище конфигурации». После этого сделанные настройки распределяются между остальными модулями в составе сети. Для каждого модуля системы Tankvision (сканера резервуаров NXA820, концентратора данных NXA821 или блока связи с хостом NXA822) в рамках сети необходимо

NXA82x\_Define-Configuration-Store-Details

определить, является ли он «хранилищем конфигурации» или получает параметры настройки от «хранилища конфигурации». Для этого выполните следующие действия.

- $_{\overline{1.}}$  Войдите в систему модуля Tankvision и перейдите к окну **Глобальные настройки** (→ ■[131\)](#page-130-1). Нажмите на стрелку Мпункта Настройки заказчика.
- $_{2}$  Нажмите на стрелку  $\vee$  пункта Определить детали хранилища конфигурации. Система Tankvision отображает окно, изображенное на следующем рисунке.

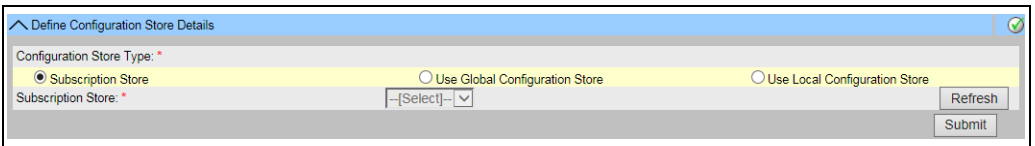

#### Для хранилища конфигурации выполните следующие действия. 3.

– Для параметра Тип хранилища конфигурации выберите вариант Хранилище конфигурации (этот вариант выбран по умолчанию)

#### Для других модулей системы

- Для параметра Тип хранилища конфигурации выберите вариант Использовать глобальное хранилище конфигурации
- В поле Хранилище конфигурации выберите хранилище конфигурации, к которому следует привязать настраиваемый модуль
- 4. Нажмите кнопку **Подтвердить**, чтобы продолжить, или кнопку **Обновить**, чтобы обновить окно.
- После сохранения настройки система Tankvision отображает подтверждающее 5.сообщение.

При использовании глобального хранилища конфигурации в подчиненные модули поступает следующая информация.

- Настройки заказчика, такие как информация об объекте (без логотипа заказчика), единица измерения, сервер электронной почты, а также настройки дня и времени (настройки языков и агента печати следует выполнять для каждого прибора в отдельности)
- Настройки параметров окружающей среды
- Продукты
- Пользовательские учетные записи, включая уровни доступа пользователей

Глобальные настройки можно изменить позже, в том числе после добавления других модулей. Настоятельно рекомендуется использовать в качестве хранилища конфигурации модуль NXA820.

#### 16.1.7 Определение параметров хранилища конфигурации

Tankvision представляет собой распределенную систему, которая состоит из нескольких модулей системы Tankvision, работающих в рамках единой сети. Параметры конфигурации большинства этих модулей являются общими. Поэтому такие настройки конфигурации выполняются на одном модуле системы Tankvision, который является хранилищем конфигурации. Применение хранилища конфигурации позволяет свести к минимуму время, необходимое для настройки, и позволяет избежать дублирования операций в системе Tankvision. Соответствующий модуль распространяет настроенные параметры конфигурации на остальные модули системы Tankvision в форме глобальных настроек. Иногда для модуля системы Tankvision могут понадобиться глобальные настройки, отличных от тех данных, которые запрограммированы в хранилище конфигурации. В этом случае параметры модуля системы Tankvision могут быть настроены с использованием локальной настройки, что

препятствует влиянию на хранилище конфигурации и исключает подверженность этому влиянию.

#### Порядок настройки параметров хранилища конфигурации

- $_{1.}$  Нажмите на стрелку  $\sim$  пункта Определить детали хранилища конфигурации.
	- Система Tankvision отображает окно, изображенное на следующем рисунке.

| ◯ Define Configuration Store Details |                                  |                                 |
|--------------------------------------|----------------------------------|---------------------------------|
| Configuration Store Type: *          |                                  |                                 |
| Subscription Store                   | ◯ Use Global Configuration Store | ◯ Use Local Configuration Store |
| Subscription Store: *                | $-$ [Select] $ \vee$             | Refresh                         |
|                                      |                                  | Submit                          |

NXA82x\_Define-Configuration-Store-Details

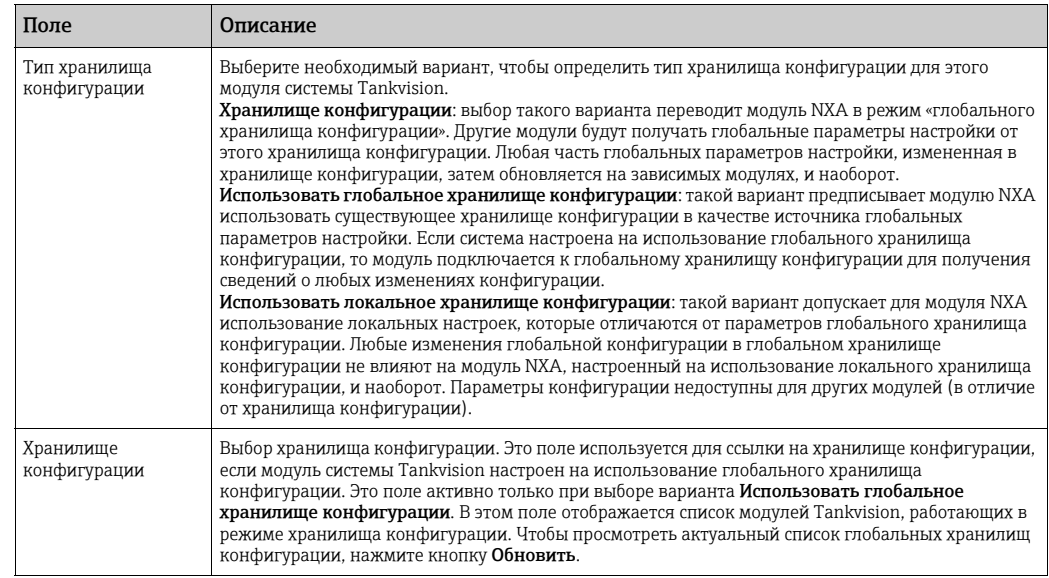

- Если хранилище конфигурации становится активным в сети, параметры  $\lceil \cdot \rceil$ глобальной конфигурации из хранилища конфигурации перезаписывают параметры глобальной конфигурации на всех других модулях системы Tankvision. Поэтому любые изменения, внесенные в глобальную конфигурацию на локальном уровне, будут утрачены.
- Введите необходимые сведения в соответствующие поля. 2.
- 3. Нажмите кнопку **Подтвердить**, чтобы продолжить или кнопку **Обновить**, чтобы обновить окно.
- $_{\rm 4.}$  После сохранения настройки система Tankvision отображает подтверждающее сообщение.
- По окончании настройки хранилища конфигурации формируется событие. Подробные сведения о событии можно просмотреть в разделе Событие.

# 16.1.8 Настройка агента печати

В системе Tankvision предусмотрено плановое составление отчетов по резервуарам. Отчеты можно распечатывать на принтере без вмешательства человека. Эту задачу выполняет агент печати, который может быть загружен на операторскую рабочую станцию с любого модуля системы Tankvision ( $\rightarrow \Box$  [191\)](#page-190-0). После установки агента печати его можно настроить следующим образом.

#### Порядок настройки агента печати

 $_{\overline{1}}$  Нажмите на стрелку  $\blacktriangledown$  пункта **Настройка Агента Печати**. Система Tankvision отображает окно, изображенное на следующем рисунке.

PrinterAgentSetup

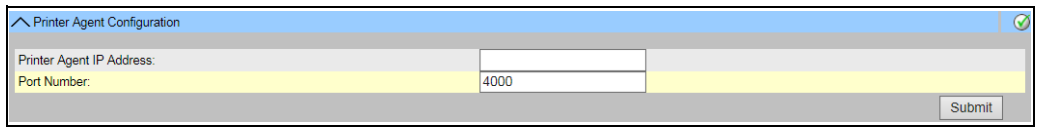

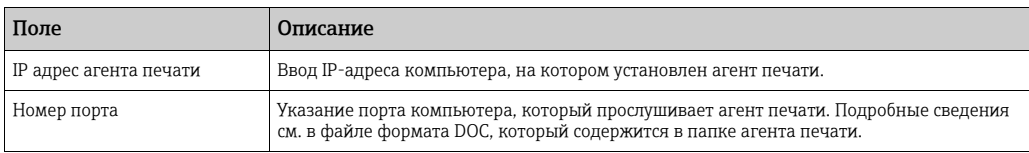

- Введите необходимые сведения в соответствующие поля. 2.
- 3. Чтобы продолжить, нажмите кнопку **Подтвердить**.
- $_{\rm 4.}$  После сохранения настройки система Tankvision отображает подтверждающее сообщение.

По окончании настройки агента печати формируется событие. Подробные сведения о событии можно просмотреть в разделе Событие.

# 16.1.9 Настройка дополнительного языка

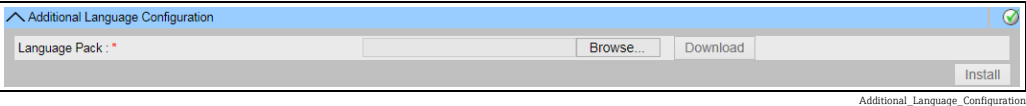

- Скачайте дополнительный языковой пакет (помимо предустановленных).
- Укажите местонахождение или используйте кнопку Пролистать.
- Загрузите файл в систему Tankvision, нажав кнопку Скачать.
- Дополнительный язык будет отображен в заголовке метаданных.
- Этот язык можно выбрать в качестве языка по умолчанию («Язык по [умолчанию](#page-133-0)»,  $\rightarrow \Box$  [134\)](#page-133-0) или в качестве базового языка («Базовый язык [конфигурация](#page-138-0)»,  $\rightarrow \Box$  [139](#page-138-0)).

# <span id="page-138-0"></span>16.1.10 Базовый язык конфигурация

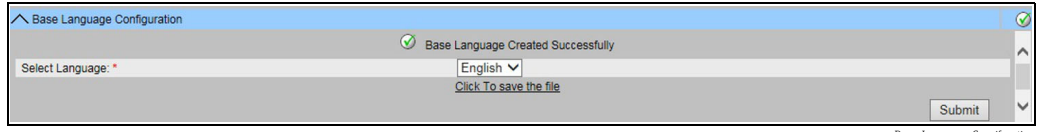

Base\_Language\_Congifuration

Базовый язык используется как «шаблон» для пользовательского окна. Выберите соответствующий базовый язык в раскрывающемся списке и завершите выбор, нажав кнопку Подтвердить.

После нажатия кнопки «Подтвердить» следует подождать, пока языковый пакет будет сформирован. Пакет можно загрузить на компьютер с помощью ссылки «Нажмите для сохранения файла».

### 16.1.11 Конфигурация пользовательского языка

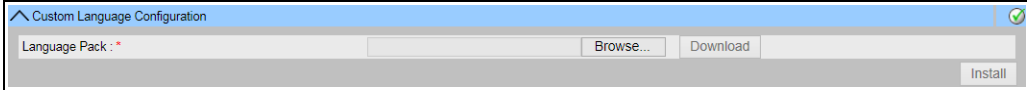

Endress+Hauser 139

Customer\_Language\_Configuration

Пользовательский язык – это объединение окон согласно потребностям заказчика (окна формируются на основе измененных страниц системы Tankvision).

- Скачайте дополнительный языковой пакет (помимо предустановленных).
- Укажите местонахождение или используйте кнопку Пролистать.
	- Загрузите файл в систему Tankvision, нажав кнопку Скачать.
	- Дополнительный язык будет отображен в заголовке метаданных.
	- Этот язык можно выбрать в качестве языка по умолчанию («Язык по [умолчанию](#page-133-0)»,  $\rightarrow$   $\equiv$  [134\)](#page-133-0) или в качестве базового языка («Базовый язык [конфигурация](#page-138-0)»,  $\rightarrow$   $\equiv$  [139](#page-138-0)).

# 16.2 Настройка сети

Модули системы Tankvision соединены между собой сетью Ethernet и обмениваются данными по протоколу TCP/IP. Работа системы Tankvision осуществляется с помощью пользовательского веб-интерфейса, что позволяет использовать функции системы Tankvision посредством любого стандартного веб-браузера.

## 16.2.1 Конфигурирование сети системы Tankvision

У каждого модуля системы Tankvision есть три порта ЛВС (см. следующий рисунок).

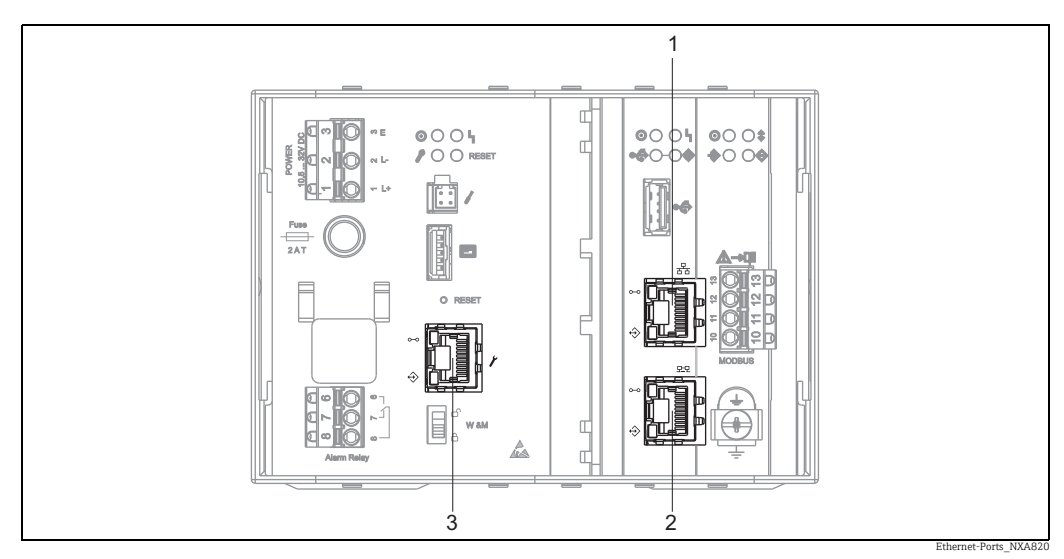

*На рисунке изображен модуль NXA820. Порты ЛВС модулей NXA821 и NXA822 устроены аналогично.*

*1 Системный порт ЛВС*

*2 Порт ЛВС Sync-Link*

*3 Сервисный порт ЛВС*

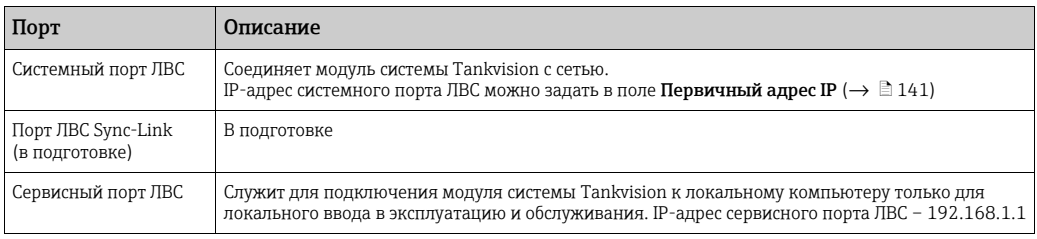

# 16.2.2 Настройка сети

Система Tankvision позволяет настраивать или изменять сетевые параметры с помощью модуля системы Tankvision.

#### Первоначальная настройка модуля системы Tankvision

При первоначальной настройке модуля системы Tankvision необходимо действовать следующим образом.

- $_{\rm 1.1}$  Подключите ноутбук к сервисному порту ЛВС. Убедитесь в том, что ноутбук настроен на получение динамического IP-адреса от сервера DHCP.
- Откройте веб-браузер и введите следующий URL-адрес: 2. http://192.168.1.1
- Войдите в систему Tankvision (имя пользователя = Super, пароль = Super) 3.
- $_{4}$  Перейдите к меню **Администрирование системы**  $\rightarrow$  **Глобальные настройки**  $\rightarrow$ Сетевые настройки (см. следующий рисунок)
- Установите надлежащий IP-адрес и другие параметры сети. 5.
- $6.$  Отсоедините ноутбук и подключите модуль системы Tankvision к сети посредством системного порта ЛВС.
- Продолжайте настройку модуля системы Tankvision. 7.

#### Порядок настройки сетевых параметров

 $_{1}$  Нажмите на стрелку и пункта Сетевые настройки. Система Tankvision отображает окно, изображенное на следующем рисунке.

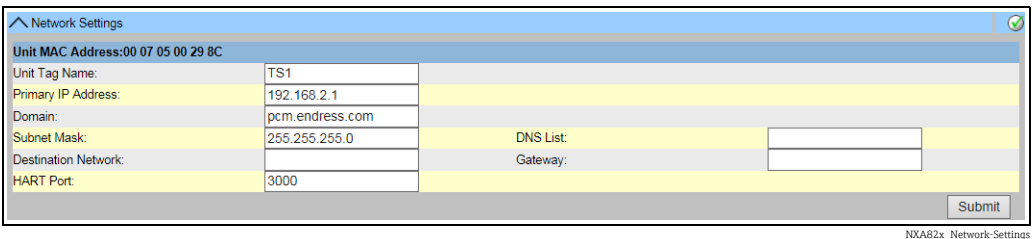

<span id="page-140-0"></span>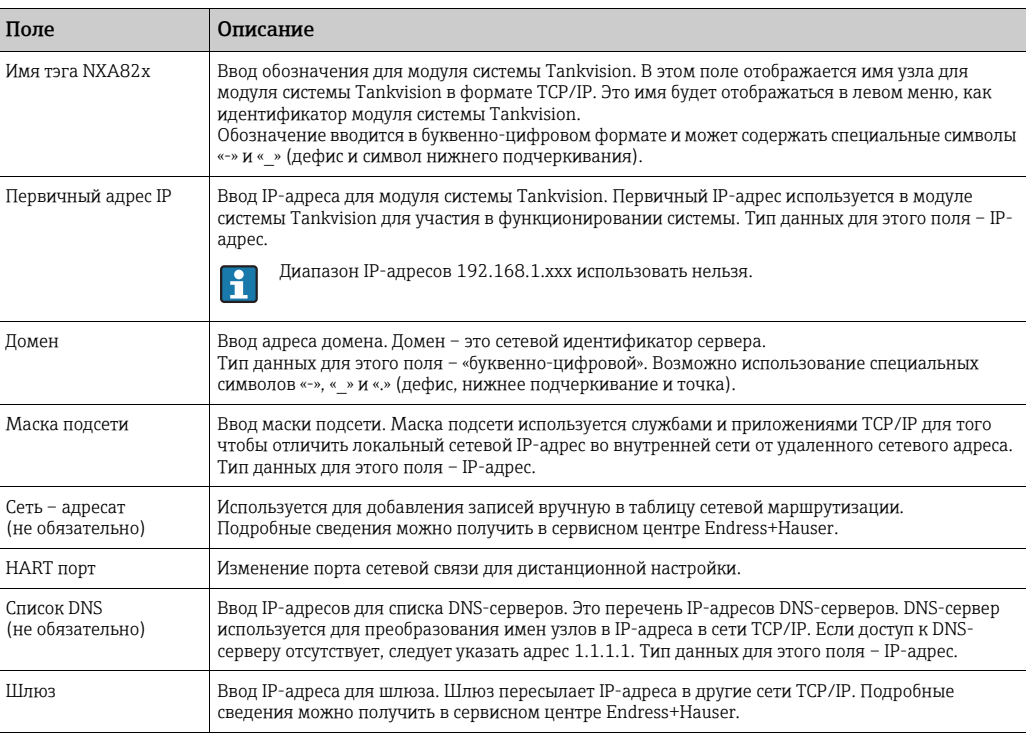

Введите необходимые сведения в соответствующие поля. 2.

3. Чтобы продолжить, нажмите кнопку **Подтвердить**. Система отображает окно подтверждения, изображенное на следующем рисунке.

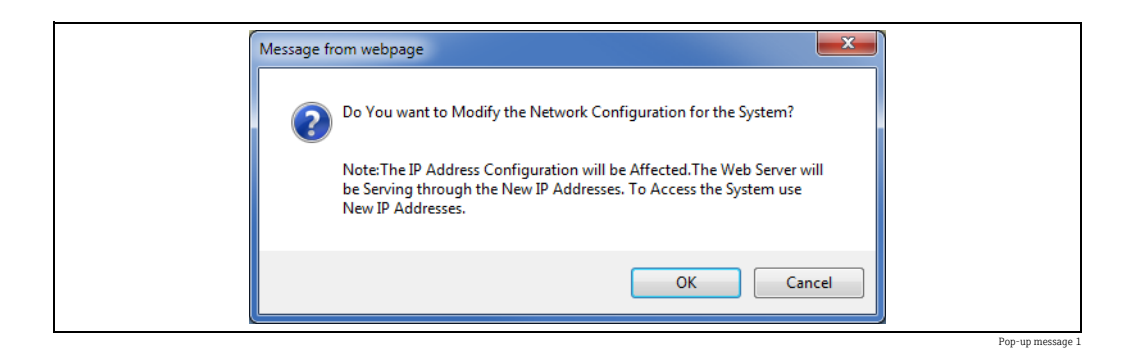

- $_{\rm 4.}$  Нажмите кнопку **ОК**, чтобы продолжить, или кнопку **Отмена**, чтобы выйти без сохранения изменений.
- После сохранения параметров настройки модуль Tankvision автоматически 5. перезапускается (следует подождать примерно 3 минуты).
- Если не знаете корректный IP-адрес, обратитесь к администратору локальной H. сети. Чтобы использовать изолированную ЛВС, используйте IP-адрес 192.168.2.xxx и установите маску подсети 255.255.255.0

#### Обнаружение сетевых узлов

Функция «Обнаружение сетевых узлов» позволяет обнаруживать все приборы, находящиеся в одной сети, и подключаться к ним. Это предварительное условие для реализации глобального/локального сценария

(например, для использования концентратора данных NXA821 в качестве «глобального хранилища» или для использования «хранилищ конфигурации»).

Для этого выполните следующие действия.

- Войдите в систему модуля Tankvision с уровнем доступа «Супервайзер» и перейдите 1. к окну Глобальные настройки согласно описанию, приведенному в разделе «Сетевые [настройки](#page-15-0)», → ä [16](#page-15-0). Нажмите на стрелку пункта Настройки заказчика.
- 2. Нажмите на стрелку **мет**нункта **Обнаружение сетевых узлов.** Система Tankvision отображает окно, изображенное на следующем рисунке.

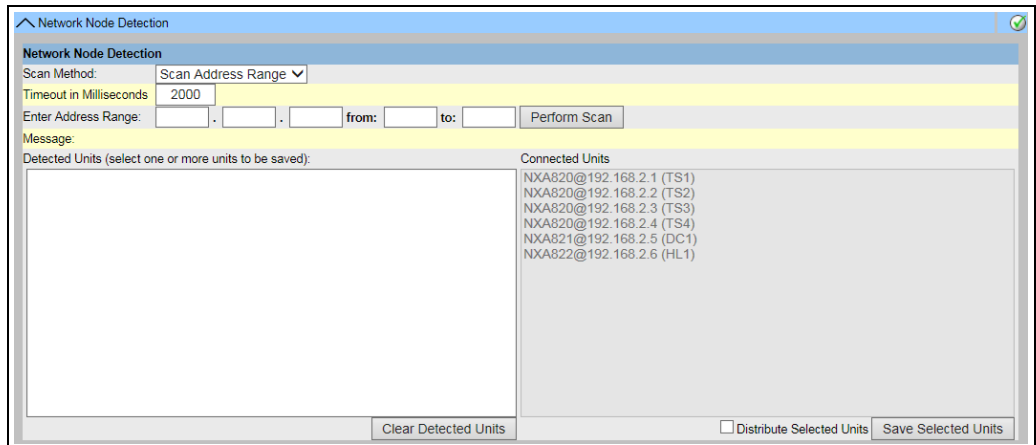

NXA82x\_Network-Settings\_Network-Node-Det

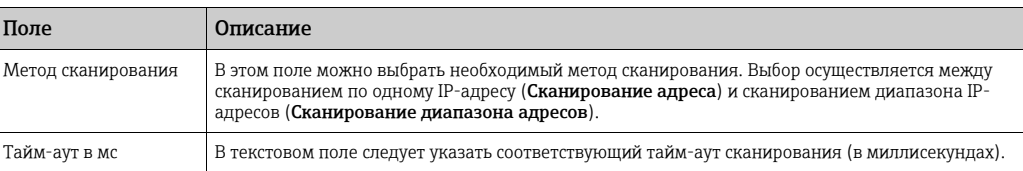

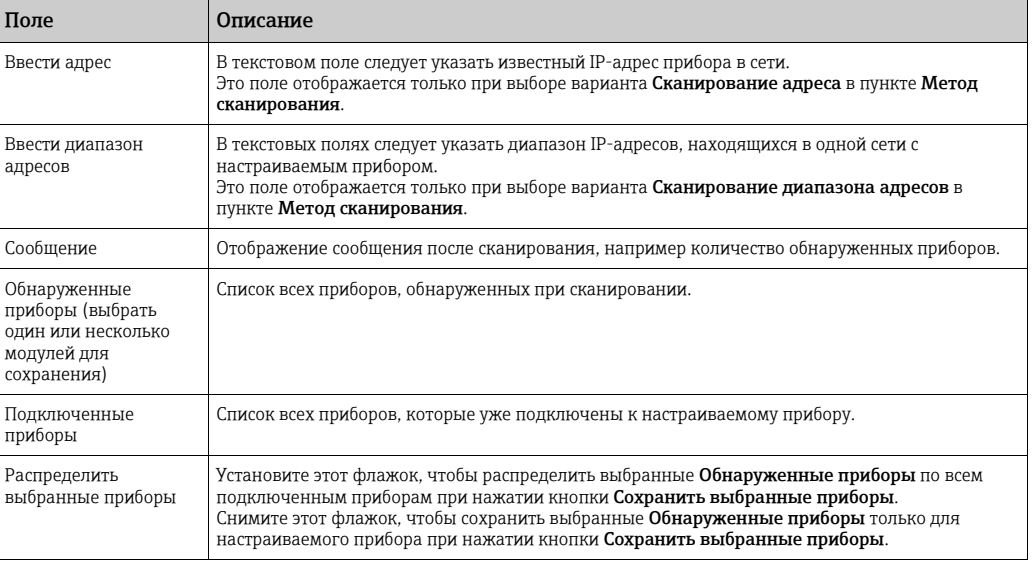

- Введите необходимые сведения в соответствующие поля. 3.
- Чтобы запустить функцию «Обнаружение сетевых узлов», нажмите кнопку 4. Выполнить сканирование.

Во время сканирования отображается индикатор выполнения. При отображении индикатора выполнения остальная часть экрана блокируется.

5 Чтобы сохранить обнаруженные приборы, следует выбрать их в списке (для выбора нескольких узлов удерживайте клавишу Ctrl). Чтобы сохранить выбранные приборы (и настраиваемый прибор), нажмите кнопку Сохранить выбранные приборы.

Нажмите кнопку Удалить обнаруженные приборы, чтобы удалить записи из списка Обнаруженные приборы.

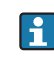

После удаления или замены прибора в сети повторите операцию «Обнаружение сетевых узлов», чтобы обновить состав подключенных приборов.

#### Настройки мониторинга

Необходимо настроить интервал и тайм-аут для мониторинга других приборов в сети, а также качества сети.

Для этого выполните следующие действия.

- $_{\mathrm{1.}}$  Войдите в систему модуля Tankvision с уровнем доступа «Супервайзер» и перейдите к окну Глобальные настройки согласно описанию, приведенному в разделе «Сетевые [настройки](#page-15-0)»,  $\rightarrow \Box$  [16](#page-15-0). Нажмите на стрелку  $\blacktriangledown$  пункта Настройки заказчика.
- 2. Нажмите на стрелку **метрита Настройки мониторинга**. Система Tankvision отображает окно, изображенное на следующем рисунке.

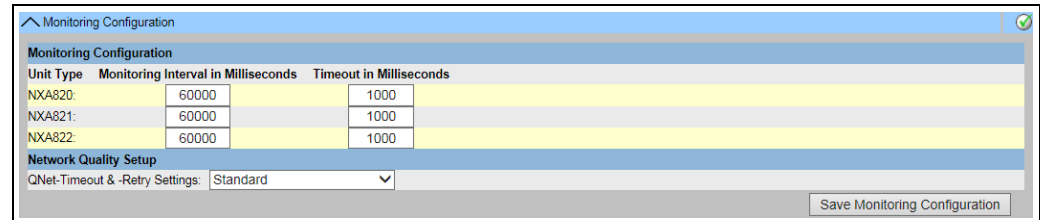

NXA82x\_Network-Settings\_Monitoring-Configuration

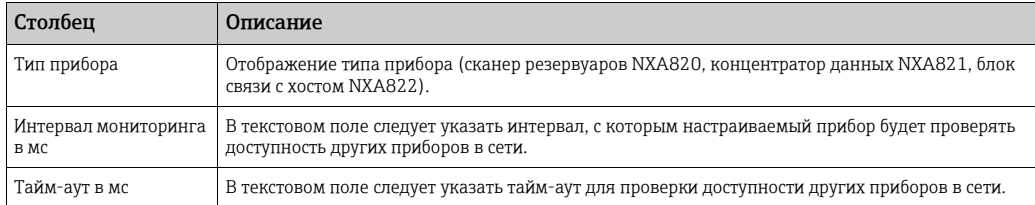

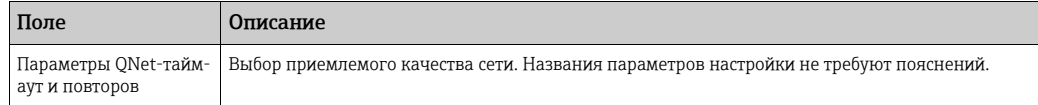

- Введите необходимые сведения в соответствующие поля. 3.
- 4. Нажмите кнопку Сохранить конфигурацию мониторинга.

#### Параметры настройки сервера времени (NTP)

Доступность пункта «Параметры настройки сервера времени (NTP)» зависят от  $\vert$  -  $\vert$  -  $\vert$ выбора, сделанного для параметра Тип хранилища конфигурации в разделе «Определение параметров хранилища конфигурации» ( $\rightarrow \text{B} 21$  $\rightarrow \text{B} 21$ ).

Синхронизируйте время прибора с сетевым сервером времени.

Для этого выполните следующие действия.

- Войдите в систему модуля Tankvision с уровнем доступа «Супервайзер» и перейдите 1. к окну Глобальные настройки согласно описанию, приведенному в разделе «Сетевые [настройки](#page-15-0)»,  $\rightarrow \Box$  [16](#page-15-0). Нажмите на стрелку и пункта Настройки заказчика.
- $_{2}$  Нажмите на стрелку  $\blacktriangledown$  пункта Параметры настройки сервера времени (NTP). Система Tankvision отображает окно, изображенное на следующем рисунке.

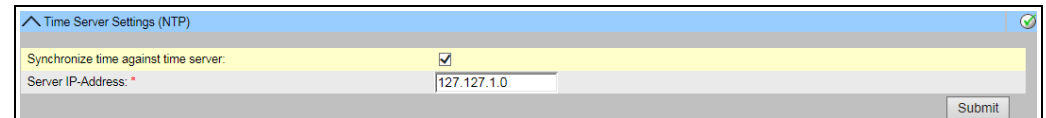

NXA82x\_Network-Settings\_Time-Server-Settings

| Поле                                            | Описание                                                                                                    |
|-------------------------------------------------|----------------------------------------------------------------------------------------------------|
| Синхронизировать<br>время с сервером<br>времени | Установите этот флажок, чтобы синхронизировать время настраиваемого прибора с сетевым<br>сервером времени.<br>Чтобы использовать собственное системное время настраиваемого прибора, снимите этот<br>флажок.<br>Этот пункт отображается только при выборе варианта <b>Хранилище конфигурации</b> для<br>параметра Тип хранилища конфигурации в разделе Определить детали хранилища<br>конфигурации $(\rightarrow \Box 21)$ .<br>Пункт не отображается при выборе варианта Использовать локальное хранилище<br>конфигурации для параметра Тип хранилища конфигурации, так как при такой настройке<br>всегда используется собственное системное время настраиваемого прибора.<br>Если выбран вариант Использовать глобальное хранилище конфигурации для параметра Тип<br>хранилища конфигурации, то в качестве адреса сервера времени автоматически используется<br>IP-адрес настроенного хранилища конфигурации. |
| IP-адрес сервера                                | Ввод IP-адреса соответствующего сервера времени. Такой IP-адрес должен существовать в сети<br>настраиваемого прибора.<br>При вводе IP-адреса «127.127.1.0» (по умолчанию) осуществляется синхронизация с системным<br>временем настраиваемого прибора.<br>Если указан недействительный IP-адрес и нажата кнопка <b>Подтвердить</b> , то в поле ввода<br>автоматически возвращается тот IP-адрес, который был действителен последним.<br>Это поле отображается только в том случае, если флажок Синхронизировать время с сервером<br>времени был доступен и установлен.<br>УВЕДОМЛЕНИЕ Не используйте другие приборы системы Tankvision в качестве серверов<br>времени.                                                                                                    |
Введите необходимые сведения в соответствующие поля. 3.

Нажмите кнопку Подтвердить. 4.

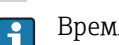

Время синхронизации зависит, помимо прочего, от качества сети.

#### Настройки запроса

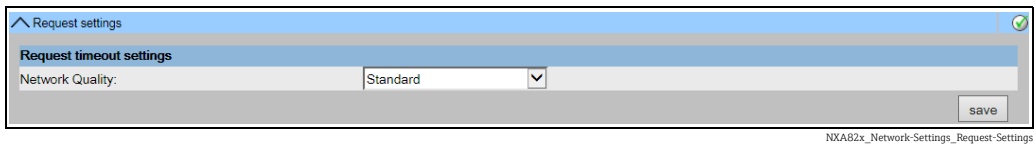

При выборе типа сети устанавливается определенная конфигурация тайм-аута, поэтому задержки подключения расцениваются как норма, а не ошибки. Например, ответы через локальную сеть поступают быстрее, чем через беспроводное или интернет-соединение.

# 16.3 Настройки параметров окружающей среды

Настройки окружающей среды позволяют хранить и просматривать информацию об окружающей среде того места, в котором размещена система Tankvision. Эта информация включает в себя местную гравитационную постоянную, атмосферное давление и плотность воздуха и воды.

Температура окружающей среды – особый параметр. Для конкретной установки обычно есть только один источник сведений о температуре окружающей среды. Этим источником может быть температура окружающей среды, полученная от точечного датчика температуры на одном из резервуаров, или значение, введенное вручную. При настройке сканирования температуры окружающей среды для модуля NXA820 можно указать, будет ли этот модуль получать данные температуры окружающей среды от подключенного датчика или от другого модуля NXA820.

#### Порядок настройки параметров окружающей среды

1. Нажмите на стрелку **и пункта Настройки окружающей среды**. Система Tankvision отображает окно, изображенное на следующем рисунке.

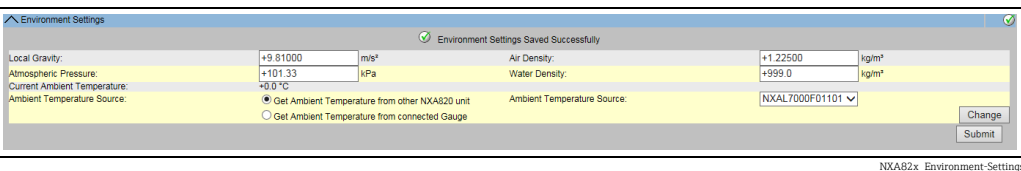

Поле Описание Локальное ускорение силы тяжести Ввод значения местной гравитационной постоянной. В этом поле следует указать гравитационную постоянную для региона, в котором размещена система Tankvision. Значение местной гравитационной постоянной следует указывать только в единицах измерения системы СИ. Значение этой величины должно быть больше нуля. Значение по умолчанию составляет  $+9.81$  M/ $c^2$ . Тип данных для этого поля – числовой. Плотность воздуха Ввод значения плотности воздуха. В этом поле следует указать плотность воздуха для региона, в котором размещена система Tankvision. Значение плотности воздуха следует указывать только в единицах измерения системы СИ. Значение этой величины должно быть больше нуля. Значение по умолчанию составляет +1,225 кг/м3. Тип данных для этого поля – числовой. Атмосферное давление Ввод значения атмосферного давления. В этом поле следует указать атмосферное давление для региона, в котором размещена система Tankvision. Значение атмосферного давления следует указывать только в единицах измерения системы СИ. Тип данных для этого поля – числовой.

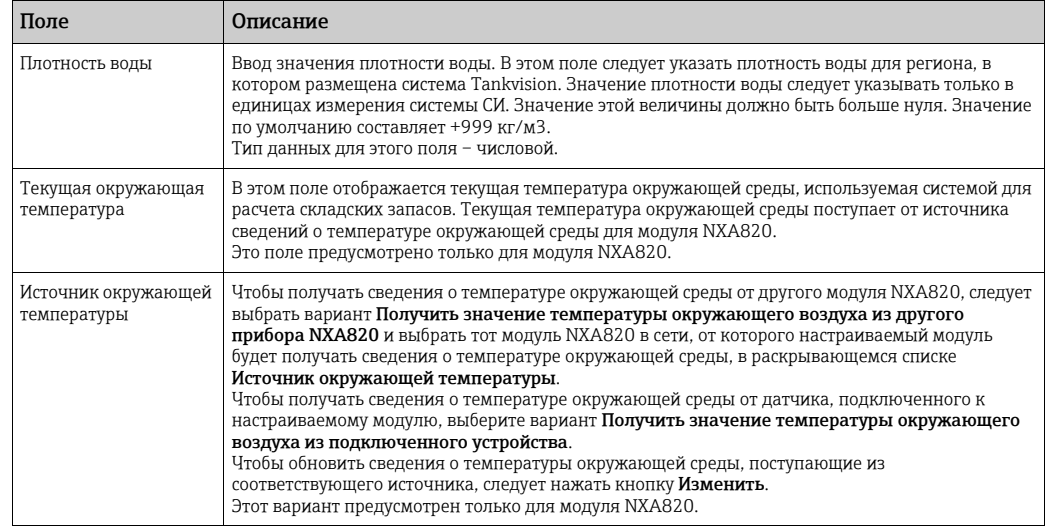

- Введите необходимые сведения в соответствующие поля. 2.
- 3. Нажмите кнопку **Подтвердить**, чтобы сохранить параметры настройки.
- $\overline{4}$ . После сохранения настройки система Tankvision отображает подтверждающее сообщение.
- По окончании настройки параметров окружающей среды формируется событие. H Подробные сведения о событии можно просмотреть в разделе Событие.

# <span id="page-145-0"></span>16.4 Полевое сканирование – Modbus EIA485

Этот раздел действителен для протокола Modbus. Сведения о других протоколах  $|1 \cdot |$ цифровых шин см. в разделах, указанных ниже.

- • [Section 16.5](#page-149-0): Настройка полевого [сканирования](#page-149-0) Sakura V1 ( $\rightarrow \Box$  [150](#page-149-0))
- • [Section 16.6](#page-152-0): Настройка полевого сканирования [Whessoe WM550](#page-152-0) ( $\rightarrow \equiv 153$ )

Наиболее важная функция модуля NXA820 – получение результатов измерения от датчиков, установленных в резервуарах. Модуль NXA820 получает результаты измерения путем сканирования полевых приборов. Результаты измерения включают в себя параметры, относящиеся к резервуарам, такие как уровень продукта, температура продукта, давление, наблюдаемая плотность и т. п.

#### Порядок настройки параметров полевого сканирования

 $_{1}$  Нажмите на стрелку пункта Сканирование поля. Система Tankvision отображает окно, изображенное на следующем рисунке.

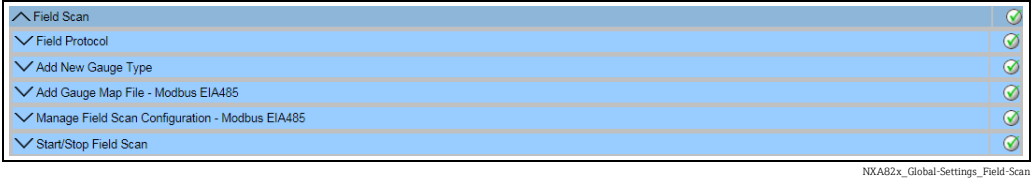

### 16.4.1 Протокол цифровой шины

Для выполнения сканирования полевых приборов необходимо настроить протокол цифровой шины.

### Порядок настройки протокола цифровой шины

 $_{1}$  Нажмите на стрелку  $\blacktriangledown$  пункта Полевой протокол. Система Tankvision отображает окно, изображенное на следующем рисунке.

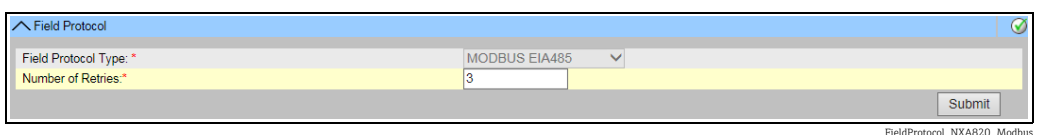

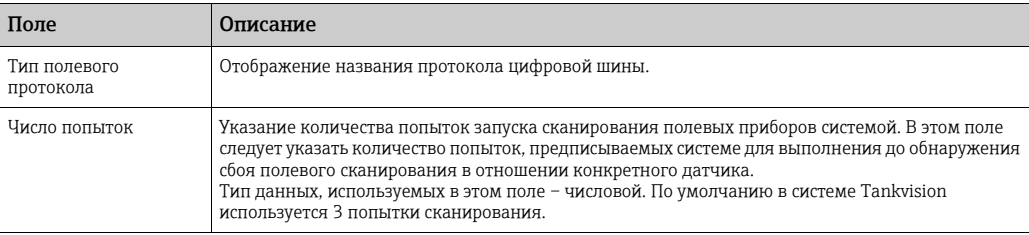

- Введите необходимые сведения в соответствующие поля. 2.
- 3. Нажмите кнопку Подтвердить.
- После сохранения настройки система Tankvision отображает подтверждающее сообщение. 4.

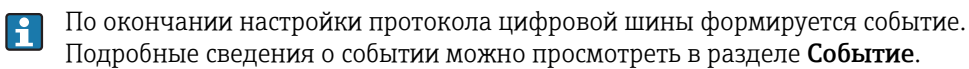

# 16.4.2 Добавление типа датчика

Добавление прибора, который расценивается как нестандартный. XML-файлы, составленные для типовых датчиков по умолчанию, можно редактировать, чтобы изменить стандартный алгоритм действий соответствующих датчиков. Например, можно изменить XML-файл и предписать системе в случае сбоя связи с полевым преобразователем Tank Side Monitor сохранять последнее действительное значение или вернуться к нулевому значению (0). Доступ к соответствующему XML-файлу можно получить через меню Выгрузки. После редактирования файл можно сохранить под другим именем.

#### Порядок добавления типа датчика

 $_{1.}$  Нажмите на стрелку  $\blacktriangledown$  пункта **Добавить новый тип датчика**. Система Tankvision отображает окно, изображенное на следующем рисунке.

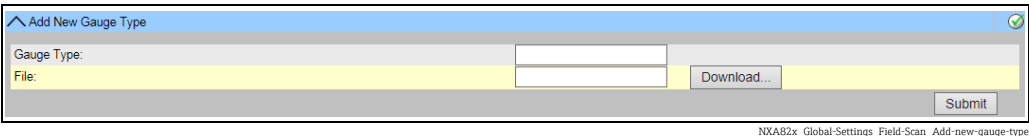

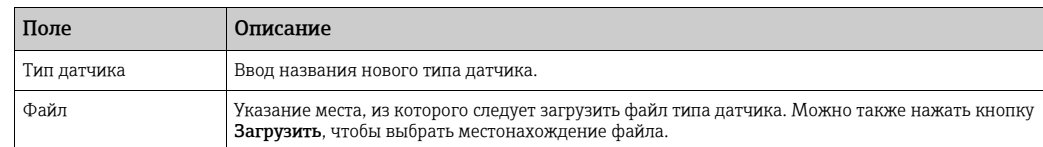

Укажите название для нового типа датчика и загрузите XML-файл для этого типа. 2.

3. Нажмите кнопку **Подтвердить**.

#### <span id="page-146-0"></span>16.4.3 Добавление файла карты датчика – Modbus EIA485

Для каждого устройства Modbus необходима специальная карта, которая обеспечивает распознавание этого устройства в системе Tankvision. По умолчанию базовые карты для полевого преобразователя Tank Side Monitor (NRF), приборов Proservo (NMS),

Micropilot (MNR), Gauge Link (NXA20) и блока удаленного терминала (RTU) имеются в памяти сканера резервуаров системы Tankvision. Получить надлежащий файл карты можно в региональном сервисном центре Endress+Hauser.

#### Порядок добавления файла карты датчика

 $_{\rm 1.1}$  Нажмите на стрелку  $\sim$  пункта **Добавить файл карты датчика**. Система Tankvision отображает окно, изображенное на следующем рисунке.

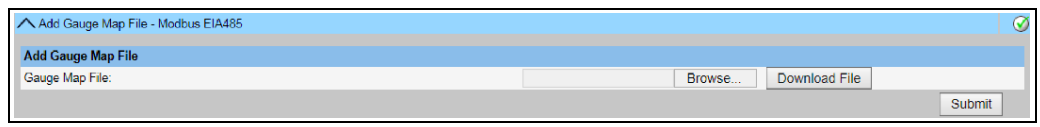

Add\_Gauge\_Map\_Modbus

- <sub>2.</sub> Нажмите кнопку **Пролистать** и перейдите к требуемому файлу прибора. При двойном щелчке на имени файла он будет добавлен в поле Файл карты датчика.
- 3. Нажмите кнопку **Загрузить файл**, чтобы загрузить файл карты в модуль системы Tankvision.
- 4. Чтобы активировать файл карты датчика, нажмите кнопку **Подтвердить**.

### 16.4.4 Настройка управления полевым сканированием – Modbus EIA 485

В окне Управление конфигурацией сканирования поля – Modbus EIA 485 отображаются параметры последовательного обмена данными и параметры настройки прибора.

#### Порядок настройки полевого сканирования для интерфейса Modbus EIA485

 $_{\overline{1}}$  Нажмите на стрелку  $\blacktriangledown$  пункта **Настройка полевого сканирования – Modbus** EIA485. Система Tankvision отображает окно, изображенное на следующем рисунке.

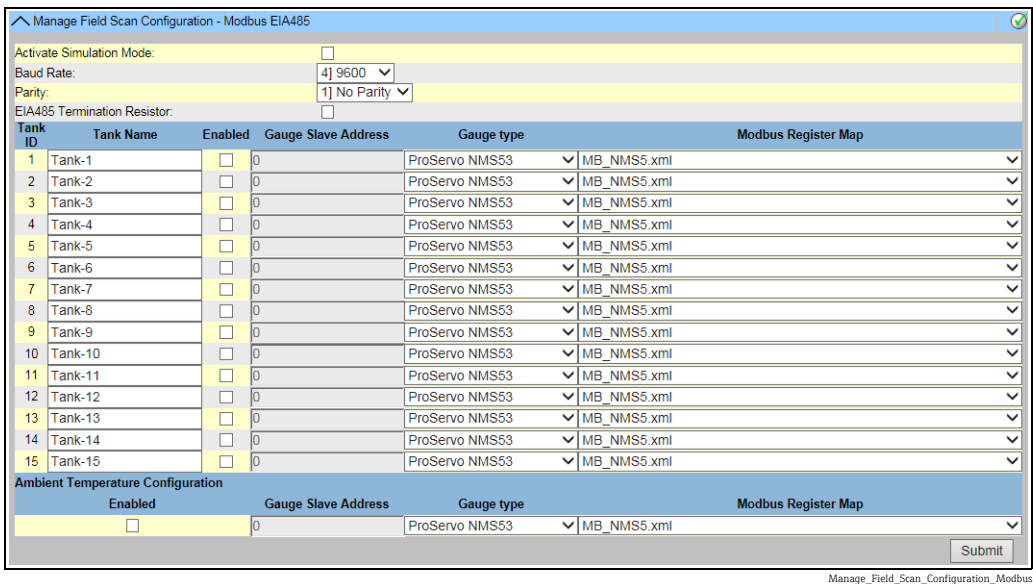

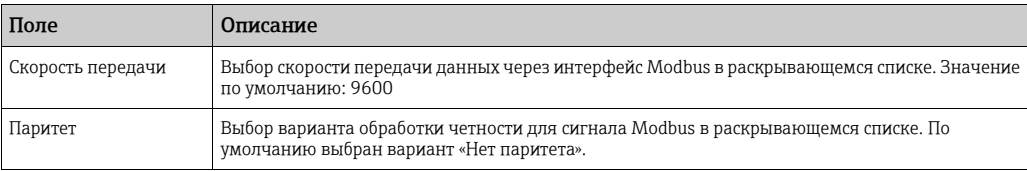

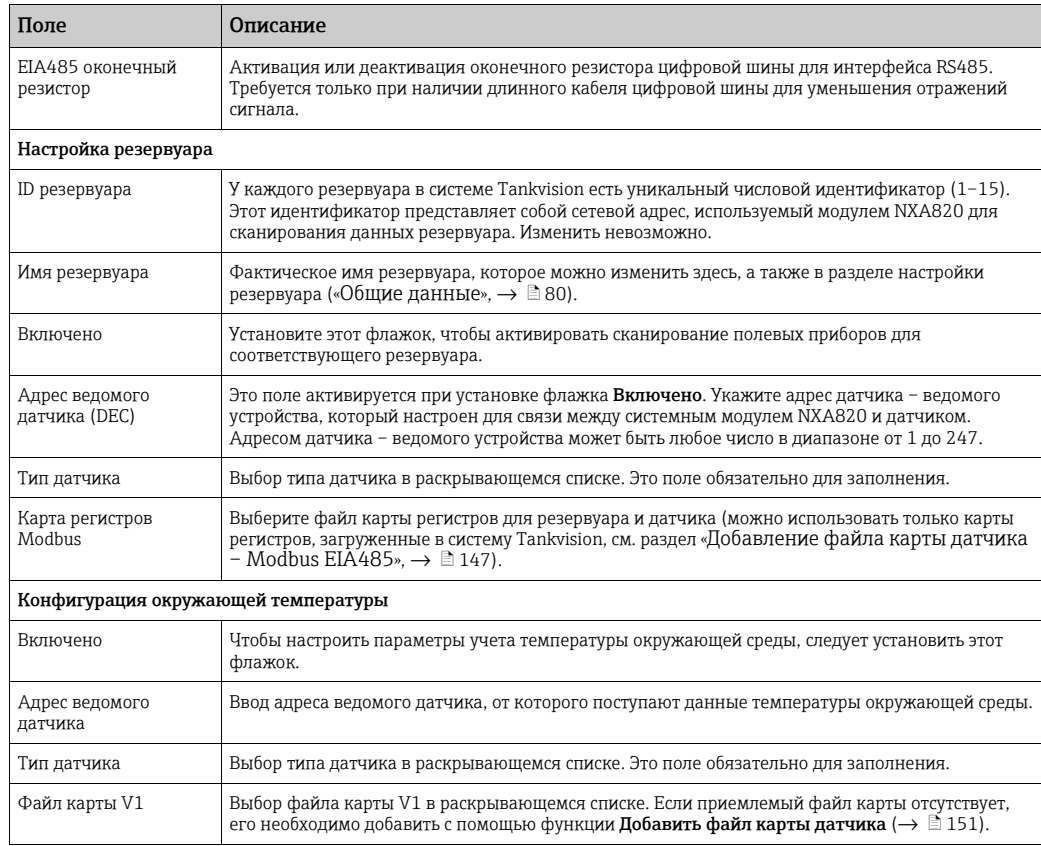

- Введите необходимые сведения в соответствующие поля. 2.
- Нажмите кнопку Подтвердить. 3.
- После сохранения настройки система Tankvision отображает подтверждающее сообщение. 4.

## 16.4.5 Запуск/остановка полевого сканирования

Эта функция позволяет начать сканирование полевых приборов после настройки полевого сканирования. Аналогичным образом с помощью этой функции можно в любой момент остановить сканирование полевых приборов.

#### Порядок остановки сканирования полевых приборов

 $_{1.}$  Нажмите на стрелку  $\blacktriangledown$  пункта Старт/Стоп сканирования поля. Система Tankvision отображает окно, изображенное на следующем рисунке.

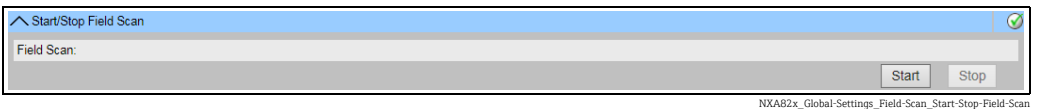

<sub>2.</sub> Чтобы запустить сканирование полевых приборов, нажмите кнопку **Старт**. Кнопка Старт активна до тех пор, пока сканирование полевых приборов не запущено. После запуска сканирования полевых приборов кнопка Старт деактивируется и активируется кнопка Стоп. Чтобы остановить сканирование полевых приборов, нажмите кнопку Стоп.

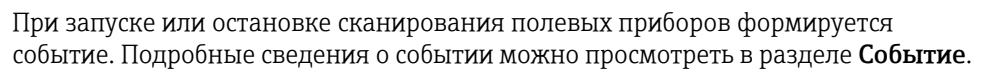

H.

# <span id="page-149-0"></span>16.5 Настройка полевого сканирования – Sakura V1

Этот раздел действителен для протокола Sakura V1. Сведения о других  $|\cdot|$ протоколах цифровых шин см. в разделах, указанных ниже.

- • [Section 16.4](#page-145-0): Полевое сканирование [Modbus EIA485](#page-145-0) ( $\rightarrow \Box$  [146\)](#page-145-0)
- • [Section 16.6](#page-152-0): Настройка полевого сканирования [Whessoe WM550](#page-152-0) ( $\rightarrow \Box$  [153\)](#page-152-0)

Наиболее важная функция модуля NXA820 – получение результатов измерения от датчиков, установленных в резервуарах. Модуль NXA820 получает результаты измерения путем сканирования полевых приборов. Результаты измерения включают в себя параметры, относящиеся к резервуарам, такие как уровень продукта, температура продукта, давление, наблюдаемая плотность и т. п.

#### Порядок настройки параметров полевого сканирования

 $_{1}$  Нажмите на стрелку пункта Сканирование поля. Система Tankvision отображает окно, изображенное на следующем рисунке.

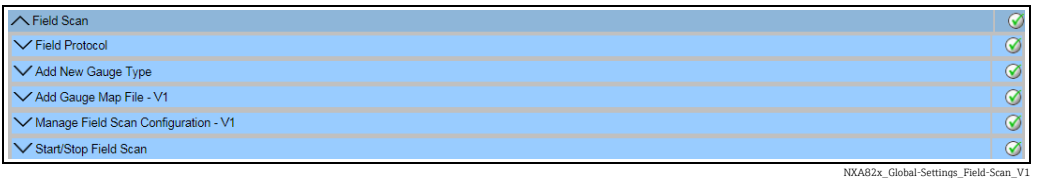

# 16.5.1 Протокол цифровой шины

Для выполнения сканирования полевых приборов необходимо настроить протокол цифровой шины.

#### Порядок настройки протокола цифровой шины

 $_{1}$  Нажмите на стрелку  $\blacktriangledown$  пункта Полевой протокол. Система Tankvision отображает окно, изображенное на следующем рисунке.

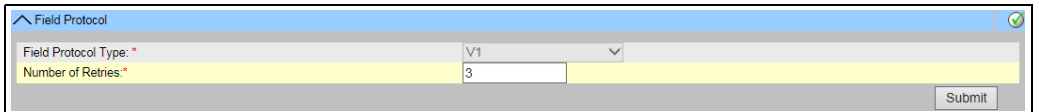

NXA82x\_Global-Settings\_Field-Scan\_Field-Protocol\_V1

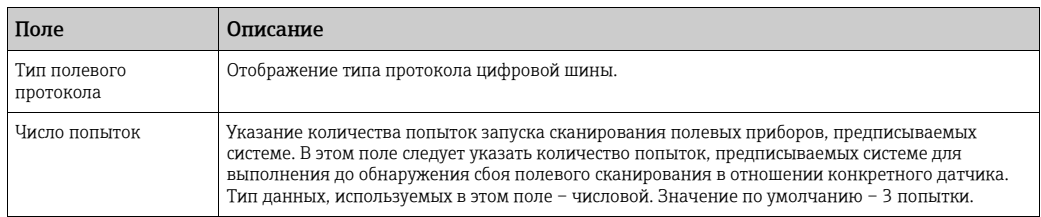

- Введите необходимые сведения в соответствующие поля. 2.
- 3. Нажмите кнопку Подтвердить.
- $_{\rm 4.}$  После сохранения настройки система Tankvision отображает подтверждающее сообщение.

По окончании настройки протокола цифровой шины формируется событие. F Подробные сведения о событии можно просмотреть в разделе Событие.

#### 16.5.2 Добавление типа датчика

Добавление прибора, который расценивается как нестандартный.

XML-файлы, составленные для типовых датчиков по умолчанию, можно редактировать, чтобы изменить стандартный алгоритм действий соответствующих датчиков. Например, можно изменить XML-файл и предписать системе в случае сбоя связи с полевым преобразователем Tank Side Monitor сохранять последнее действительное значение или вернуться к нулевому значению (0). Доступ к соответствующему XML-файлу можно получить через меню Выгрузки. После редактирования файл можно сохранить под другим именем.

#### Порядок добавления типа датчика

 $_{1.}$  Нажмите на стрелку  $\blacktriangledown$  пункта **Добавить новый тип датчика**. Система Tankvision отображает окно, изображенное на следующем рисунке.

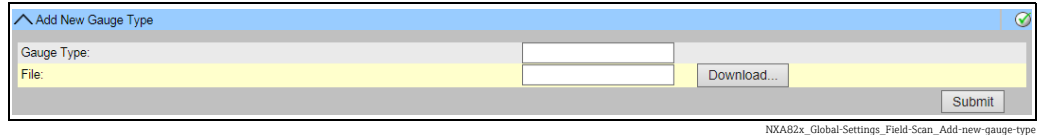

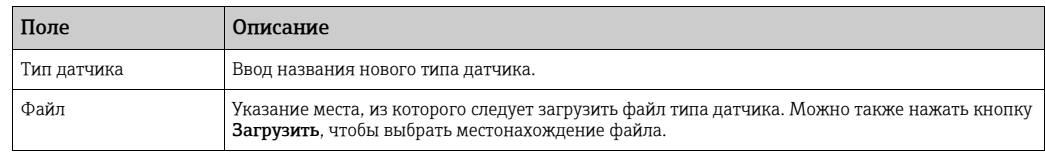

Укажите название для нового типа датчика и загрузите XML-файл для этого типа. 2.

3. Нажмите кнопку **Подтвердить**.

## <span id="page-150-0"></span>16.5.3 Добавление файла карты датчика – V1

Для каждой пары устройств V1 необходима специальная карта, которая обеспечивает распознавание этого устройства в системе Tankvision. По умолчанию базовые карты для полевого преобразователя Tank Side Monitor (NRF), приборов Proservo (NMS), Micropilot (MNR), Gauge Link (NXA20) и блока удаленного терминала (RTU) имеются в памяти модуля системы Tankvision. Получить надлежащий файл карты можно в региональном сервисном центре Endress+Hauser.

#### Порядок добавления файла карты датчика

 $_{1}$  Нажмите на стрелку **М** пункта **Добавить файл карты датчика**. Система Tankvision отображает окно, изображенное на следующем рисунке.

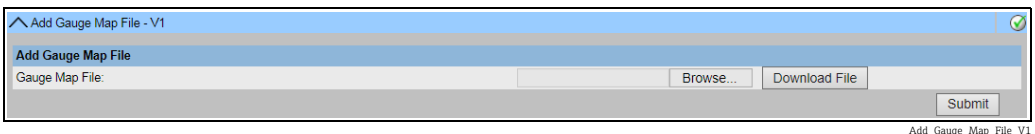

- <sub>2.</sub> Нажмите кнопку **Пролистать** и перейдите к требуемому файлу прибора. При двойном щелчке на имени файла он будет добавлен в поле Файл карты датчика.
- 3. Нажмите кнопку **Загрузить файл**, чтобы загрузить файл карты в модуль системы Tankvision.
- <sub>4.</sub> Чтобы активировать файл карты датчика, нажмите кнопку **Подтвердить**.

### 16.5.4 Настройка управления полевым сканированием – V1

В этом окне можно выбрать адрес и карту V1, которые будут использоваться для каждого датчика.

Перед изменением конфигурации сканирования полевых приборов необходимо остановить полевое сканирование ( $\rightarrow \Box$  [153\)](#page-152-1).

### Порядок настройки управления полевым сканированием

 $_{\rm 1.1}$  Нажмите на стрелку  $\blacktriangledown$  пункта **Настройка полевого сканирования – V1**. Система Tankvision отображает окно, изображенное на следующем рисунке.

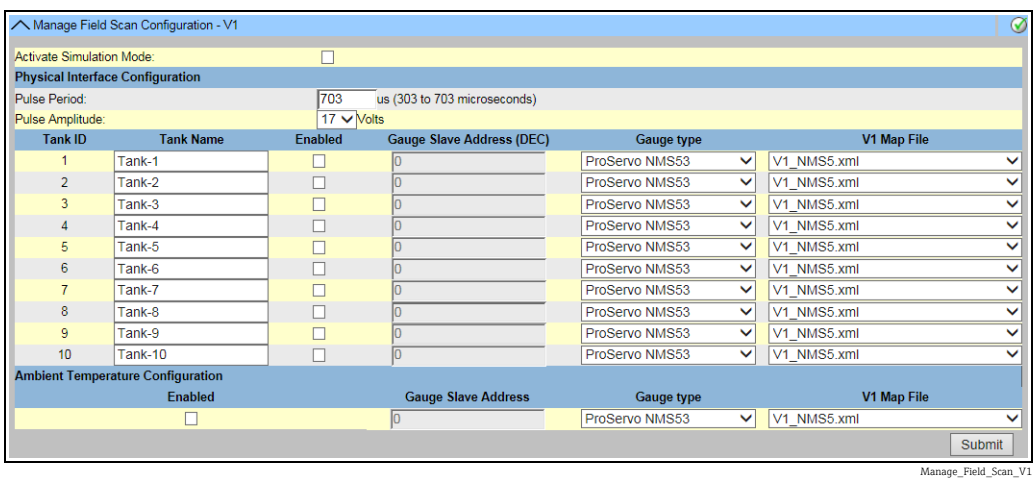

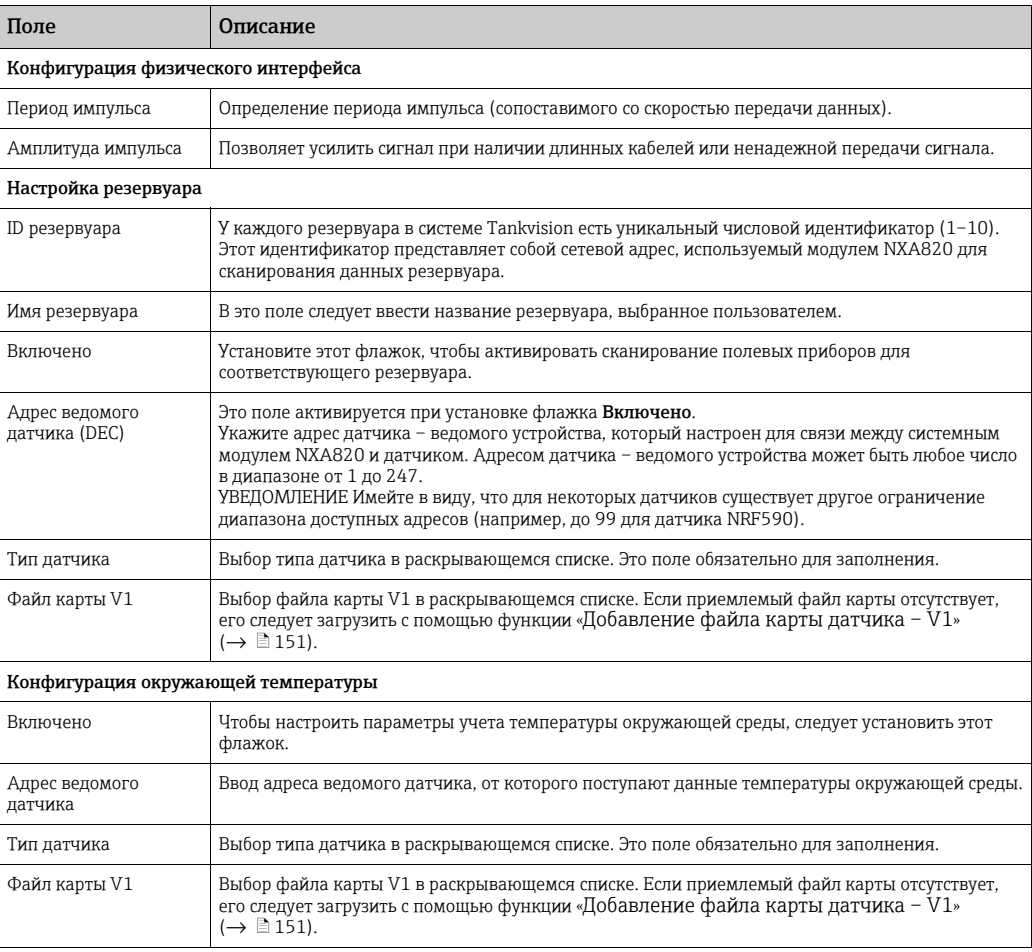

- Введите необходимые данные в соответствующие поля. 2.
- 3. Нажмите кнопку Подтвердить.

 $_{\rm 4.}$  После сохранения настройки система Tankvision отображает подтверждающее сообщение.

## <span id="page-152-1"></span>16.5.5 Запуск/остановка полевого сканирования

Эта функция позволяет начать сканирование полевых приборов после настройки полевого сканирования. Аналогичным образом с помощью этой функции можно в любой момент остановить сканирование полевых приборов.

#### Порядок остановки сканирования полевых приборов

 $_{1}$  Нажмите на стрелку  $\blacktriangledown$  пункта Старт/Стоп сканирования поля. Система Tankvision отображает окно, изображенное на следующем рисунке.

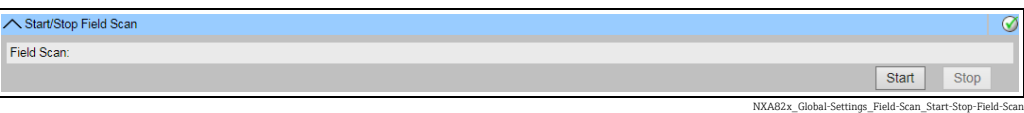

Чтобы запустить сканирование полевых приборов, нажмите кнопку Старт. Кнопка Старт активна до тех пор, пока сканирование полевых приборов не запущено. После запуска сканирования полевых приборов кнопка Старт деактивируется и активируется кнопка Стоп. Чтобы остановить сканирование полевых приборов, нажмите кнопку Стоп. 2.

При запуске или остановке сканирования полевых приборов формируется E. событие. Подробные сведения о событии можно просмотреть в разделе Событие.

# <span id="page-152-0"></span>16.6 Настройка полевого сканирования – Whessoe WM550

Этот раздел действителен для протокола связи Whessoe WM550. Сведения о  $\vert$  -  $\vert$ других протоколах цифровых шин см. в следующих разделах.

Наиболее важная функция модуля NXA820 – получение результатов измерения от датчиков, установленных в резервуарах. Модуль NXA820 получает результаты измерения путем сканирования полевых приборов. Результаты измерения включают в себя параметры, относящиеся к резервуарам, такие как уровень продукта, температура продукта, давление или наблюдаемая плотность.

# 16.6.1 Протокол цифровой шины

Для выполнения сканирования полевых приборов необходимо настроить протокол цифровой шины.

#### Порядок настройки протокола цифровой шины

 $_{1}$  Нажмите на стрелку  $\blacktriangledown$  пункта Полевой протокол. Система Tankvision отображает окно, изображенное на следующем рисунке.

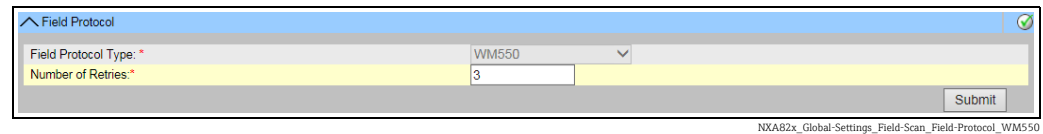

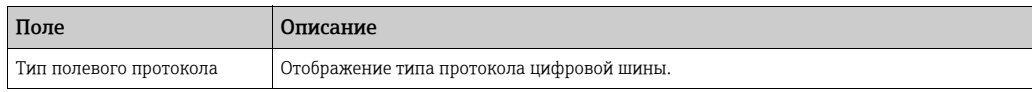

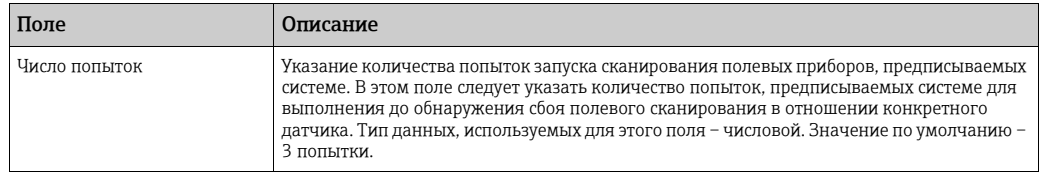

- Введите необходимые сведения в соответствующие поля. 2.
- 3. Нажмите кнопку Подтвердить.
- $_{\rm 4.}$  После сохранения настройки система Tankvision отображает подтверждающее сообщение.
- По окончании настройки протокола цифровой шины формируется событие. Подробные сведения о событии можно просмотреть в разделе Событие.

## 16.6.2 Добавление типа датчика

Добавление прибора, который расценивается как нестандартный. XML-файлы, составленные для типовых датчиков по умолчанию, можно редактировать, чтобы изменить стандартный алгоритм действий соответствующих датчиков. Например, можно изменить XML-файл и предписать системе в случае сбоя связи с полевым преобразователем Tank Side Monitor сохранять последнее действительное значение или вернуться к нулевому значению (0). Доступ к соответствующему XML-файлу можно получить через меню **Выгрузки**. После редактирования файл можно сохранить под другим именем.

#### Порядок добавления типа датчика

 $_{1.}$  Нажмите на стрелку  $\blacktriangledown$  пункта **Добавить новый тип датчика**. Система Tankvision отображает окно, изображенное на следующем рисунке.

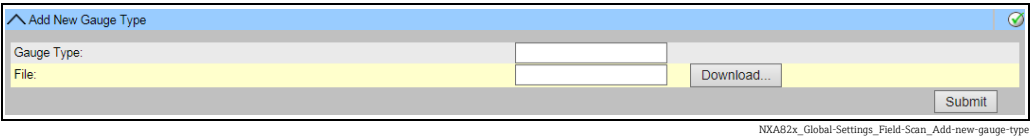

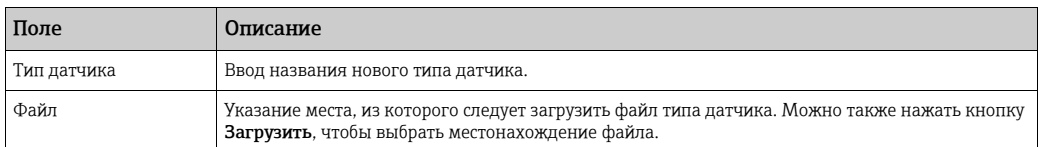

Укажите название для нового типа датчика и загрузите XML-файл для этого типа. 2.

Нажмите кнопку Подтвердить. 3.

# 16.6.3 Добавить файл карты датчика

Для каждой пары устройств WM550 необходима специальная карта, которая обеспечивает распознавание этого устройства в системе Tankvision. По умолчанию базовые карты для полевого преобразователя Tank Side Monitor (NRF), приборов Proservo (NMS), Micropilot (MNR), Gauge Link (NXA20) и блока удаленного терминала (RTU) имеются в памяти модуля системы Tankvision. Получить надлежащий файл карты можно в региональном сервисном центре Endress+Hauser.

#### Порядок добавления файла карты датчика

1. Нажмите на стрелку и пункта **Добавить файл карты датчика**. Система Tankvision отображает окно, изображенное на следующем рисунке.

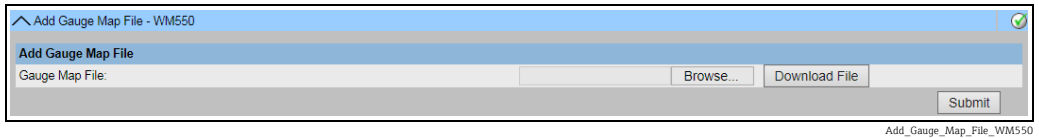

- 2. Нажмите кнопку **Пролистать** и перейдите к требуемому файлу прибора. При двойном щелчке на имени файла он будет добавлен в поле Файл карты датчика.
- 3. Нажмите кнопку **Загрузить файл**, чтобы загрузить файл карты в модуль системы Tankvision.
- $_{\rm 4.}$  Чтобы активировать файл карты датчика, нажмите кнопку **Подтвердить**.

### 16.6.4 Настройка управления полевым сканированием

В этом окне можно выбрать адрес и карту Whessoe WM550, которые будут использоваться для каждого датчика. Перед изменением конфигурации сканирования полевых приборов необходимо остановить полевое сканирование: см.  $\rightarrow \Box$  [153.](#page-152-1)

#### Порядок настройки управления полевым сканированием

 $_{\overline{1}}$  Нажмите на стрелку  $\blacktriangledown$  пункта **Настройка полевого сканирования – WM550**. Система Tankvision отображает окно, изображенное на следующем рисунке.

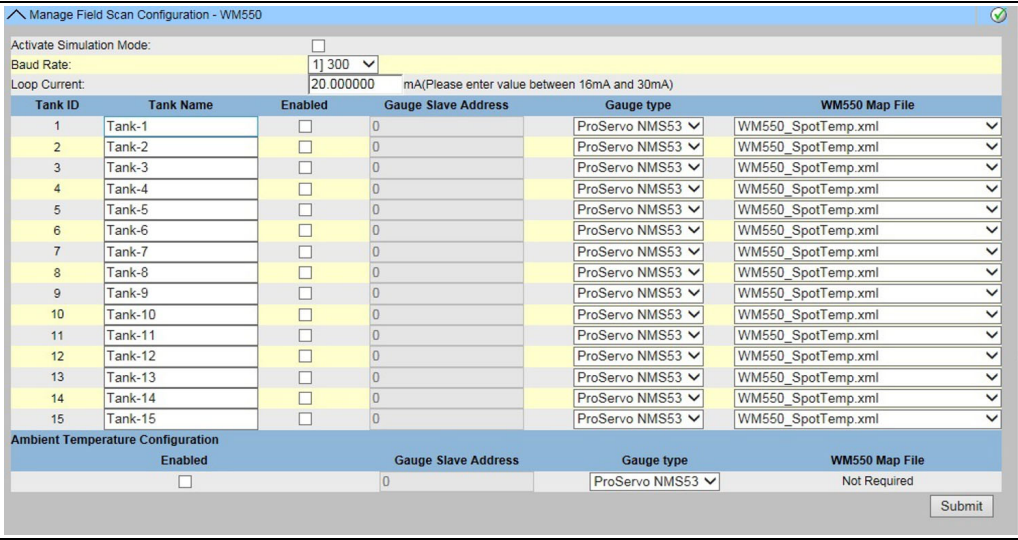

age\_Field\_Scan\_Configurati

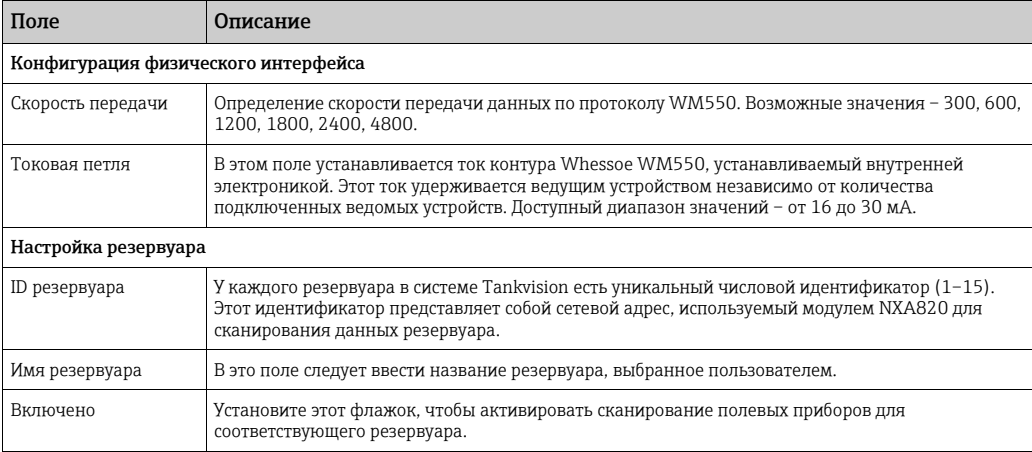

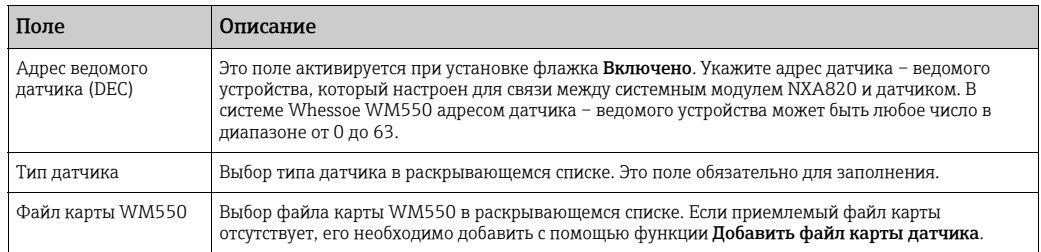

- Введите необходимые сведения в соответствующие поля. 2.
- 3. Нажмите кнопку Подтвердить.
- После сохранения настройки система Tankvision отображает подтверждающее сообщение. 4.

#### 16.6.5 Запуск/остановка полевого сканирования

Эта функция позволяет начать сканирование полевых приборов после настройки полевого сканирования. Аналогичным образом с помощью этой функции можно в любой момент остановить сканирование полевых приборов.

#### Порядок остановки сканирования полевых приборов

 $_{1}$  Нажмите на стрелку  $\blacktriangledown$  пункта Старт/Стоп сканирования поля. Система Tankvision отображает окно, изображенное на следующем рисунке.

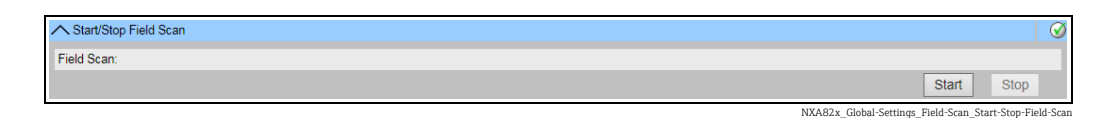

- <sub>2.</sub> Чтобы запустить сканирование полевых приборов, нажмите кнопку **Старт**. Кнопка Старт активна до тех пор, пока сканирование полевых приборов не запущено. После запуска сканирования полевых приборов кнопка Старт деактивируется и активируется кнопка Стоп. Чтобы остановить сканирование полевых приборов, нажмите кнопку Стоп.
- При запуске или остановке сканирования полевых приборов формируется  $| \cdot |$ событие. Подробные сведения о событии можно просмотреть в разделе Событие.

# 16.7 Опечатывание метрологической службой

Окно «Печать W&M» позволяет просматривать состояние метрологического пломбирования и выполнять настройку доступа для систем метрологического контроля.

#### Порядок изменения состояния сертификации для метрологического контроля

Нажмите на стрелку  $\bigvee$  пункта Печать W&M. Система Tankvision отображает окно, изображенное на следующем рисунке.

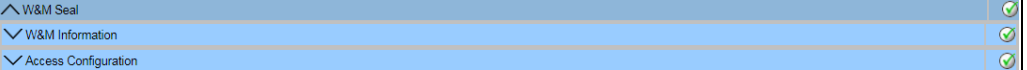

WM\_Seal\_Overvie

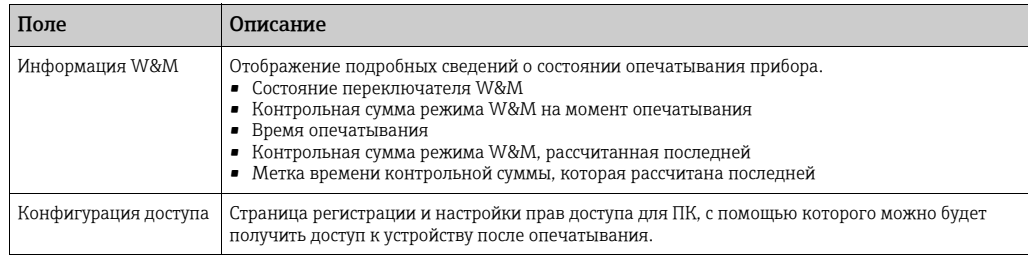

# 16.7.1 Информация W&M

Нажмите на стрелку  $\vee$  пункта Информация W&M. Система Tankvision отображает окно, изображенное на следующем рисунке.

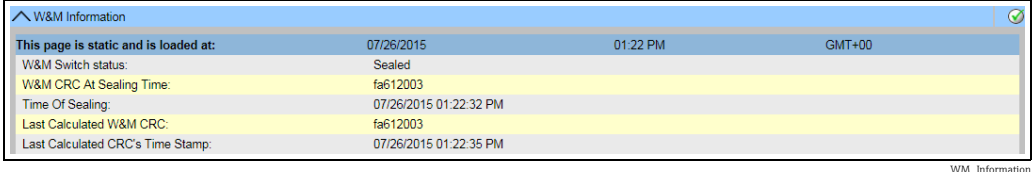

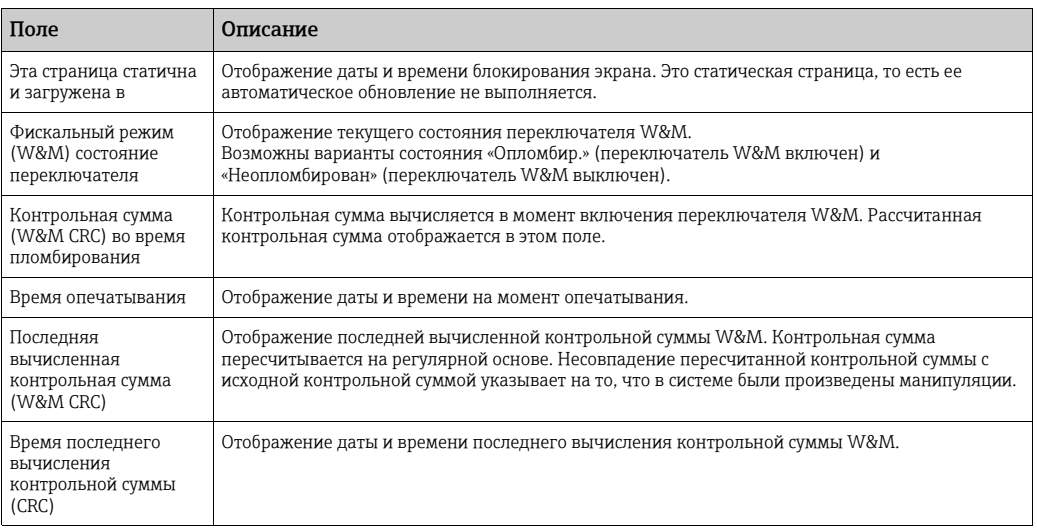

# 16.7.2 Конфигурация доступа

В опечатанных системах только зарегистрированные пользователи и компьютеры имеют доступ к системным функциям. Настройка доступа дает возможность получить необходимый доступ. Настройка доступа основывается на использовании MAC-адреса.

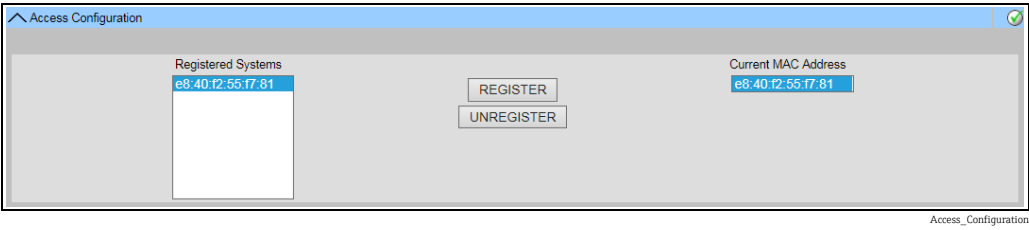

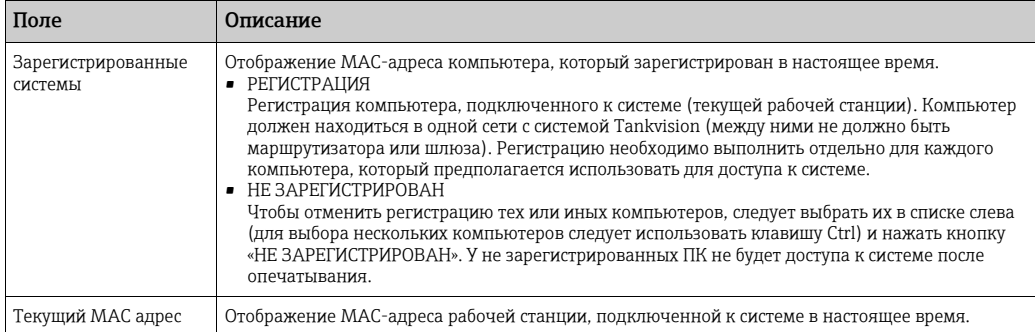

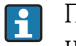

После включения переключателя W&M отредактировать этот раздел невозможно.

# 16.8 Архивные данные

Нажмите на стрелку  $\vee$  пункта Архивные данные. Система Tankvision отображает окно, изображенное на следующем рисунке.

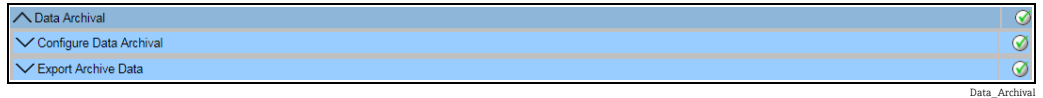

# 16.8.1 Настройка архивации данных

Нажмите на стрелку  $\vee$  пункта Настройка архивации данных. Система Tankvision отображает окно, изображенное на следующем рисунке.

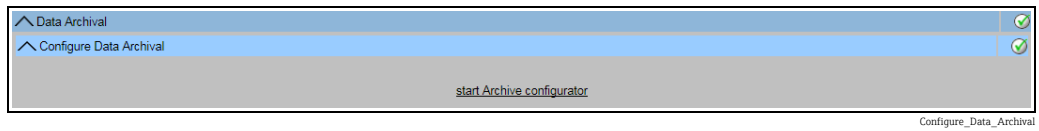

Нажмите кнопку Запустить конфигуратор архива, чтобы запустить функцию настройки архива. Система Tankvision отображает окно, изображенное на следующем рисунке.

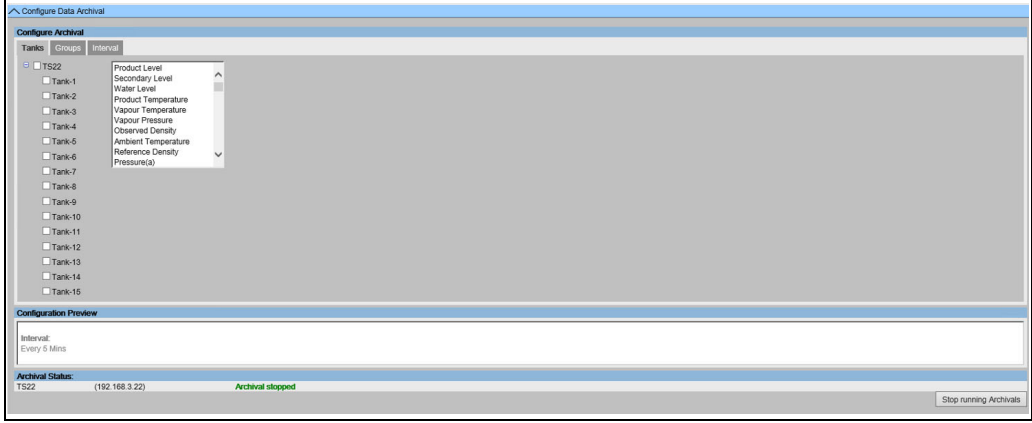

Configure\_Archival\_Tanks

#### Настройка резервуаров и параметров резервуаров

Откройте вкладку Резервуары. Система Tankvision отображает окно, изображенное на следующем рисунке.

Выберите резервуары и параметры, данные которых подлежат архивированию. Каждый выбранный резервуар можно настроить отдельно.

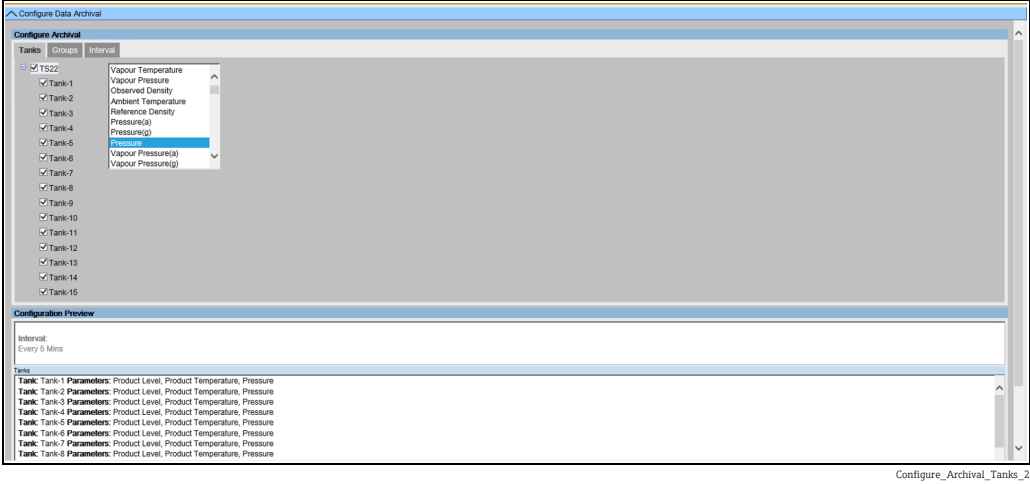

#### Настройка групп резервуаров и параметров групп резервуаров

Откройте вкладку Группы. Система Tankvision отображает окно, изображенное на следующем рисунке.

Выберите группы резервуаров и параметры, данные которых подлежат архивированию. Каждую выбранную группу резервуаров можно настроить отдельно.

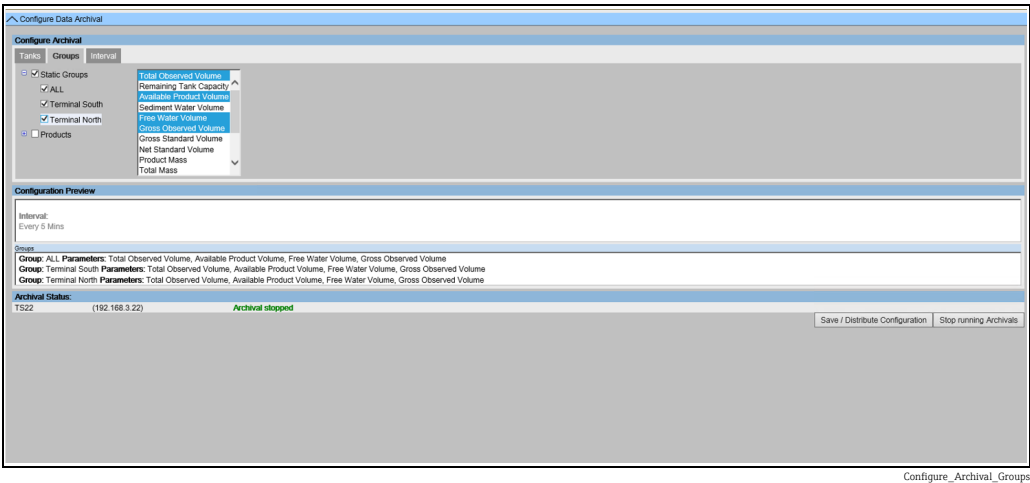

#### Настройка интервала

Откройте вкладку Интервал. Система Tankvision отображает окно, изображенное на следующем рисунке.

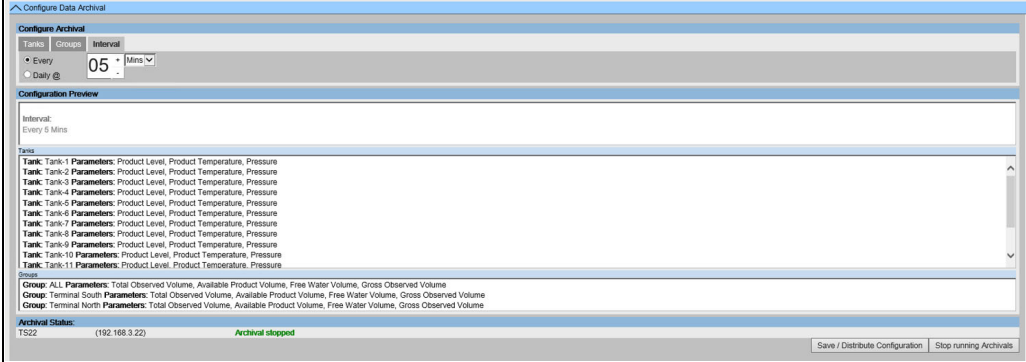

Configure\_Archival\_Interval

Выберите интервал архивирования данных.

- Каждый: выбор интервала архивирования. Минимальный интервал архивирования: 1 минута. Максимальный интервал архивирования: 1 неделя (7 дней). По умолчанию: через каждые 5 минут.
- Ежедневно: указание суточного интервала для архивирования данных. Также следует указать интервал архивирования в днях.
- Необходимо иметь в виду, что интервал архивирования обратно пропорционален  $| \cdot |$ количеству регистрируемых параметров и частоте регистрации. Это непосредственно влияет на время хранения архивных данных.

#### Сохранение конфигурации, запуск и остановка архивирования

Предварительная конфигурация выбранных параметров отображается в разделе Предпросмотр конфигурации.

Чтобы сохранить выбранную конфигурацию, нажмите кнопку Сохранить/ Распределить конфигурацию.

Чтобы запустить архивирование данных, нажмите кнопку Запустить архивацию. Чтобы остановить архивирование данных, нажмите кнопку Остановить выполняемую архивацию.

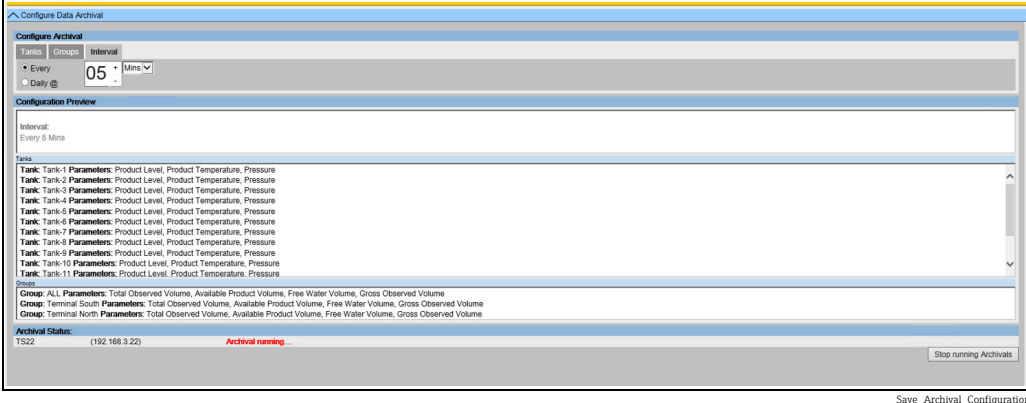

### 16.8.2 Экспортирование архивных данных

Нажмите на стрелку  $\vee$  пункта Экспорт архива данных. Система Tankvision отображает окно, изображенное на следующем рисунке.

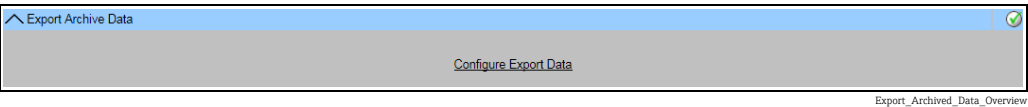

Выберите ссылку Настроить экспорт данных.

#### Настройка экспортирования данных

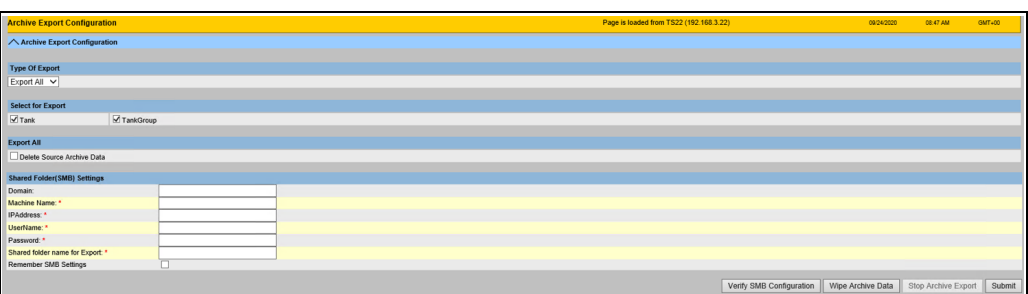

Configure\_Export\_Data

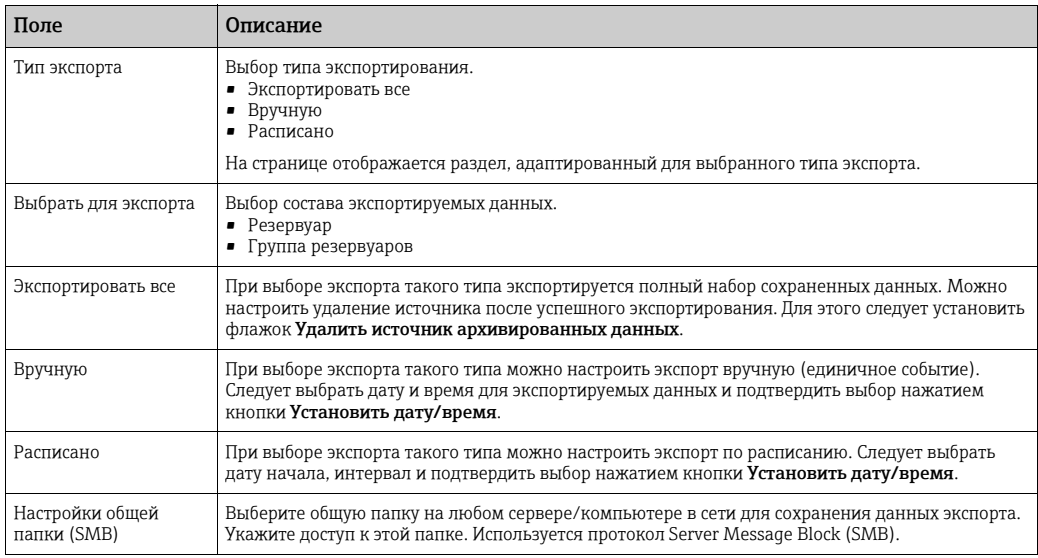

Чтобы проверить настроенное соединение, нажмите кнопку Проверить конфигурацию SMB.

Чтобы удалить архивные данные, хранящиеся в сканерах резервуаров, нажмите кнопку Очистить архивные данные.

УВЕДОМЛЕНИЕ После выполнения этой операции старые архивные данные будут удалены из памяти сканера резервуаров.

Чтобы остановить процесс экспорта данных, запланированный по расписанию, нажмите кнопку Остановить экспорт архива.

Нажмите кнопку Подтвердить, чтобы сохранить настройки экспорта архивных данных.

# 16.9 Закрепление резервуаров и сканера резервуаров

За концентратором данных можно закрепить не более 15 сканеров резервуаров с соответствующими резервуарами. После этого можно получить непосредственный доступ к любым резервуарам через концентратор данных. Группы резервуаров можно формировать из резервуаров, подключенных к различным сканерам резервуаров.

#### Порядок закрепления сканера резервуаров NXA820 за концентратором данных NXA821

 $_{\overline{1.}}$  В интерфейсе сканера резервуаров следует выбрать пункт **Администрирование** системы. Раскройте пункт Концентраторы данных и выберите <концентратор данных>.

В интерфейсе концентратора данных следует выбрать пункт Администрирование системы. Выберите пункт Глобальные настройки.

2. Нажмите на стрелку **мет**пункта **Присвоение сканера и резервуаров**. Система Tankvision отображает окно, изображенное на следующем рисунке.

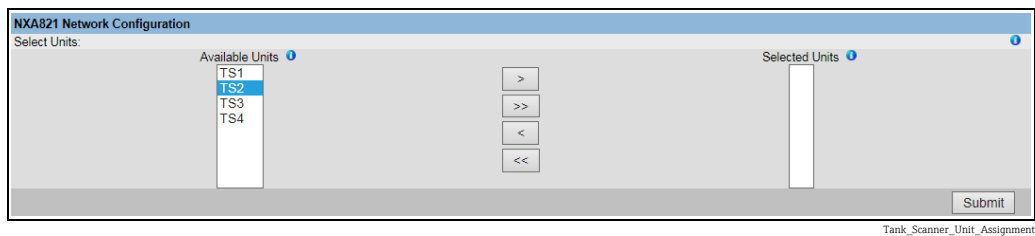

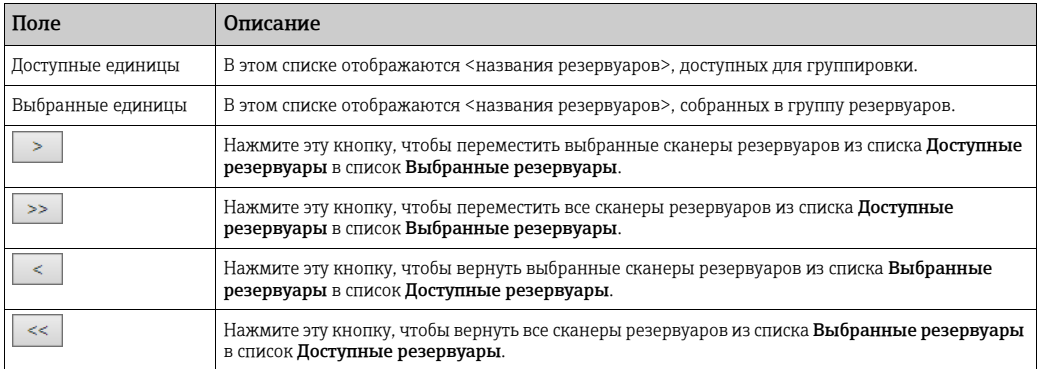

- Переместите все сканеры резервуаров, подлежащие закреплению за 3. концентратором данных, в список Выбранные единицы.
- 4. Нажмите кнопку **Подтвердить**, чтобы закрепить сканеры резервуаров за концентратором данных.
- После закрепления сканеров резервуаров NXA820 за концентратором данных  $|\mathbf{f}|$ NXA821 управлять всеми подключенными резервуарами можно через модуль NXA821 так же, как через соответствующий модуль NXA820.

# 16.10 Блок связи с хостом

Блок связи с хостом NXA822 обеспечивает взаимосвязь с центральной системой, предоставляя ей доступ к информации о складских запасах от сканера резервуаров NXA820. Чтобы настроить блок связи с хостом, выполните следующие действия.

- $_{\overline{1.}}$  В интерфейсе сканера резервуаров следует выбрать пункт **Администрирование** системы. Раскройте пункт Хосты и выберите <блок связи с хостом>. В интерфейсе блока связи с хостом следует выбрать пункт Администрирование системы. Выберите пункт Глобальные настройки.
- 2. Нажмите на стрелку пункта Хост. Система Tankvision отображает окно, изображенное на следующем рисунке.

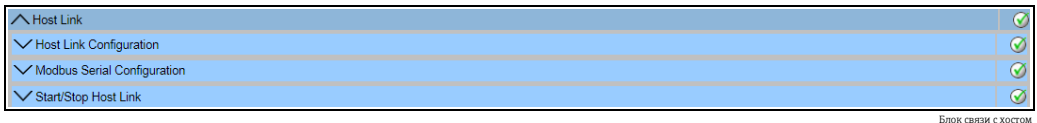

# 16.10.1 Настройка блока связи с хостом

 $_{\rm 1.1}$  Нажмите на стрелку  $\sim$  пункта **Настройка Host Link**. Система Tankvision отображает окно, изображенное на следующем рисунке.

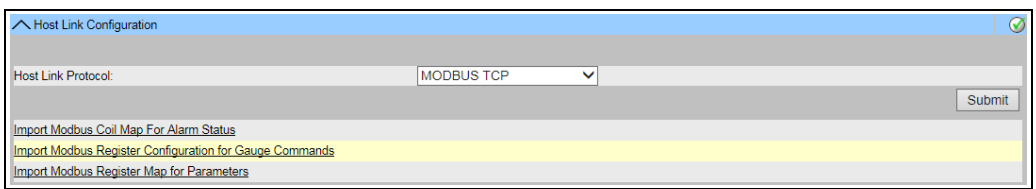

.<br>Протокол связи с хосто

 $_{2}$  Выберите пункт MODBUS TCP, MODBUS RS232 / EIA485 или Entis+ в раскрывающемся списке Протокол связи с хостом. По умолчанию в системе выбран пункт MODBUS RS232 / EIA485.

3. Нажмите кнопку **Подтвердить**, чтобы сохранить настройки протокола связи с хостом. После сохранения настройки система Tankvision отображает подтверждающее сообщение.

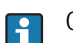

Обращайте внимание на следующие сведения!

- После сохранения информации о типе блока связи с хостом формируется событие. Подробные сведения о событии можно просмотреть в разделе Событие.
- В следующем подпункте система отображает пункт Настройка шины MODBUS (для интерфейса MODBUS RS232 / EIA485) или Настройка Modbus TCP, соответственно.

# 16.10.2 Импорт карты Modbus Coil для статусов сигнализации

Состояние входа MODBUS (1X) используется для обеспечения активного или неактивного состояния аварийных сигналов. Состояние MODBUS Coil (0X) используется для квитирования аварийного сигнала и обеспечения состояния «Квитирование аварийного сигнала».

Карта MODBUS Coil может быть настроена в виде XML-файла. XML-файл содержит конфигурацию отображения аварийных сигналов и состояния квитирования для соответствующего резервуара.

Модуль NXA822 содействует пользователю в загрузке XML-файла, содержащего карту состояния и подтверждения аварийных сигналов.

<?xml version="1.0"?> - <NXA822\_MODBUS\_ALARM\_STATUS\_MAP CRC="0">  $\sqrt{1}$  - P LEVEL --> <MAP\_ENTRY>  $\leq$ IP\_ADDR>TS1</IP\_ADDR> <Tank\_Id>1</Tank\_Id> <Alarm>HH</Alarm> <Param\_Name>P\_LEVEL</Param\_Name> <StatusCoil>10001</StatusCoil> <AckCoil>00001</AckCoil> </MAP\_ENTRY><br>+</MAP\_ENTRY>  $+$  <MAP\_ENTRY> + <MAP\_ENTRY>  $\leq$  !-- S LEVEL -- > + <MAP\_ENTRY>  $+$  <MAP\_ENTRY>  $+$  <MAP\_ENTRY> + <MAP\_ENTRY>  $\sqrt{1 - W}$  I FVFI  $\rightarrow$  $+$  <MAP\_ENTRY>  $+$  <MAP\_ENTRY>  $\leftarrow$  P TEMP -- > + <MAP\_ENTRY> + <MAP ENTRY> <!-- V\_TEMP -->  $+$  <MAP\_ENTRY> + <MAP\_ENTRY>  $\leq$  !-- V PRESS--> + <MAP\_ENTRY> + <MAP\_ENTRY> <!-- P\_PRESS--> + <MAP\_ENTRY>  $+ **MAP_ENTRY** >   
\n $2! = P_00BS_D$  ->$ + <MAP\_ENTRY>  $+$  <MAP\_ENTRY> <!-- TOT OBS VOL --> + <MAP\_ENTRY>  $+$  <MAP\_ENTRY> <!-- GROSS\_OBS\_VOL --> + <MAP\_ENTRY><br>+ <MAP\_ENTRY> <!-- GROSS\_STD\_VOL --> + <MAP\_ENTRY> + <MAP\_ENTRY>  $\overline{<}$  -- P MASS -- > + <MAP\_ENTRY>  $+$  <MAP\_ENTRY> <!-- TOTOBS\_FLW\_RATE --> + <MAP\_ENTRY> <!-- P\_LVLCHNG\_RATE -->  $+$  <MAP\_ENTRY>  $+$  <MAP\_ENTRY>  $\leq$  -- GOV --><br> $\leq$  -- MASS --> </NXA822\_MODBUS\_ALARM\_STATUS\_MAP>

### Образец XML-файла MODBUS coil map for alarm status

NXA82x\_Sample-XML\_MODBUS-coil-map-for-a

### Порядок импорта XML-файла, содержащего карту MODBUS для отображения аварийных сигналов и их подтверждения

 $_{1.}$  Нажмите на стрелку  $\vee$  пункта **Настройка Host Link**. Система Tankvision отображает окно, изображенное на следующем рисунке.

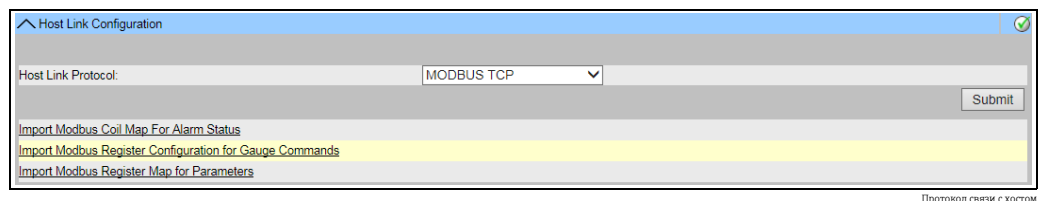

Выберите ссылку Импорт карты Modbus Coil для статусов сигнализации. 2.Система Tankvision отображает окно, изображенное на следующем рисунке.

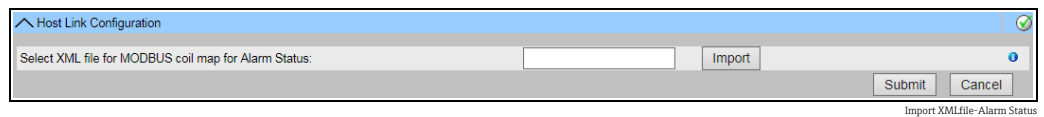

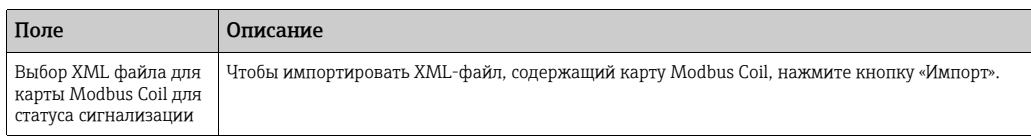

3. Нажмите кнопку **Импорт**, чтобы импортировать файл. Система Tankvision отображает окно, изображенное на следующем рисунке.

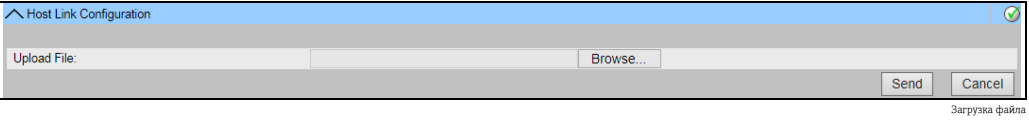

- Нажмите кнопку Пролистать, чтобы импортировать файл. Система Tankvision отображает окно выбора XML-файла в соответствующем расположении. 4.
- 5. Введите данные расположения, из которого следует загрузить файл, или нажмите кнопку Пролистать и выберите расположение XML-файла.
- $_{6.}$  Чтобы продолжить, нажмите кнопку **Отправить**. Система отображает XML-файл рядом с полем Выбрать XML файл карты регистров MODBUS для команд уровнемеру согласно следующей иллюстрации.

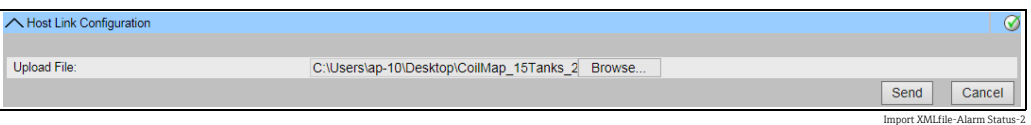

7 | Нажмите кнопку **Подтвердить**. После успешной загрузки конфигурационного XML-файла система Tankvision отображает подтверждающее сообщение.

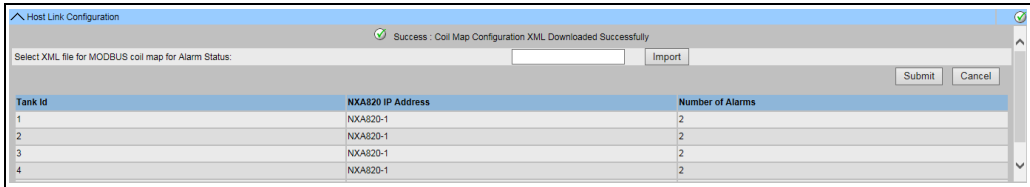

Downloaded Coilmap Successfully\_NXA

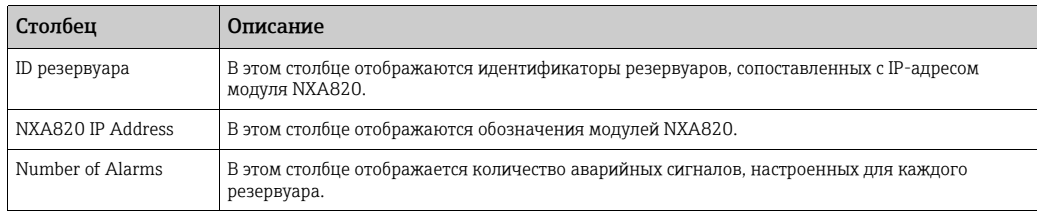

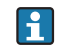

Обращайте внимание на следующие сведения!

- Актуальный список аварийных сигналов, настроенных для каждого резервуара, закрепленного за модулем NXA822, отображается в окне Импорт карты Modbus Coil для статусов сигнализации.
- После загрузки конфигурационного XML-файла формируется событие. Подробные сведения о событии можно просмотреть в разделе Событие.

# 16.10.3 Импорт конфигурации регистров Modbus для команд уровнемеру

Регистр MODBUS с командами для датчиков используется для отправки команд на датчики резервуаров, а также для отображения состояния текущей активной команды для датчиков.

Регистр MODBUS с командами для датчиков может быть составлен в виде XML-файла. Модуль NXA822 содействует пользователю в загрузке XML-файла, содержащего параметры конфигурации команд для датчиков.

#### Образец XML-файла, содержащего регистр настройки команд для датчиков

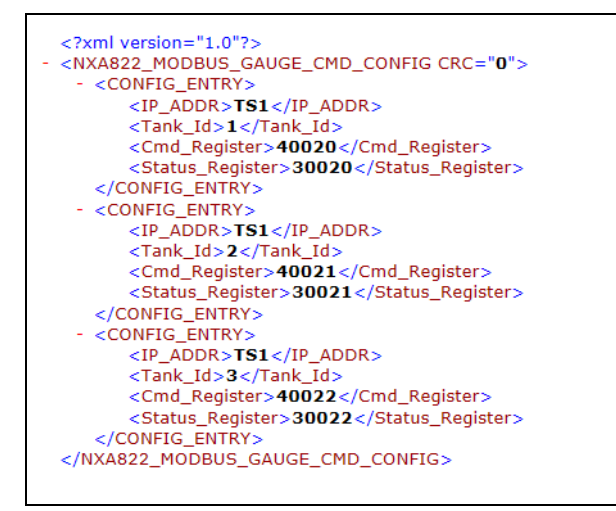

NXA82x\_Sample-XML\_R

### Порядок импорта XML-файла, содержащего регистр MODBUS с командами для датчиков

 $_{\rm 1.}$  Нажмите на стрелку  $\blacktriangledown$  пункта **Настройка Host Link**. Система Tankvision отображает окно, изображенное на следующем рисунке.

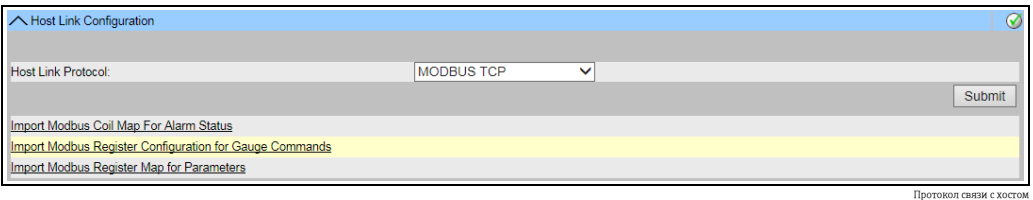

2. Выберите ссылку **Импорт конфигурации регистров Modbus для команд** уровнемеру. Система Tankvision отображает окно, изображенное на следующем рисунке.

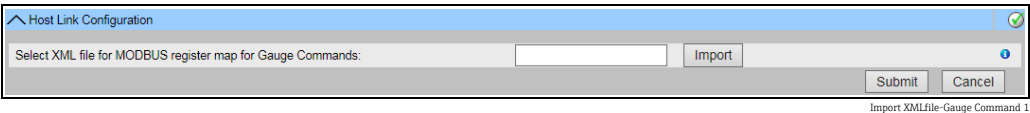

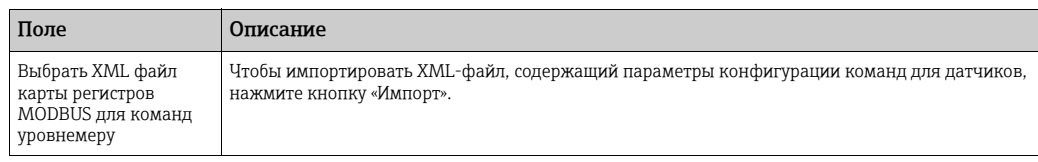

3. Нажмите кнопку **Импорт**, чтобы импортировать файл. Система Tankvision отображает окно, изображенное на следующем рисунке.

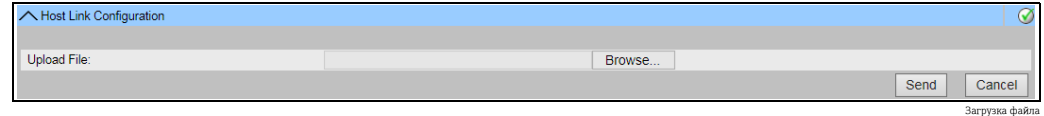

- 4. Нажмите кнопку **Пролистать**, чтобы импортировать файл. Система Tankvision отображает окно выбора XML-файла в соответствующем расположении.
- Введите данные расположения, из которого следует загрузить файл, или нажмите 5. кнопку Пролистать и выберите расположение XML-файла.
- $_{\rm 6.}$  Чтобы продолжить, нажмите кнопку **Отправить**. Система отображает XML-файл в окне Выбрать XML файл карты регистров MODBUS для команд уровнемеру согласно следующей иллюстрации.

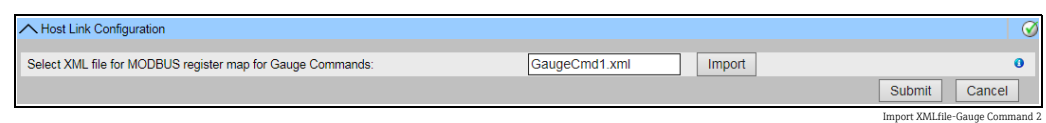

7. Нажмите кнопку **Подтвердить**. После успешной загрузки конфигурационного XML-файла команд для датчиков система Tankvision отображает подтверждающее сообщение.

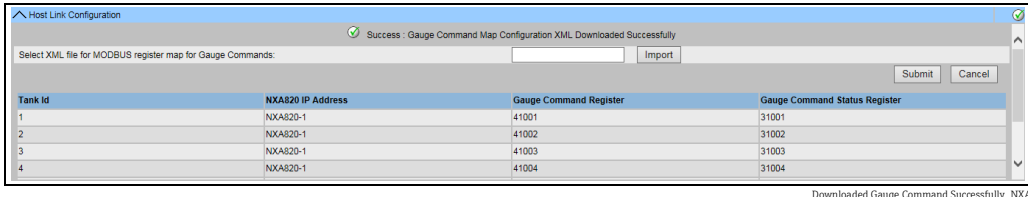

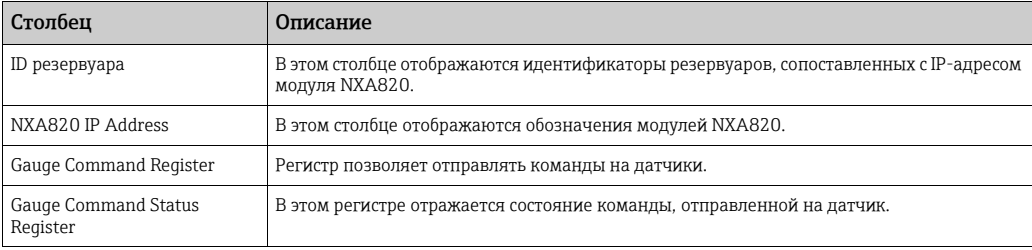

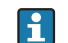

Обращайте внимание на следующие сведения!

• Актуальный список регистра команд для датчиков и регистра состояния команд для датчиков по каждому резервуару, закрепленному за прибором, отображается в окне Импорт конфигурации регистров Modbus для команд уровнемеру.

• После загрузки конфигурационного XML-файла с командами для датчиков формируется событие. Подробные сведения о событии можно просмотреть в разделе Событие.

# 16.10.4 Импорт карты регистров MODBUS для параметров

Карта регистров Modbus содержит сведения о сопоставлении регистров MODBUS с соответствующими параметрами резервуаров.

Карта регистров MODBUS для параметров резервуаров может быть составлена в виде XML-файла.

XML-файл может быть составлен в двух разных структурных вариантах, а именно «простая реализация» и «XML с ориентацией». При простой реализации адреса регистров для всех параметров явно отражаются пользователем в XML-файле. В структуре XML с ориентацией данных адреса регистров составляются косвенно на основе типа ориентации и адресов блоков, предоставленных пользователем. Возможна ориентация на данные или на элементы. Если тип ориентации – элементы, то все резервуары для одного параметра группируются в последовательные регистры. Если тип ориентации – данные, то группируются все параметры резервуара. Если все ориентационные параметры сгруппированы в соответствии с указанной ориентацией, то группы, сформированные в результате ориентации, называются блоками, а адрес первого регистра в блоке является адресом блока.

Модуль NXA822 содействует пользователю в загрузке XML-файла, содержащего параметры конфигурации резервуара из соответствующего сетевого расположения.

### Образец XML-файла с «картой регистров для параметров в простой реализации»

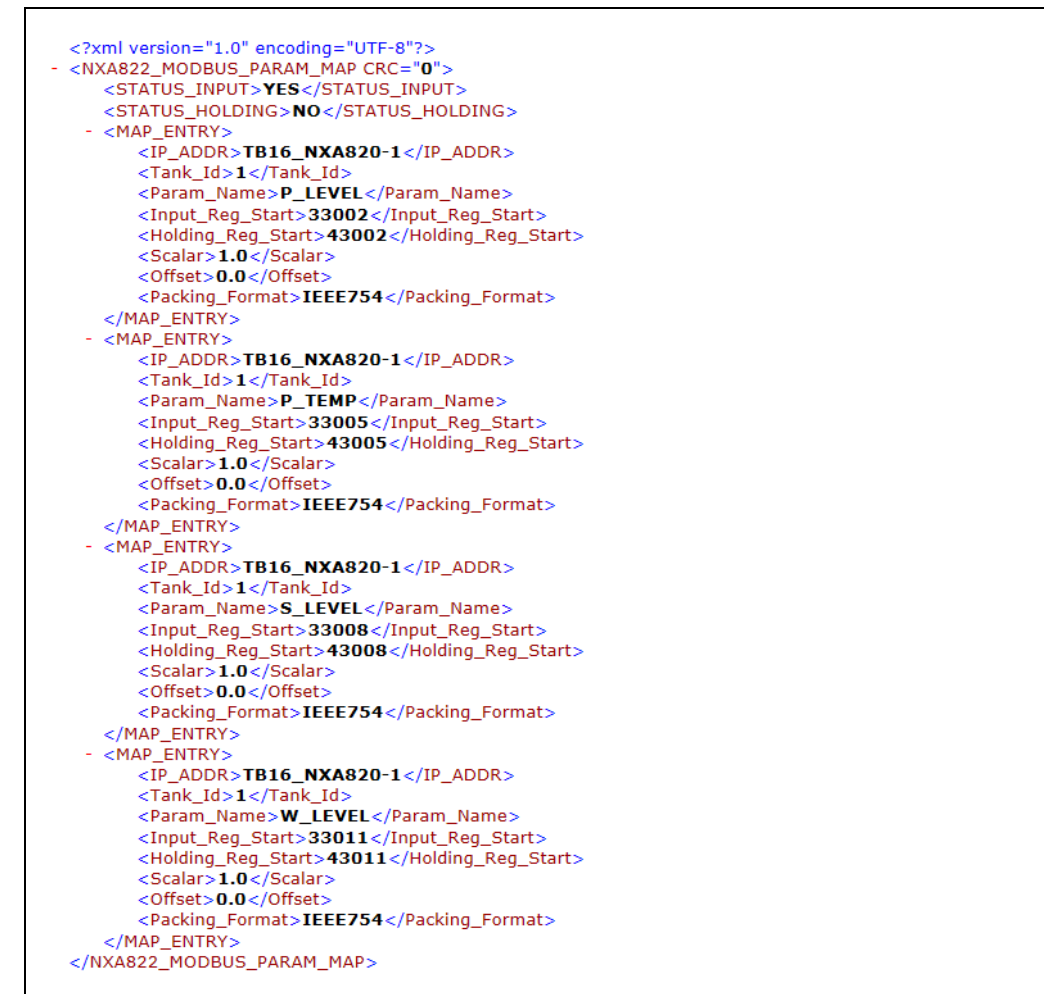

XA82x\_Sample-XML\_Register-Map-P

#### Образец XML-файла с «картой регистров для параметров с ориентацией на элементы»

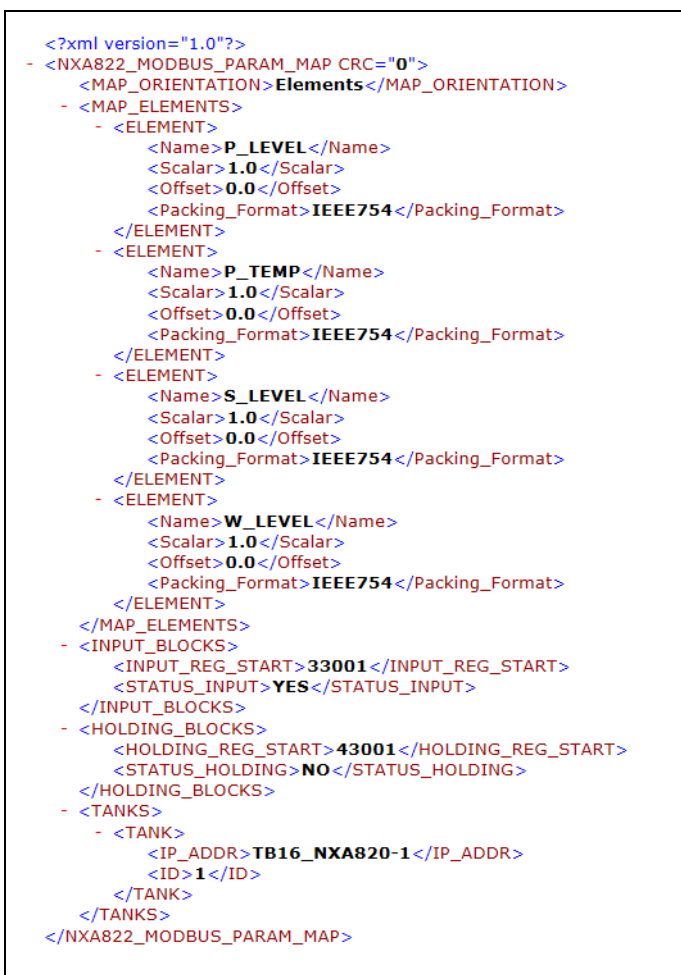

w<br>XA82x\_Sample-XML\_Register-Map-Para

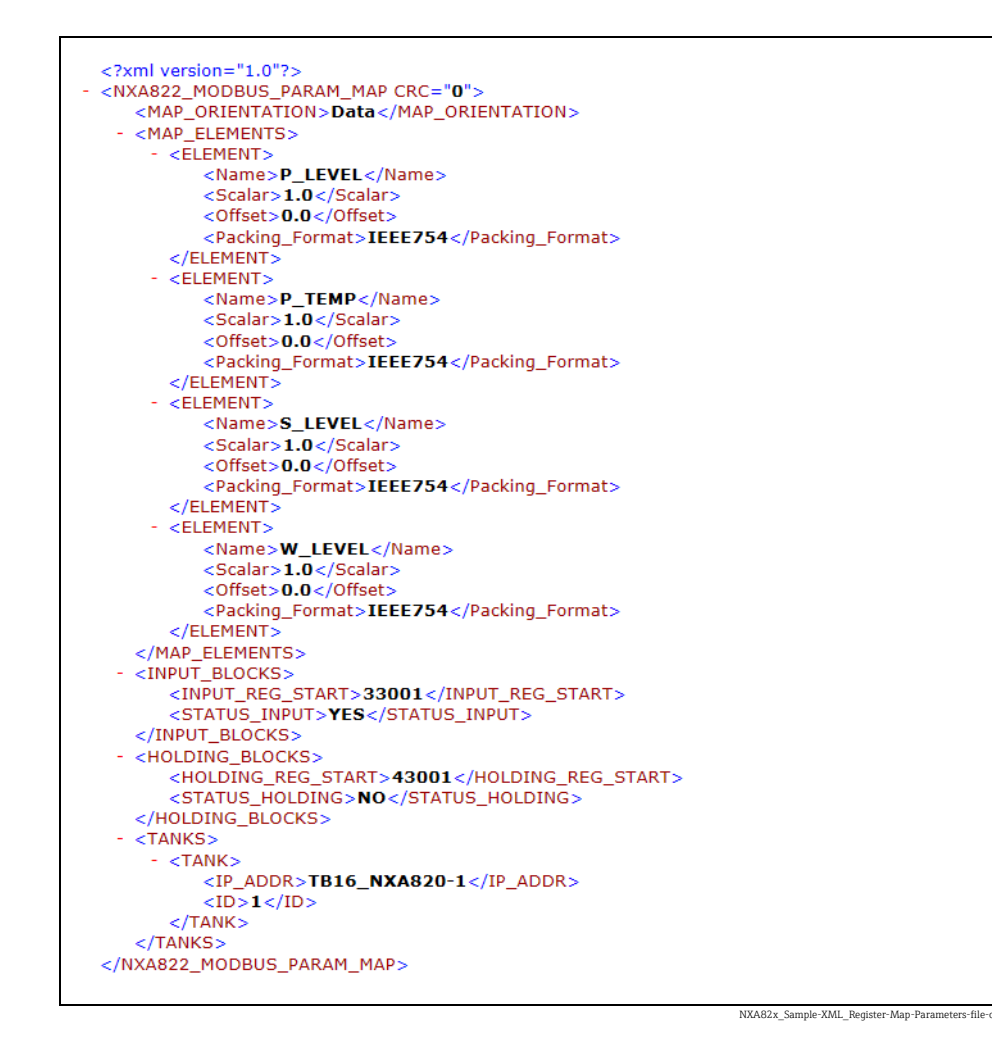

#### Образец XML-файла с «картой регистров для параметров с ориентацией на данные»

Порядок импорта XML-файла с картой регистров MODBUS для параметров

Нажмите на стрелку  $\vee$  пункта **Настройка Host Link**. Система Tankvision отображает окно, изображенное на следующем рисунке. 1.

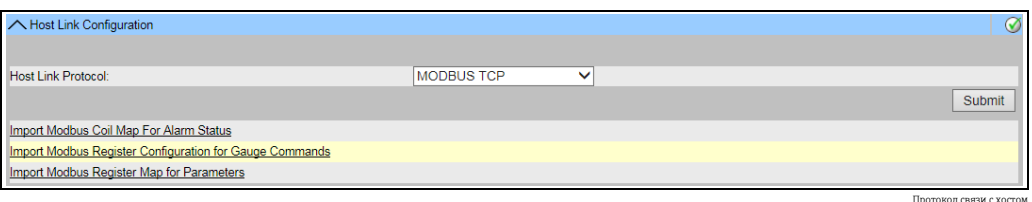

2. Выберите ссылку **Импорт карты регистров MODBUS для параметров**. Система Tankvision отображает окно, изображенное на следующем рисунке.

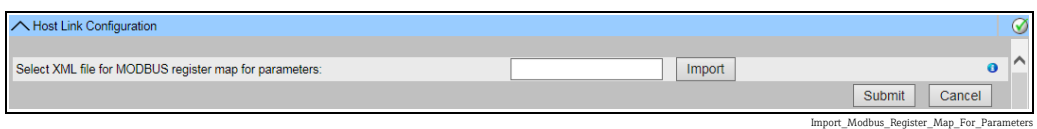

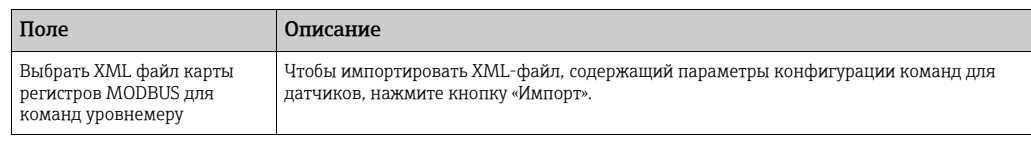

3. Нажмите кнопку **Импорт**, чтобы импортировать файл. Система Tankvision отображает окно, изображенное на следующем рисунке.

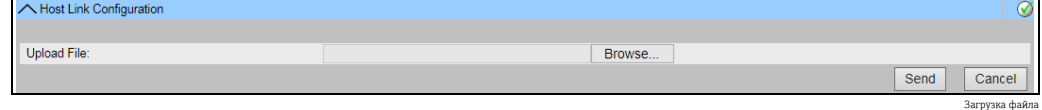

- 4. Нажмите кнопку **Пролистать**, чтобы импортировать файл. Система Tankvision отображает окно выбора XML-файла в соответствующем расположении.
- 5. Введите данные расположения, из которого следует загрузить файл, или нажмите кнопку Пролистать и выберите XML-файл в соответствующем расположении.
- $_{6.}$  Чтобы продолжить, нажмите кнопку **Отправить**. Система отображает XML-файл рядом с полем Выбрать XML файл карты регистров MODBUS для параметров согласно следующей иллюстрации.

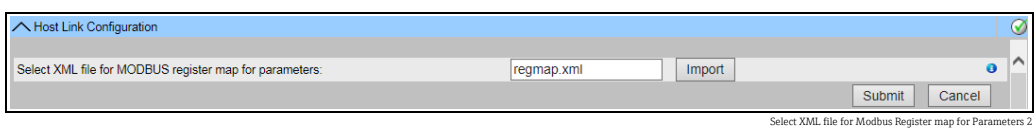

7 | Нажмите кнопку **Подтвердить**. После успешной загрузки конфигурационного XML-файла параметров система Tankvision отображает подтверждающее сообщение.

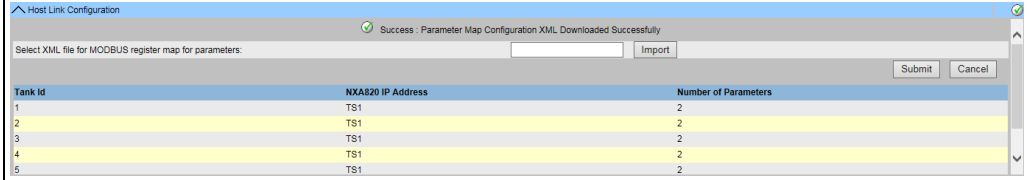

ded Parameter Man Succe

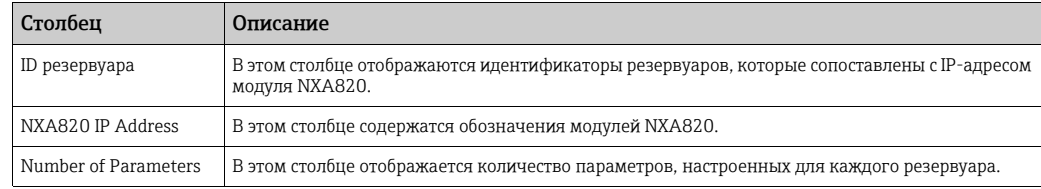

 $\Box$ 

Обращайте внимание на следующие сведения!

- Актуальный список регистра команд для датчиков и регистра состояния команд для датчиков по каждому резервуару, закрепленному за прибором NXA822, отображается в окне Импорт конфигурации регистров Modbus для команд уровнемеру.
- После загрузки конфигурационного XML-файла с командами для датчиков формируется событие. Подробные сведения о событии можно просмотреть в разделе Событие.

## 16.10.5 Последовательная связь MODBUS

Если вариант MODBUS Последовательный выбран в разделе Настройка Host Link, то система приготовит для настройки параметры, имеющие отношение к последовательной связи MODBUS.

#### Порядок настройки последовательной связи Modbus

 $_{\overline{1}}$  Нажмите на стрелку  $\blacktriangledown$  пункта **Настройка шины MODBUS**. Система отображает окно MODBUS Последовательный, изображенное на следующей иллюстрации.

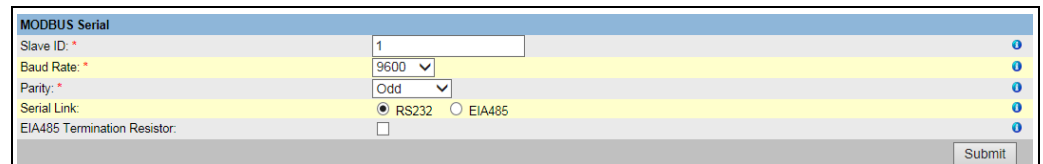

NYA822\_Host-Link\_MODBUS

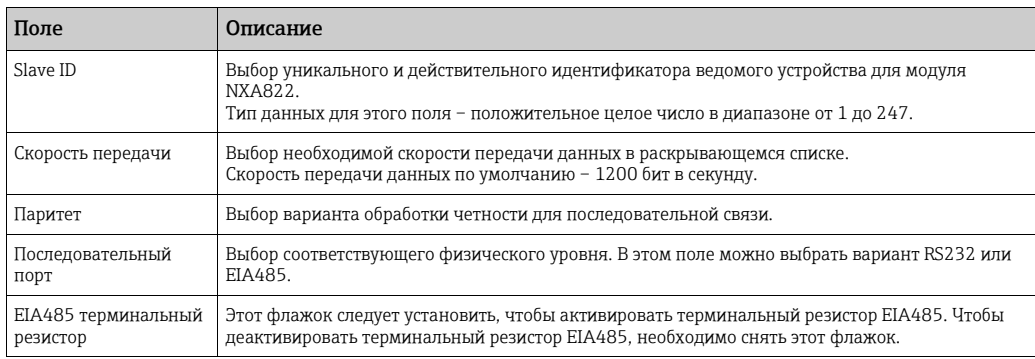

- Введите необходимые данные в соответствующие поля. 2.
- 3. Нажмите кнопку **Подтвердить**. После сохранения настройки система Tankvision отображает подтверждающее сообщение.
- Обращайте внимание на следующие сведения! H
- Модуль NXA822 активирует звено последовательной связи с помощью параметров Скорость передачи и Паритет.
- По окончании настройки последовательной связи MODBUS формируется событие. Подробные сведения о событии можно просмотреть в разделе Событие.
- Через интерфейс Modbus блока связи с хостом NXA822 можно записывать также H. данные в ручном режиме и данные из внешних систем. Внешние системы обычно записывают значения непрерывно, поэтому нет необходимости устанавливать состояние «ручные данные» для параметра в сканере резервуаров NXA820. Перевод параметров в режим «ручные данные» влечет за собой повышенную нагрузку на модуль сканера резервуаров, поскольку будет постоянно происходить запись значений на флеш-накопитель. Это необходимо только для ручного набора данных из пользовательского интерфейса системы Tankvision, поскольку они вводятся только один раз. Следовательно, флеш-накопитель также быстрее выходит из строя вследствие увеличения количества циклов записи.

# 16.10.6 Настройка Modbus TCP

Если вариант MODBUS TCP выбран в разделе Настройка Host Link, то система приготовит для настройки параметры, имеющие отношение к интерфейсу MODBUS TCP.

#### Порядок настройки интерфейса Modbus TCP

Нажмите на стрелку пункта Настройка Modbus TCP. Система отображает окно MODBUS TCP, изображенное на следующей иллюстрации. 1.

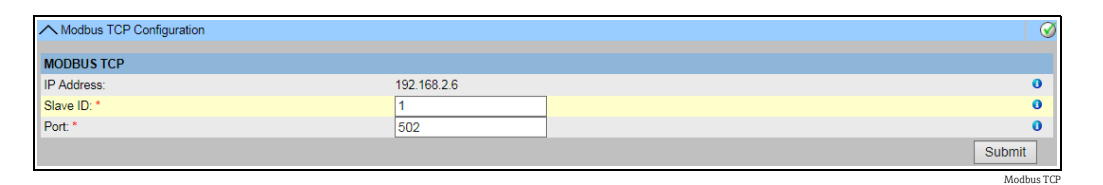

Поле Описание IP адрес Система отображает IP-адрес, заданный в параметрах сети. Slave ID Выбор уникального и действительного идентификатора ведомого устройства для модуля NXA822. Тип данных для этого поля – положительное целое число в диапазоне от 1 до 247. Порт Ввод уникального номера порта, на котором следует настроить ведомое устройство NXA822 в системе MODBUS. Тип данных для этого поля – положительное целое число в диапазоне от 1 до 32767.

- Введите необходимые данные в соответствующие поля.  $2^{\circ}$
- Нажмите кнопку Подтвердить. После сохранения настройки система Tankvision отображает подтверждающее сообщение. 3.
	- По окончании настройки интерфейса MODBUS TCP формируется событие. Подробные сведения о событии можно просмотреть в разделе Событие.
- Через интерфейс Modbus блока связи с хостом NXA822 можно записывать также  $\left| \cdot \right|$ данные в ручном режиме и данные из внешних систем. Внешние системы обычно записывают значения непрерывно, поэтому нет необходимости устанавливать состояние «ручные данные» для параметра в сканере резервуаров NXA820. Перевод параметров в режим «ручные данные» влечет за собой повышенную нагрузку на модуль сканера резервуаров, поскольку будет постоянно происходить запись значений на флеш-накопитель. Это необходимо только для ручного набора данных из пользовательского интерфейса системы Tankvision, поскольку они вводятся только один раз. Следовательно, флеш-накопитель также быстрее выходит из строя вследствие увеличения количества циклов записи.

### 16.10.7 Протокол центральной системы Entis

#### Введение

#### *Представление протокола центральной системы Entis+*

Компания Enraf разработала для своих резервуарных систем Entis+ протокол Entis, с помощью которого осуществляется подключение к центральной системе. Физический уровень обычно представляет собой интерфейс RS232, но в нашем случае также возможен интерфейс RS485.

#### *Структура протокола*

Протокол разработан в формате ASCII. Схема передачи довольно проста. Центральная система отправляет запрос, а «система Entis» должна ответить. Специальный сигнал об установлении связи между ними не предусмотрен. Телеграмма начинается со строки STX (Hex02), а затем следуют данные. Данные отделяются от дополнительных сведений разделительным символом. Телеграмма заканчивается строкой ETX (Hex03). Символ управления блоком добавляется до строки ETX или после нее. Структура запроса центральной системы приведена ниже.

[STX]<номер кода запроса><название><команда, запрос><данные><[ETX][LRC], например для запроса объекта с кодом 1. [STX]1TNK-01[ETX][LRC]

Ответная телеграмма зависит от типа запрошенного пакета. [STX]<код исполнения>/<название/<данные>/[ETX][LRC], например для запроса объекта с кодом 1.

[STXJ0/TNK-01/07-28-92/11:58:24/\_269/-1-/+/\_21.0/-/NORMAL/B/\_727.40/ \_32.65/\_27.62/\_20.09[ETX][LRC].

Код исполнения указывает состояние ответного пакета.

- «0» запрос выполнен успешно
- «1» запрос НЕ выполнен успешно
- «2» последний объект в последовательном групповом запросе

Модуль NXA822 поддерживает следующие коды.

- 1. Запрос объекта, код 1, который используется для получения данных одного резервуара.
- 2. Групповой запрос, код 2, для получения данных всех резервуаров определенной группы.
- 3. Команда загрузки, код 3, для записи значения плотности продукта в резервуаре в модуль NXA820.
- Через интерфейс Entis+ блока связи с хостом NXA822 можно записывать также | - | данные в ручном режиме и данные из внешних систем. Внешние системы обычно записывают значения непрерывно, поэтому нет необходимости устанавливать состояние «ручные данные» для параметра в сканере резервуаров NXA820. Перевод параметров в режим «ручные данные» влечет за собой повышенную нагрузку на модуль сканера резервуаров, поскольку будет постоянно происходить запись значений на флеш-накопитель. Это необходимо только для ручного набора данных из пользовательского интерфейса системы Tankvision, поскольку они вводятся только один раз. Следовательно, флеш-накопитель также быстрее выходит из строя вследствие увеличения количества циклов записи.

#### Настройка

Настройка протокола центральной системы Entis состоит из двух различных частей. Одна из них – это веб-конфигурация свойств протокола. Другая часть – это настройки имен и групп резервуаров на основе формата XML.

#### *Выбор центральной системы Entis*

Чтобы использовать протокол центральной системы Entis, в меню Хост выберите подменю Настройка Host Link. В поле Протокол связи с хостом выберите вариант Entis+ и нажмите кнопку Подтвердить.

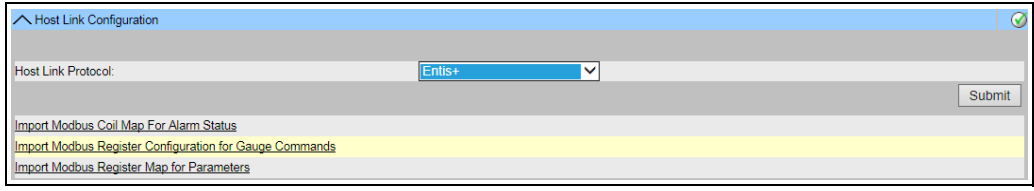

NXA822\_Host-Link\_Host-Link-Configuration\_Entis\_Drop-Down

После изменения параметра Протокол связи с хостом отображается начальное окно.

Необходимо скачать XML-файл настройки блока связи с хостом В меню Настройка Host Link выберите пункт Импорт карты резервуара XML для Entis. Затем можно загрузить карту резервуаров для блока связи с хостом и ввести ее в систему.

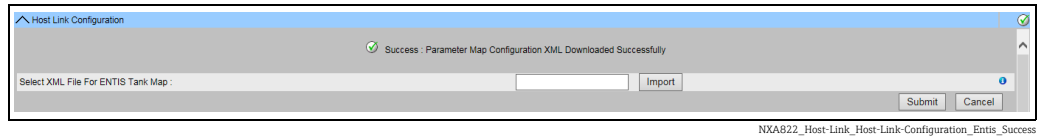

Если синтаксис XML-файла соответствует требованиям, дата будет принята. Для определения состава информации, запрашиваемой центральной системой, должен быть создан XML-файл, содержащий названия групп и названия резервуаров.

Важные теги перечислены ниже.

- 1. Тег группы: <GROUP\_ENTRY NAME=«название группы»>
- 2. Тег, указывающий источник данных для модуля NXA820: <HOST NAME=«QNX224»>
- 3. Тег названия резервуара: <TANKNAME>название резервуара</TANKNAME>

Название группы и название резервуара должны соответствовать длине названия, регламентированной протоколом (максимальная длина 6 или 8 символов). Названия включаются либо в начальный тег (группа, название NXA820), либо между начальным и конечным тегами (название резервуара).

Центральная система Entis обращается к резервуару по названию резервуара, поэтому важно, чтобы названия резервуаров были уникальными для всех модулей NXA820.

Ниже приведен образец XML-файла для импорта.

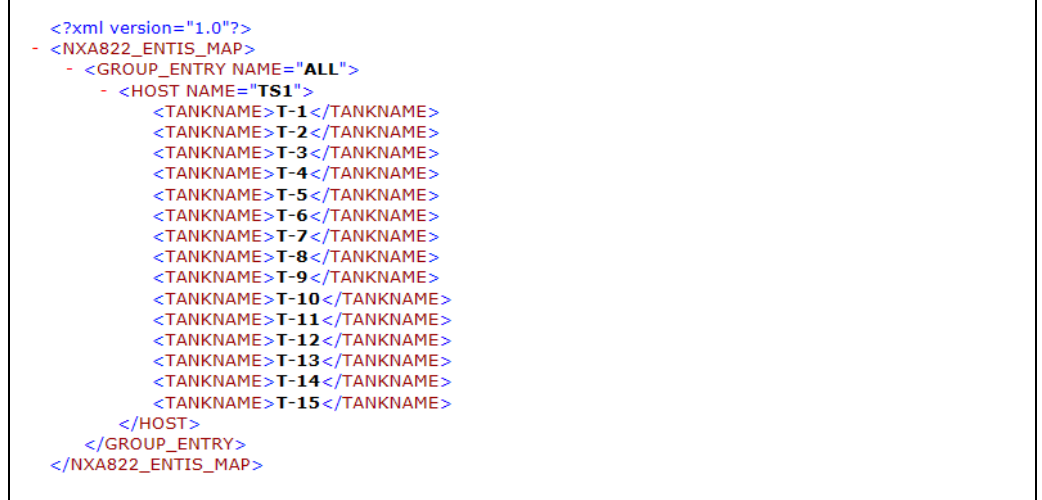

NXA822\_Sample-XML\_Entis-m

*Общие настройки протокола*

Настройка протокола Entis+ осуществляется с помощью четырех меню.

- 1. Настройки протокола обмена данными
- 2. Настройки конвертов Entis+
- 3. Числовые настройки
- 4. Настройки ответного пакета

*Стандартные настройки протокола центральной системы Entis+*

Настройки протокола определяют обычные настройки для последовательных портов, такие как скорость передачи данных, стоповые биты четности и т. п.

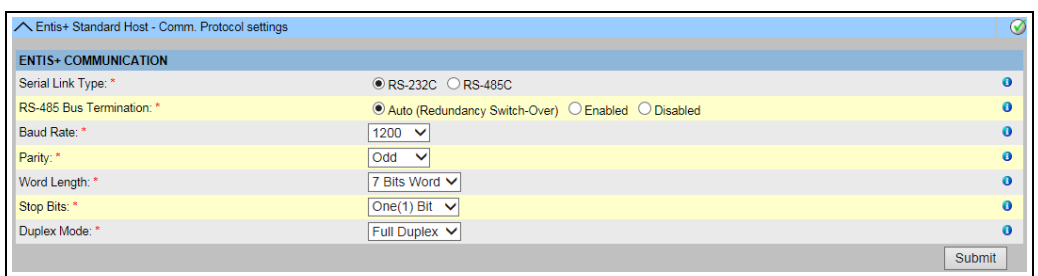

NXA822\_Host-Link\_Host-Link-Configuration\_Entis-Communication

Настройка дуплексного режима имеет значение только для интерфейса RS485 и зависит от схемы подключения (по двум или четырем проводам). Интерфейс RS232 по умолчанию является полнодуплексным.

#### *Настройки конвертов протокола центральной системы Entis+*

В настоящем разделе описаны рамочные настройки протокола центральной системы Entis+.

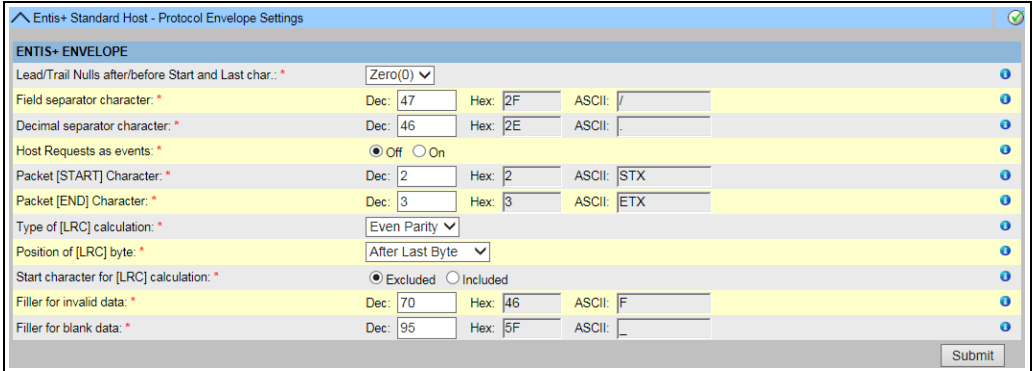

NXA822\_Host-Link\_Host-Link-Configuration\_Entis-En

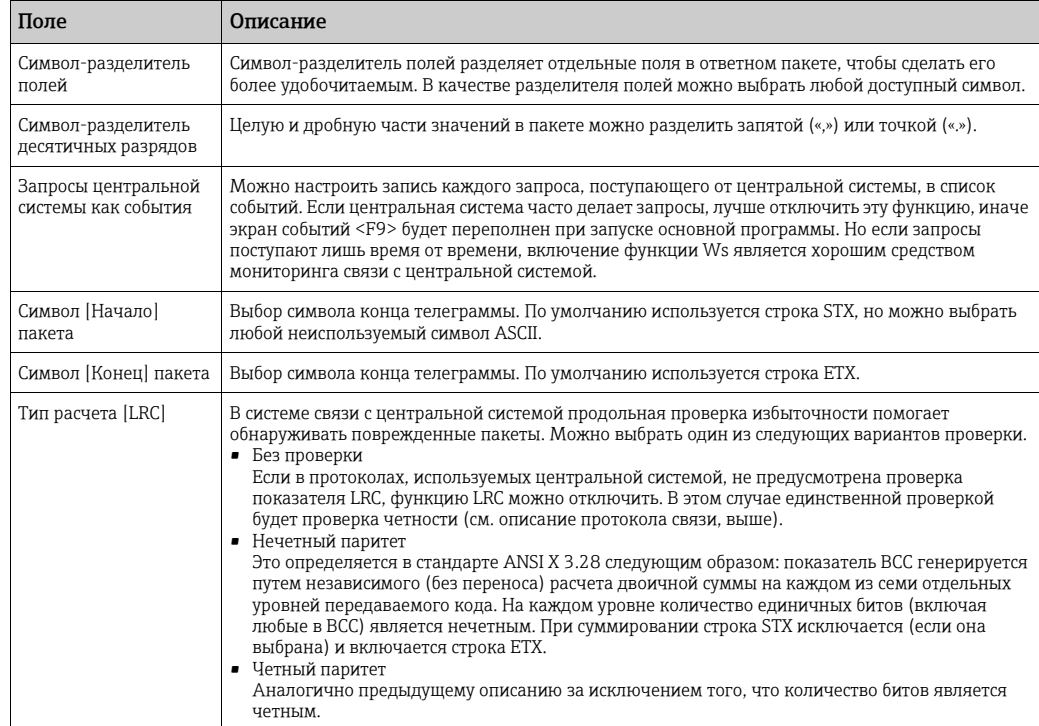

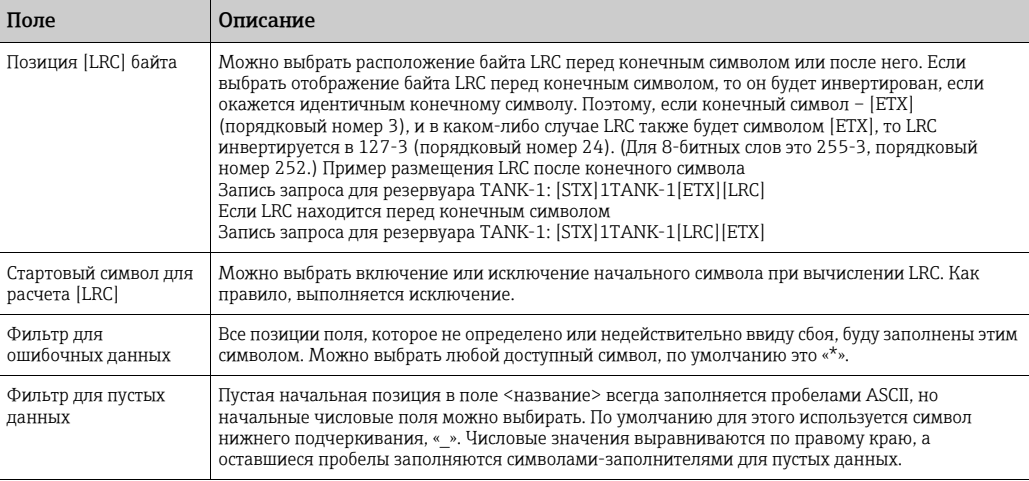

*Числовые настройки протокола центральной системы Entis+*

Здесь можно задать формат и размеры передаваемых значений.

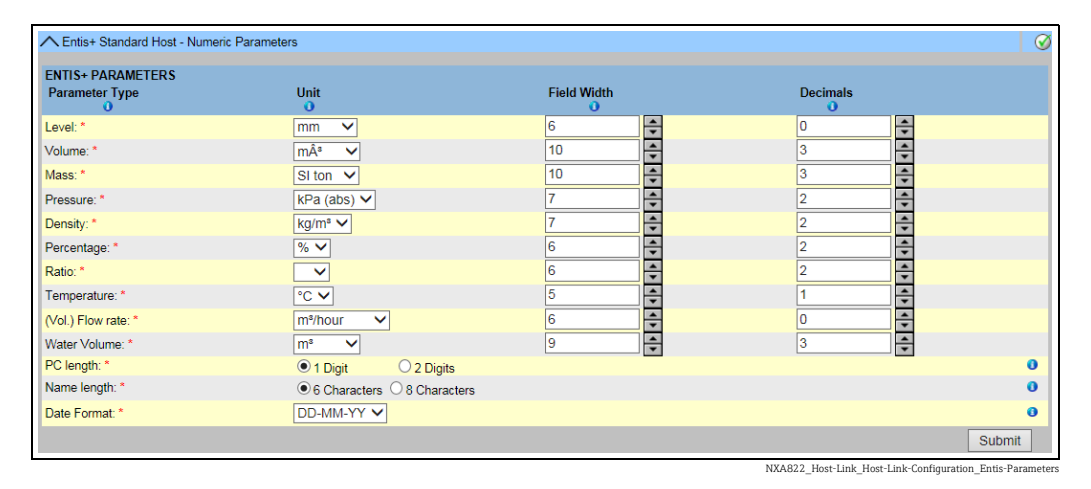

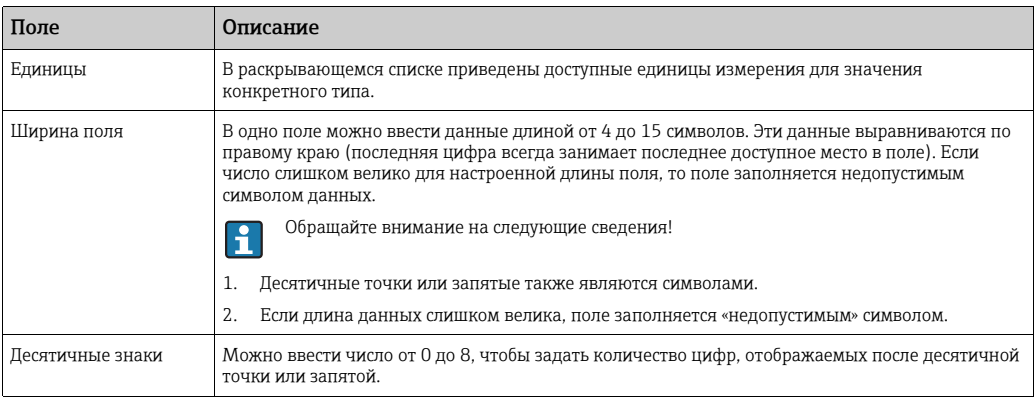

#### Специальные параметры

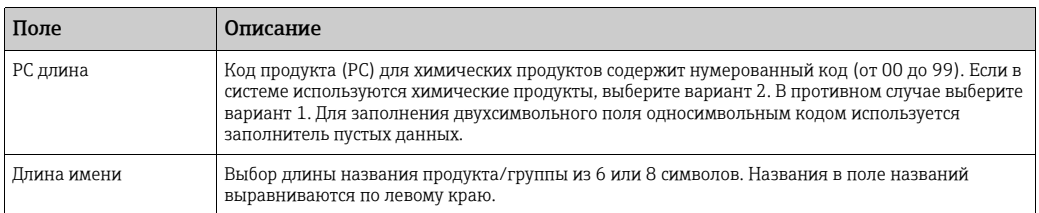

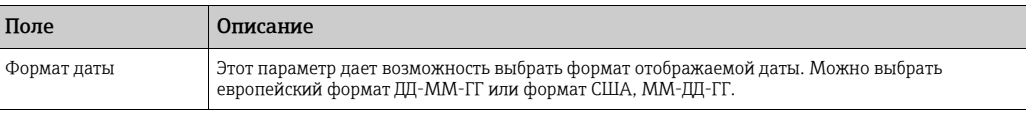

#### *Ответный пакет Entis+*

В ответном пакете следует определить значения, которые должны быть переданы для отдельного объекта или групповой строки. Этот формат ответного пакета соответствует версии 5.23x протокола Entis+ с тем важным отличием, что теперь невозможно выбрать дополнительную информацию из исходной спецификации!

### Недоступно при наличии программного аварийного сигнала (SW), аппаратного аварийного сигнала (HW) и внешнего аварийного сигнала (EX)!

В телеграмме информация о параметре разделяется символом-разделителем полей.

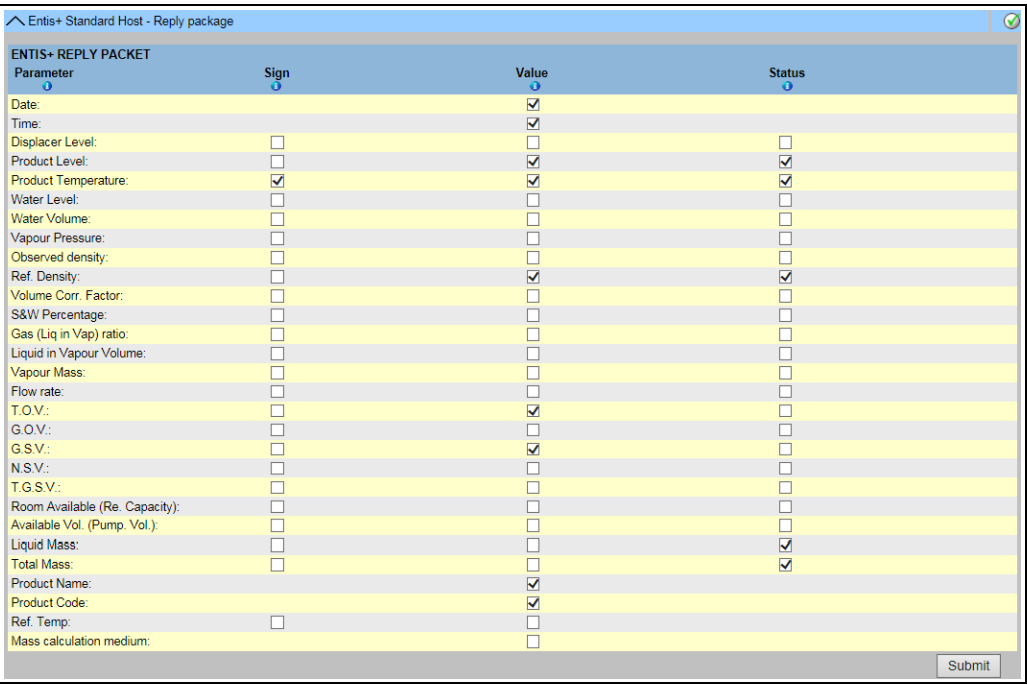

NXA822\_Host-Link\_Host-Link-Configuration\_Entis-Reply-Packet

Как и на всех страницах, выбор или изменения должны быть подтверждены с помощью кнопки Подтвердить.

*Запуск/останов блока связи с хостом*

Запуск связи с хостом блокирует все настройки для изменения параметров.

### 16.10.8 Запуск/останов блока связи с хостом

После завершения настройки можно запускать блок связи с хостом.

#### Порядок запуска блока связи с хостом

 $_{1}$  Нажмите на стрелку  $\blacktriangledown$  пункта **Старт/Стоп Host Link**. Система Tankvision отображает окно, изображенное на следующем рисунке.

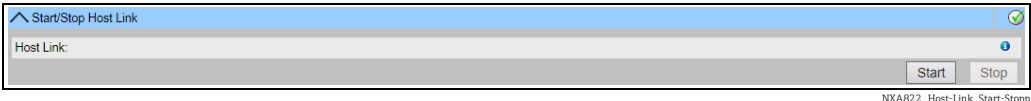

178 Endress+Hauser

<sub>2.</sub> Нажмите кнопку **Старт**, чтобы активировать связь с центральной системой. Чтобы деактивировать связь с центральной системой, нажмите кнопку Стоп. Если связь с центральной системой не активирована, то активна кнопка Старт, а кнопка Стоп не активна. Аналогично, если связь с центральной системой активирована, то кнопка Стоп будет активна, а кнопка Старт не активна.

# 16.11 Загрузка

# 16.11.1 Загрузка шаблонов отчетов

Система Tankvision формирует различные отчеты о складских запасах. Отчеты составляются с использованием шаблонов. Парсер в системе анализирует шаблоны отчетов и формирует итоговый отчет на основе информации о складских запасах. Система Tankvision содержит стандартные шаблоны для отчетов о складских запасах. Кроме того, система Tankvision позволяет добавлять другие шаблоны отчетов. Чтобы получить помощь в создании нового шаблона отчета, обратитесь к представителю сервисного центра Endress+Hauser.

#### Порядок загрузки нового шаблона для отчета

 $_{\rm 1.1}$  Нажмите на стрелку  $\blacktriangledown$  пункта Загрузки. Пункт Загрузки в развернутом виде изображен на следующем рисунке.

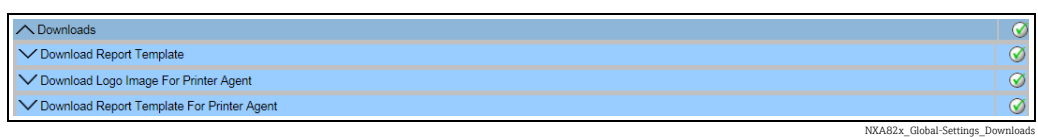

 $_{2}$  Нажмите на стрелку  $\vee$  пункта Загрузить шаблон отчета. Система Tankvision отображает окно, изображенное на следующем рисунке.

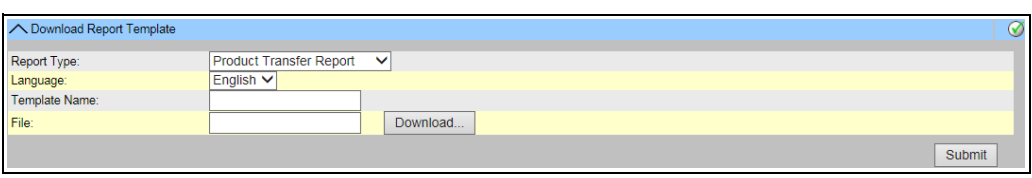

NXA82x\_Global-Settings\_Downloads\_Download-Report-Tem

| Поле        | Описание                                                                                                    |
|-------------|----------------------------------------------------------------------------------------------------|
| Тип отчета  | Выбор типа отчета в раскрывающемся списке. Предусмотрены следующие типы отчетов.<br>• Отчет о перекачке продукта<br>• Отчет разности резервуара (доступен только при выборе «автономного» варианта в сетевых<br>настройках)<br>• Отчет о параметрах резервуара (доступен только при выборе «автономного» варианта в<br>сетевых настройках)<br>• Отчет о параметрах группы резервуаров (доступен только при выборе «автономного»<br>варианта в сетевых настройках)<br>$\blacksquare$ Отчет о запасах |
| Язык        | Выбор названия необходимого языка в раскрывающемся списке.                                                                                                    |
| Имя шаблона | В это поле следует ввести название шаблона. Тип данных - буквенно-цифровой. Система не<br>принимает специальные символы и пробелы в названии шаблона.                                                                                                    |
| Файл        | Указание места, из которого следует загрузить файл. Можно также нажать кнопку Загрузить,<br>чтобы выбрать местонахождение файла.                                                                                                    |

3. Нажмите кнопку **Загрузить.** Система Tankvision отображает окно, изображенное на следующем рисунке.

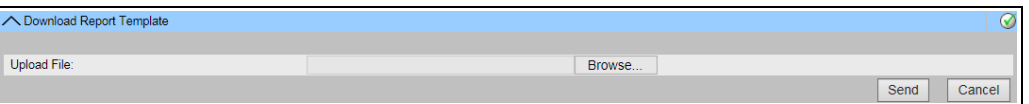

- 4. Нажмите кнопку **Пролистать**, выберите имя файла и нажмите кнопку **Открыть**.
- 5. Имя файла отображается в текстовом поле Загрузка файла.
- <sub>6.</sub> Нажмите кнопку **Отправить**. Система Tankvision отображает окно, изображенное на следующем рисунке.

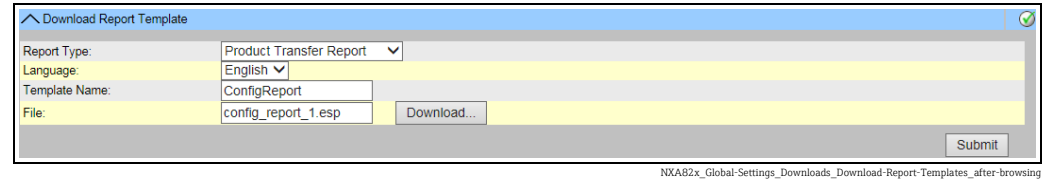

#### 7. Нажмите кнопку Подтвердить.

После сохранения настройки система Tankvision отображает подтверждающее 8. сообщение.

Обращайте внимание на следующие сведения!  $\vert \cdot \vert$ 

- При загрузке нового шаблона отчетов система формирует событие. Соответствующую информацию можно просмотреть на вкладке Событие.
- Дублировать или повторно использовать старые названия шаблонов невозможно.

### 16.11.2 Загрузка рисунка логотипа для агента печати

#### Порядок загрузки рисунка логотипа для агента печати

 $_{1.}$  Нажмите на стрелку  $\blacktriangledown$  пункта Загрузки. Пункт Загрузки в развернутом виде изображен на следующем рисунке.

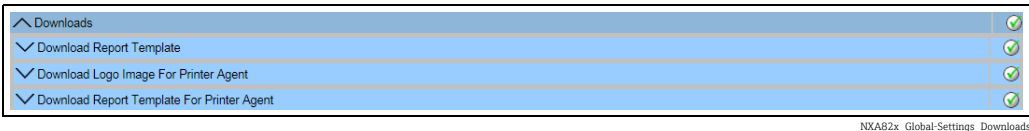

 $_{2}$ . Нажмите на стрелку и пункта Скачать рисунок логотипа для агента печати. Система Tankvision отображает окно, изображенное на следующем рисунке.

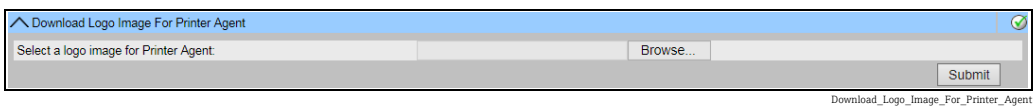

- 3. Нажмите кнопку Пролистать, выберите имя файла и нажмите кнопку Открыть.
- $_{\overline{4.}}\;$  Имя файла отображается в текстовом поле **Загрузка файла**.
- 5. Нажмите кнопку Подтвердить.
- После сохранения настройки система Tankvision отображает подтверждающее 6.сообщение.
### <span id="page-180-0"></span>16.11.3 Загрузка шаблонов отчетов для агента печати

Система Tankvision формирует различные отчеты о складских запасах. Отчеты составляются с использованием шаблонов. Парсер в системе анализирует шаблоны отчетов и формирует итоговый отчет на основе информации о складских запасах. Система Tankvision содержит стандартные шаблоны для отчетов о складских запасах. Кроме того, система Tankvision позволяет добавлять другие шаблоны отчетов. Чтобы получить помощь в создании нового шаблона отчета, обратитесь к представителю сервисного центра Endress+Hauser.

#### Порядок загрузки шаблонов отчетов для агента печати

 $_{\overline{1}}$  Нажмите на стрелку  $\blacksquare$  пункта  $\bf3$ агрузки. Пункт  $\bf3$ агрузки в развернутом виде изображен на следующем рисунке.

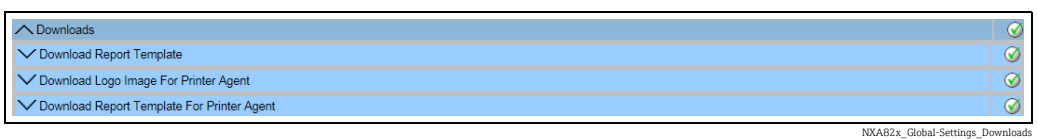

 $_{2}$  Нажмите на стрелку  $\vee$  пункта Загрузить шаблон отчета для агента печати. Система Tankvision отображает окно, изображенное на следующем рисунке.

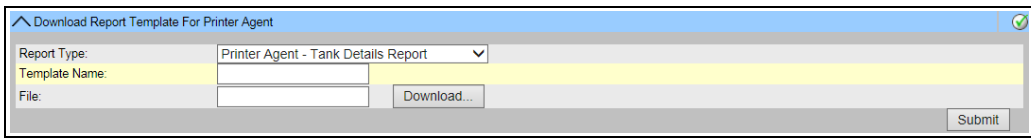

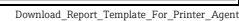

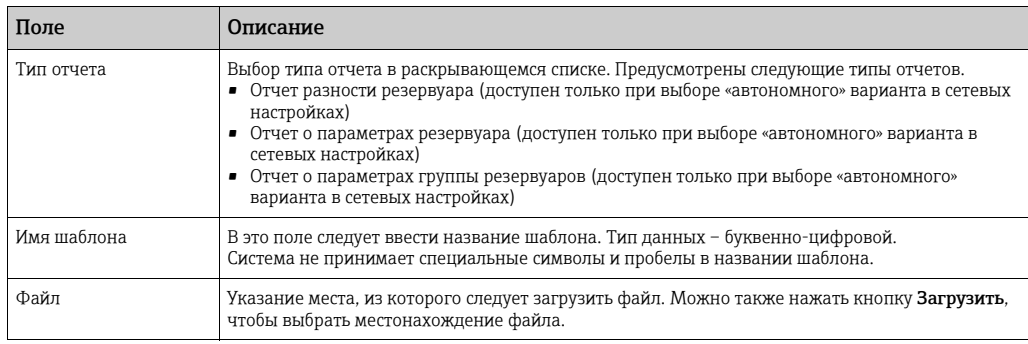

3. Нажмите кнопку **Загрузить.** Система Tankvision отображает окно, изображенное на следующем рисунке.

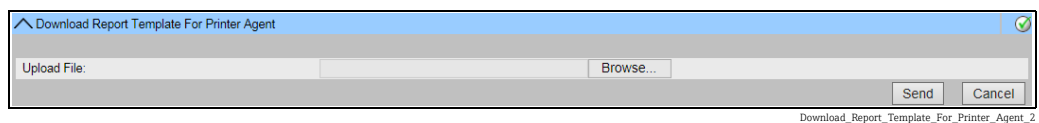

- 4. Нажмите кнопку **Пролистать**, выберите имя файла и нажмите кнопку **Открыть.**
- 5. Имя файла отображается в текстовом поле Загрузка файла.
- <sub>6.</sub> Нажмите кнопку **Отправить**. Система Tankvision отображает окно, изображенное на следующем рисунке.

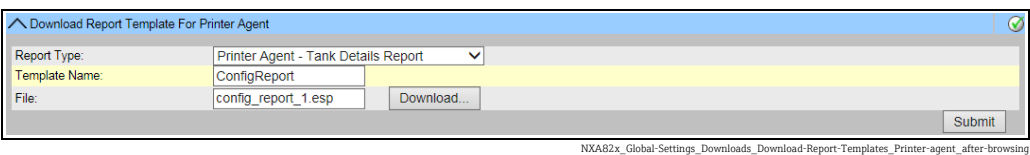

- 7. Нажмите кнопку Подтвердить.
- После сохранения настройки система Tankvision отображает подтверждающее сообщение. 8.
- При загрузке нового шаблона отчетов система формирует событие.  $| \cdot |$ Соответствующую информацию можно просмотреть на вкладке Событие. Дублировать или повторно использовать старые названия шаблонов невозможно.

# <span id="page-181-0"></span>16.12 Настройки рабочей станции оператора

Как и любая другая веб-система, в которой пользователи получают доступ к системе через веб-браузер, система Tankvision использует концепцию пользовательских сеансов для хранения информации о сеансах взаимодействия пользователя с системой. Новый сеанс создается при каждом обращении пользователя к системе через веббраузер. Пользовательский сеанс автоматически удаляется по окончании тайм-аута, если пользователь бездействует в течение определенного периода.

В системеTankvision пользовательские сеансы используются для хранения пользовательских настроек и данных, измененных пользователем. Сеанс также используется для проверки учетных данных пользователя. Учетные данные используются для проверки прав доступа пользователя на изменение конфигурации системы.

Однако при просмотре данных резервуара с помощью системы важно, чтобы операторы могли беспрепятственно работать без необходимости повторного входа в систему вследствие истечения тайм-аута сеанса. Это осуществляется путем выбора определенного компьютера в качестве «рабочей станции оператора». Если доступ к веб-страницам системы Tankvision осуществляется с рабочей станции оператора, то пользователь после входа в систему может беспрепятственно просматривать информацию о резервуаре в режиме реального времени.

#### Порядок выбора и настройки рабочей станции оператора

Нажмите на стрелку V пункта Настройки станции оператора. Система Tankvision отображает окно, изображенное на следующем рисунке.

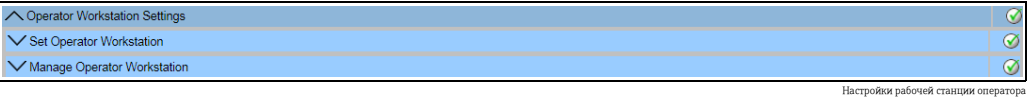

### 16.12.1 Настройка станции оператора

Пользователь должен указать IP-адрес локального компьютера, который будет использоваться в качестве рабочей станции оператора.

#### Порядок настройки рабочей станции оператора

 $_{1}$  Нажмите на стрелку  $\blacktriangledown$  пункта **Настройка станции оператора**. Система Tankvision отображает окно, изображенное на следующем рисунке.

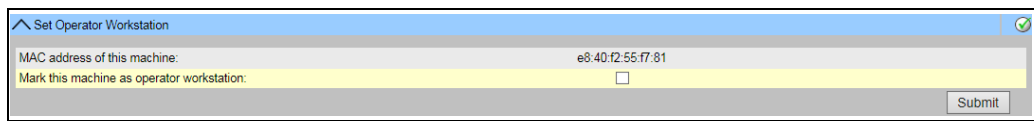

**The Workstation Settings** MAC

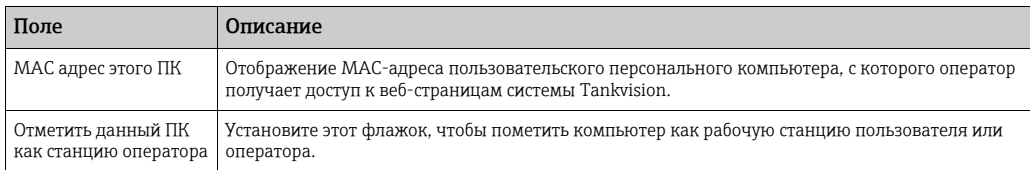

- Введите необходимые сведения в соответствующие поля. 2.
- 3. Нажмите кнопку **Подтвердить**.

 $\boxed{+}$ 

 $\overline{4}$ . После сохранения настройки система Tankvision отображает подтверждающее сообщение.

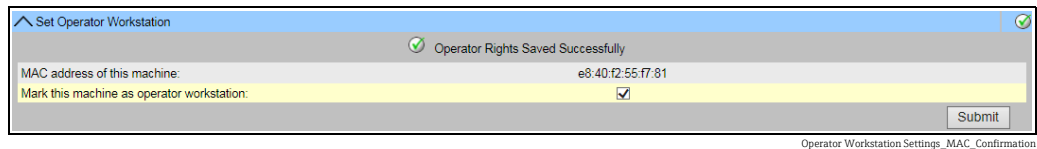

После настройки рабочей станции оператора формируется событие. Подробные сведения о событии можно просмотреть в разделе Событие.

### 16.12.2 Управление станцией оператора

С помощью этой функции можно удалить MAC-адрес рабочей станции оператора, который был настроен ранее.

#### Порядок удаления данных рабочей станции оператора

1. Нажмите на стрелку и пункта Управление станцией оператора. Система Tankvision отображает окно, изображенное на следующем рисунке.

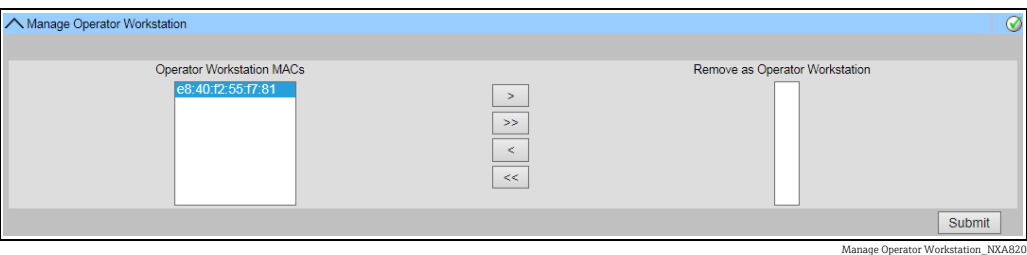

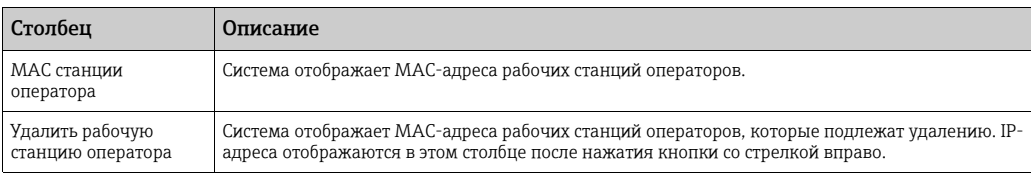

- Введите необходимые сведения в соответствующие поля. 2.
- 3. Нажмите кнопку **Подтвердить**, чтобы удалить MAC-адреса рабочих станций операторов. Система Tankvision отображает окно подтверждения, изображенное на следующем рисунке.

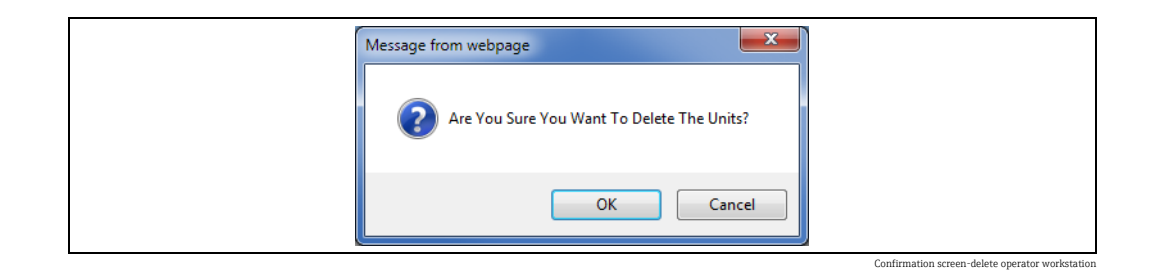

- $4.$  Нажмите кнопку ОК.
- После сохранения настройки система Tankvision отображает подтверждающее сообщение. 5.
- После удаления MAC-адреса рабочей станции оператора формируется событие.  $\vert \cdot \vert$ Подробные сведения о событии можно просмотреть в разделе Событие.

# <span id="page-183-1"></span>16.13 Диагностика системы

Средства диагностики системы предназначены только для сервисных операций и не должны использоваться при стандартной эксплуатации системы Tankvision.

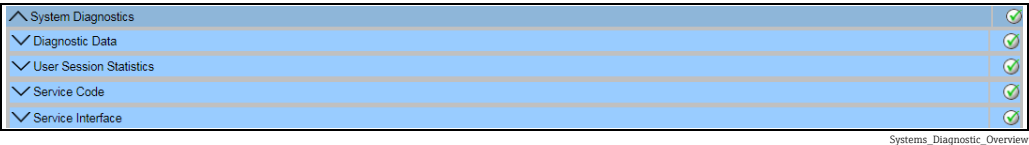

### <span id="page-183-0"></span>16.13.1 Данные диагностики

Диагностические данные позволяют судить об общем состоянии системы и содержат диагностическую информацию, такую как количество перезапусков и достигнутые предельные значения температуры. Это ценное средство распознавания небезопасных условий, которые могут привести к отказу в будущем.

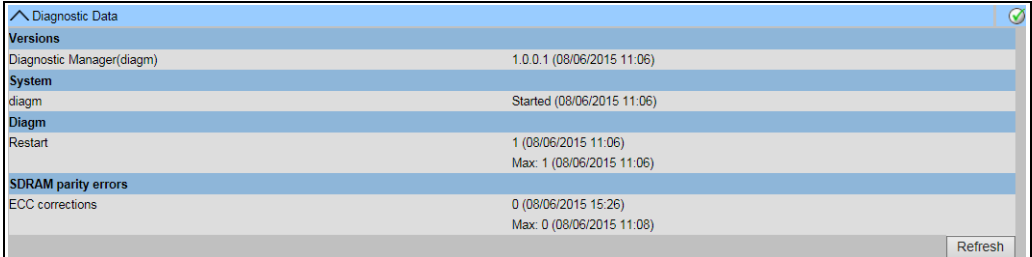

### <span id="page-183-2"></span>16.13.2 Статистика пользовательского сеанса

Позволяет получить полезную информацию о пользователях и действиях пользователей при входе в систему. Дает возможность выяснить, кто из пользователей входил в систему последним, по параметру Время последнего доступа.

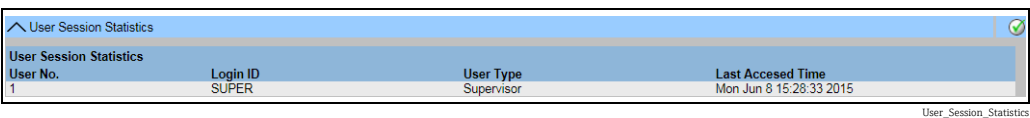

Diagnostic\_Data

# <span id="page-184-0"></span>16.13.3 Сервисные коды

«Сервисные коды» – это служебная область, которая позволяет выполнять заранее запрограммированные задачи с помощью операционной системы. Служебные коды позволяют выполнять такие операции, как выдача расширенной диагностической информации, перезапуск прибора, сброс с очисткой статистического архива или сброс до заводских настроек по умолчанию.

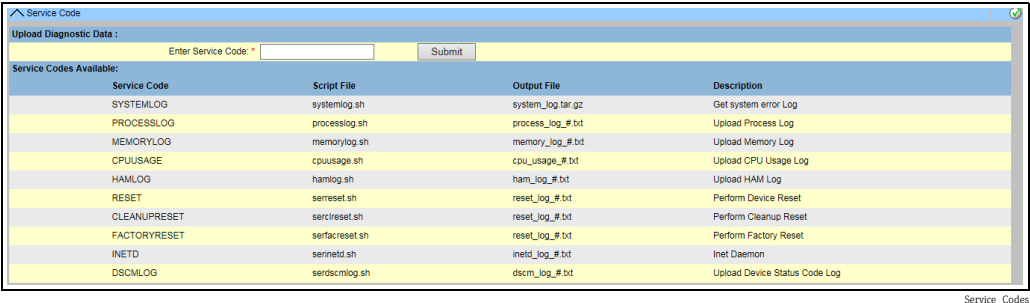

# <span id="page-184-1"></span>16.13.4 Сервисный интерфейс

В этом окне происходит оценка запросов от сканера резервуаров NXA820 и последующие ответы от полевых приборов. Это окно используется исключительно в сервисных целях.

### Порядок отображения сервисного интерфейса

 $_{1}$  Нажмите на стрелку  $\blacktriangledown$  пункта Сервисный интерфейс. Система Tankvision отображает окно, изображенное на следующем рисунке.

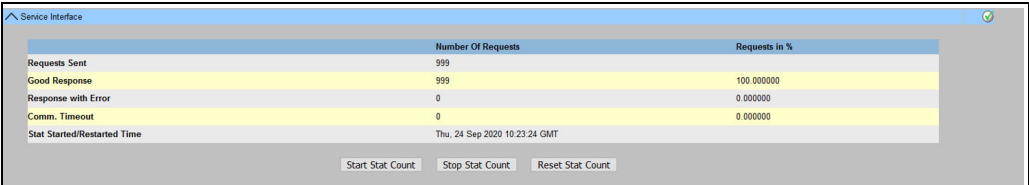

NXA82x\_Service-Interface

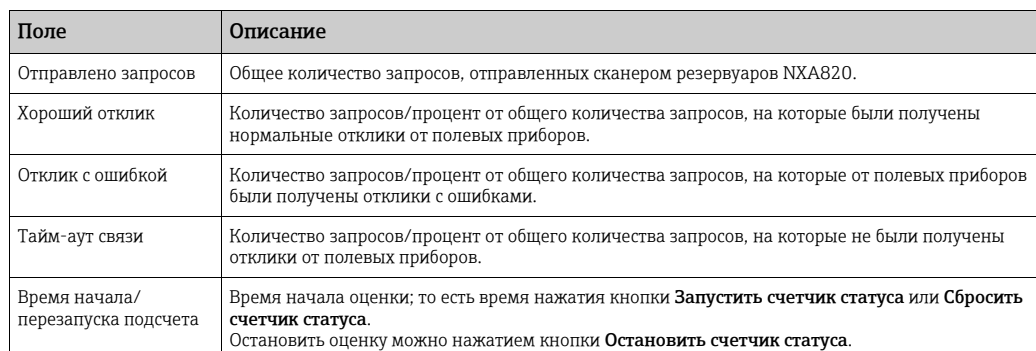

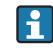

Альтернативный метод – установка приложения Service Interface,  $\rightarrow \Box$  [198.](#page-197-0) После успешной установки откройте приложение Service Interface и нажмите кнопку Start Stat Count.

Приложение позволяет получить более подробные служебные сведения.

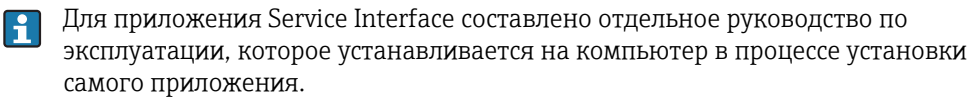

Чтобы открыть это руководство, следует нажать кнопку **Пуск** в ОС Windows и перейти к папке Tankvision ServiceIface.

# <span id="page-185-0"></span>16.14 Выгрузка

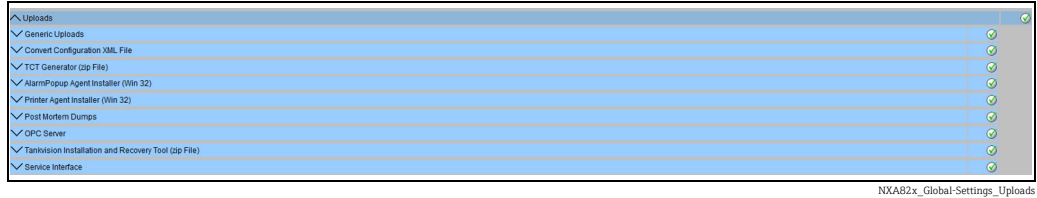

## <span id="page-185-3"></span>16.14.1 Общие выгрузки

Меню содержит общие данные для выгрузки из модуля системы Tankvision, например диагностические файлы

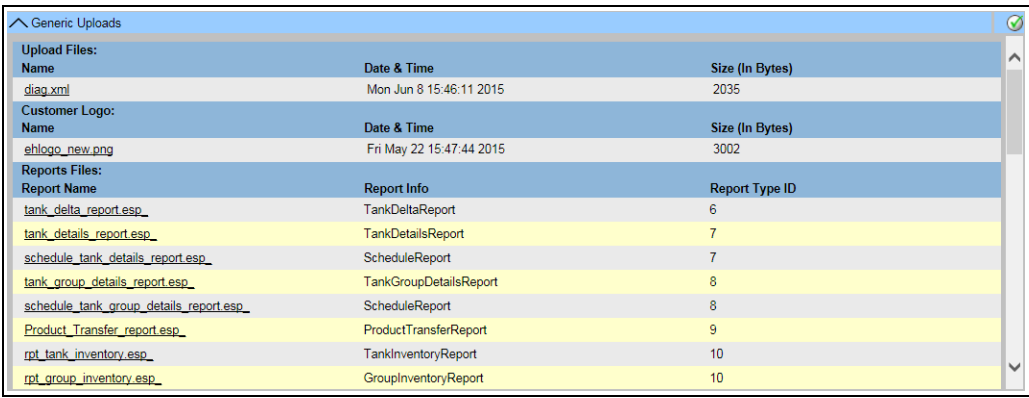

NXA82x\_Uploads\_Generic-Uploads

# <span id="page-185-2"></span>16.14.2 Конвертирование XML файла конфигурации

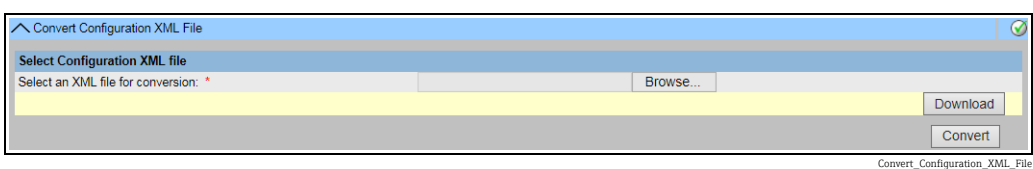

# <span id="page-185-1"></span>16.14.3 Агент всплывающих тревог (Win 32)

Система Tankvision выдает различные аварийные сигналы, связанные с работой резервуарного парка. Аварийные сигналы выдаются по результатам оценки измеренных и рассчитанных данных резервуара, с учетом настроек сигнализации. В идеальном случае оператор получает аварийное оповещение на экране компьютера в виде всплывающего окна.

#### Порядок выгрузки установочных файлов агента всплывающих тревог

1. Нажмите на стрелку **мет**пункта **Выгрузки.** Пункт «Выгрузки» в развернутом виде изображен на следующем рисунке.

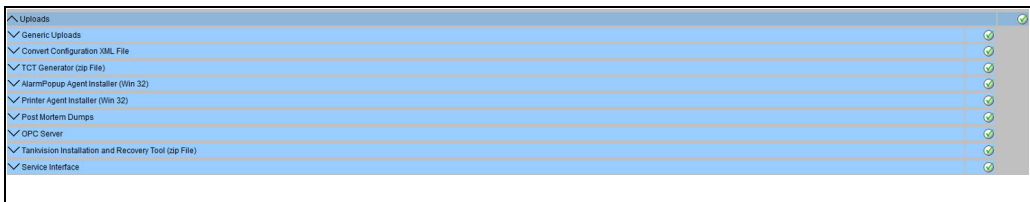

NXA82x\_Global-Settings\_Uploa

 $_{2}$  Нажмите на стрелку  $\vee$  пункта Установщик агента всплывающих тревог (Win 32). Система Tankvision отображает окно, изображенное на следующем рисунке.

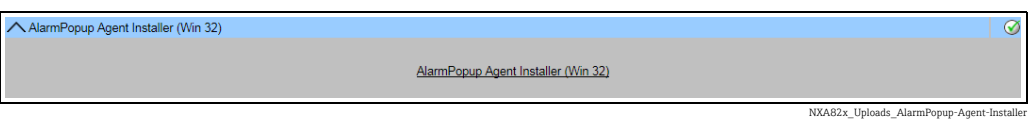

- 3. Выберите ссылку **Установщик агента всплывающих тревог (Win 32).** Система Tankvision отображает всплывающее окно Загрузка файла.
- 4. Нажмите кнопку **Сохранить**, чтобы загрузить файл APA\_Setup.exe на локальный компьютер оператора.
- Выполните процедуру установки агента всплывающих тревог. Отображается 5. следующее окно.

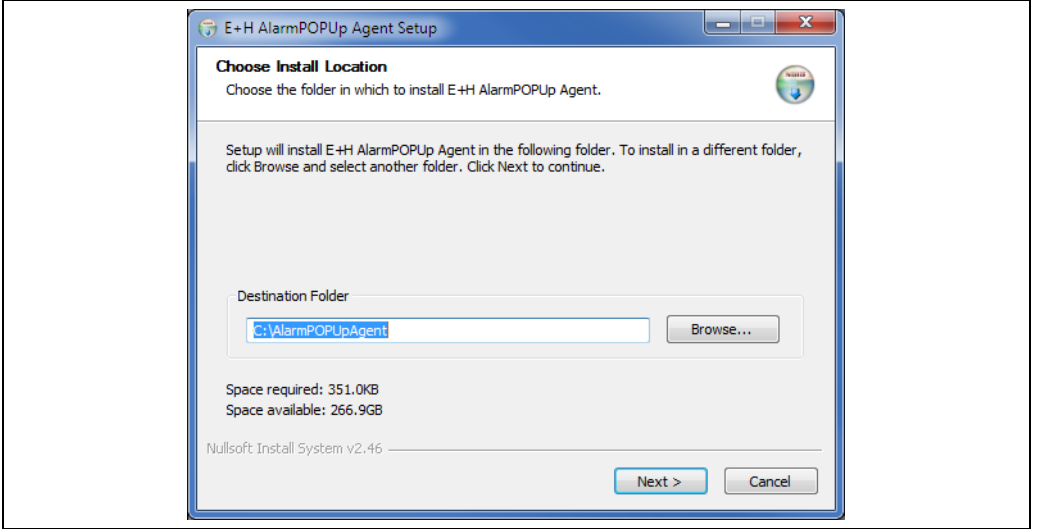

Choose\_Install\_Location\_APA

Введите IP-адрес прибора, к которому надлежит подключиться агенту 6. всплывающих тревог. После ввода IP-адреса нажмите кнопку Установить.

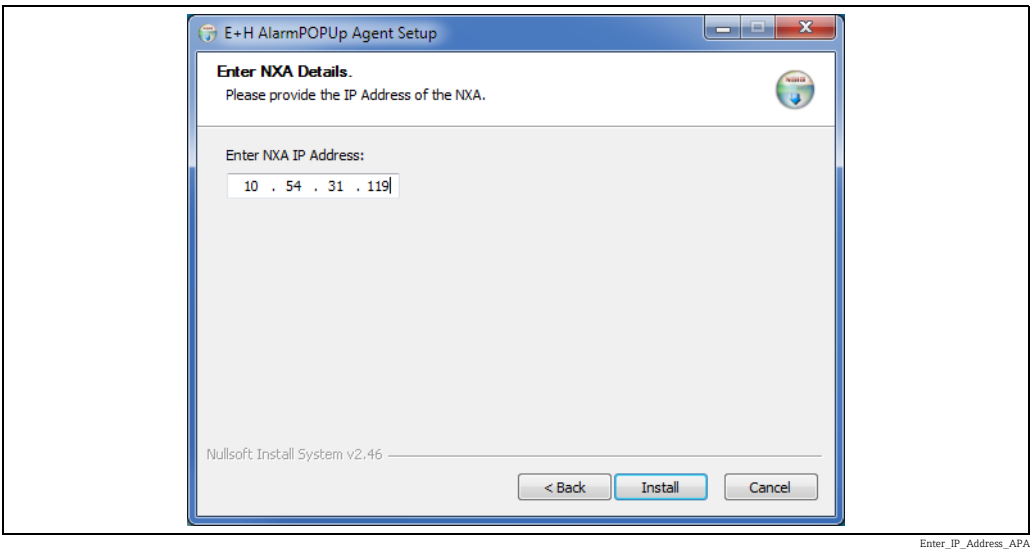

После успешного завершения установки отображается окно, изображенное на 7.следующем рисунке.

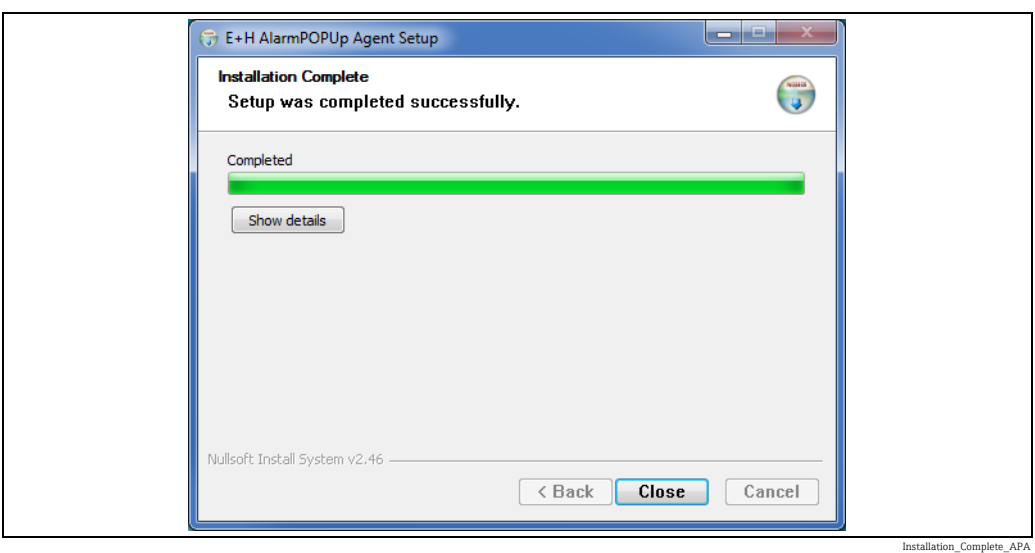

8. Нажмите кнопку **Закрыть.** После этого будет отображено окно, изображенное на следующем рисунке.

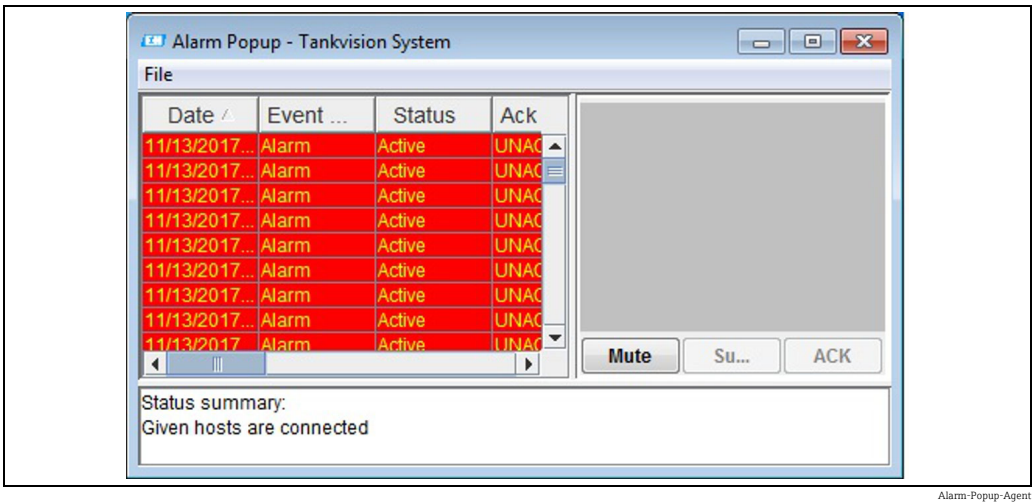

В нижней части окна приложения отображается сводная информация о состоянии, например сообщение или ошибка, обнаруженная во время работы приложения. Всплывающее окно тревоги отображается поверх остальных окон на компьютере оператора. Всплывающее окно тревоги невозможно закрыть или свернуть до тех пор, пока все аварийные сигналы не будут квитированы.

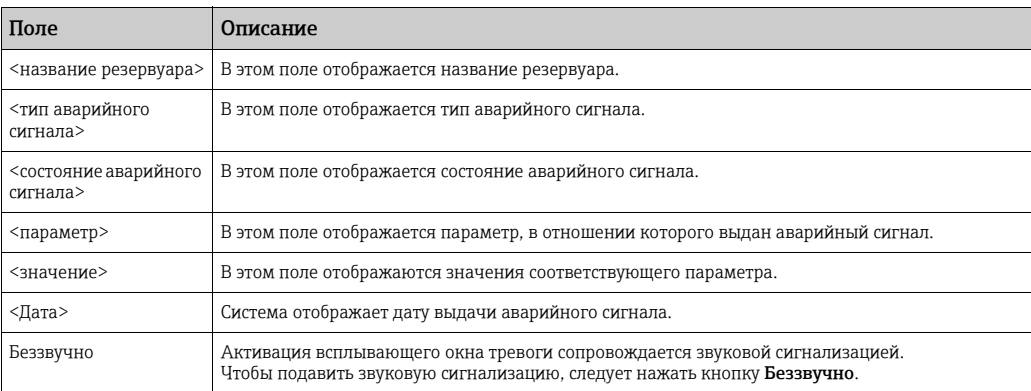

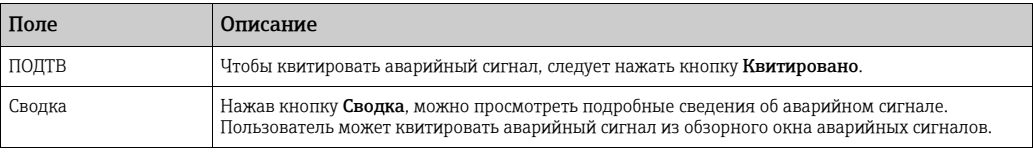

#### Описание окна «Обзор тревог»

Убедитесь в том, что отклонение от нормы находится под контролем, и выберите соответствующие сведения об аварийном сигнале в списке «Обзор тревог». После выбора сведений о соответствующем аварийном сигнале нажмите кнопку Квитировано, чтобы квитировать аварийный сигнал. Состояние квитирования распространяется на все модули системы Tankvision.

Альтернативный способ – нажав кнопку Сводка, просмотреть сводные сведения об аварийных сигналах.

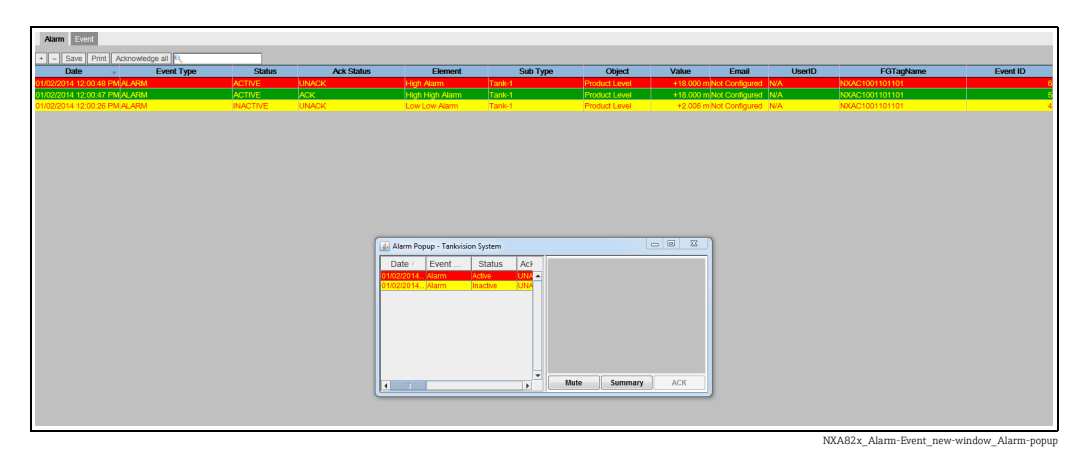

Чтобы настроить несколько сканеров резервуаров, перейдите к пункту меню File/ Configure and provide multiple IP Addresses («Файл/Настроить несколько IP-адресов»). Откроется окно, изображенное на следующем рисунке. Каждый IP-адрес необходимо указать в отдельной строке. Нажмите кнопку Save and Restart («Сохранить и перезапустить»), чтобы перезапустить приложение с новыми параметрами конфигурации.

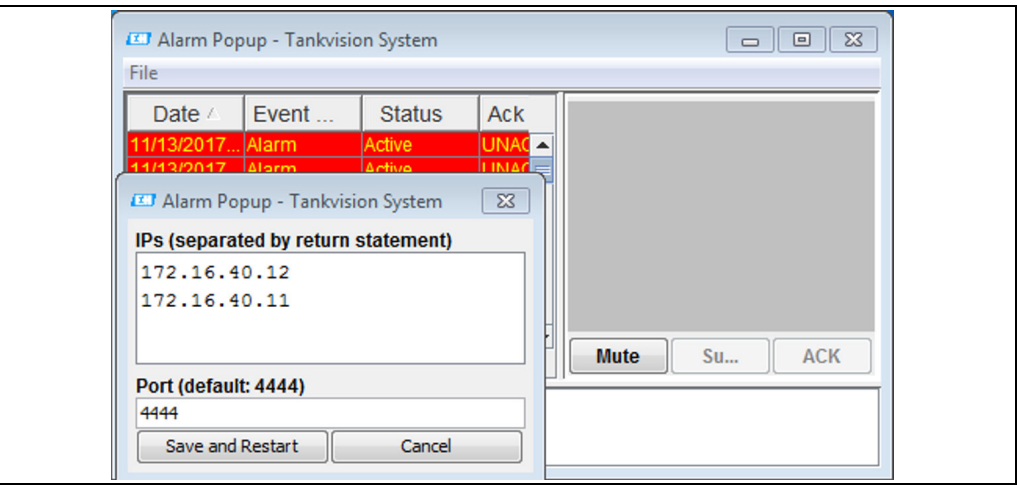

NXA82x\_Alarm-popup

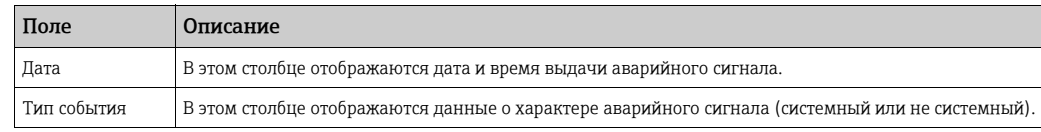

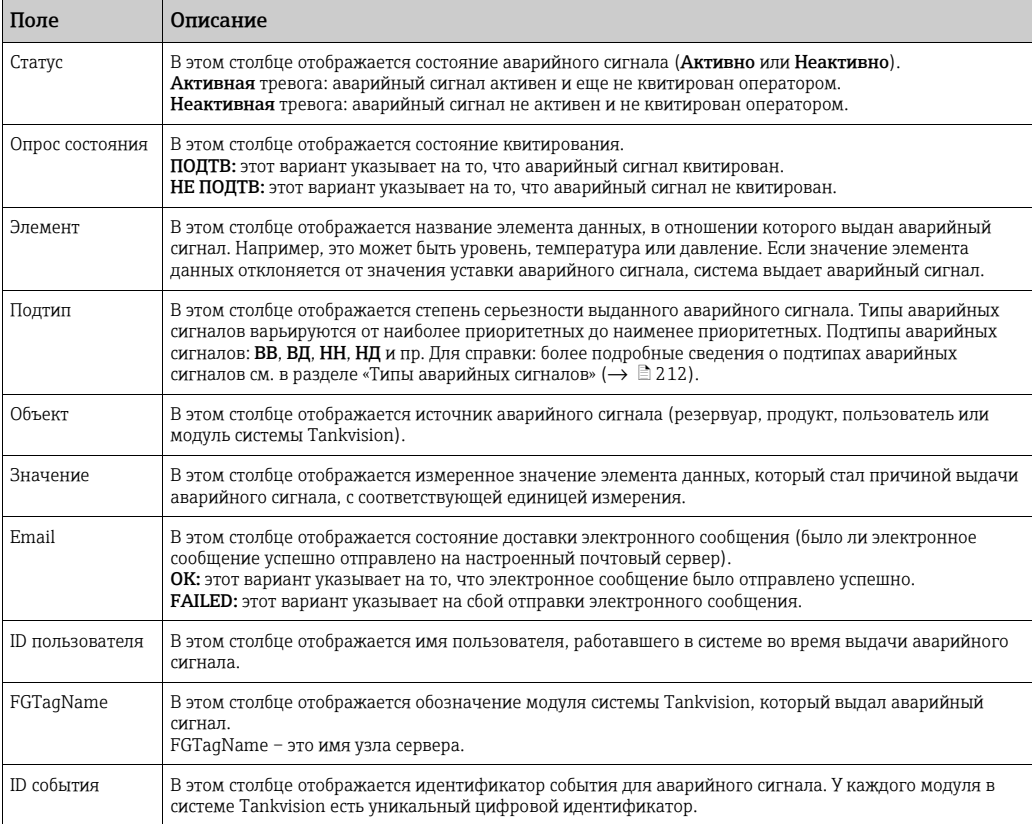

Убедитесь в том, что отклонение от нормы находится под контролем, и нажмите кнопку ПОДТВ, чтобы квитировать аварийный сигнал. Состояние квитирования распространяется на все модули системы Tankvision.

Обращайте внимание на следующие сведения!  $\mathbf{F}$ 

- Если несколько пользователей квитируют аварийный сигнал одновременно, то система регистрирует первого пользователя как пользователя, квитировавшего аварийный сигнал, а для всех остальных пользователей отображает сообщение об ошибке «Тревога подтверждена».
- При каждом квитировании аварийного сигнала система формирует и отображает соответствующее событие.

#### Порядок удаления программы всплывающего окна аварийного сигнала

 $\overline{1}$ . Используйте программу для удаления, входящую в дистрибутив программы – агента всплывающих тревог. Нажмите кнопку Удалить.

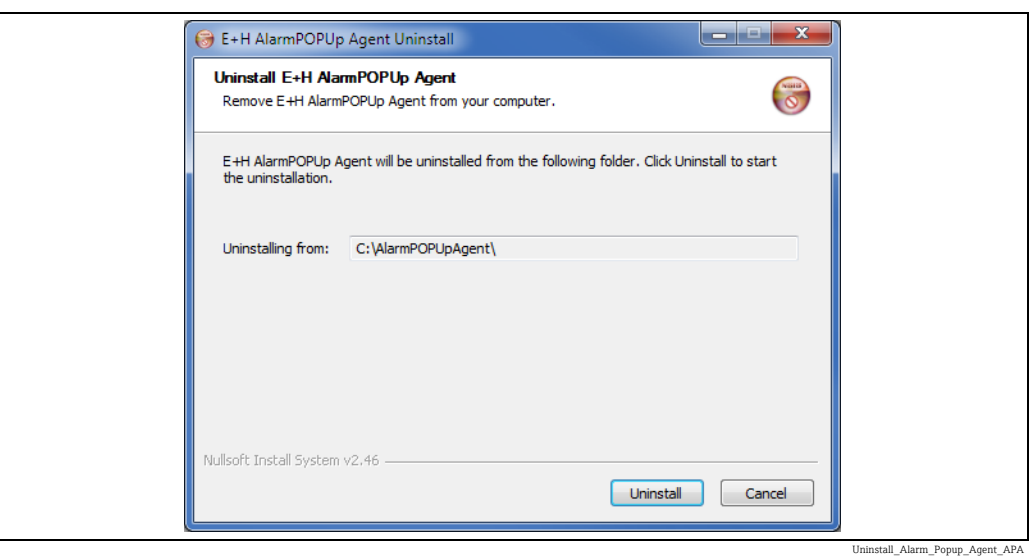

После успешного завершения работы программы отображается окно, 2. изображенное на следующем рисунке.

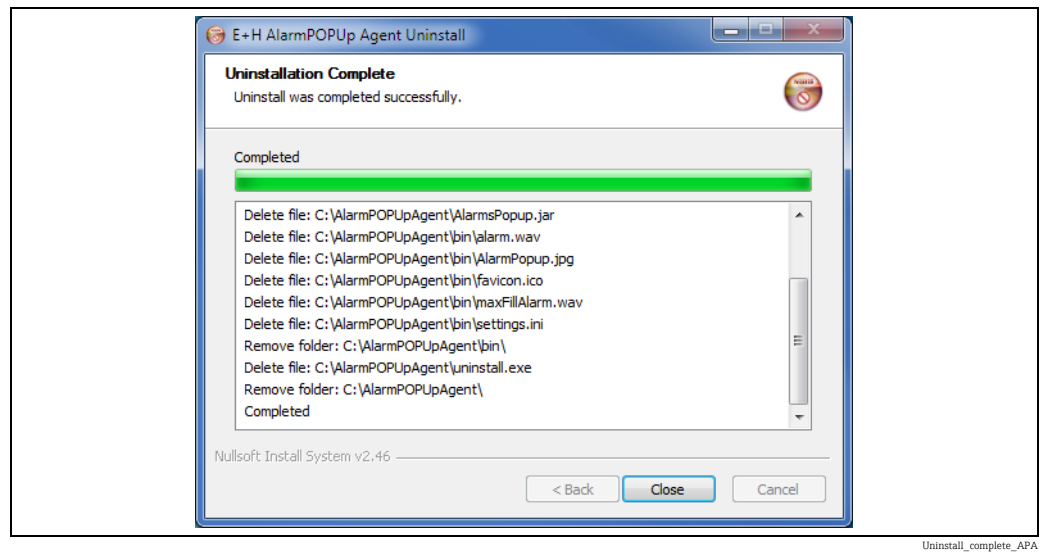

### <span id="page-190-0"></span>16.14.4 Агент печати (Win 32)

Запланированные отчеты, составляемые системой Tankvision, можно распечатывать автоматически, без вмешательства пользователя. Эта задача выполняется агентом печати, который можно загрузить на компьютер из системы Tankvision.

### Порядок выгрузки агента печати

 $_{1.}$  Нажмите на стрелку  $\blacktriangledown$  пункта Установщик Агента печати (Win32) в окне Выгрузки. Система Tankvision отображает окно, изображенное на следующем рисунке.

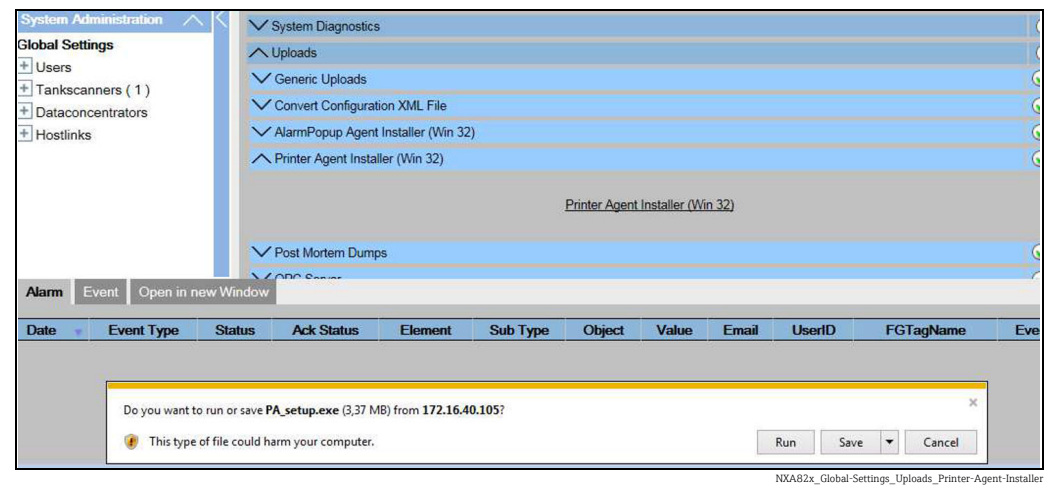

- 2. Выберите ссылку **Установщик Агента печати (Win 32)**. Система Tankvision отображает всплывающее окно Загрузка файла.
- 3. Нажмите кнопку **Сохранить**, чтобы загрузить файл PA\_setup.exe на локальный компьютер оператора.

#### Порядок установки агента печати

Запустите файл PA\_setup.exe, чтобы установить агент печати. 1.

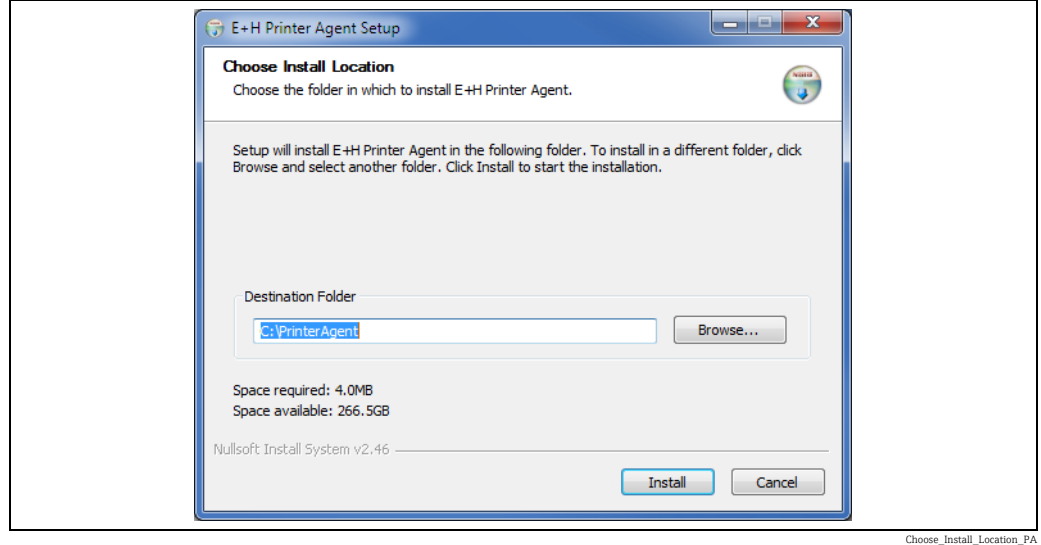

После установки агент печати автоматически запускается и предлагает 2. пользователю настроить принтеры.

#### Порядок настройки агента печати

- 1. Если после установки агент печати не запускается автоматически, откройте агент печати с помощью меню «Пуск» ОС Windows.
- <sub>2.</sub> В пользовательском интерфейсе агента печати перейдите к меню **Конфигурир.** -> Сконфигурировать принтеры. Выполните настройку принтера 1, принтера 2 или принтера 3.

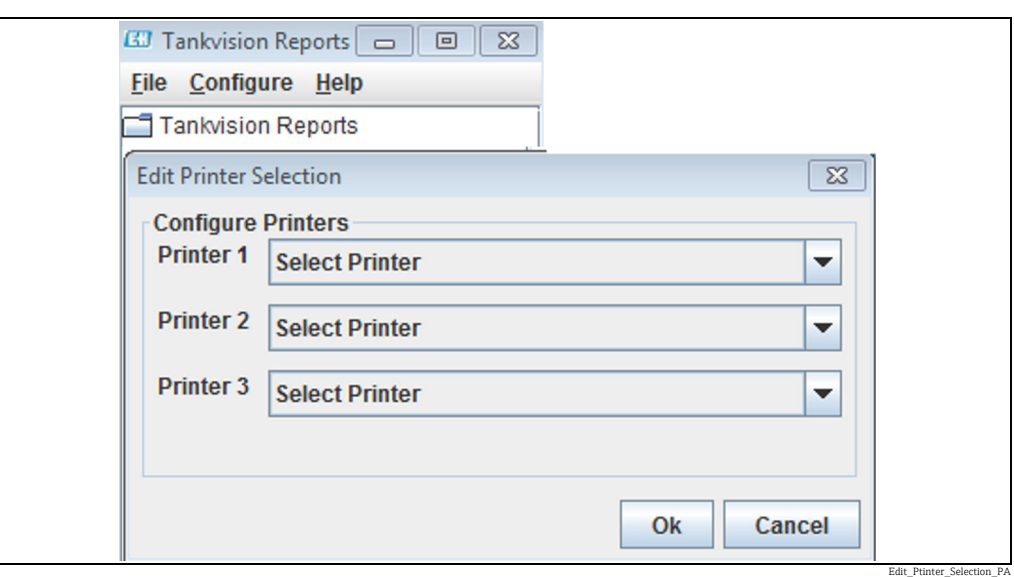

*Выберите от одного до трех принтеров, на которых необходимо печатать отчеты.*

- Выберите принтер, который следует изменить. 3.
- 4. Откройте пункт **Сконфигурировать агент печати** в меню **Конфигурир.**, чтобы настроить номер порта и сетевые адреса.

Здесь пользователь указывает IP-адрес ЛВС для компьютера, на котором установлен агент печати. Есть возможность настроить IP-адреса для нескольких компьютеров.

IP адрес: IP-адрес компьютера, на котором установлен агент печати.

Если на компьютере есть две сетевые карты, и обе сети следует подключить к сканеру резервуаров, то следует указать IP-адреса для обеих сетей (Network 1 и Network 2). Иначе достаточно указать IP-адрес для сети 1 (Network 1), а поле Network 2 оставить пустым.

Номер порта: номер порта, связанного с сетью.

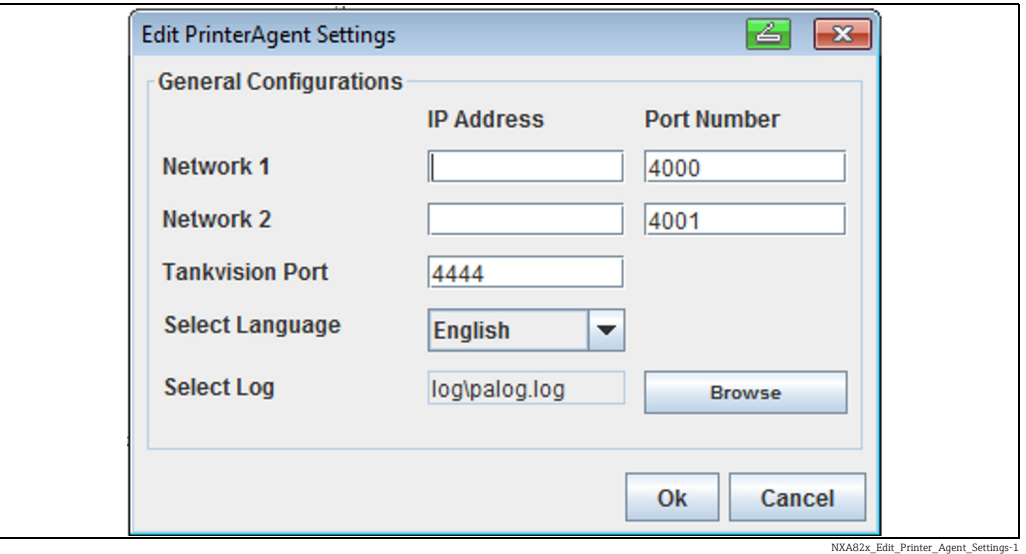

#### Пример

Чтобы найти требуемые IP-адреса для компьютера, можно использовать командную строку. Введите команду ipconfig, чтобы получить IP-адреса, и введите эти IP-адреса в интерфейсе агента печати.

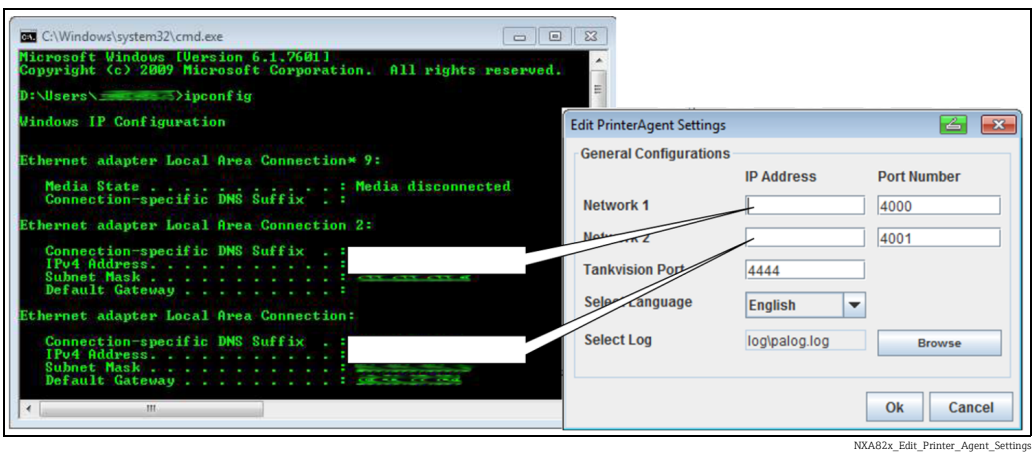

- Чтобы распечатать отчет от сканера резервуаров, следует должным образом указать конфигурацию сканера резервуаров. Пояснения приведены в следующих разделах.
- Изменение номера порта в интерфейсе агента печати вступит в силу после перезапуска агента печати.

### <span id="page-193-1"></span>16.14.5 Аварийный дамп

Аварийные дампы применяются только для углубленных сервисных операций и не должны использоваться для нормальной работы.

# <span id="page-193-0"></span>16.14.6 OPC сервер

OPC-сервер – это приложение, работающее на ПК и обслуживающее данные для соответствующего OPC-клиента.

Подробные сведения об эксплуатации и настройке OPC-сервера см. в документе BA01137G («OPC-сервер системы Tankvision»).

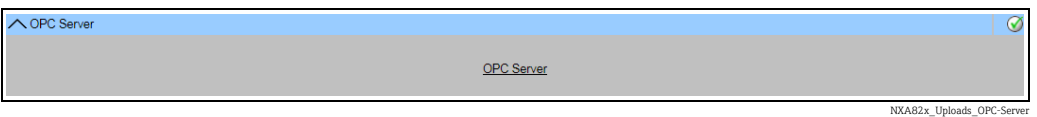

### <span id="page-193-2"></span>16.14.7 Утилита для резервного копирования и восстановления системы Tankvision

Утилита для резервного копирования и восстановления системы Tankvision представляет собой компьютерное приложение, которое позволяет сохранить все прикладное ПО и конфигурацию модуля системы Tankvision в виде резервной копии на жестком диске компьютера. Можно также установить обновление до последней версии, включая перенос конфигурации.

Перенос конфигурации возможен только при обновлении с версии 01.06.00 и H выше (версия до обновления) до более поздней версии.

#### Утилита для резервного копирования и восстановления системы Tankvision

Разверните пункт «Утилита для резервного копирования и восстановления системы Tankvision» в меню Конфигурация  $\rightarrow$  Выгрузки  $\rightarrow$  Tankvision Утилита для резервного копирования и восстановления системы и сохраните zip-файл на компьютере.

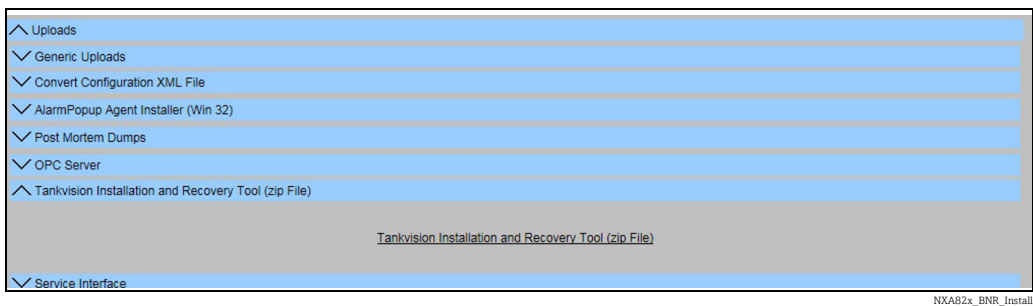

Утилита для резервного копирования и восстановления системы Tankvision работает без установки. Достаточно распаковать архив

Tankvision Installation and Recovery Tool.zip и скопировать его содержимое на компьютер.

#### Использование утилиты для резервного копирования и восстановления системы Tankvision

#### *Резервное копирование*

Чтобы создать задачу резервного копирования для модуля системы Tankvision, необходимо выбрать с помощью значка место для сохранения резервной копии (на локальном ПК или на сетевом диске) и указать IP-адрес. Нажав кнопку Add, можно добавить сформированную задачу в список задач. Можно поставить в очередь несколько задач резервного копирования для системы Tankvision. Любую задачу можно отменить. Для этого следует выбрать ее строку и нажать кнопку  $\boxed{\mathsf{x}}$ . Для запуска задач резервного копирования используется кнопка Backup.

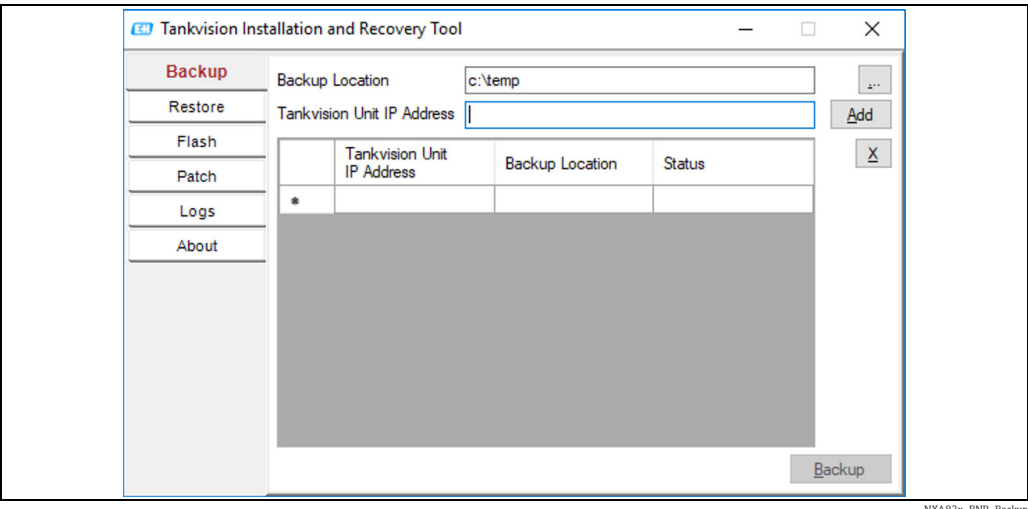

NXA82x\_BNR\_Backup

#### *Восстановление*

Чтобы создать задачу восстановления для модуля системы Tankvision, необходимо выбрать с помощью значка  $\overline{\phantom{a}}$  место хранения резервной копии (на локальном ПК или на сетевом диске) и указать IP-адрес. Нажав кнопку Add, можно добавить сформированную задачу в список задач. Можно поставить в очередь несколько задач восстановления для системы Tankvision. Любую задачу можно отменить. Для этого нужно выбрать ее строку и нажать кнопку  $\boxed{\mathsf{x}}$ .

Для запуска задач восстановления используется кнопка Restore.

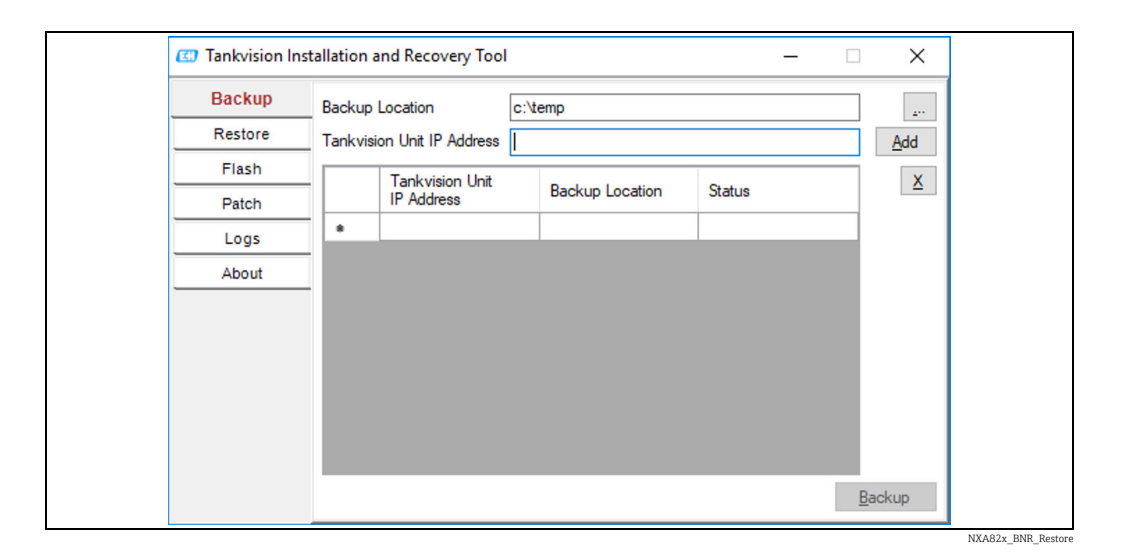

### *Прошивка*

Чтобы создать задачу прошивки для модуля системы Tankvision, необходимо выбрать с помощью значка местонахождение установочных файлов (на локальном ПК или на сетевом диске) и указать IP-адрес. Нажав кнопку Add, можно добавить

сформированную задачу в список задач. Можно поставить в очередь несколько задач восстановления для системы Tankvision. Любую задачу можно отменить. Для этого нужно выбрать ее строку и нажать кнопку  $\boxed{\mathsf{x}}$ .

Для запуска задач восстановления используется кнопка Flash.

Прежде чем обновить модуль системы Tankvision и сохранить конфигурацию, необходимо сделать резервную копию. Затем, перед добавлением задачи, необходимо выбрать местонахождение резервной копии с помощью значка  $\lfloor \cdot \rfloor$  (на локальном ПК или сетевом диске). В этом случае должен быть установлен флажок Flash with configuration. А если необходимо сохранить также резервную копию архивных данных, то следует установить также флажок Flash with Archival.

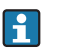

Место для сохранения резервной копии должно быть уникальным для каждого модуля системы Tankvision. При выборе одной и той же папки для всех задач будет использоваться одна и та же резервная копия, что приведет к конфликтам IP-адресов в сети.

Flash with Archival можно установить только в том случае, если установлен флажок Flash with Configuration.

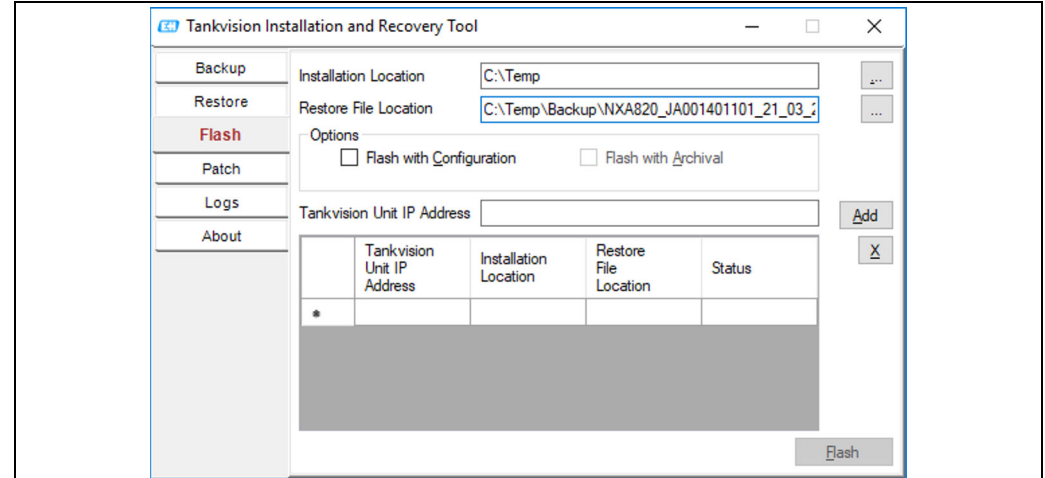

NXA82x\_BNR\_Flash

#### *Файл отладки*

Zip-файл отладки содержит двоичные файлы для отладки, подготовленные для ПО определенной версии. Чтобы применить файл отладки, необходимо указать соответствующий файл и IP-адрес модуля системы Tankvision.

Если нажать кнопку Add, можно добавить сформированную задачу в список задач. Можно поставить в очередь несколько задач восстановления для системы Tankvision. Любую задачу можно отменить. Для этого нужно выбрать ее строку и нажать кнопку  $\mathbf{X}$ 

Для запуска отладочных задач используется кнопка Patch.

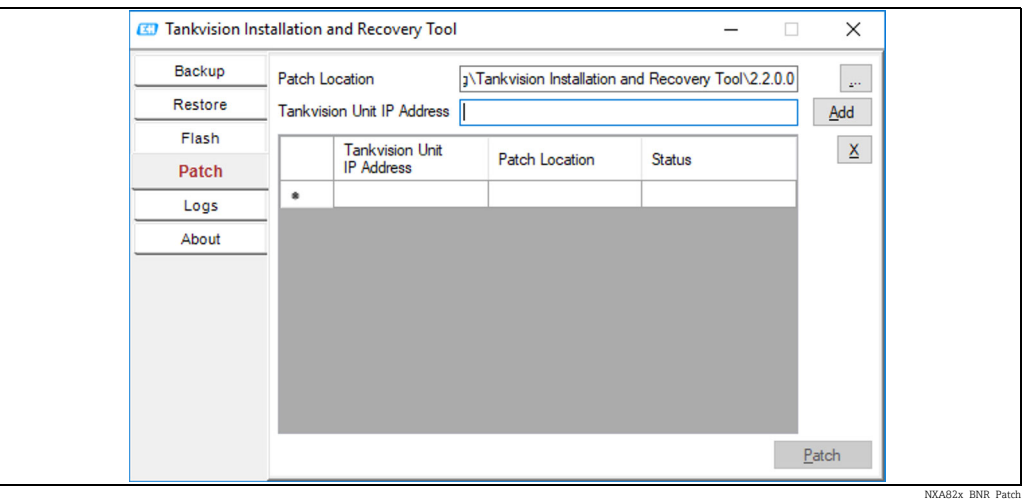

#### *Журналы*

В файлах журнала все действия, выполняемые утилитой, регистрируются и сохраняются на ПК. Журналы можно очистить с помощью функции Clear Log. С помощью кнопки  $\Box$  можно изменить местонахождение журнального файла.

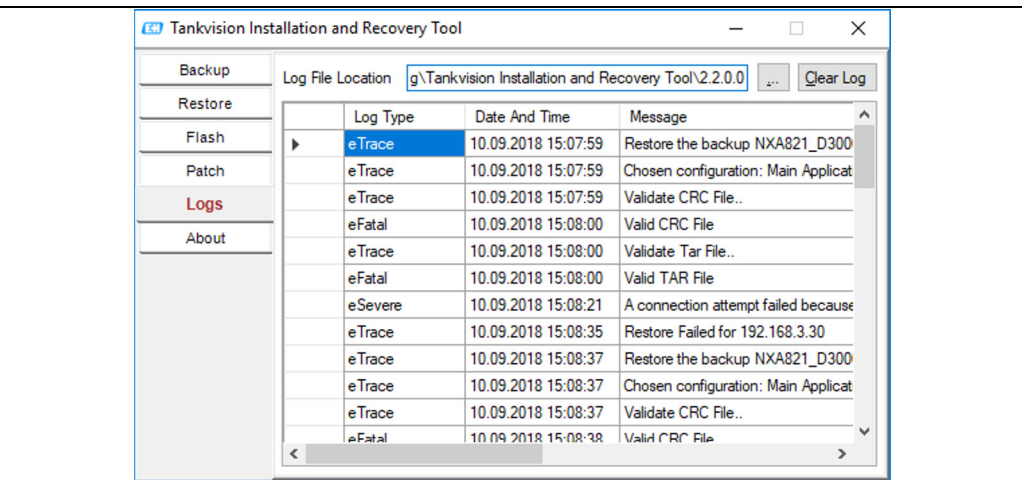

NXA82x\_BNR\_Logs

#### *О программе*

About содержит сведения о версии и дате сборки утилиты для резервного копирования и восстановления системы Tankvision.

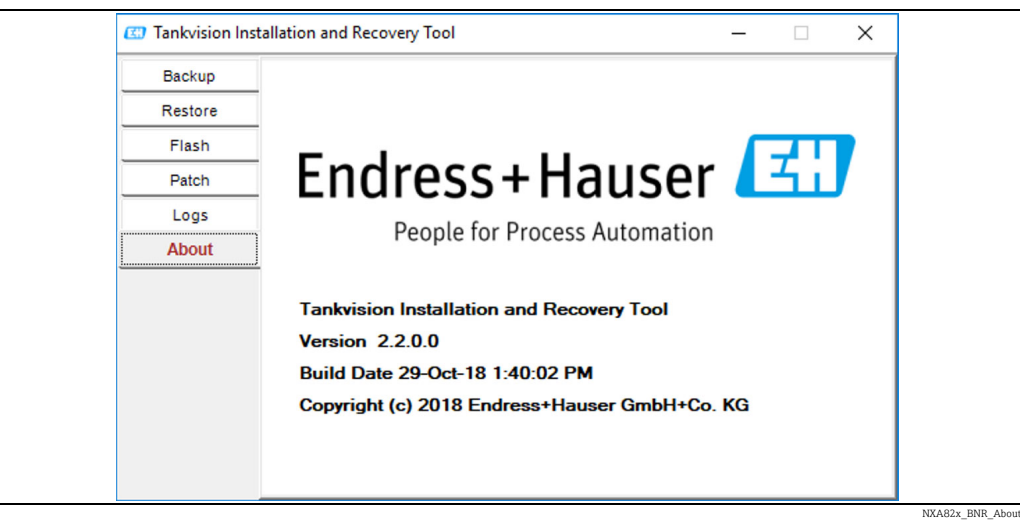

# <span id="page-197-0"></span>16.14.8 Service Interface

Service Interface – это компьютерное приложение, которое позволяет анализировать связь модуля NXA820 с полевыми приборами.

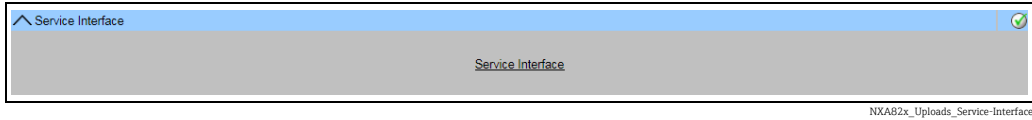

## <span id="page-197-1"></span>16.14.9 TCT Generator

TCT Generator – это приложение, которое позволяет составлять файлы таблиц TCT для модуля NXA820.

### Порядок установки приложения TCT Generator

Перейдите к меню Конфигурация > Выгрузки > TCT Generator, выберите пункт TCT Generator (zip File) и сохраните файл на компьютере. 1.

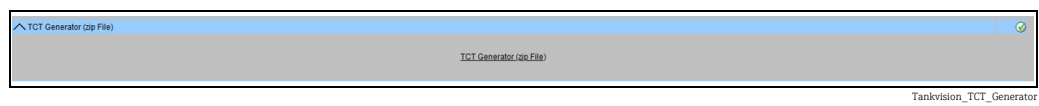

- 2. Распакуйте сохраненную папку и откройте файл index.html с помощью веббраузера.
- Следуйте указаниям. 3.

# <span id="page-197-2"></span>16.15 Коды состояния прибора

Коды состояния прибора предназначены только для выполнения сервисных задач. Эти коды не должны использоваться при стандартной эксплуатации системы.

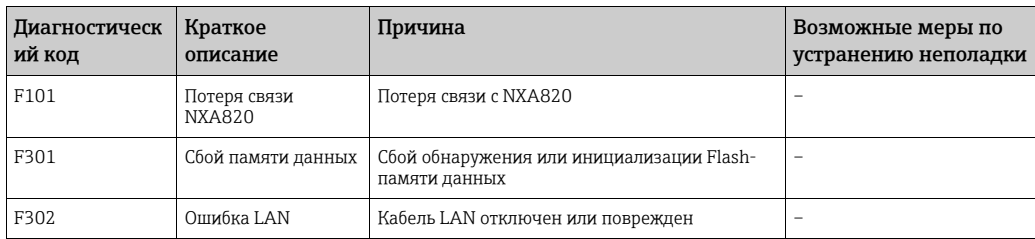

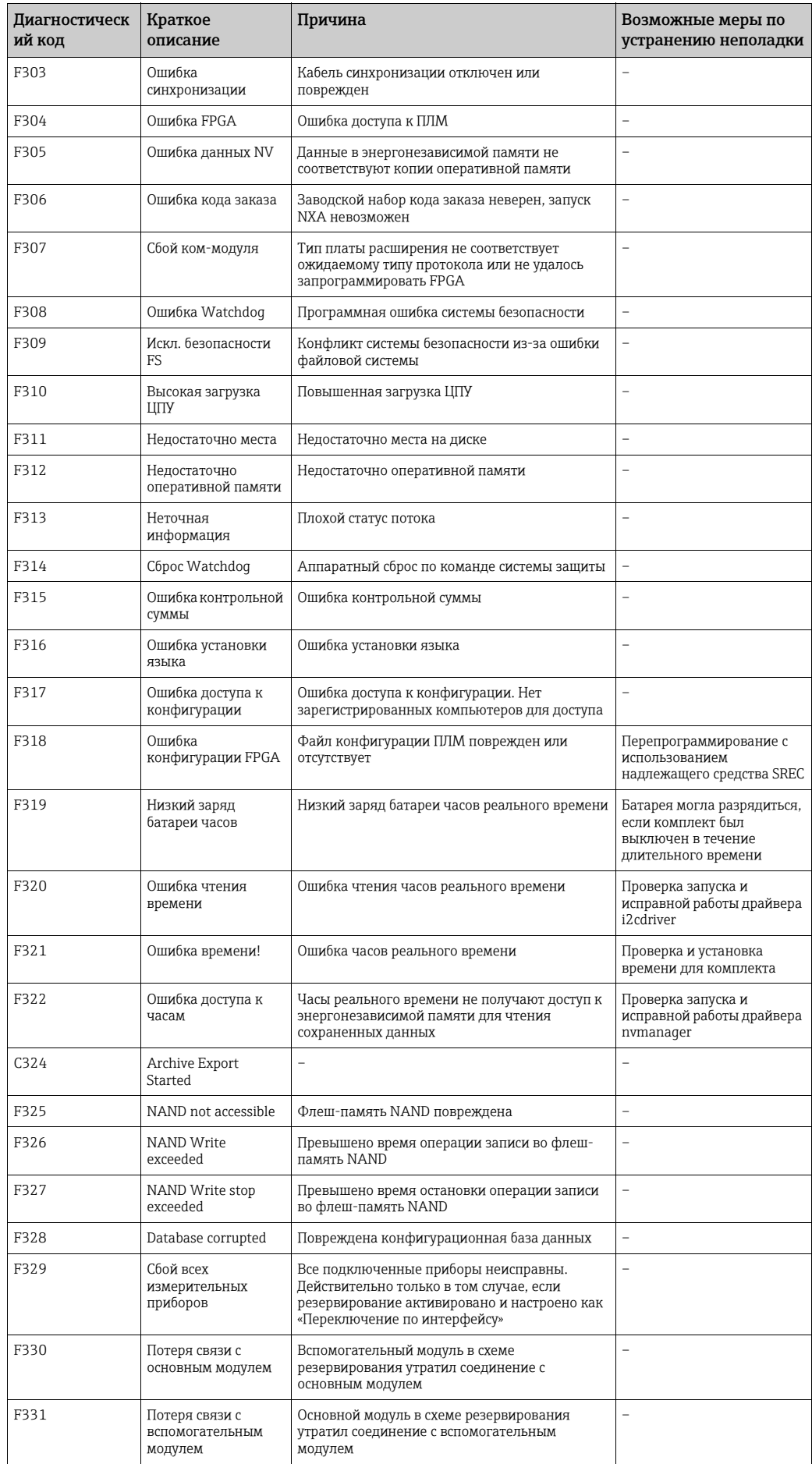

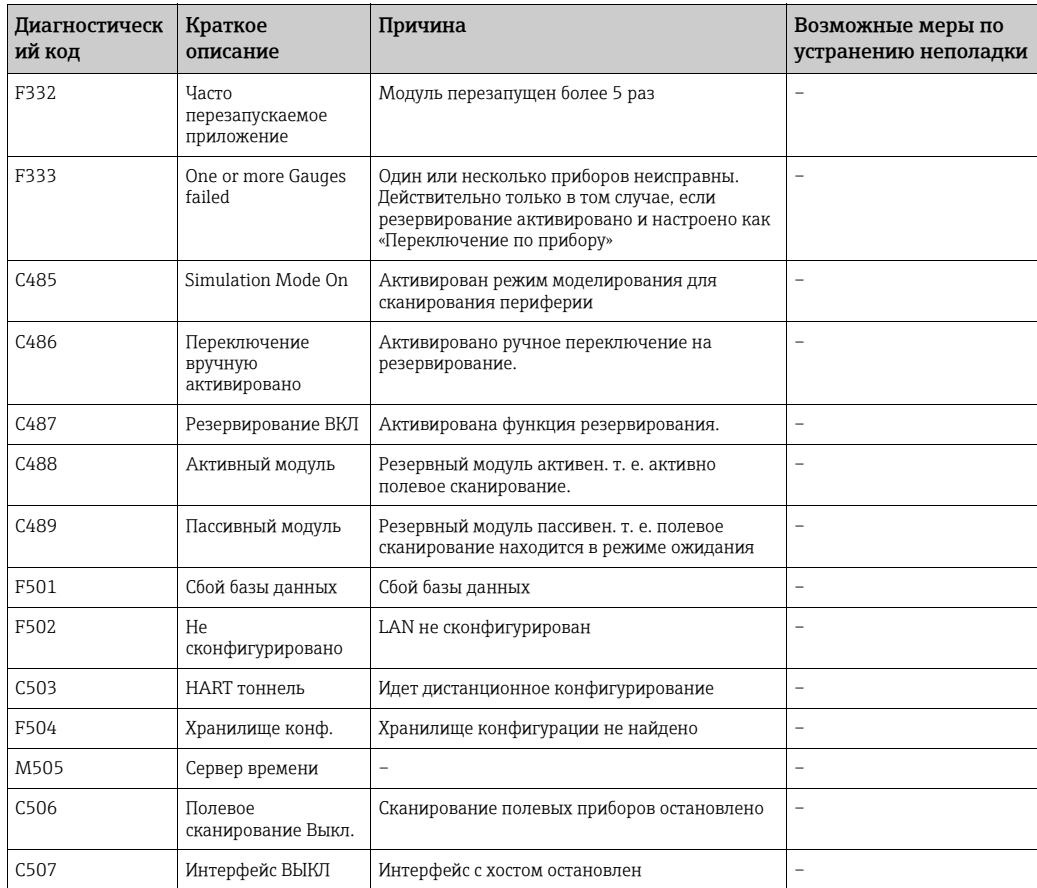

# <span id="page-199-0"></span>16.16 Выходы системы Tankvision

### Порядок настройки и администрирования выходов системы Tankvision

Нажмите на стрелку  $\vee$  пункта «Выходы Tankvision». Система Tankvision отображает окно, изображенное на следующем рисунке.

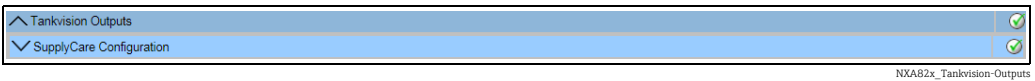

# <span id="page-199-1"></span>16.16.1 Настройка ПО SupplyCare

Настройка параметров, предоставляемых сканером резервуаров NXA820 при проведении опроса системой SupplyCare Enterprise.

### Порядок настройки и администрирования параметров конфигурации ПО **SupplyCare**

 $_{\overline{1}}$  Нажмите на стрелку  $\blacktriangledown$  пункта «Конфигурация SupplyCare». Система Tankvision отображает окно, изображенное на следующем рисунке.

| ◯ SupplyCare Configuration              |                                           | $\circledcirc$                    |
|-----------------------------------------|-------------------------------------------|-----------------------------------|
|                                         |                                           | $\wedge$                          |
| <b>Select Tank Configuration</b>        |                                           |                                   |
| Tank:                                   | $\blacksquare$ All Tanks<br>Tank-1 $\vee$ |                                   |
| Time Stamp:                             | SupplyCare Time Stamp V                   |                                   |
| <b>Measurement Point Configuration:</b> |                                           |                                   |
| Primary:                                | <b>Product Level</b><br>$\checkmark$      |                                   |
| Secondary[1]:                           | $\checkmark$                              |                                   |
| Secondary[2]:                           | $\checkmark$<br>-------------------       |                                   |
| Secondary[3]:                           | $\checkmark$<br>------------------        |                                   |
| Secondary[4]:                           | $\checkmark$<br>--------------------      |                                   |
| Secondary[5]:                           | $\checkmark$                              |                                   |
| Secondary[6]:                           | $\checkmark$<br>-------------------       |                                   |
| Secondary[7]:                           | $\checkmark$                              |                                   |
| Secondary[8]:                           | $\checkmark$<br>--------------------      | $\checkmark$                      |
|                                         |                                           | <b>Reset to Default</b><br>Submit |

n-Outputs\_SupplyCare-C

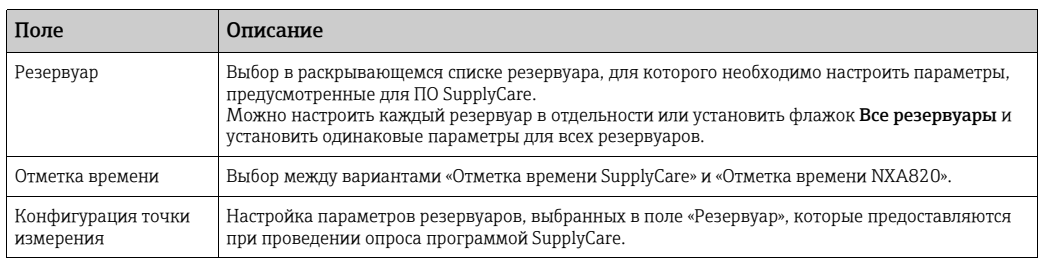

- Введите необходимые сведения в соответствующие поля. 2.
- 3. Нажмите кнопку **Подтвердить**, чтобы сохранить настройки или кнопку **Сброс по** умолчанию, чтобы вернуть для окна значения по умолчанию.
- $_{\rm 4.}$  После сохранения настроек система Tankvision отображает подтверждающее сообщение. В этом сообщении указано название страницы .esp, которое пользователю следует ввести на странице настройки шлюза в ПО SupplyCare Enterprise.
- По окончании настройки выходов Tankvision формируется событие. Подробные  $\boxed{+}$ сведения о событии можно просмотреть в разделе Событие.

# <span id="page-201-0"></span>17 Меню «Администрирование системы» – «Пользователи»

В систему Tankvision встроен механизм аутентификации для предотвращения несанкционированного доступа. Система опознает пользователя по уникальному имени для входа и паролю. Система записывает все действия, выполняемые каждым пользователем, и допускает одновременный вход в систему только для определенного количества пользователей каждого типа. Это может быть запрограммировано в настройках системы уполномоченным лицом.

Для каждого модуля системы Tankvision есть возможность ограничить права доступа пользователя локальным использованием в рамках модуля – или установить права доступа пользователя на уровне центрального модуля системы Tankvision, тем самым разрешая доступ ко всем модулям, которые причислены к центральному модулю системы Tankvision.

#### Процедура управления правами доступа для отдельных пользователей и групп пользователей

 $_{\overline{1}}$ . В структуре навигационного дерева выберите пункт **Администрирование** системы. Выберите пункт Пользователи. Развернутый пункт изображен на следующем рисунке.

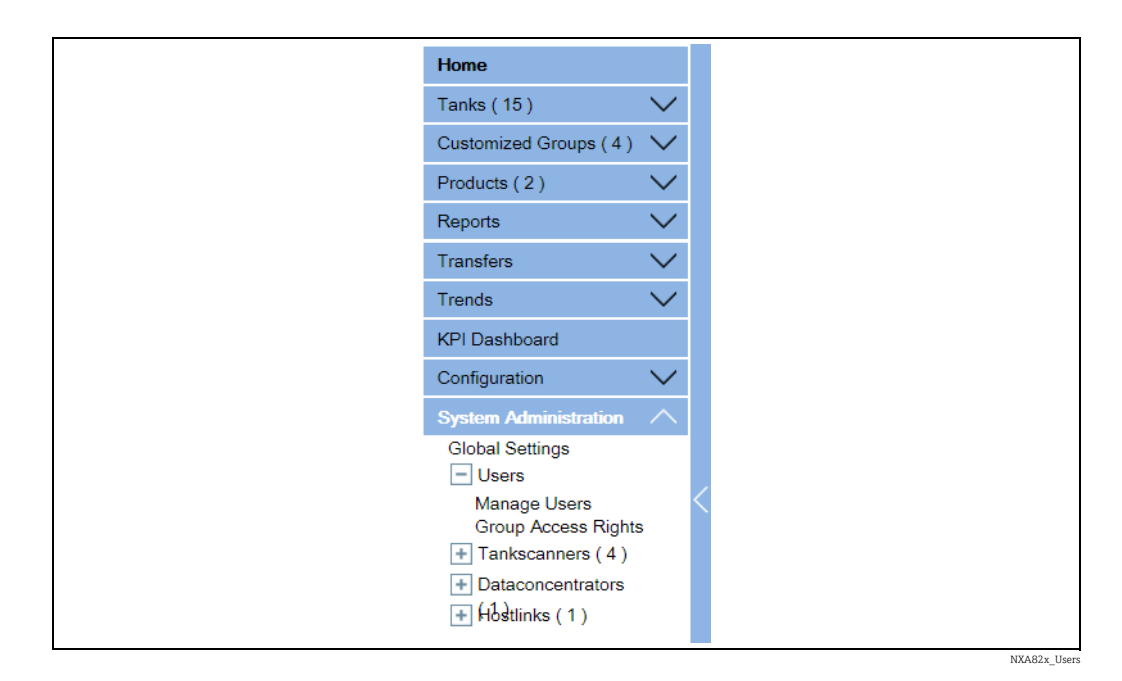

# <span id="page-201-1"></span>17.1 Управление пользователями

В окне Управление пользователями отображается список всех пользователей системы Tankvision. Это окно представляет собой интерфейс, который позволяет уполномоченным лицам вносить изменения в права доступа пользователя к системе Tankvision. Примеры приведены ниже.

- Добавление учетных записей
- Изменение параметров учетных записей
- Удаление существующих учетных записей

### Порядок перехода к окну «Управление пользователями»

В структуре навигационного дерева выберите пункт Администрирование системы. Выберите пункт Пользователи. Выберите пункт Управление пользователями. Система Tankvision отображает окно, изображенное на следующем рисунке.

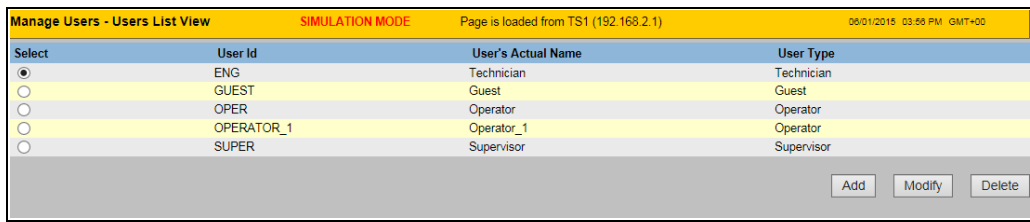

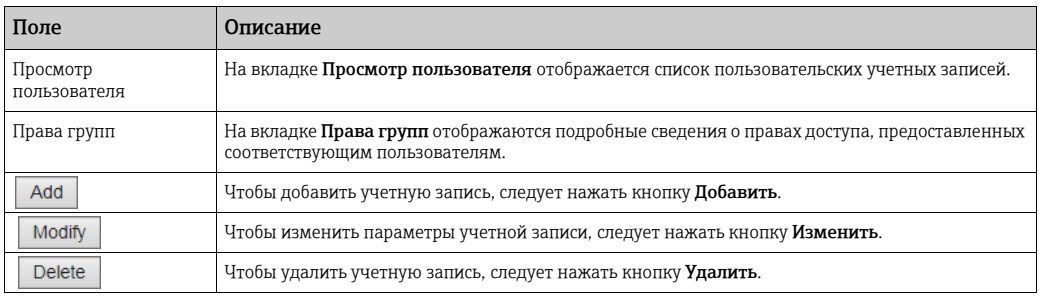

# 17.1.1 Добавление учетных записей

В системе Tankvision предусмотрена иерархическая структура учетных записей для обеспечения безопасного доступа к системе. Система Tankvision позволяет добавлять учетные записи с пользовательскими правами доступа определенного типа.

#### Порядок добавления учетной записи

 $_{\rm 1.}$  Нажмите кнопку **Добавить**. Система Tankvision отображает окно, изображенное на следующем рисунке.

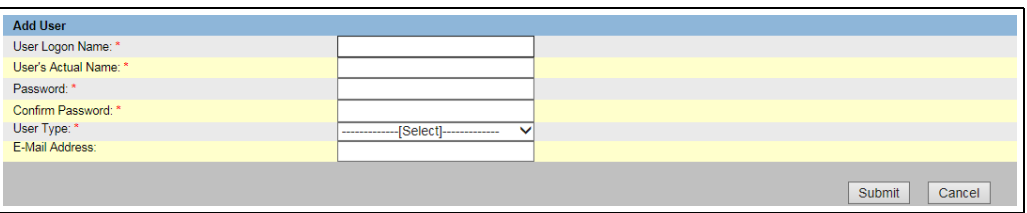

Manage\_User

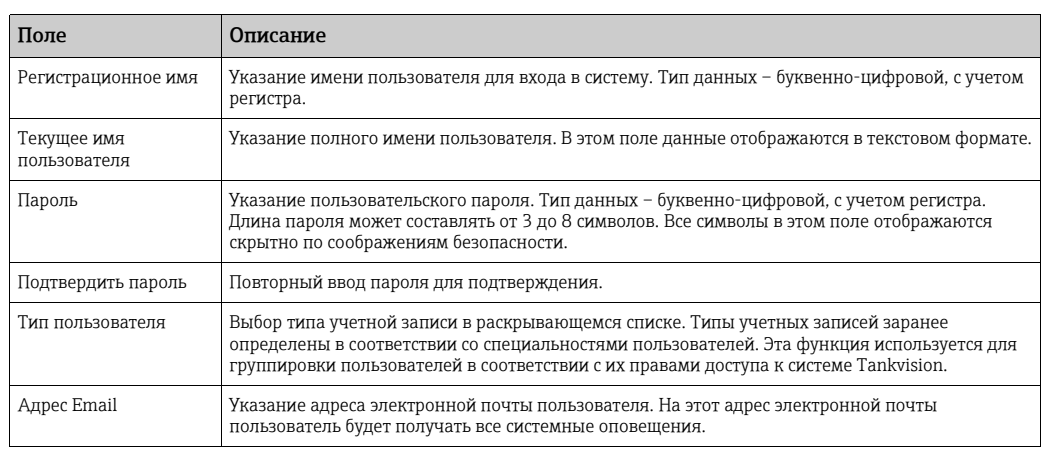

Введите необходимые сведения в соответствующие поля. 2.

3. Нажмите кнопку **Подтвердить**, чтобы сохранить параметры учетной записи, или кнопку Отмена, чтобы выйти без сохранения изменений.

NXA82x\_Manage-Users\_Add-Use

 $_{\rm 4.}$  После сохранения настройки система Tankvision отображает подтверждающее сообщение.

При добавлении учетной записи формируется событие. Подробные сведения о H. событии можно просмотреть в разделе Событие.

### 17.1.2 Изменение параметров существующей учетной записи

В этом разделе описано изменение параметров существующей учетной записи.

#### Порядок изменения параметров существующей учетной записи

- Выберите необходимый пункт ID пользователя в области Просмотр списка 1. пользователей.
- <sub>2.</sub> Нажмите кнопку **Изменить**. Система Tankvision отображает окно, изображенное на следующем рисунке.

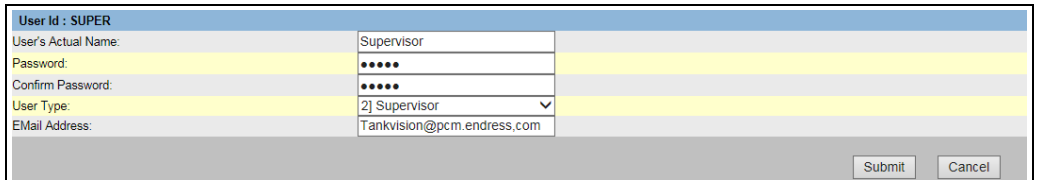

NXA82x\_Manage-Users\_Modify-User-Details

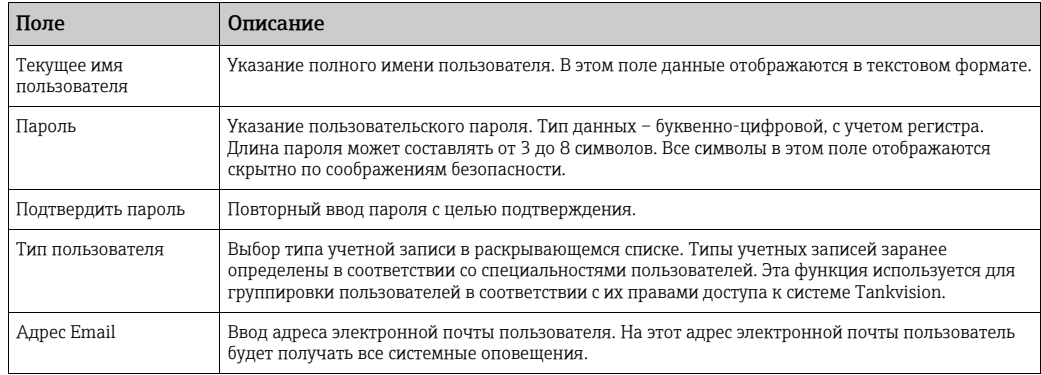

- Введите необходимые сведения в соответствующие поля. 3.
- <sub>4.</sub> Нажмите кнопку **Подтвердить**, чтобы сохранить измененные параметры учетной записи, или кнопку Отмена, чтобы выйти без сохранения изменений.
- После сохранения настройки система Tankvision отображает подтверждающее 5. сообщение.
- После изменения параметров учетной записи формируется событие. Подробные H сведения о событии можно просмотреть в разделе Событие.

### 17.1.3 Удаление существующей учетной записи

В этом разделе описано удаление существующей информации для входа в систему. Тем самым вводится запрет на доступ любому пользователю, у которого нет действительного или зарегистрированного имени пользователя и пароля.

#### Порядок удаления существующей учетной записи

- 1. Выберите необходимый пункт **ID пользователя** в области **Просмотр списка** пользователей.
- 2. Нажмите кнопку **Удалить**. Система Tankvision отображает диалоговое окно, изображенное на следующем рисунке.

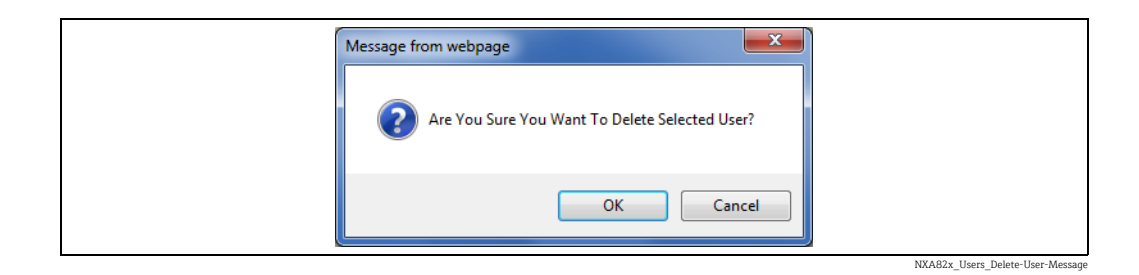

- 3 Нажмите кнопку **ОК**, чтобы удалить учетную запись или кнопку **Отмена**, чтобы выйти без сохранения изменений.
- $\overline{4}$ . После сохранения настройки система Tankvision отображает подтверждающее сообщение.

После удаления учетной записи формируется событие. Подробные сведения о H. событии можно просмотреть в разделе Событие.

# <span id="page-204-0"></span>17.2 Управление правами доступа пользователей

В системе Tankvision предусмотрены предопределенные права доступа для групп пользователей, которые можно использовать для распоряжения правами доступа пользователей. Каждый пользователь причисляется к определенной группе пользователей в зависимости от его должности в компании. Пользователи получают доступ только к тем функциям системы, которые доступны для соответствующей группы пользователей.

#### Процесс управления правами доступа пользователей

 $_{\rm 1.}$  В структуре навигационного дерева выберите пункт **Администрирование** системы. Выберите пункт Пользователи. Выберите пункт Права доступа группы. Система Tankvision отображает окно, изображенное на следующем рисунке.

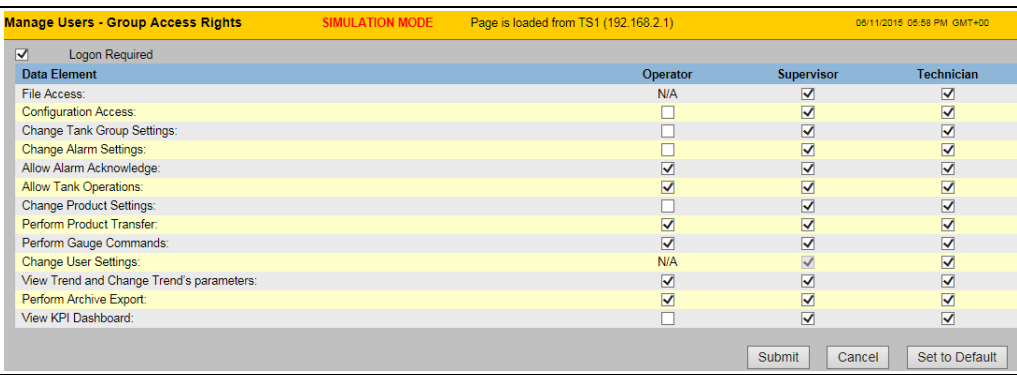

NXA82x\_Manage-User-Group-Access

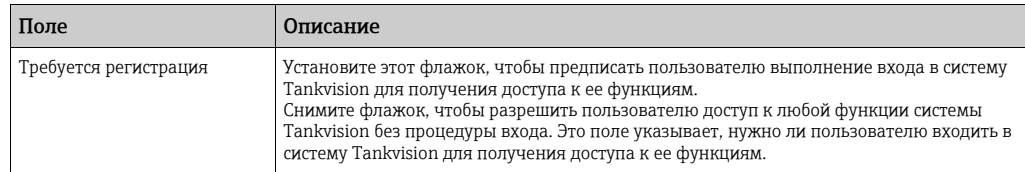

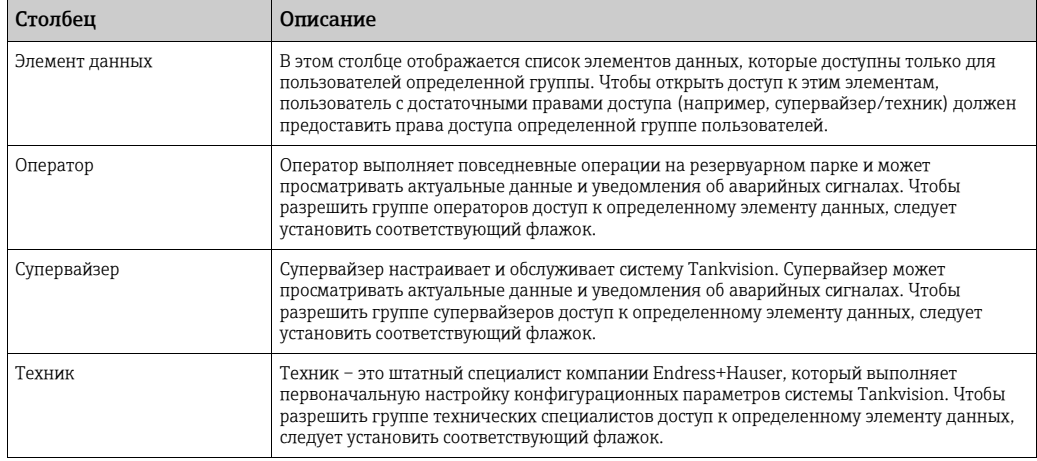

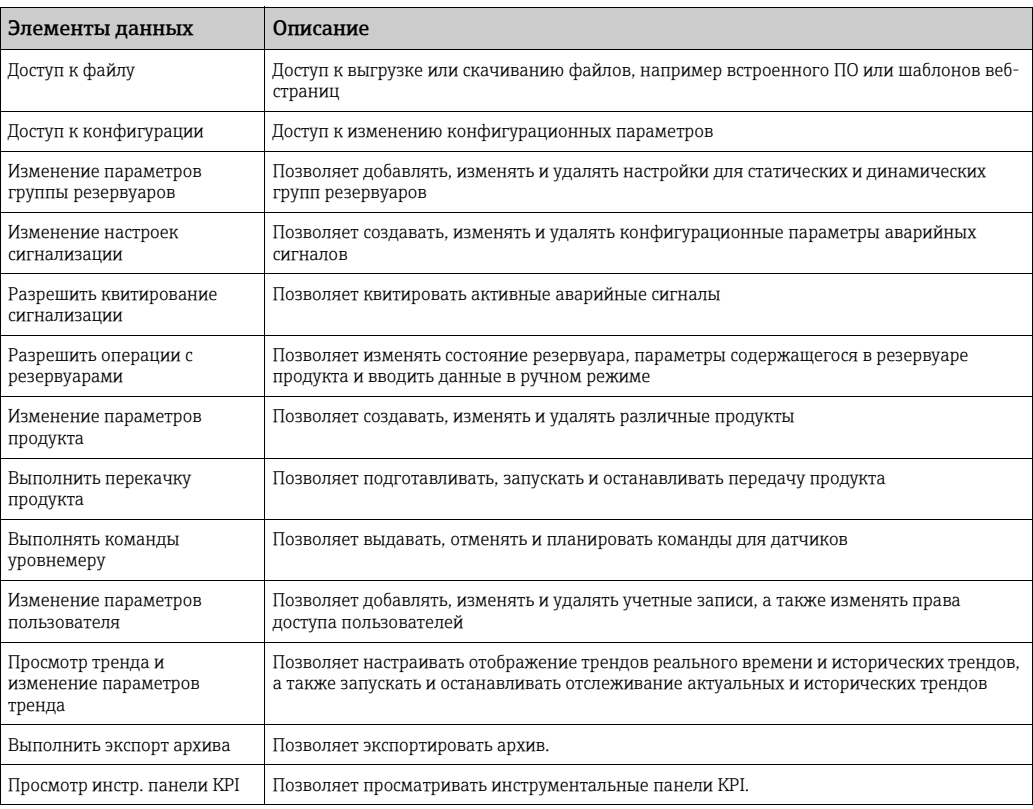

- Введите необходимые сведения в соответствующие поля. 2.
- 3. Нажмите кнопку **Подтвердить**, чтобы сохранить настройки прав доступа для группы, или кнопку Отмена, чтобы выйти без сохранения изменений.
- 4. Чтобы вернуть настройки по умолчанию, нажмите кнопку Установить по умолчанию.
- После сохранения настройки система Tankvision отображает подтверждающее 5.сообщение.

После изменения прав доступа пользователей формируется событие. Подробные  $\mathbf{h}$ сведения о событии можно просмотреть в разделе Событие.

# 18 Прочие глобальные настройки

В этом разделе описаны следующие вещи.

• Просмотр и коррекция глобальных настроек других модулей системы Tankvision

Система Tankvision состоит из различных подсистем Tankvision, которые представлены модулями NXA820, NXA821 и NXA822. Каждая подсистема выполняет определенные функции.

Система Tankvision отображает различные модули в доменной сети. В этой системе пользователь может просматривать другие модули системы Tankvision. Авторизованный пользователь также может изменять параметры глобальной настройки других модулей системы Tankvision.

### Порядок просмотра и коррекции глобальных настроек других модулей системы Tankvision

 $_{\overline{1.}}$  В структуре навигационного дерева выберите пункт **Администрирование** 

системы. Пункт «Администрирование системы» в развернутом виде изображен на следующем рисунке.

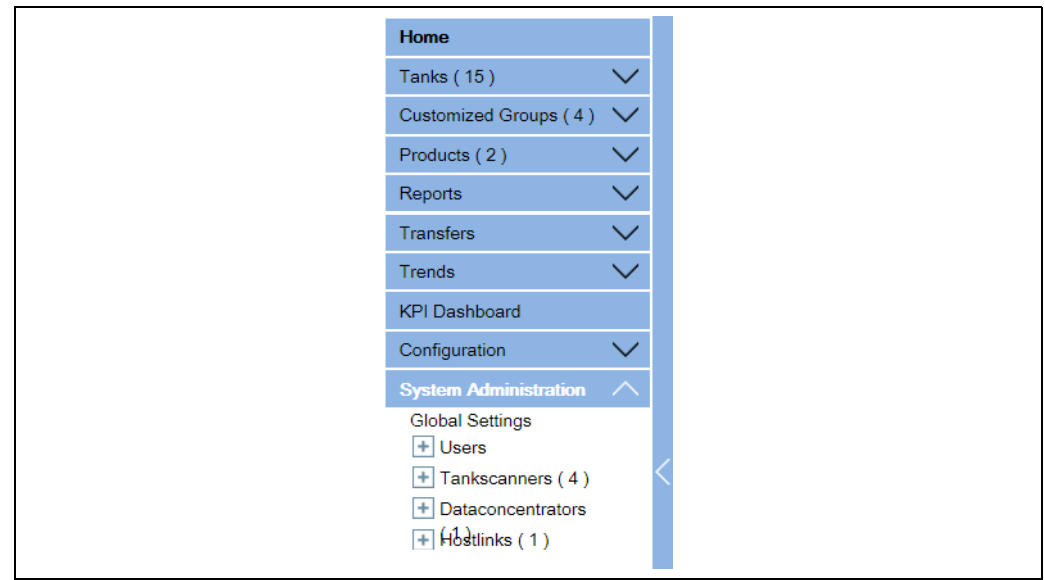

- NXA82x\_System-administration-Header
- На предыдущем рисунке изображена <подсистема Tankvision>, а именно сканеры 2. резервуаров (NXA820), концентраторы данных (NXA821) и блоки связи с хостом (NXA822). Сканеры резервуаров, концентраторы данных и блоки связи с хостом – это, соответственно, все модули NXA820, NXA821 и NXA822, входящие в состав конкретной доменной сети.
- $_3$  Нажмите на стрелку  $\pm$  рядом с пунктом <подсистемы Tankvision>. Система Tankvision отображает окно, изображенное на следующем рисунке.

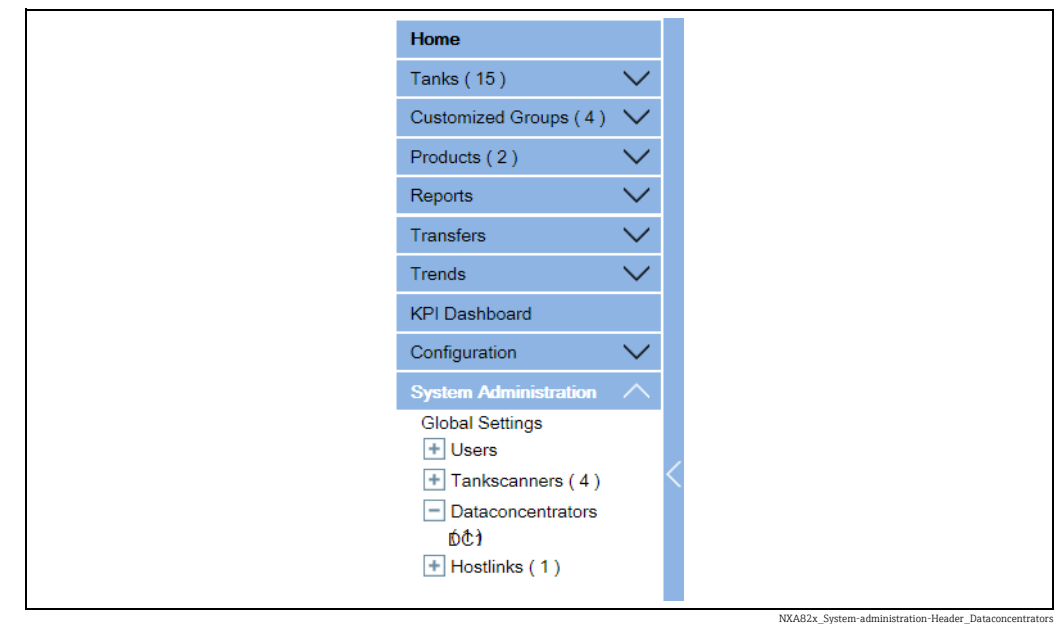

Выберите <название модуля>. Система Tankvision отображает окно глобальной 4. настройки для модуля <название модуля>, которое выглядит следующим образом.

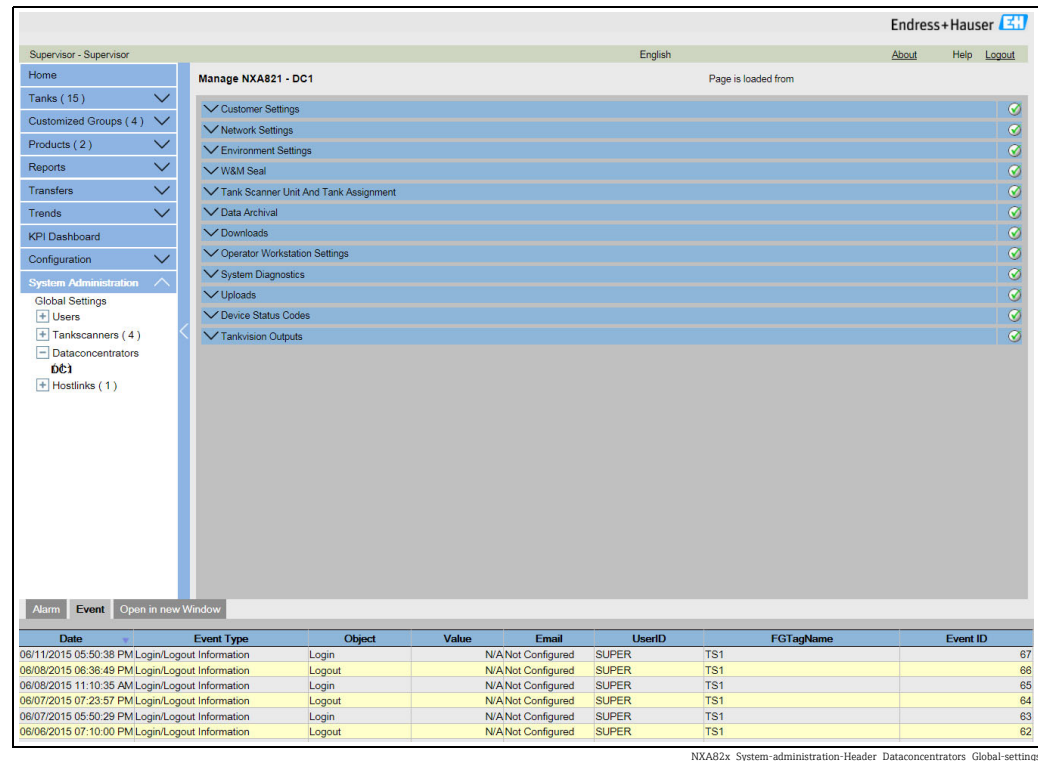

Пользователь может просматривать и редактировать глобальные настройки. 5.

При редактировании глобальных настроек система формирует событие. Сведения H о событии отображаются на вкладке Событие того модуля системы Tankvision, настройки которого редактируются.

# <span id="page-208-0"></span>19 Панель аварийных сигналов и событий

# 19.1 Обзор панели аварийных сигналов и событий

На панели аварийных сигналов и событий системы Tankvision отображается обзор аварийных сигналов и событий, формируемых системой. Кроме того, система отображает всплывающее сообщение для пользователя на локальном персональном компьютере, если на этой рабочей станции установлено приложение для отображение всплывающих окон сигнализации.

### <span id="page-208-1"></span>19.1.1 Сводка аварийных сигналов

### Аварийные сигналы

Аварийные сигналы – это условия, относящиеся к функционированию резервуаров или элементов резервуаров. Об этих условиях необходимо оповещать пользователя. Пользователь может принять необходимые меры в зависимости от критичности аварийного сигнала, отображаемого на экране. Эти условия предварительно определяются пользователем с достаточными правами доступа (например, супервайзером/техником) при настройке резервуара и элементов резервуара. Система Tankvision настроена на выдачу различных аварийных сигналов на основе результатов измерения, расчетных данных резервуара и настроек аварийных сигналов. Система непрерывно отслеживает измеренные и рассчитанные данные и сравнивает их с предварительно установленными условиями выдачи аварийных сигналов, такими как время задержки и уставки. При каждом отклонении результата измерения от значения уставки и сохранении такого отклонения в течение времени, равного времени задержки или превышающего это время, система выдает соответствующий аварийный сигнал. Аварийный сигнал отображается на обзорной вкладке Тревога соответствующего модуля. Оператор получает аварийное оповещение на экране компьютера в виде всплывающего окна.

#### Порядок просмотра сводки аварийных сигналов

 $_{\overline{1}}$  Откройте вкладку **Тревога**. Система Tankvision отображает информацию из разряда «Аварийные сигналы» следующим образом.

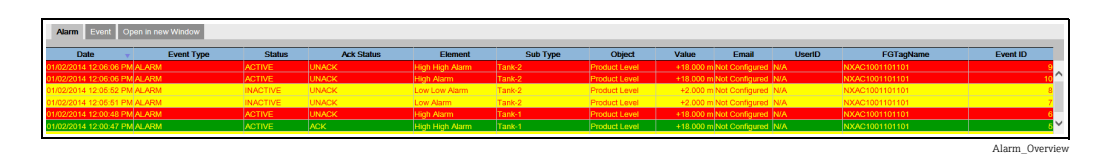

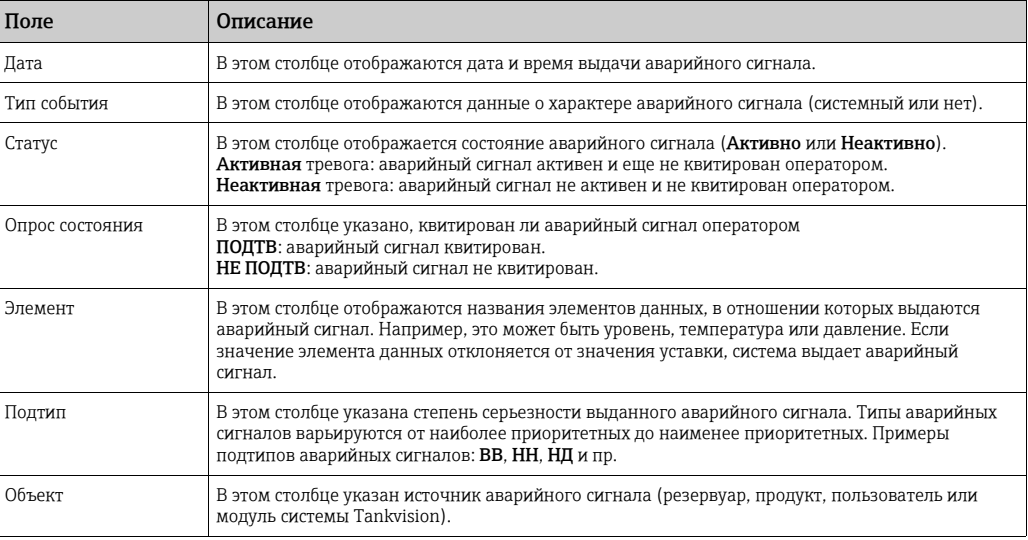

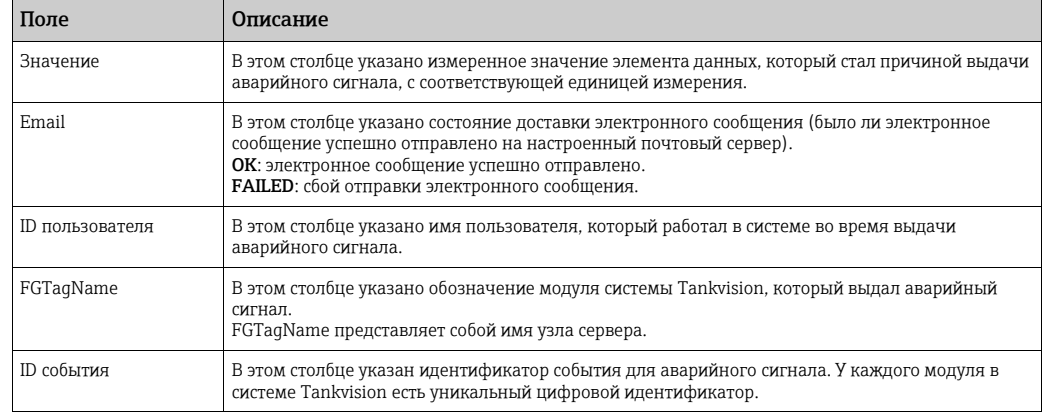

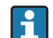

При каждом квитировании аварийного сигнала система формирует и отображает соответствующее событие.

# <span id="page-209-0"></span>19.1.2 Сводка событий

#### События

Помимо аварийных сигналов, система Tankvision формирует различные «системные события». Системные события формируются при изменении состояния системы или при выполнении пользователями определенных действий. В отличие от аварийных сигналов, квитировать события пользователям не нужно. Примерами системных событий являются изменения конфигурации, запуск полевого сканирования, остановка полевого сканирования, квитирование аварийного сигнала и т. п.

### Порядок просмотра сводки событий

1. Откройте вкладку Событие. Система Tankvision отображает информацию из разряда «События» следующим образом.

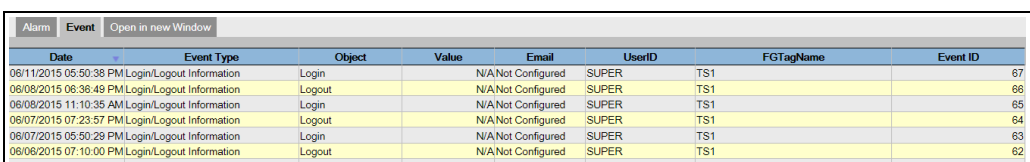

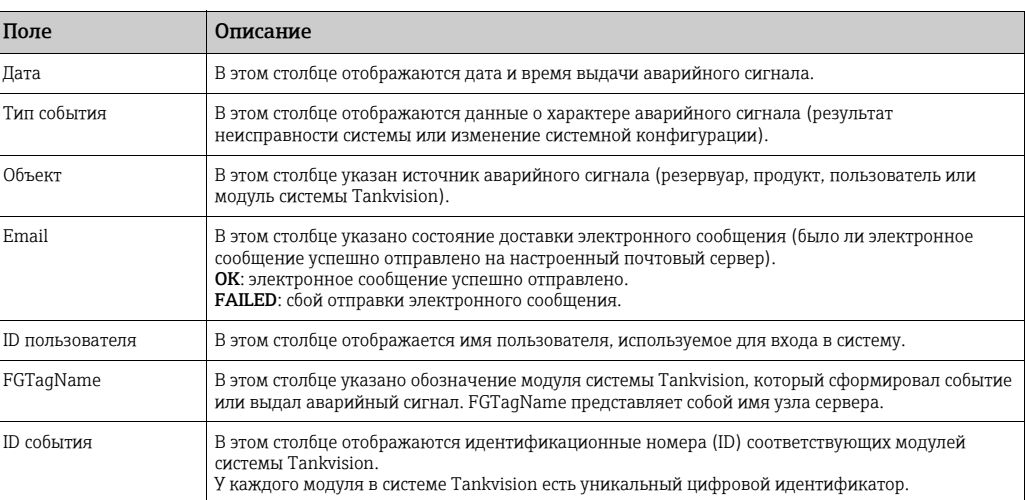

События (обзор)

### <span id="page-210-0"></span>19.1.3 Открывание области аварийных сигналов и событий в новом окне

Область аварийных сигналов и событий можно открыть в новом окне.

#### Порядок открывания области аварийных сигналов и событий в новом окне

 $_{\overline{1}}$  Откройте вкладку **Открыть в новом окне**. Система Tankvision отображает новое окно («Тревоги и События»), изображенное на следующем рисунке.

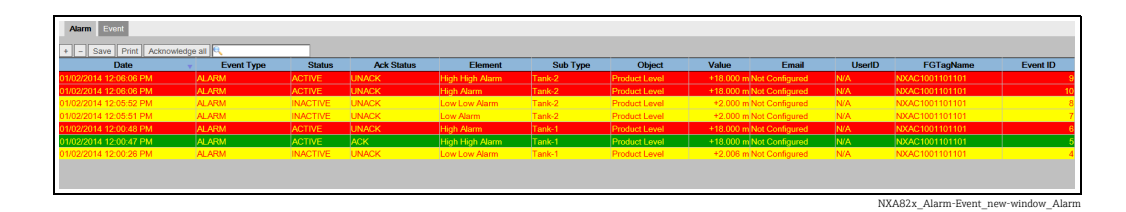

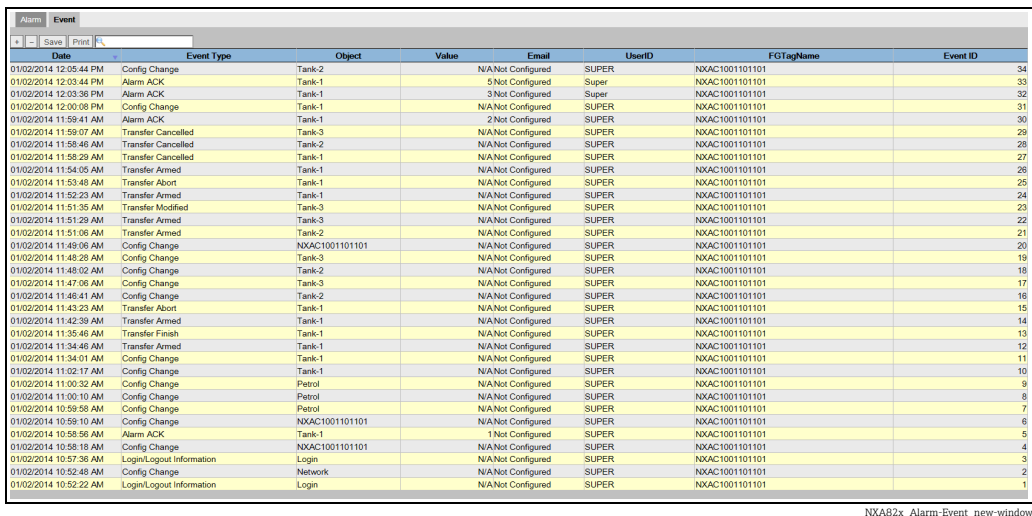

Откройте вкладку Тревога или Событие. Атрибуты отображения аналогичны окнам «Сводка тревог» и «Сводка событий» (см. предыдущие разделы).

#### Порядок масштабирования окна «Тревоги и События»

 $\overline{1}$ . Нажмите кнопку +, чтобы увеличить размер отображения. Нажмите кнопку -, чтобы уменьшить размер отображения.

#### Порядок сохранения настроек в окне «Тревоги и События»

 $_{\overline{1.}}\;$  Нажмите кнопку Сохранить, чтобы сохранить параметры отображения Тревоги или События.

#### Порядок распечатывания окна «Тревоги и События»

 $_{\rm 1.}$  Чтобы распечатать таблицу в том виде, в котором она отображается, нажмите кнопку Печать.

#### Порядок квитирования всех аварийных сигналов

1. Чтобы квитировать все аварийные сигналы, нажмите кнопку Подтвердить все.

### Порядок фильтрации данных в окне «Тревоги и События»

 $_{\rm 1.}$  Чтобы отфильтровать отображаемые аварийные сигналы и события, введите критерий фильтрации в поле Фильтр.

# <span id="page-211-0"></span>19.2 Типы аварийных сигналов

### Подтипы аварийных сигналов

Система Tankvision выдает аварийные сигналы различных типов в результате сравнения значений элементов данных, например уровня продукта, температуры или давления, с настроенными уставками. Различные типы аварийных сигналов описаны в следующей таблице.

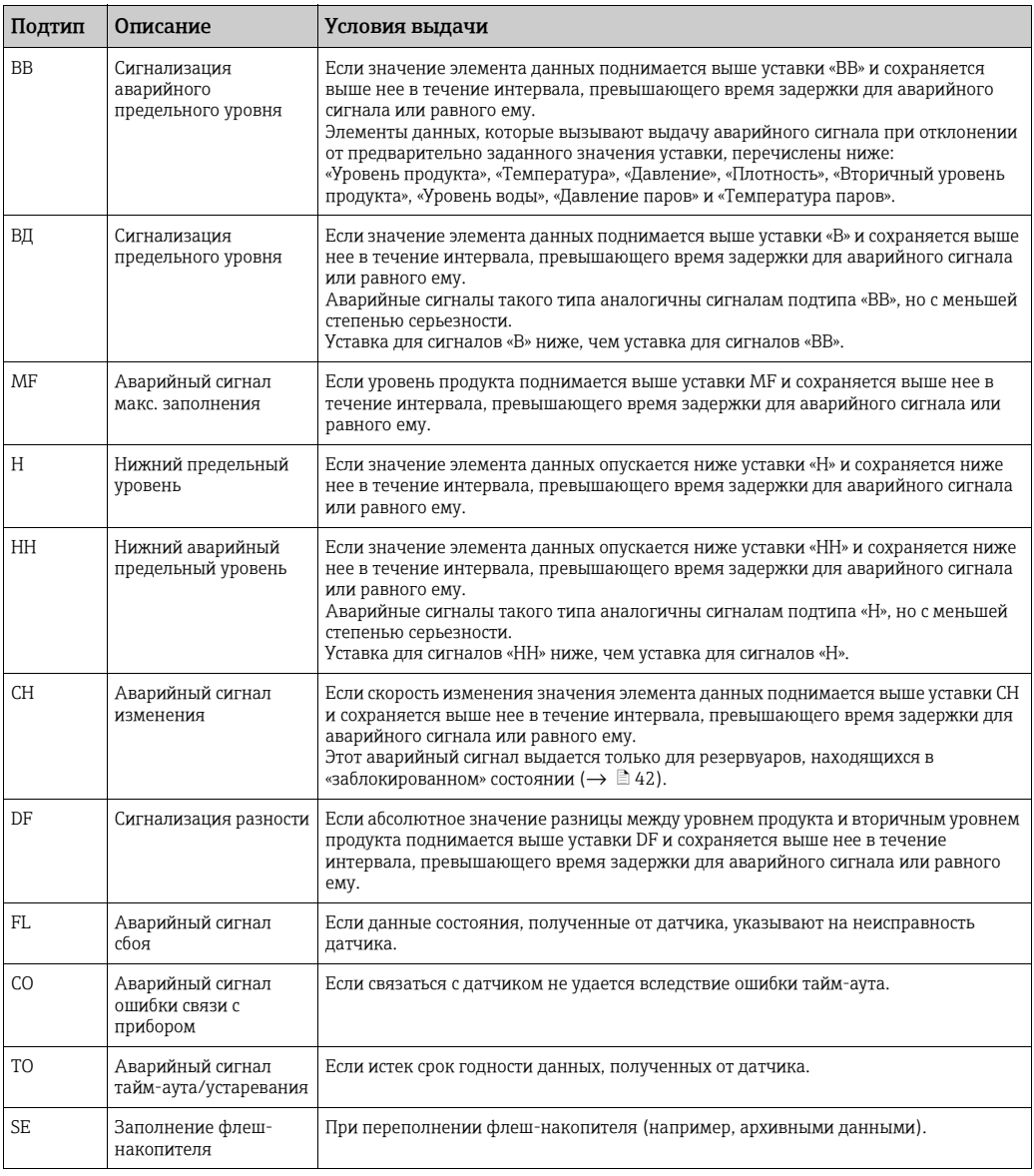

# <span id="page-211-1"></span>19.3 Цветовые схемы аварийных сигналов

Система Tankvision выделяет аварийные сигналы разными цветами текста и фона, чтобы указать приоритет того или иного аварийного сигнала, согласно следующей иллюстрации.

Alarm\_Overview

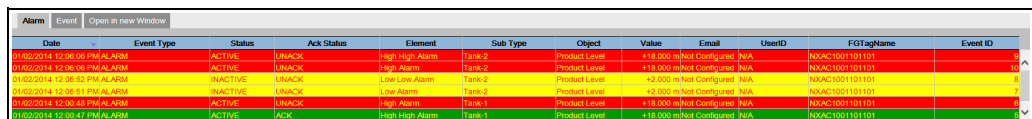

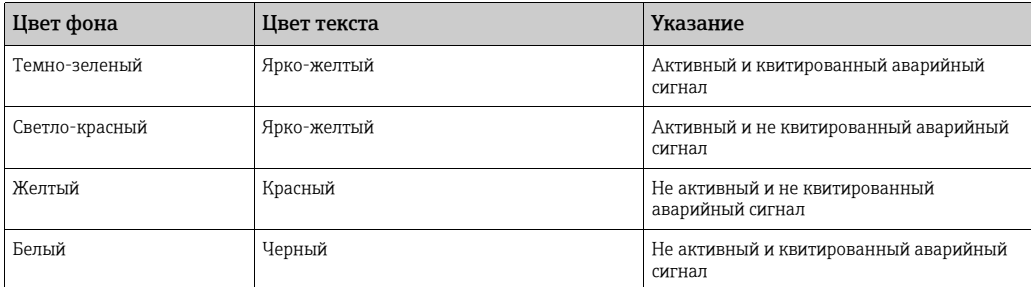

# <span id="page-212-0"></span>19.4 Квитирование аварийного сигнала

Одним из важных аспектов обработки аварийных сигналов является их квитирование. Пока аварийный сигнал не квитирован, другой аварийный сигнал того же типа для того же резервуара не выдается, даже если соответствующая величина снова пересекает настроенную уставку. Следовательно, новый аварийный сигнал того же типа выдается только после того, как текущий аварийный сигнал становится неактивным и квитируется пользователем.

Квитирование аварийного сигнала подтверждает доведение аварийного состояния до сведения операторов. Аварийные сигналы можно квитировать в сводке тревог, отображаемой на панели аварийных сигналов и событий пользовательского интерфейса, в интерфейсе агента всплывающих тревог или из центральной системы, подключенной к системе Tankvision.

#### Порядок квитирования аварийного сигнала

Двойным щелчком мыши выберите строку аварийного сигнала в сводке тревог. 1.

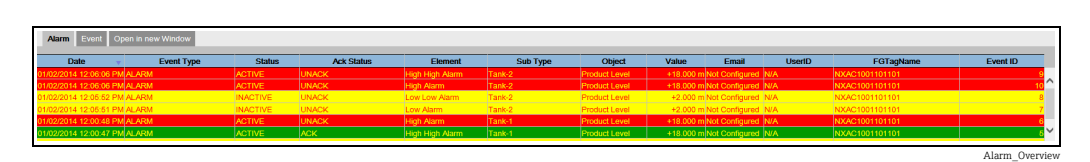

Если несколько пользователей квитируют аварийный сигнал одновременно, то система регистрирует первого пользователя как пользователя, квитировавшего аварийный сигнал. Для всех остальных пользователей система отображает сообщение об ошибке «Тревога подтверждена».

### Сообщения об ошибках

1. «Вы не имеете прав доступа к подтверждению сигн. тревоги!» Это сообщение отображается, если у пользователя нет полномочий на квитирование аварийных сигналов. Квитировать аварийный сигнал имеет право только пользователь с действующими правами доступа (например, супервайзер или техник).

I

# Алфавитный указатель

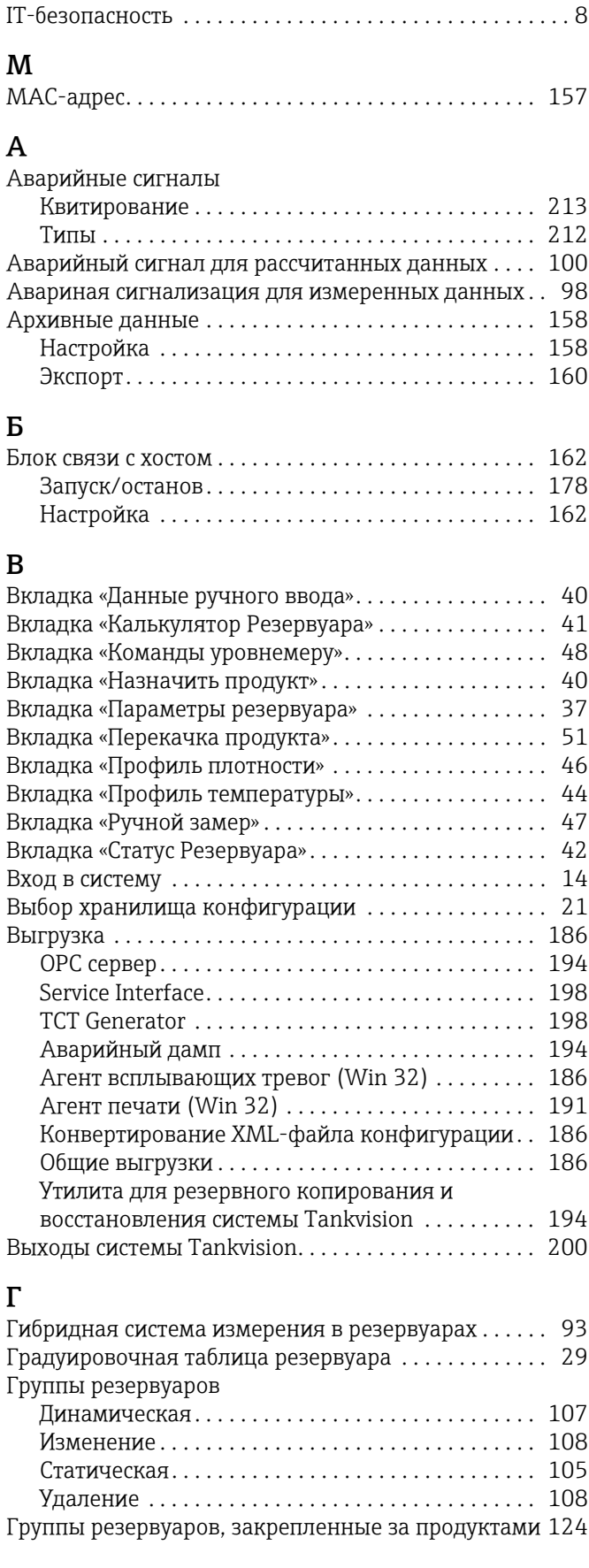

# Д

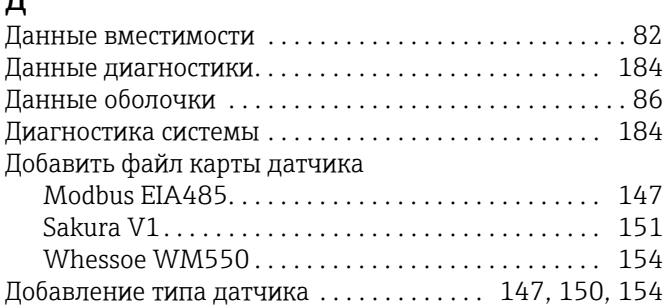

# З

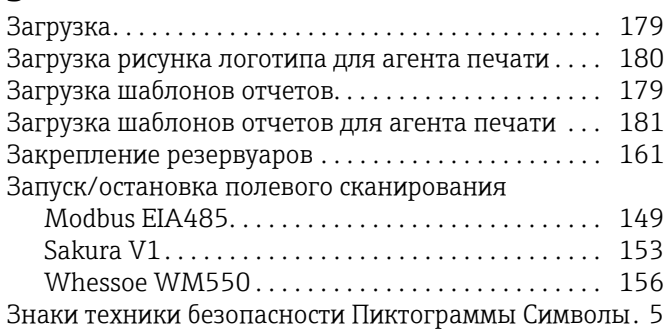

# И

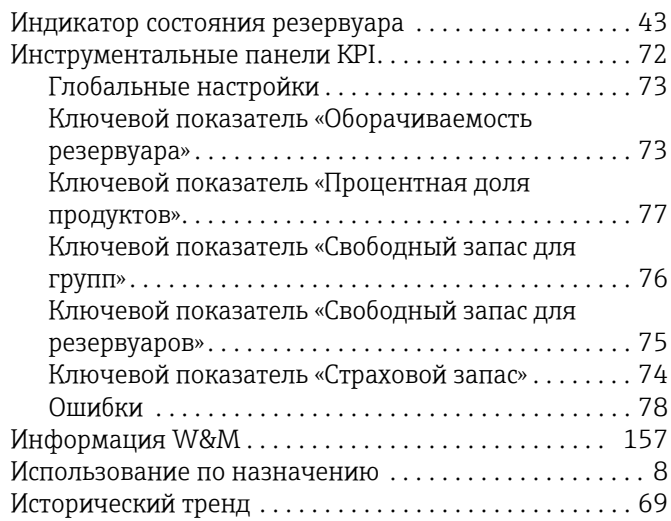

# К

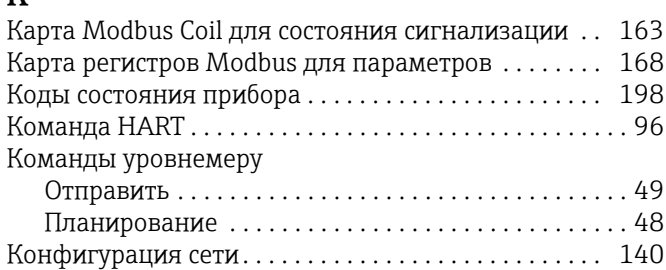

### М Меню

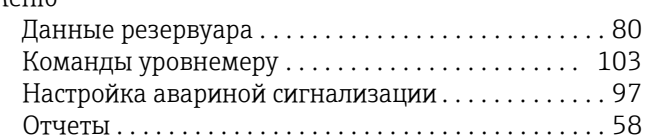

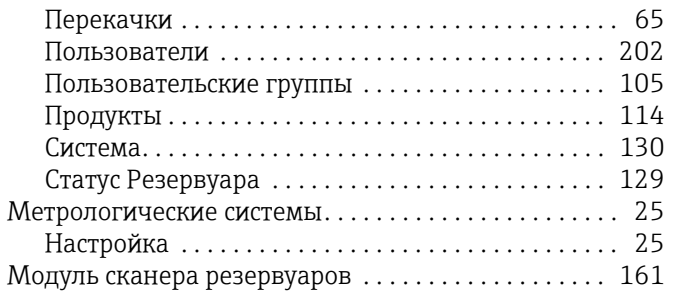

# Н

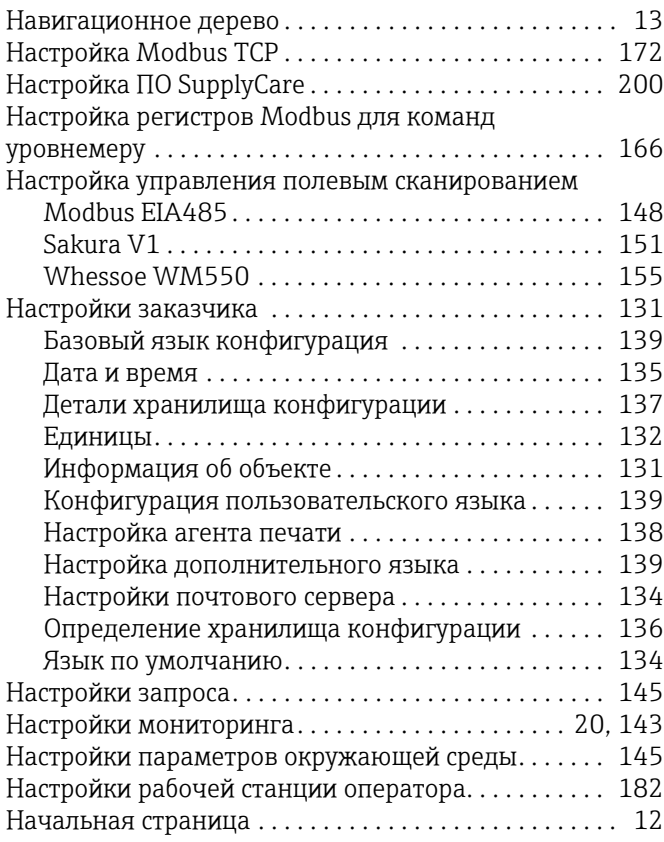

# О

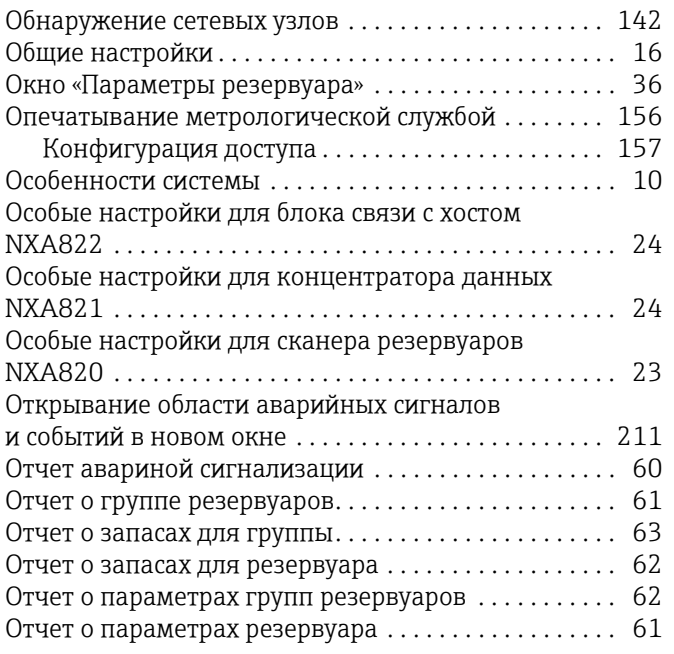

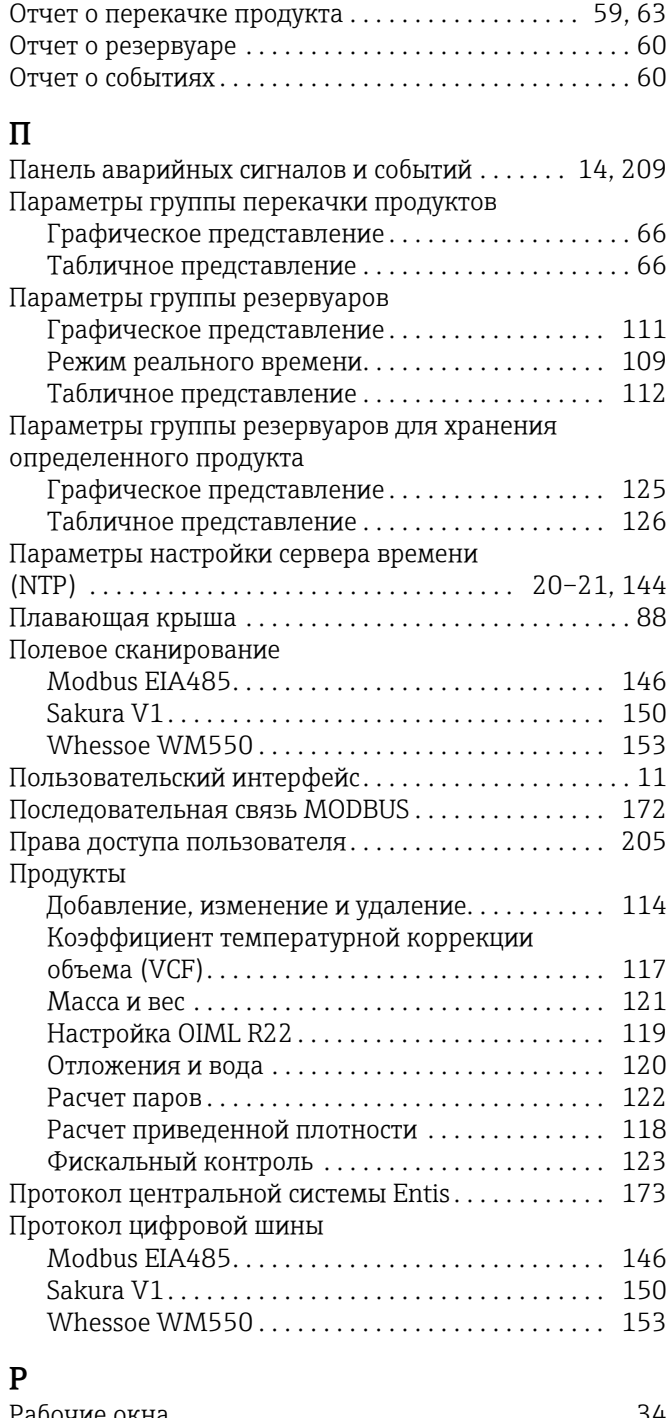

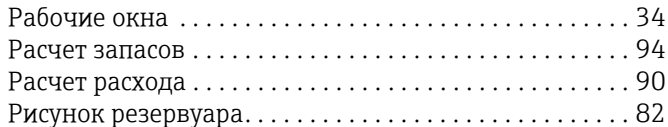

# С

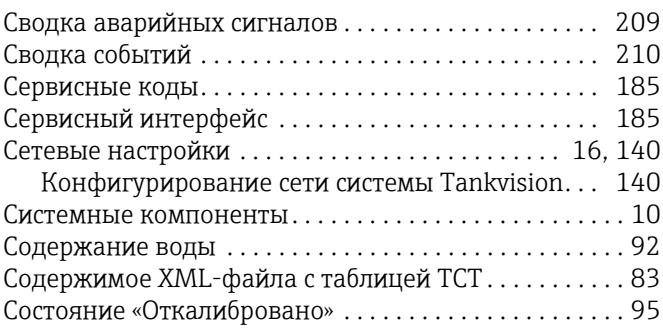

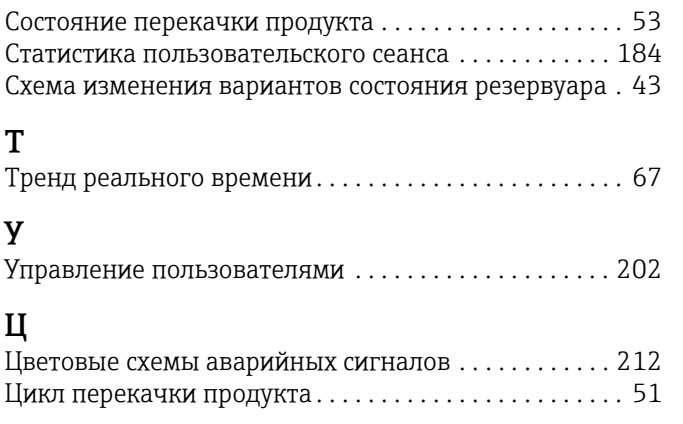
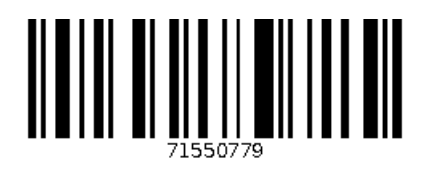

www.addresses.endress.com

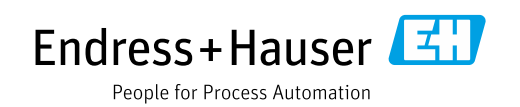